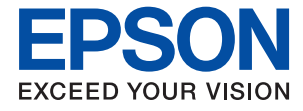

# ET-4700 Series / L5190 Series **Gebruikershandleiding**

## *Inhoudsopgave*

## *[Over deze handleiding](#page-6-0)*

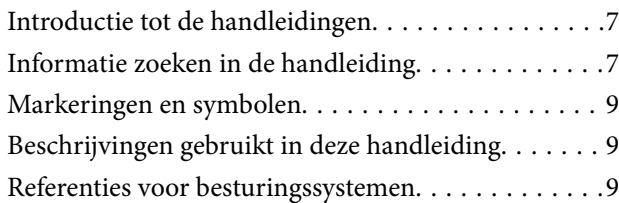

## *[Belangrijke instructies](#page-10-0)*

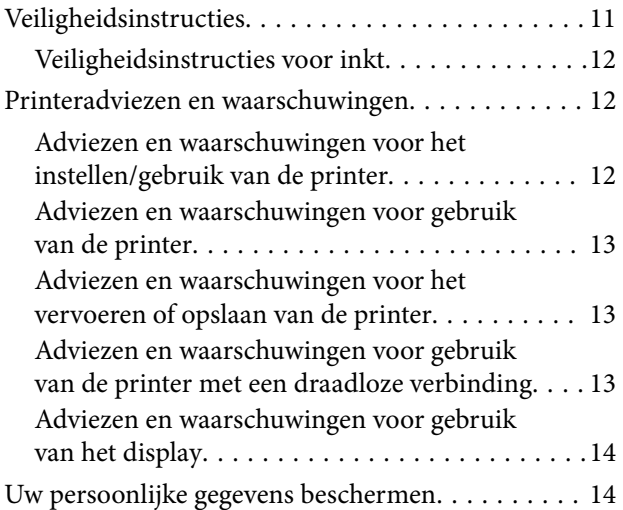

### *[Basisprincipes van printer](#page-14-0)*

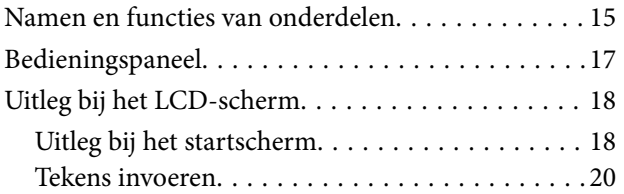

## *[Netwerkinstellingen](#page-20-0)*

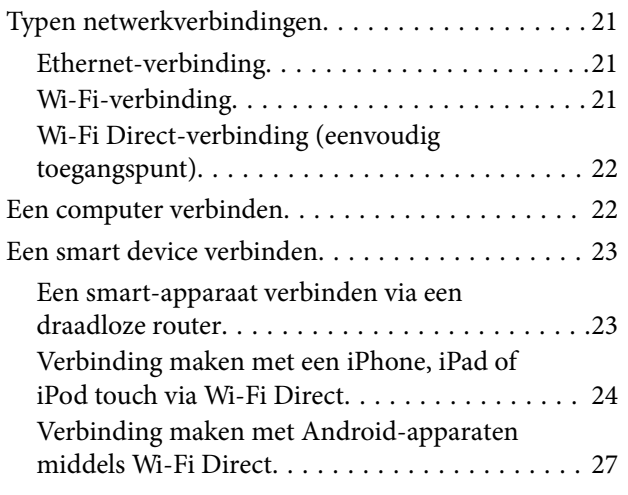

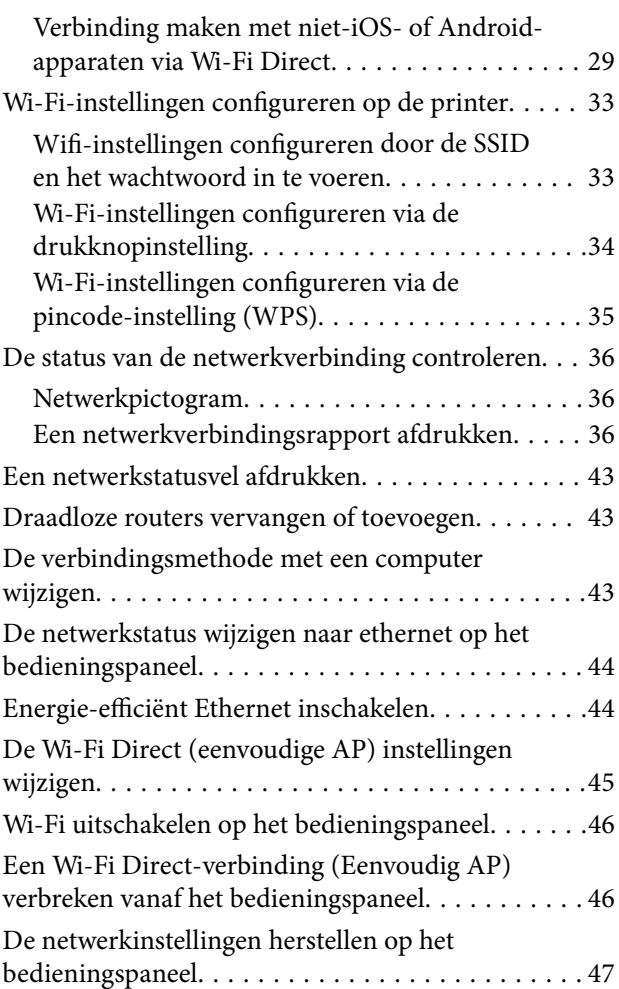

## *[De printer voorbereiden](#page-47-0)*

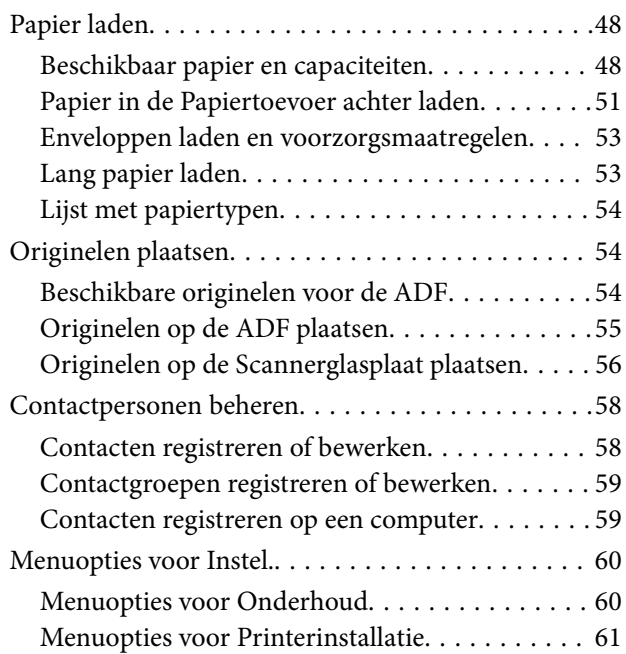

#### **Inhoudsopgave**

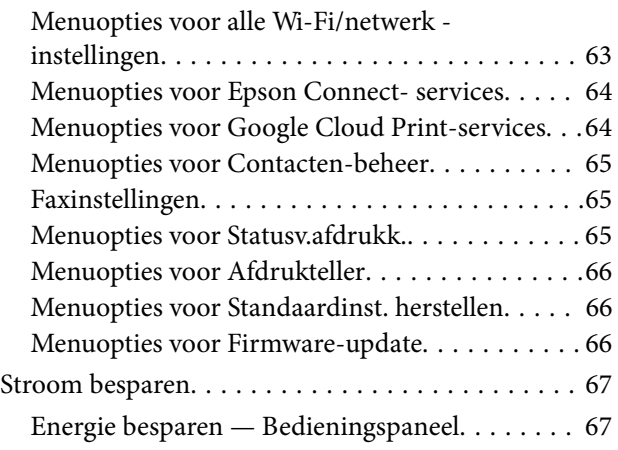

## *[Faxinstellingen](#page-67-0)*

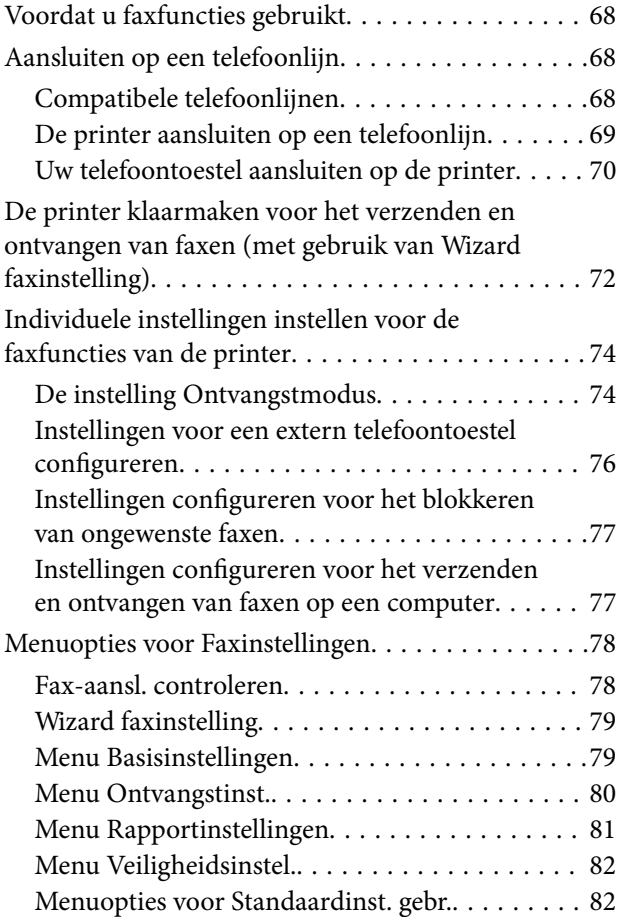

## *[Afdrukken](#page-83-0)*

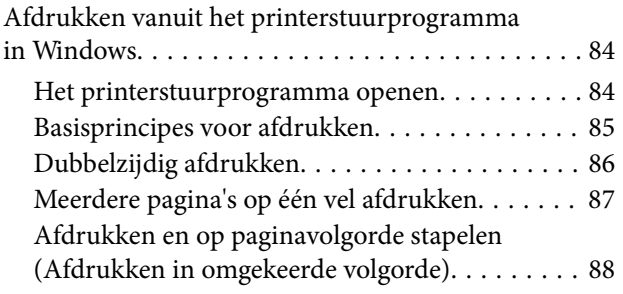

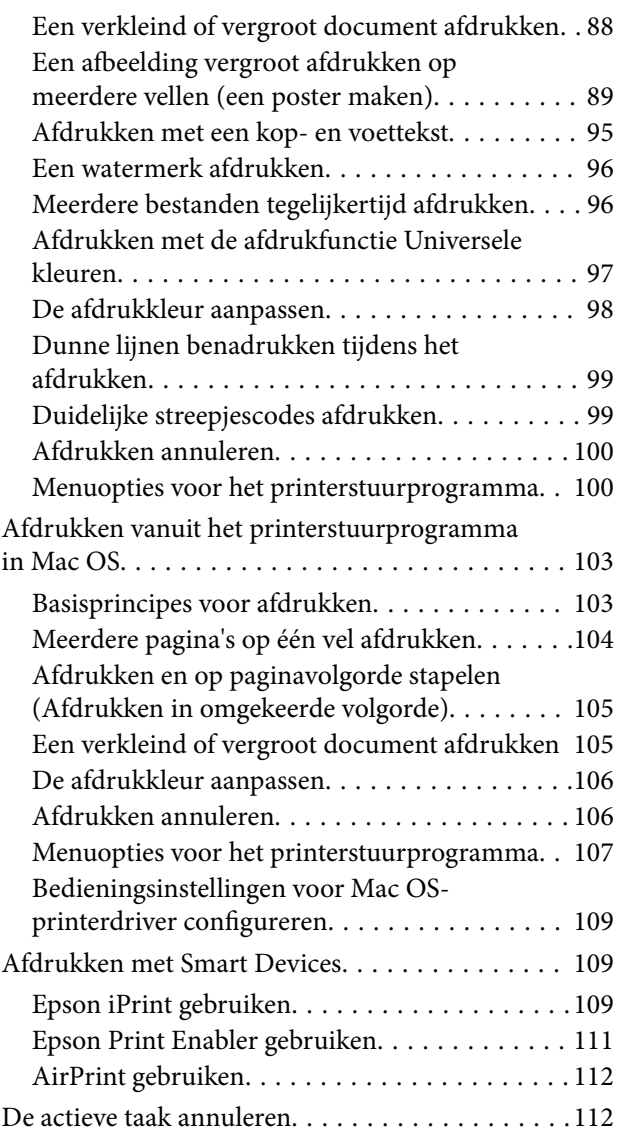

## *[Kopiëren](#page-112-0)*

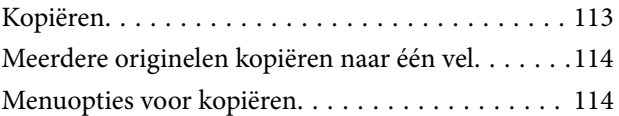

### *[Scannen](#page-116-0)*

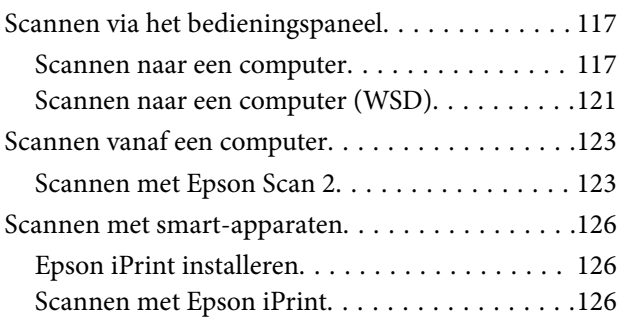

### *[Faxen](#page-127-0)*

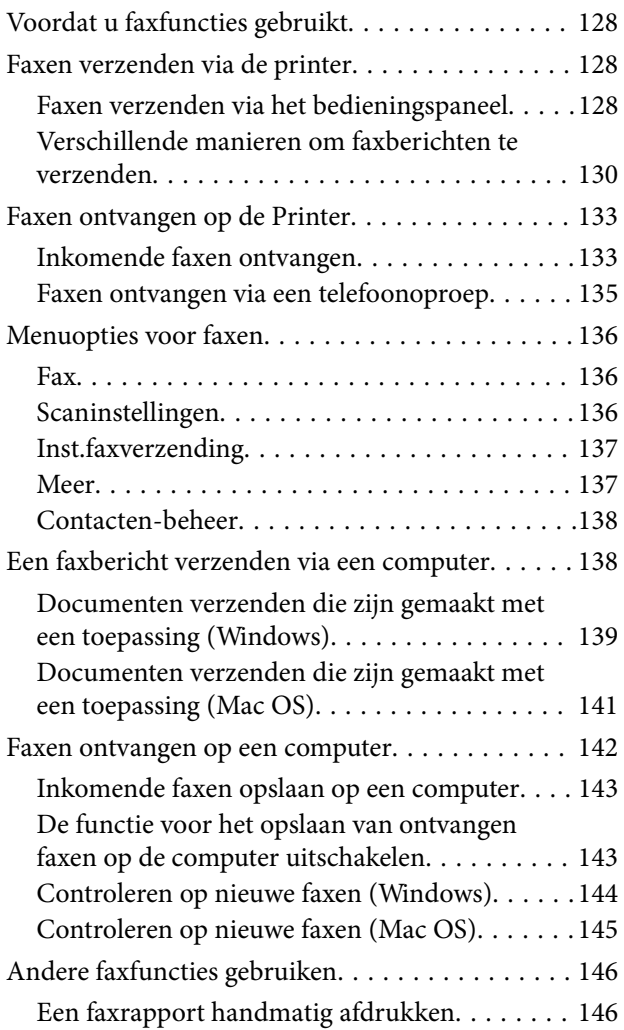

## *[Inkt bijvullen](#page-146-0)*

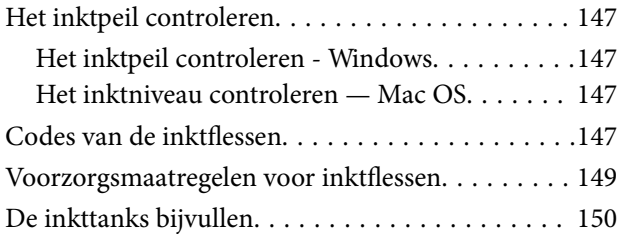

## *[De printer onderhouden](#page-153-0)*

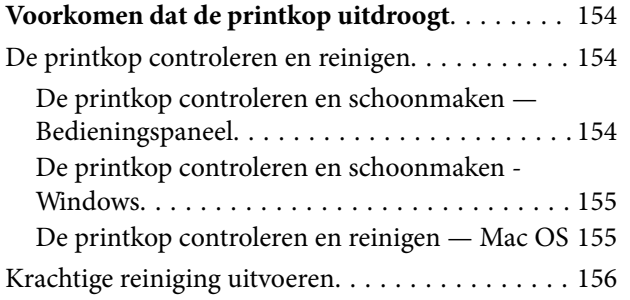

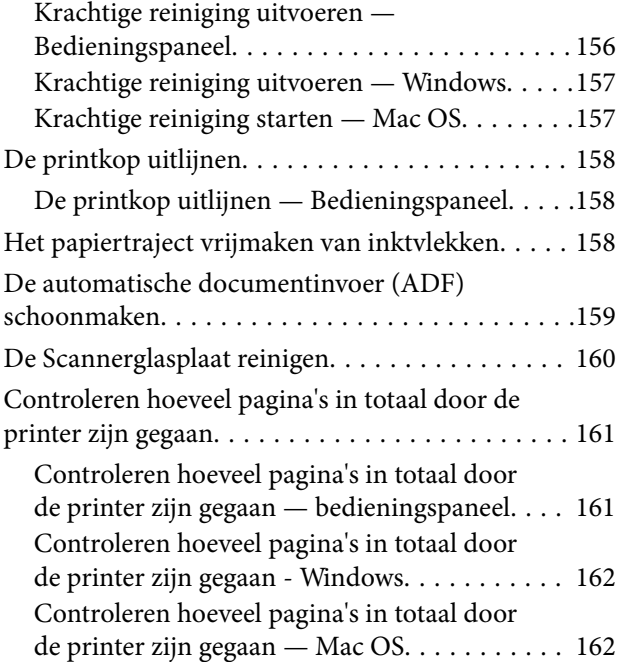

### *[Netwerkservice en](#page-162-0)  [softwareinformatie](#page-162-0)*

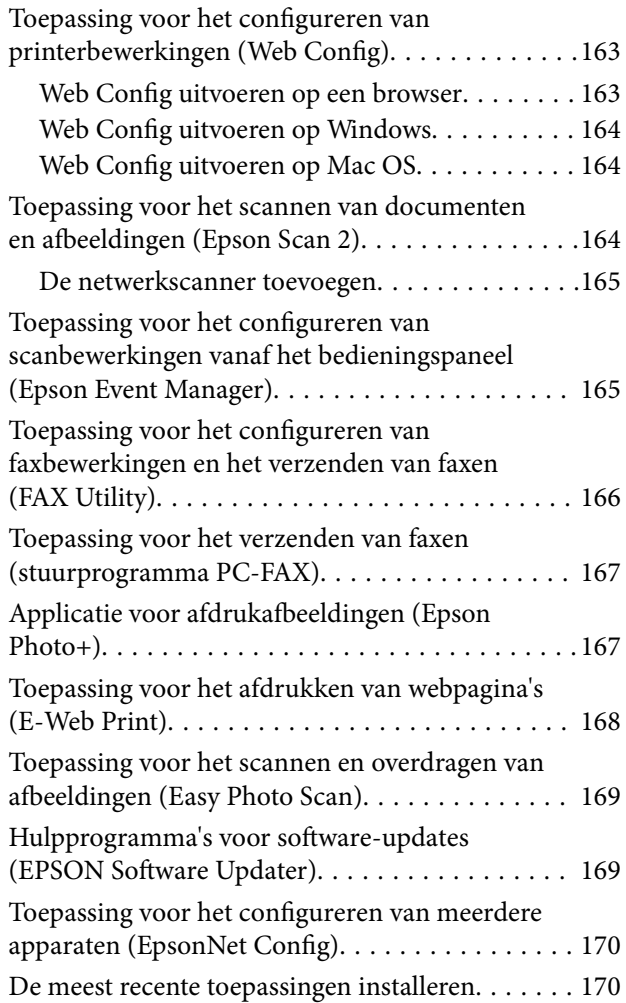

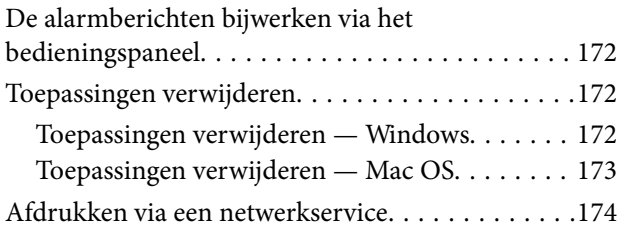

## *[Problemen oplossen](#page-174-0)*

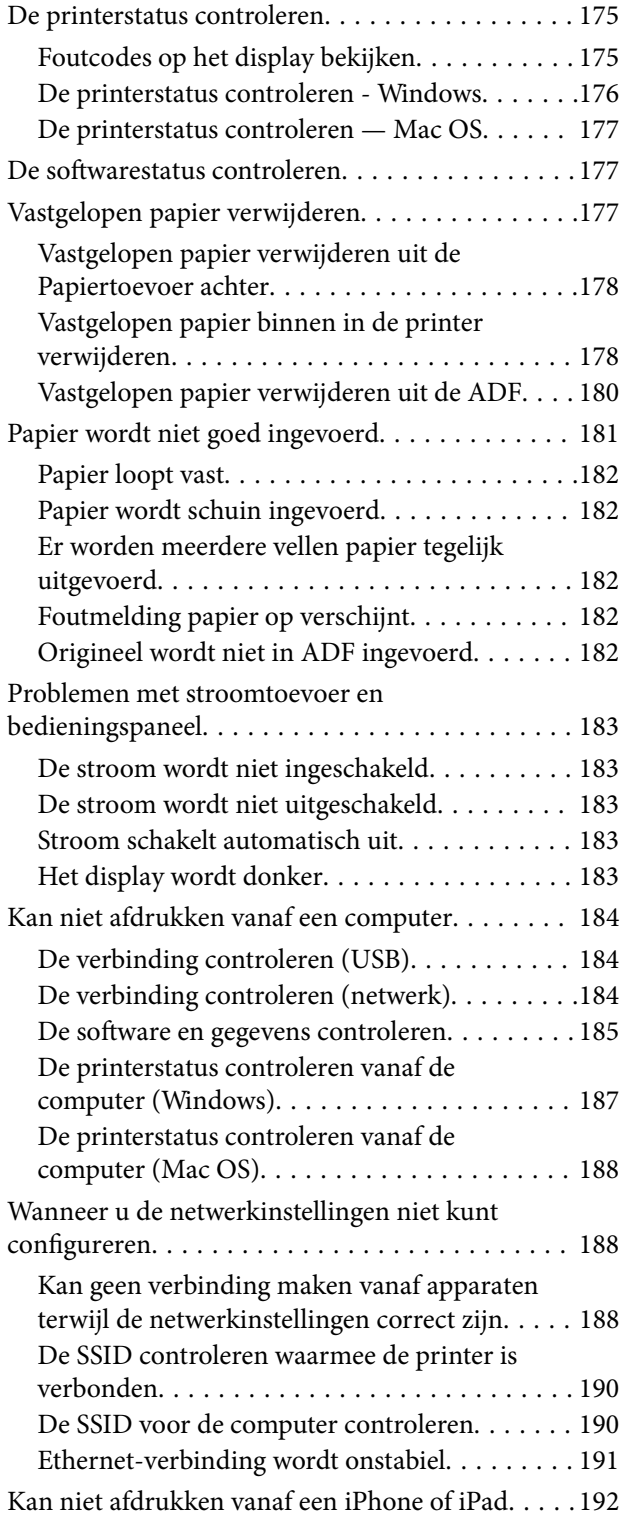

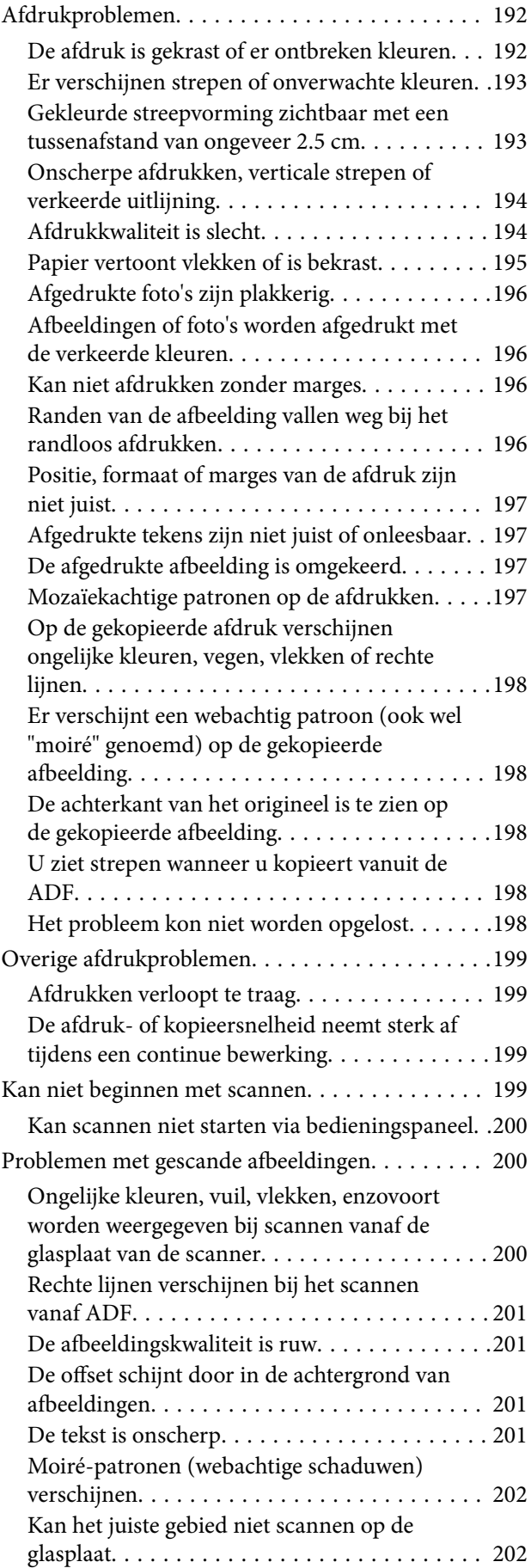

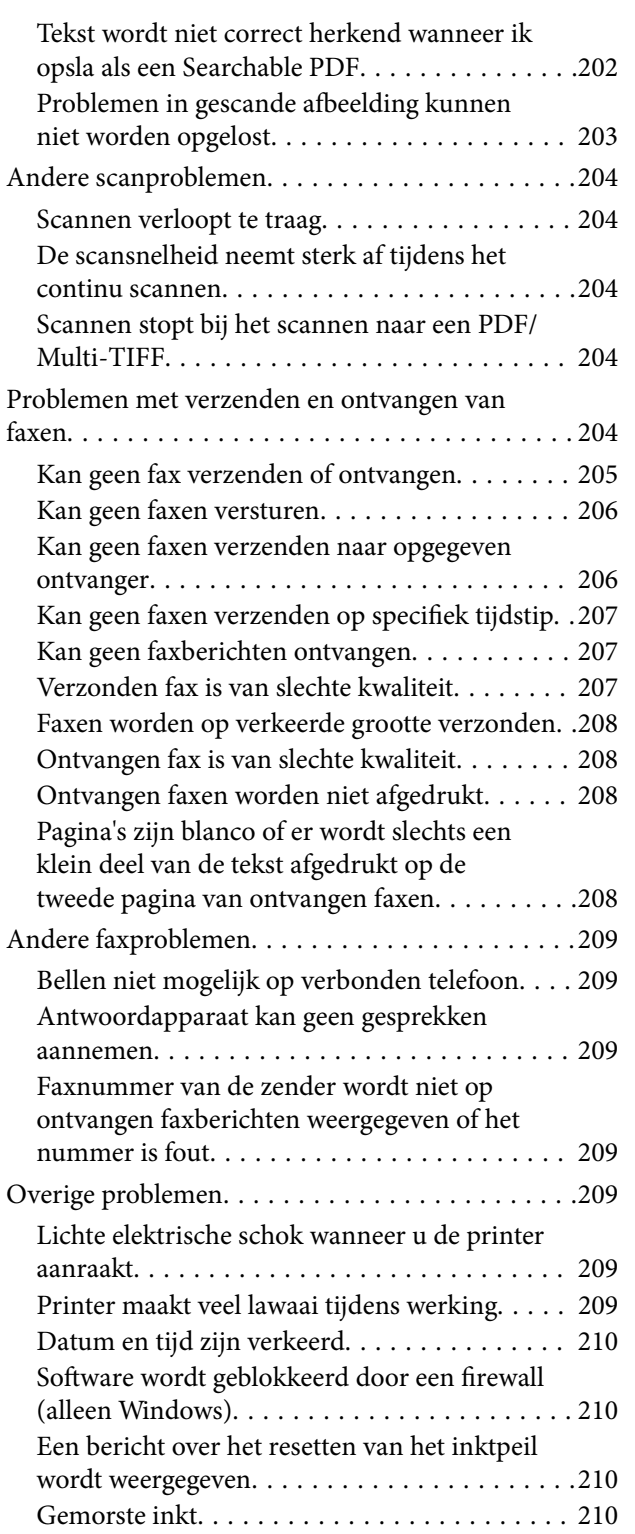

## *[Bijlage](#page-210-0)*

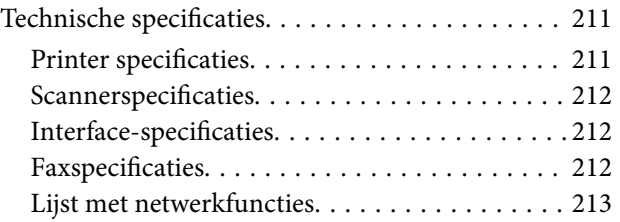

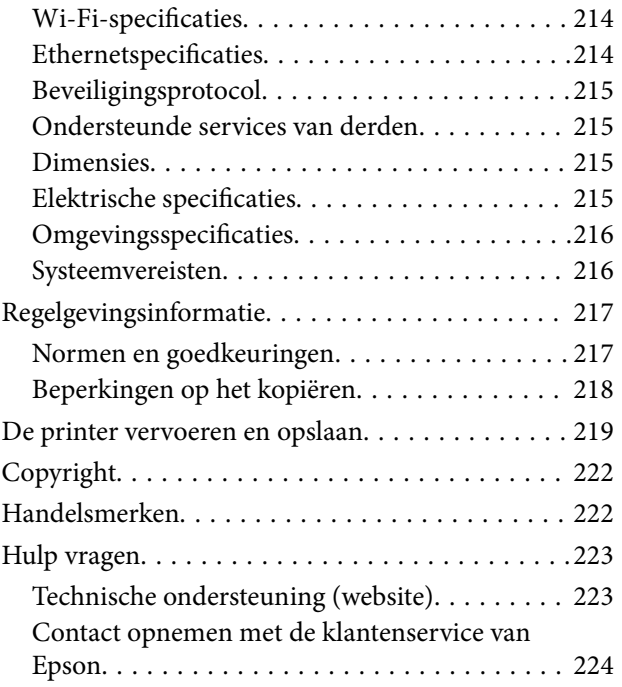

## <span id="page-6-0"></span>**Over deze handleiding**

## **Introductie tot de handleidingen**

De volgende handleidingen worden meegeleverd met uw Epson-printer. Naast de handleidingen kunt u ook de verschillende hulpmogelijkheden op de printer zelf of in de toepassingen raadplegen.

❏ Belangrijke veiligheidsvoorschriften (gedrukte handleiding)

Bevat instructies om deze printer veilig te gebruiken.

❏ Hier beginnen (gedrukte handleiding)

Bevat informatie over het instellen van de printer, het installeren van de software, het gebruik van de printer enzovoort.

❏ Gebruikershandleiding (digitale handleiding)

Deze handleiding. Biedt algehele informatie en instructies voor het gebruik van de printer, voor netwerkinstellingen wanneer de printer in een netwerk wordt gebruikt en voor het oplossen van problemen.

U kunt de meest recente versie van de bovenstaande handleidingen in uw bezit krijgen op de volgende manieren.

❏ Gedrukte handleiding

Ga naar de ondersteuningssite van Epson Europe (<http://www.epson.eu/Support>) of de wereldwijde ondersteuningssite van Epson ([http://support.epson.net/\)](http://support.epson.net/).

❏ Digitale handleiding

Start EPSON Software Updater op uw computer. EPSON Software Updater controleert of er updates beschikbaar zijn voor Epson-toepassingen of digitale handleidingen en laat u vervolgens de meest recente versie downloaden.

#### **Gerelateerde informatie**

& ["Hulpprogramma's voor software-updates \(EPSON Software Updater\)" op pagina 169](#page-168-0)

## **Informatie zoeken in de handleiding**

In de PDF-handleiding kunt u naar informatie zoeken via een zoekwoord, of direct naar een bepaald gedeelte gaan met behulp van de bladwijzers.U kunt ook alleen de pagina's afdrukken die u nodig hebt.Dit gedeelte bevat uitleg over het gebruik van een PDF-handleiding die in Adobe Reader X is geopend op de computer.

#### **Zoeken met een zoekwoord**

Klik op **Bewerken** > **Geavanceerd zoeken**.Voer in het zoekvenster het zoekwoord (tekst) in voor de informatie die u zoekt en klik vervolgens op **Zoeken**.Zoekresultaten worden weergegeven in een lijst.Klik op een van de weergegeven zoekresultaten om naar de betreffende pagina te gaan.

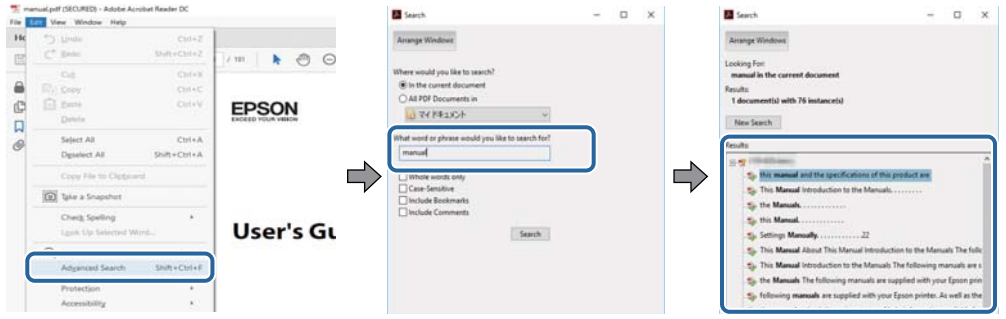

#### **Direct naar informatie gaan via bladwijzers**

Klik op een titel om naar de betreffende pagina te gaan.Klik op + of > en bekijk de onderliggende titels in dat gedeelte.Voer de volgende bewerking uit op het toetsenbord als u wilt terugkeren naar de vorige pagina.

- ❏ Windows: houd de **Alt**-toets ingedrukt en druk op **←**.
- ❏ Mac OS: houd de command-toets ingedrukt en druk op **←**.

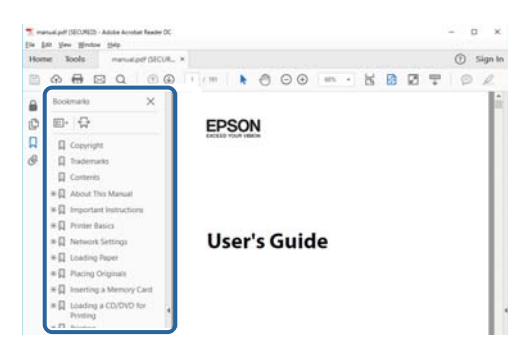

#### **Alleen pagina's afdrukken die u nodig hebt**

U kunt alleen de pagina's die u nodig hebt extraheren en afdrukken.Klik op **Afdrukken** in het menu **Bestand** en geef in **Pagina's** bij **Pagina's die moeten worden afgedrukt** de pagina's op die u wilt afdrukken.

- ❏ Als u een paginareeks wilt opgeven, voert u tussen de begin- eindpagina een afbreekstreepje in. Voorbeeld: 20-25
- ❏ Als u niet-opeenvolgende pagina's wilt opgeven, scheidt u de pagina's met komma's.

Voorbeeld: 5, 10, 15

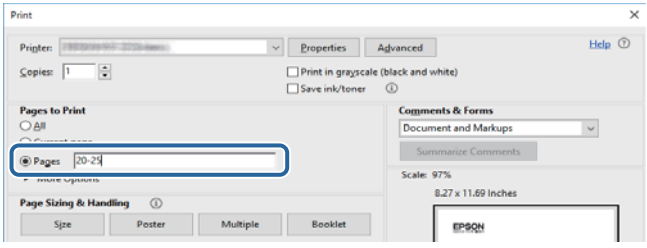

## <span id="page-8-0"></span>**Markeringen en symbolen**

#### !*Let op:*

Instructies die nauwkeurig moeten worden gevolgd om lichamelijk letsel te voorkomen.

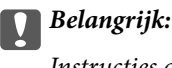

Instructies die moeten worden nageleefd om schade aan de apparatuur te voorkomen.

#### *Opmerking:*

Biedt aanvullende en referentie-informatie.

#### **Gerelateerde informatie**

 $\rightarrow$  Koppelingen naar gerelateerde gedeelten.

## **Beschrijvingen gebruikt in deze handleiding**

- ❏ Screenshots van de schermen van de printerdriver en Epson Scan 2 (scannerdriver) zijn van Windows 10 of macOS High Sierra. De inhoud die op de schermen wordt weergegeven, is afhankelijk van het model en de situatie.
- ❏ De afbeeldingen in deze handleiding dienen uitsluitend als voorbeeld. Er zijn kleine verschillen tussen elk model, maar de gebruiksmethode blijft hetzelfde.
- ❏ Sommige menu-items op het lcd-scherm variëren naargelang het model en de instellingen.
- ❏ U kunt de QR-code scannen met de speciale app.

## **Referenties voor besturingssystemen**

#### **Windows**

In deze handleiding verwijzen termen als "Windows 10", "Windows 8.1", "Windows 8", "Windows 7", "Windows Vista", "Windows XP", "Windows Server 2016", "Windows Server 2012 R2", "Windows Server 2012", "Windows Server 2008 R2", "Windows Server 2008", "Windows Server 2003 R2" en "Windows Server 2003" naar de volgende besturingssystemen. Bovendien wordt "Windows" gebruikt om alle versies ervan aan te duiden.

- ❏ Microsoft® Windows® 10 besturingssysteem
- ❏ Microsoft® Windows® 8.1 besturingssysteem
- ❏ Microsoft® Windows® 8 besturingssysteem
- ❏ Microsoft® Windows® 7 besturingssysteem
- ❏ Microsoft® Windows Vista® besturingssysteem
- ❏ Microsoft® Windows® XP besturingssysteem
- ❏ Microsoft® Windows® XP Professional x64 Edition besturingssysteem
- ❏ Microsoft® Windows Server® 2016 besturingssysteem
- ❏ Microsoft® Windows Server® 2012 R2 besturingssysteem
- ❏ Microsoft® Windows Server® 2012 besturingssysteem
- ❏ Microsoft® Windows Server® 2008 R2 besturingssysteem
- ❏ Microsoft® Windows Server® 2008 besturingssysteem
- ❏ Microsoft® Windows Server® 2003 R2 besturingssysteem
- ❏ Microsoft® Windows Server® 2003 besturingssysteem

#### **Mac OS**

In deze handleiding wordt "Mac OS" gebruikt om te verwijzen naar macOS High Sierra, macOS Sierra, OS X El Capitan, OS X Yosemite, OS X Mavericks, OS X Mountain Lion, Mac OS X v10.7.x en Mac OS X v10.6.8.

## <span id="page-10-0"></span>**Belangrijke instructies**

## **Veiligheidsinstructies**

Lees en volg deze instructies om deze printer veilig te gebruiken. Bewaar deze handleiding voor latere raadplegingen. Let ook op alle waarschuwingen en instructies die op de printer staan.

❏ Sommige van de symbolen die worden gebruikt op de printer zijn bedoeld om de veiligheid en het juiste gebruik van de printer te garanderen. Ga naar de volgende website voor de betekenis van de symbolen.

<http://support.epson.net/symbols>

- ❏ Gebruik alleen het netsnoer dat met de printer is meegeleverd en gebruik het snoer niet voor andere apparatuur. Gebruik van andere snoeren met deze printer of gebruik van het meegeleverde netsnoer met andere apparatuur kan leiden tot brand of elektrische schokken.
- ❏ Zorg ervoor dat het netsnoer voldoet aan de relevante plaatselijke veiligheidsnormen.
- ❏ Haal het netsnoer, de stekker, de printer of de accessoires nooit uit elkaar en probeer deze onderdelen nooit zelf te wijzigen of te repareren, tenzij zoals uitdrukkelijk staat beschreven in de handleiding van het apparaat.
- ❏ Trek in de volgende gevallen de stekker uit het stopcontact en laat het onderhoud aan een onderhoudstechnicus over:

Als het netsnoer of de stekker beschadigd is, als er vloeistof in de printer is gekomen, als de printer is gevallen of als de behuizing beschadigd is, als de printer niet normaal werkt of als er een duidelijke wijziging in de prestaties optreedt. Wijzig geen instellingen als hiervoor in de gebruiksaanwijzing geen instructies worden gegeven.

- ❏ Zet het apparaat in de buurt van een stopcontact waar u de stekker gemakkelijk uit het stopcontact kunt halen.
- ❏ Plaats of bewaar de printer niet buiten en zorg ervoor dat de printer niet wordt blootgesteld aan vuil, stof, water of hittebronnen. Vermijd plaatsen die onderhevig zijn aan schokken, trillingen, hoge temperaturen of luchtvochtigheid.
- ❏ Zorg ervoor dat u geen vloeistoffen op de printer morst en pak de printer niet met natte handen vast.
- ❏ Houd de printer ten minste 22 cm verwijderd van pacemakers. De radiogolven die door deze printer worden uitgezonden, kunnen een negatieve invloed hebben op de werking van pacemakers.
- ❏ Neem contact op met uw leverancier als het lcd-scherm beschadigd is. Als u vloeistof uit het scherm op uw handen krijgt, was ze dan grondig met water en zeep. Als u vloeistof uit het scherm in uw ogen krijgt, moet u uw ogen onmiddellijk uitspoelen met water. Raadpleeg onmiddellijk een arts als u ondanks grondig spoelen problemen krijgt met uw ogen of nog steeds ongemak ondervindt.
- ❏ Vermijd het gebruik van de telefoon tijdens onweer. Er bestaat een minieme kans op elektrische schokken door bliksem.
- ❏ Gebruik voor het melden van een gaslek geen telefoon in de directe omgeving van het lek.

## <span id="page-11-0"></span>**Veiligheidsinstructies voor inkt**

- ❏ Zorg ervoor dat u de inkt niet aanraakt bij het omgaan met de inkttanks, de doppen van de inkttanks of geopende inktflessen of doppen.
	- ❏ Als u inkt op uw huid krijgt, wast u de plek grondig met water en zeep.
	- ❏ Als u inkt in uw ogen krijgt, moet u uw ogen onmiddellijk uitspoelen met water. Raadpleeg onmiddellijk een arts als u ondanks grondig spoelen problemen krijgt met uw ogen of nog steeds ongemak ondervindt.
	- ❏ Als er inkt in uw mond terechtkomt, raadpleegt u direct een arts.
- ❏ Schud de fles niet met overdreven kracht en stel de fles niet bloot aan sterke schokken. Hierdoor kan inkt lekken.
- ❏ Houd inktflessen en de inkttankeenheid buiten het bereik van kinderen.Laat kinderen niet uit de inktflessen drinken en laat ze niet spelen met de inktflessen en de dop van de flessen.

## **Printeradviezen en waarschuwingen**

Lees en volg deze instructies om schade aan de printer of uw eigendommen te voorkomen. Bewaar deze handleiding voor toekomstig gebruik.

### **Adviezen en waarschuwingen voor het instellen/gebruik van de printer**

- ❏ Blokkeer de openingen in de behuizing van de printer niet en dek deze niet af.
- ❏ Gebruik uitsluitend het type voedingsbron dat is vermeld op het etiket van de printer.
- ❏ Gebruik geen stopcontacten in dezelfde groep als kopieerapparaten, airconditioners of andere apparaten die regelmatig worden in- en uitgeschakeld.
- ❏ Gebruik geen stopcontacten die met een wandschakelaar of een automatische timer kunnen worden in- en uitgeschakeld.
- ❏ Plaats het hele computersysteem uit de buurt van apparaten die elektromagnetische storing kunnen veroorzaken, zoals luidsprekers of basisstations van draadloze telefoons.
- ❏ Plaats het netsnoer zodanig dat geen slijtage, inkepingen, rafels, plooien en knikken kunnen optreden. Plaats geen voorwerpen op het netsnoer en plaats het netsnoer zodanig dat niemand erop kan stappen. Let er vooral op dat snoeren mooi recht blijven aan de uiteinden en de punten waar deze de transformator in- en uitgaan.
- ❏ Als u een verlengsnoer gebruikt voor de printer, mag de totale stroombelasting in ampère van alle aangesloten apparaten niet hoger zijn dan de maximale belasting voor het verlengsnoer. Zorg er bovendien voor dat het totaal van de ampèrewaarden van alle apparaten die zijn aangesloten op het stopcontact, niet hoger is dan de maximumwaarde die is toegestaan voor het stopcontact.
- ❏ Als u de printer in Duitsland gebruikt, moet u rekening houden met het volgende: de installatie van het gebouw moet beschikken over een stroomonderbreker van 10 of 16 A om de printer te beschermen tegen kortsluiting en stroompieken.
- ❏ Let bij het aansluiten van de printer op een computer of ander apparaat op de juiste richting van de stekkers van de kabel. Elke stekker kan maar op een manier op het apparaat worden aangesloten. Wanneer u een stekker op een verkeerde manier in het apparaat steekt, kunnen beide apparaten die via de kabel met elkaar zijn verbonden beschadigd raken.
- <span id="page-12-0"></span>❏ Plaats de printer op een vlakke, stabiele ondergrond die groter is dan de printer zelf. De printer werkt niet goed als deze scheef staat.
- ❏ Laat boven de printer voldoende ruimte vrij om het deksel volledig te kunnen openen.
- ❏ Zorg ervoor dat aan de voorkant van de printer voldoende ruimte is voor het papier dat uit de printer komt.
- ❏ Vermijd plaatsen met grote schommelingen in temperatuur en luchtvochtigheid. Houd de printer ook uit de buurt van direct zonlicht, fel licht of warmtebronnen.

## **Adviezen en waarschuwingen voor gebruik van de printer**

- ❏ Steek geen voorwerpen door de openingen in de printer.
- ❏ Steek uw hand niet in de printer tijdens het afdrukken.
- ❏ Raak de witte, platte kabel en inktbuisjes binnen in de printer niet aan.
- ❏ Gebruik geen spuitbussen met ontvlambare stoffen in of in de buurt van de printer. Dit kan brand veroorzaken.
- ❏ Verplaats de printkop niet handmatig; anders kunt u de printer beschadigen.
- ❏ Pas bij het sluiten van het deksel op dat uw vingers niet klem komen te zitten.
- ❏ Let erop dat u nooit te hard op de scannerglasplaat drukt wanneer u er een origineel op legt.
- ❏ Als een van de inkttanks niet is gevuld tot aan de onderste lijn, moet u binnenkort inkt bijvullen.Langdurig gebruik van de printer wanneer de inkt lager staat dan de onderste lijn, kan de printer beschadigen.
- ❏ Zet de printer altijd uit met de knop P. Trek de stekker niet uit het stopcontact en sluit de stroom naar het stopcontact niet af zolang het lampje  $\mathcal{O}$  nog knippert.
- ❏ Als u de printer gedurende langere tijd niet gebruikt, neem dan de stekker uit het stopcontact.

## **Adviezen en waarschuwingen voor het vervoeren of opslaan van de printer**

- ❏ Zorg er bij opslag of transport van de printer voor dat deze niet gekanteld, verticaal of ondersteboven wordt gehouden, anders kan er inkt lekken.
- ❏ Controleer vóór het vervoeren van de printer of de printkop zich in de uitgangspositie (uiterst rechts) bevindt.

### **Adviezen en waarschuwingen voor gebruik van de printer met een draadloze verbinding**

- ❏ Radiogolven van deze printer kunnen nadelige gevolgen hebben voor de werking van medische elektronische apparatuur, waardoor deze apparatuur defect kan raken.Wanneer u deze printer gebruikt in een medische instelling of in de buurt van medische apparatuur, volg dan de aanwijzingen van het bevoegd personeel van de medische instelling en volg alle waarschuwingen en aanwijzingen die op de medische apparatuur zelf staan.
- ❏ Radiogolven uit deze printer kunnen de werking van automatisch gestuurde apparaten, zoals automatische deuren of een brandalarm, storen en kunnen tot ongevallen leiden als gevolg van storing.Volg alle waarschuwingen en aanwijzingen die op deze apparatuur zijn aangeduid wanneer u deze printer gebruikt in de buurt van automatisch aangestuurde apparaten.

### <span id="page-13-0"></span>**Adviezen en waarschuwingen voor gebruik van het display**

- ❏ Het display kan een paar kleine heldere of donkere puntjes vertonen en is mogelijk niet overal even helder. Dit is normaal en wil geenszins zeggen dat het display beschadigd is.
- ❏ Maak het display alleen schoon met een droge, zachte doek. Gebruik geen vloeibare of chemische reinigingsmiddelen.
- ❏ De buitenkant van de display kan breken als deze een grote weerslag krijgt. Neem contact op met uw wederverkoper als het oppervlak van het scherm barst of splintert. Raak de gebroken stukken nooit aan en verwijder ze niet.

## **Uw persoonlijke gegevens beschermen**

Als u de printer aan iemand anders geeft of wilt weggooien, kunt u het geheugen als volgt wissen: selecteer **Instel.** > **Herstel standaard instellingen** > **Alle gegevens en instellingen wissen** op het bedieningspaneel.

## <span id="page-14-0"></span>**Basisprincipes van printer**

## **Namen en functies van onderdelen**

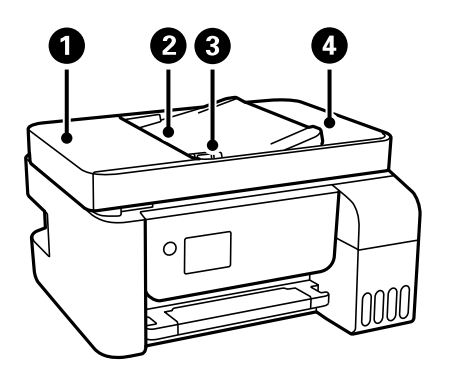

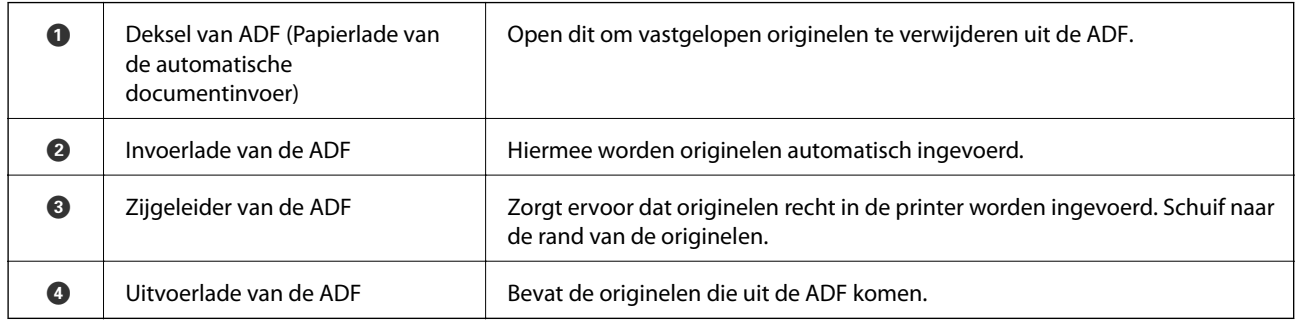

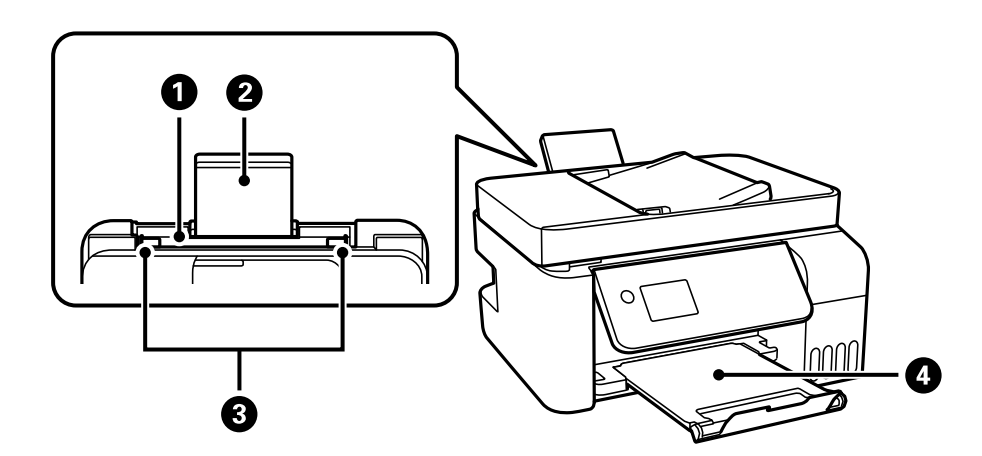

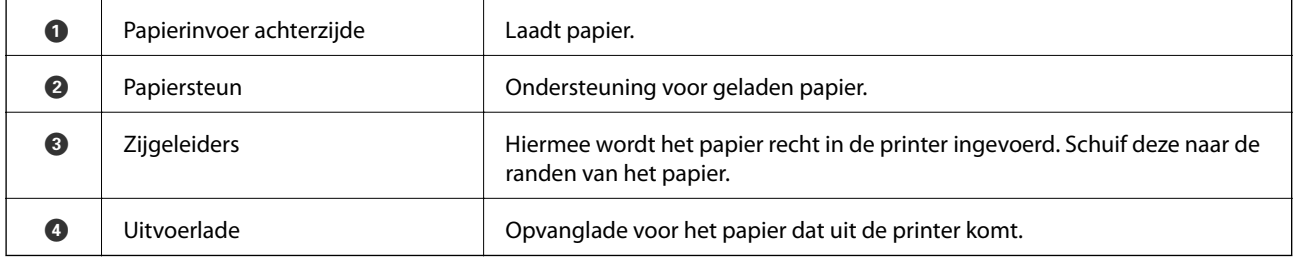

#### **Basisprincipes van printer**

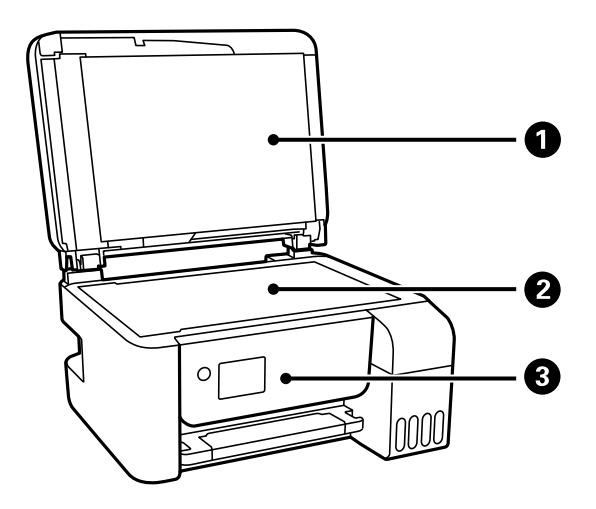

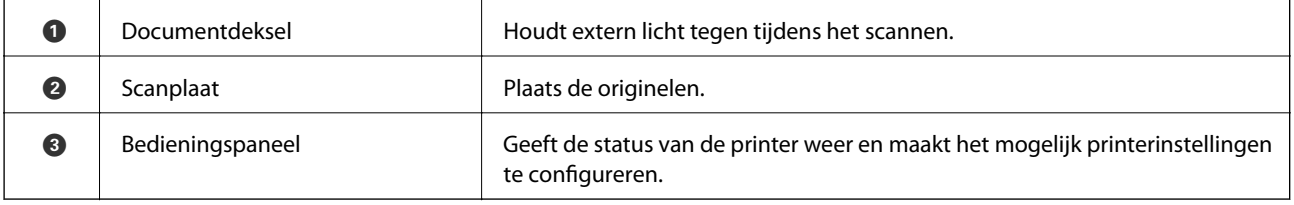

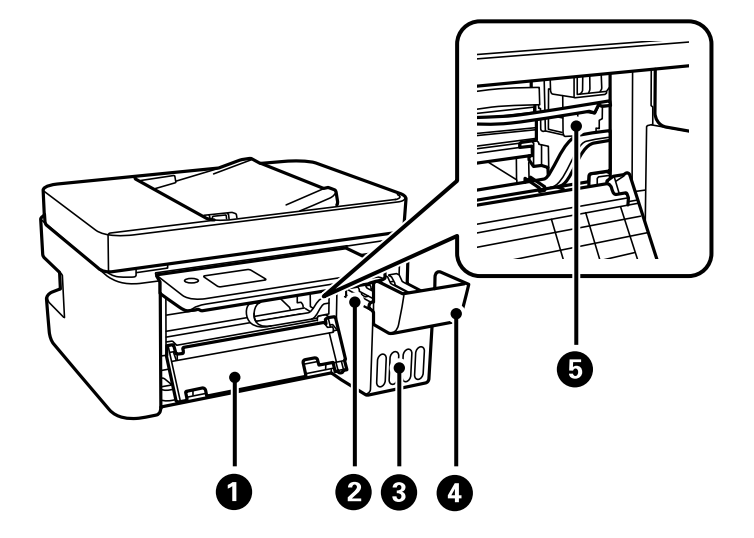

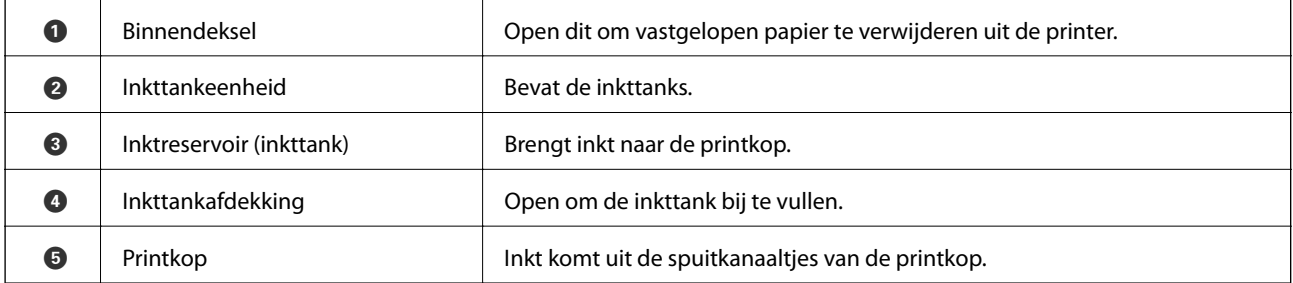

#### **Basisprincipes van printer**

<span id="page-16-0"></span>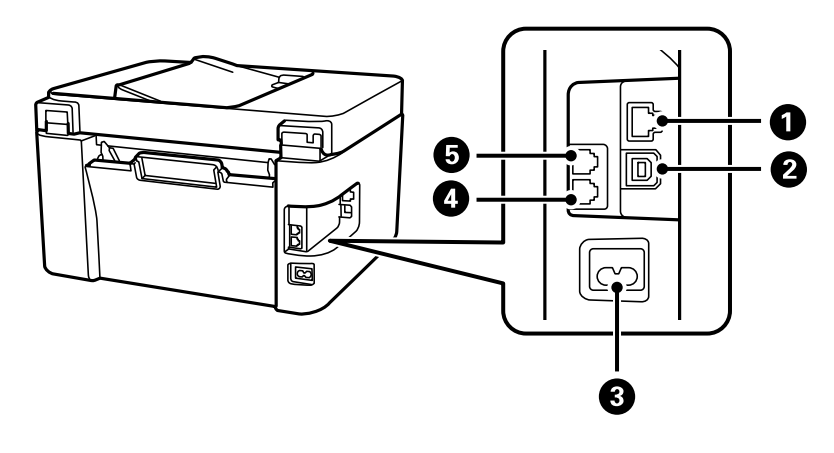

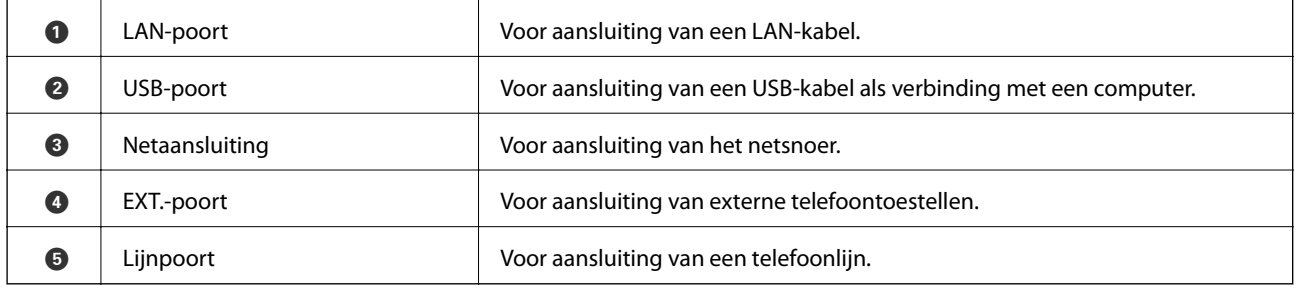

#### **Gerelateerde informatie**

 $\blacktriangleright$  "Bedieningspaneel" op pagina 17

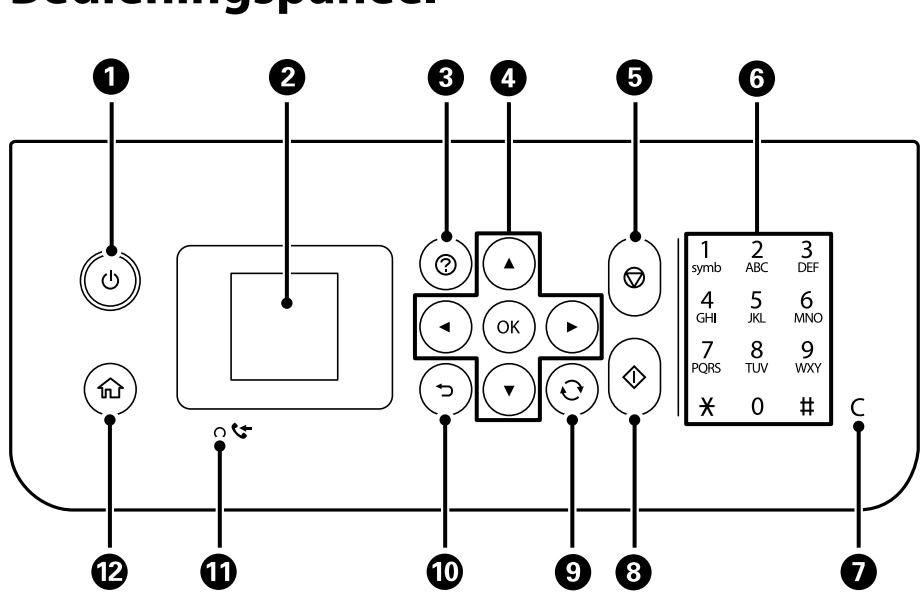

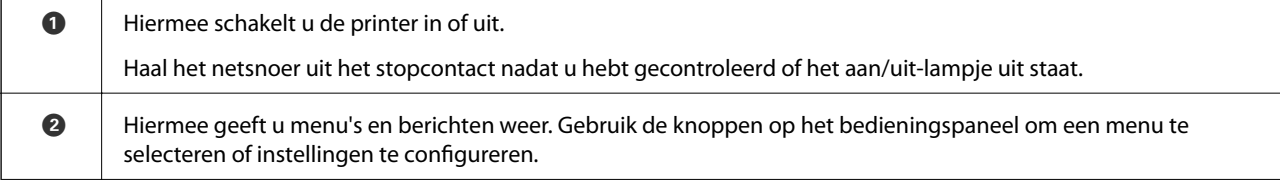

## **Bedieningspaneel**

<span id="page-17-0"></span>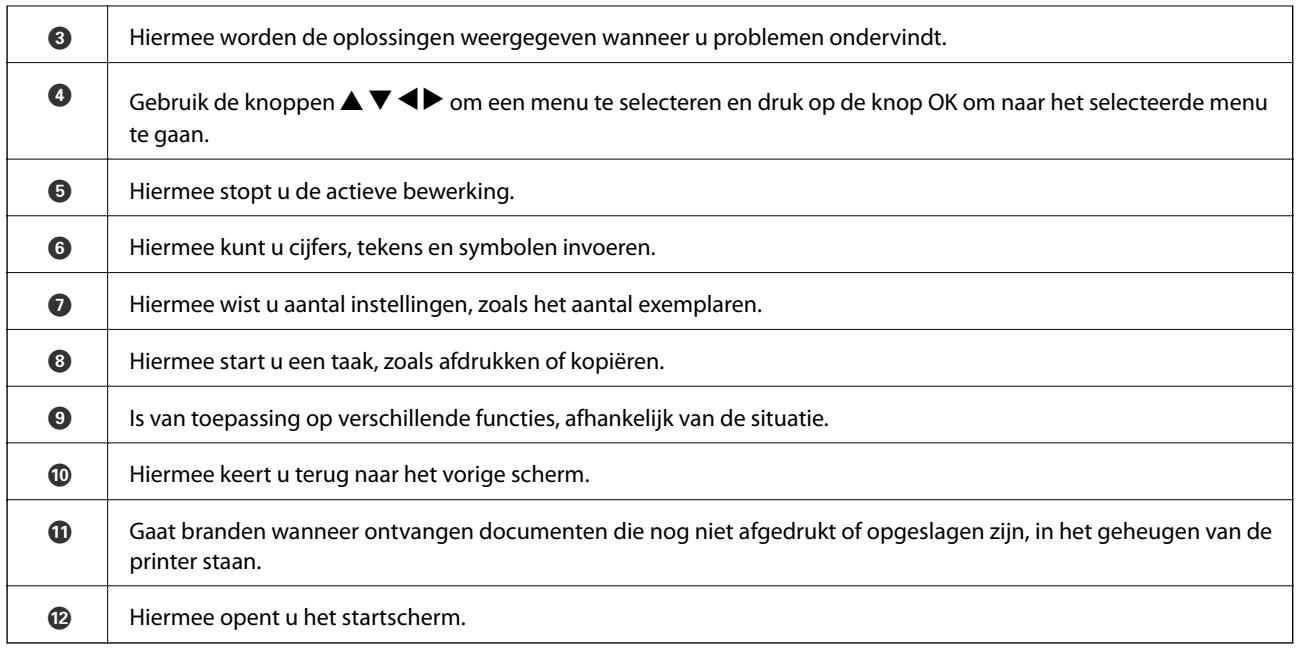

## **Uitleg bij het LCD-scherm**

Op het LCD-scherm worden menu's en berichten weergegeven. Selecteer een menu of instelling door te drukken op de knoppen  $\blacktriangle \blacktriangledown \blacktriangle \blacktriangleright$ .

## **Uitleg bij het startscherm**

De volgende pictogrammen en menu's worden weergegeven op het startscherm.

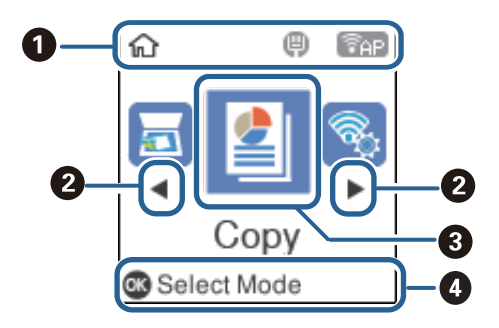

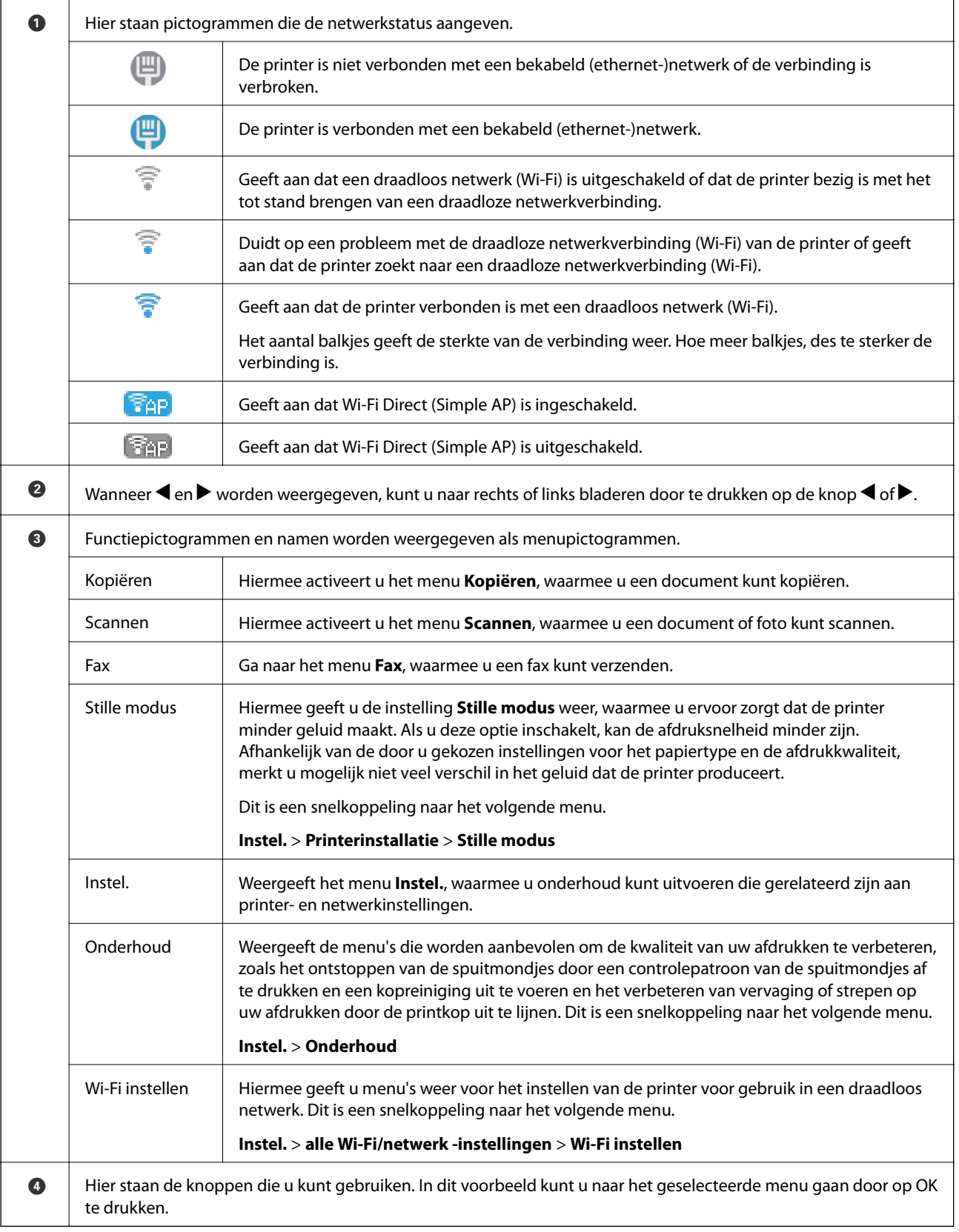

### <span id="page-19-0"></span>**Tekens invoeren**

Als u via het bedieningspaneel tekens en symbolen wilt invoeren voor de netwerkinstellingen en contacten wilt registreren, gebruikt u het 12-cijferige numerieke toetsenbord. Druk op de knop **C** om alle tekens te wissen.

Dit is het scherm voor het invoeren van het wachtwoord voor het Wi-Fi-netwerk. Hoe het weergegeven scherm eruitziet, hangt af van de gekozen instellingen.

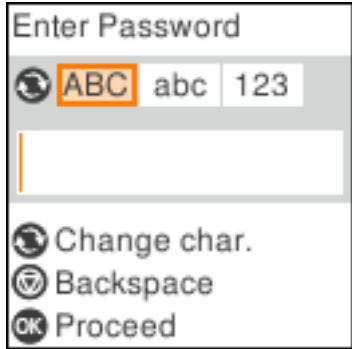

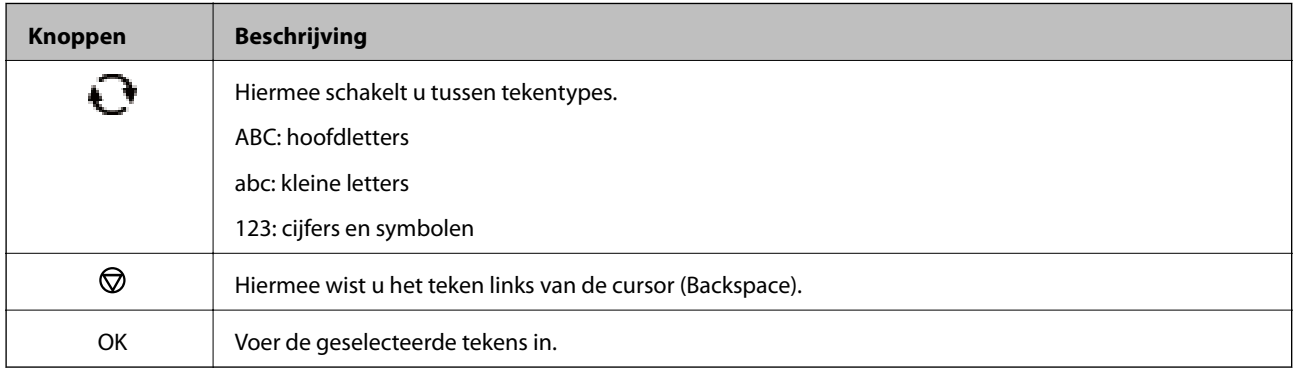

#### *Opmerking:*

 $\Box$  Druk op de knoppen  $\blacktriangleleft$  om de cursor naar links of rechts te verplaatsen.

❏ Druk op de knop om terug te keren naar het scherm.

## <span id="page-20-0"></span>**Netwerkinstellingen**

## **Typen netwerkverbindingen**

U kunt de volgende verbindingsmethoden gebruiken.

## **Ethernet-verbinding**

Verbind de printer met een hub met behulp van een Ethernet-kabel.

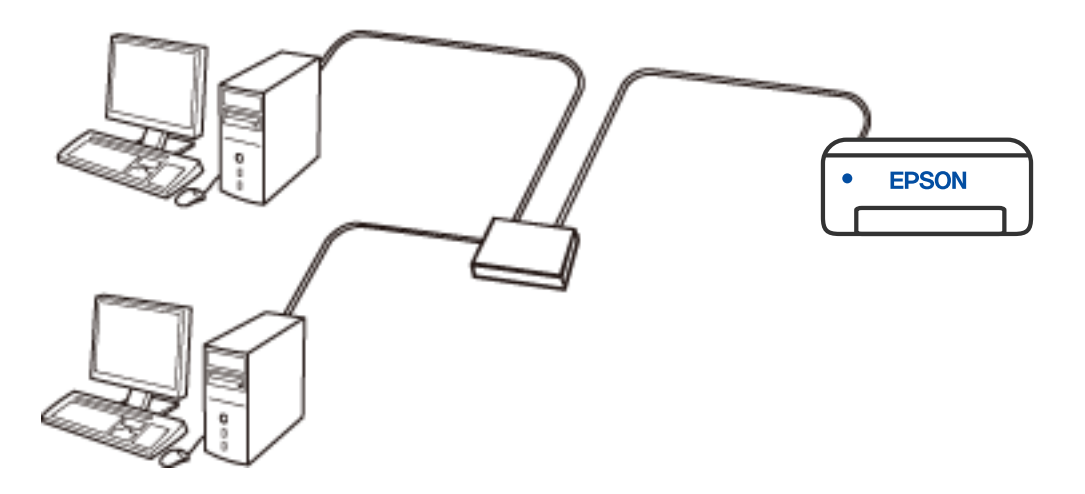

## **Wi-Fi-verbinding**

Sluit de printer en de computer of het smart device aan op de draadloze router. Dit is de meest gebruikelijke manier van verbinden voor netwerken thuis en op kantoor waar de Wi-Fi-verbindingen worden verzorgd door een draadloze router.

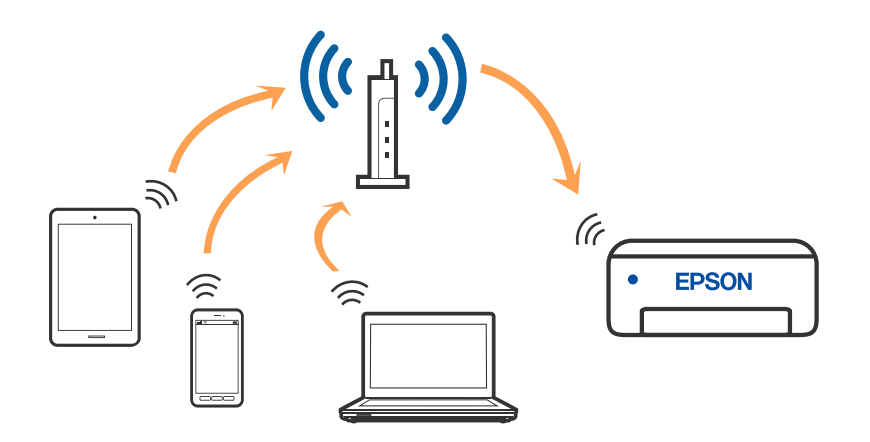

#### <span id="page-21-0"></span>**Gerelateerde informatie**

- & "Een computer verbinden" op pagina 22
- & ["Een smart-apparaat verbinden via een draadloze router" op pagina 23](#page-22-0)
- & ["Wi-Fi-instellingen configureren op de printer" op pagina 33](#page-32-0)

## **Wi-Fi Direct-verbinding (eenvoudig toegangspunt)**

Gebruik deze verbindingsmethode wanneer u thuis of op kantoor geen Wi-Fi hebt of wanneer u de printer en het smart device rechtstreeks met elkaar wilt verbinden. In deze modus fungeert de printer als draadloze router en kunt u maximaal vier apparaten met de printer verbinden zonder dat u een gewone draadloze router nodig hebt. Smart devices die rechtstreeks met de printer zijn verbonden kunnen echter niet met elkaar communiceren via de printer.

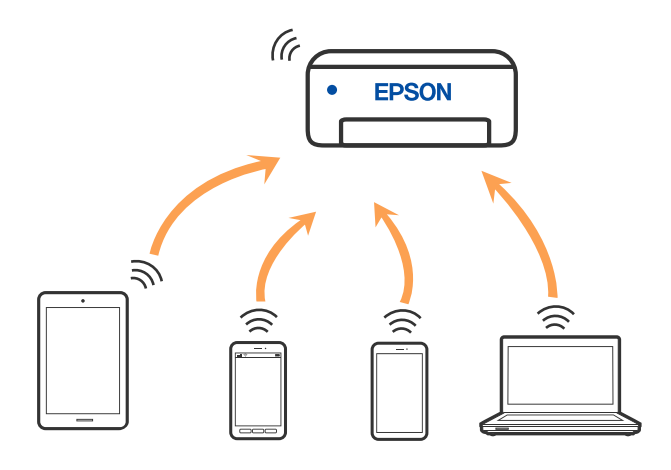

De printer kan tegelijk verbinding hebben via Wi-Fi of Ethernet en Wi-Fi Direct (eenvoudig toegangspunt). Als u echter een netwerkverbinding start in Wi-Fi Direct (eenvoudig toegangspunt) wanneer de printer verbinding heeft via Wi-Fi, wordt de Wi-Fi-verbinding tijdelijk verbroken.

#### **Gerelateerde informatie**

- & ["Verbinding maken met een iPhone, iPad of iPod touch via Wi-Fi Direct" op pagina 24](#page-23-0)
- & ["Verbinding maken met Android-apparaten middels Wi-Fi Direct" op pagina 27](#page-26-0)
- & ["Verbinding maken met niet-iOS- of Android-apparaten via Wi-Fi Direct" op pagina 29](#page-28-0)

## **Een computer verbinden**

Het wordt aanbevolen het installatieprogramma te gebruiken om de printer te verbinden met een computer. U kunt het installatieprogramma op een van de volgende manieren uitvoeren.

❏ Instellen vanaf de website

Open de volgende website en voer de productnaam in. Ga naar **Instellen** en configureer de instellingen.

[http://epson.sn](http://epson.sn/?q=2)

❏ Instellen met de software-cd (alleen voor modellen die worden geleverd met een software-cd en gebruikers die beschikken over een Windows-computer met een schijfstation).

Plaats de software-cd in de computer en volg de instructies op het scherm.

#### <span id="page-22-0"></span>**De verbindingsmethoden selecteren**

Volg de instructies op het scherm totdat het volgende scherm wordt weergegeven en selecteer vervolgens de gewenste methode om de printer met de computer te verbinden.

Selecteer het verbindingstype en klik vervolgens op **Volgende**.

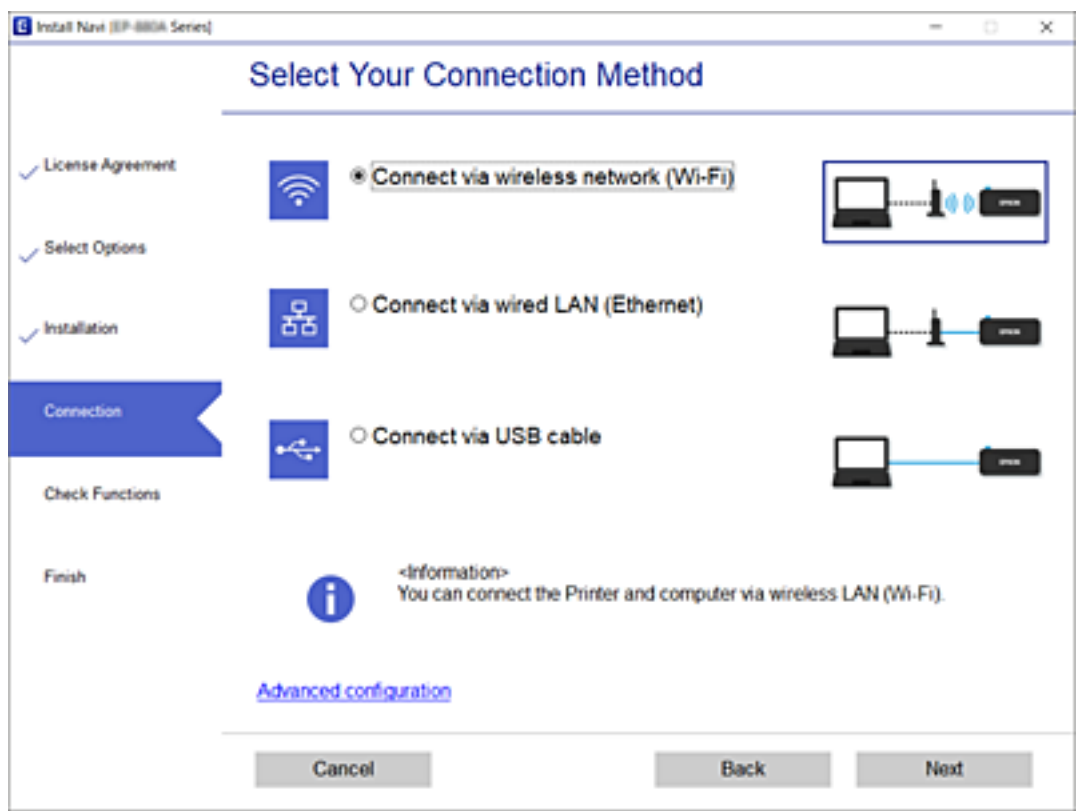

Volg de instructies op het scherm.

## **Een smart device verbinden**

### **Een smart-apparaat verbinden via een draadloze router**

U kunt de printer gebruiken vanaf een smart device wanneer u de printer verbindt met hetzelfde Wi-Fi-netwerk (SSID) als het smart device. Als u de printer wilt gebruiken vanaf een smart device, stelt u dit in vanaf de volgende website. Open de website vanaf een smart device waarmee u verbinding wilt maken met de printer.

#### [http://epson.sn](http://epson.sn/?q=2) > **Instellen**

#### *Opmerking:*

Als u tegelijkertijd een computer en een smart-apparaat met de printer wilt verbinden, wordt aangeraden als eerste de computer in te stellen met het installatieprogramma.

#### **Gerelateerde informatie**

& ["Afdrukken met Smart Devices" op pagina 109](#page-108-0)

## <span id="page-23-0"></span>**Verbinding maken met een iPhone, iPad of iPod touch via Wi-Fi Direct**

Met deze methode kunt u de printer zonder een draadloze router rechtstreeks verbinden met een iPhone, iPad of iPod touch. De volgende omstandigheden zijn vereist om verbinding te maken via deze methode. Als uw omgeving niet aan deze voorwaarden voldoet, kunt u verbinding maken door **Andere OS-apparaten** te selecteren. Zie de gerelateerde informatie hieronder voor meer informatie over het verbinden.

- ❏ iOS 11 of hoger
- ❏ Gebruik de standaard cameratoepassing om de QR-code te scannen
- ❏ Epson iPrint versie 7.0 of hoger

Epson iPrint wordt gebruikt om vanaf een smart device af te drukken. Installeer van tevoren Epson iPrint op het smart device.

#### *Opmerking:*

U hoeft deze instellingen slechts een keer te configureren voor de printer die en het smart device dat u met elkaar wilt verbinden. U hoeft deze instellingen niet opnieuw te configureren, tenzij u Wi-Fi Direct uitschakelt of de standaard netwerkinstellingen herstelt.

1. Selecteer **Wi-Fi instellen** op het startscherm.

Als u een item wilt selecteren, gebruikt u de knoppen  $\blacktriangle \blacktriangledown \blacktriangle \blacktriangleright$  en drukt u op de knop OK.

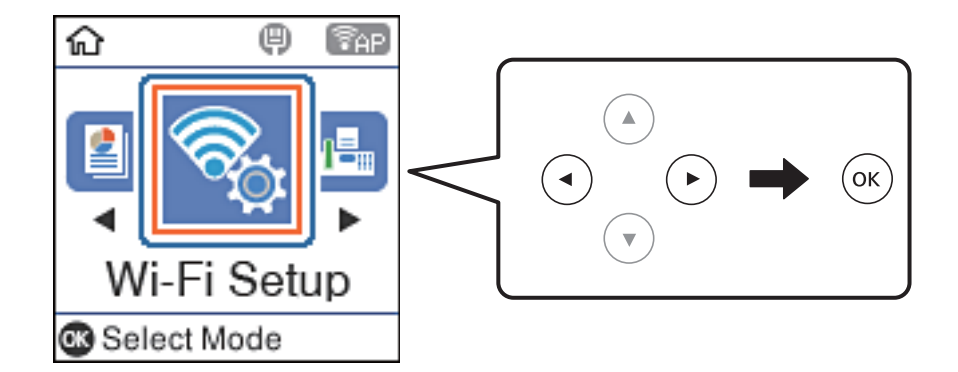

- 2. Selecteer **Wi-Fi Direct**.
- 3. Controleer het bericht en druk op de knop OK om door te gaan.
- 4. Controleer het bericht en druk op de knop OK om door te gaan.
- 5. Selecteer **iOS**.

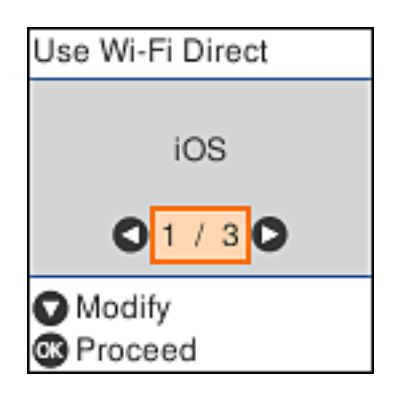

6. Controleer het bericht en druk op de knop OK om door te gaan.

De QR-code wordt weergegeven op het bedieningspaneel van de printer.

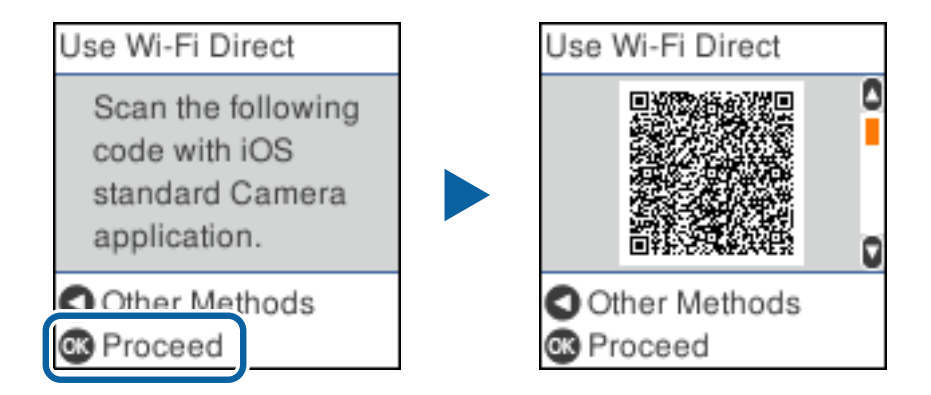

7. Start op de iPhone, iPad of iPod touch de standaard Camera-app en scan de QR-code die in de modus FOTO op het bedieningspaneel van de printer wordt weergegeven.

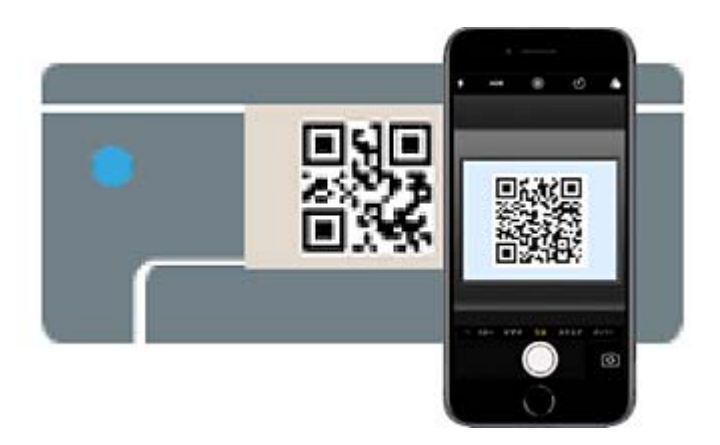

Gebruik de Camera-app voor iOS 11 of hoger. Met de Camera-app voor iOS 10 of lager kunt u geen verbinding maken met de printer. Ook kunt u geen app voor het scannen van QR-codes gebruiken. Als u geen verbinding kunt maken, drukt u op de knop <a><a>. Zie de gerelateerde informatie hieronder voor meer informatie over het verbinden.

8. Tik op de melding die wordt weergegeven op het scherm van de iPhone, iPad of iPod touch.

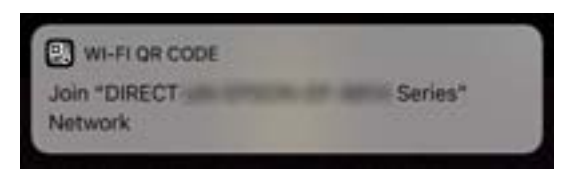

9. Tik op **Koppelen**.

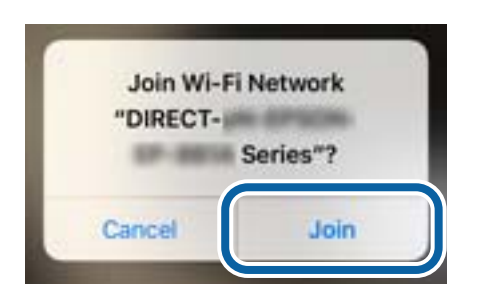

- 10. Druk op de knop OK op het bedieningspaneel van de printer.
- 11. Start de Epson-printapp op de iPhone, iPad of iPod touch.

Voorbeelden van Epson-printapps

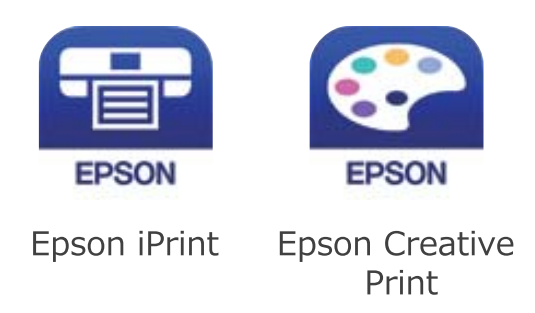

- 12. Tik op het scherm Epson iPrint op **Printer niet geselecteerd.**
- 13. Selecteer de printer waarmee u verbinding wilt maken.

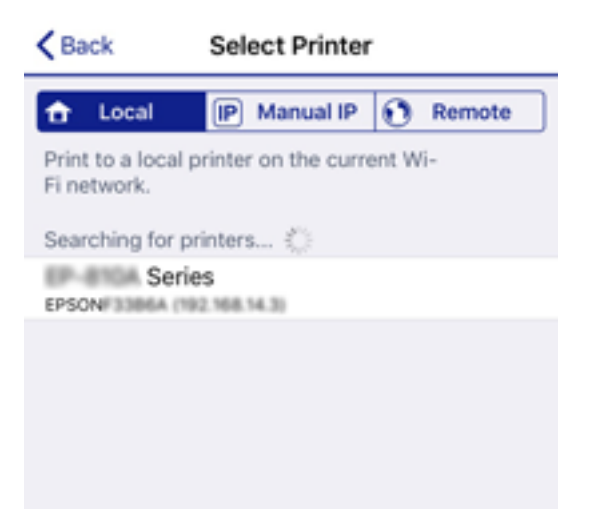

<span id="page-26-0"></span>Bekijk de informatie die op het bedieningspaneel van de printer wordt weergegeven om de printer te selecteren.

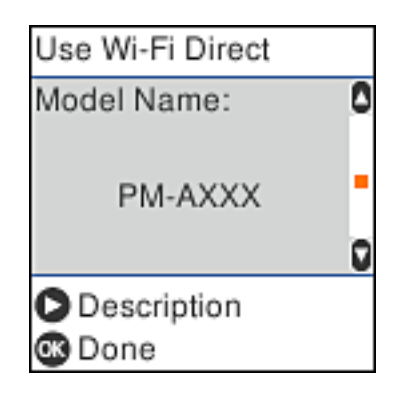

14. Druk op de knop OK op het bedieningspaneel van de printer.

Selecteer voor smart devices die eerder met de printer verbonden zijn geweest de netwerknaam (SSID) op het Wi-Fi-scherm van het smart device en maak opnieuw verbinding.

#### **Gerelateerde informatie**

- & ["Verbinding maken met niet-iOS- of Android-apparaten via Wi-Fi Direct" op pagina 29](#page-28-0)
- & ["Afdrukken met Smart Devices" op pagina 109](#page-108-0)

## **Verbinding maken met Android-apparaten middels Wi-Fi Direct**

Met deze methode kunt u de printer zonder een draadloze router rechtstreeks verbinden met uw Androidapparaat. De volgende omstandigheden zijn vereist om deze functie te gebruiken.

- ❏ Android 4.4 of later
- ❏ Epson iPrint versie 7.0 of hoger

Epson iPrint wordt gebruikt om af te drukken vanaf een smart-apparaat. Installeer Epson iPrint van tevoren op het smart-apparaat.

#### *Opmerking:*

U hoeft deze instellingen slechts eenmaal te configureren voor de printer en het smart-apparaat waar u verbinding mee wilt maken. Tenzij u Wi-Fi Direct inschakelt of de netwerkinstellingen herstelt naar de standaardwaarden, hoeft u deze instellingen niet opnieuw te configureren.

1. Selecteer **Wi-Fi instellen** op het startscherm.

Als u een item wilt selecteren, gebruikt u de knoppen  $\blacktriangle \blacktriangledown \blacktriangle \blacktriangleright$  en drukt u op de knop OK.

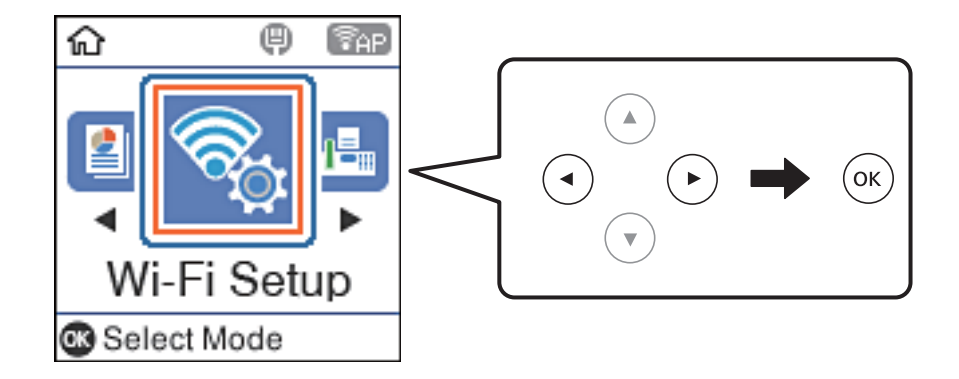

Gebruikershandleiding

- 2. Selecteer **Wi-Fi Direct**.
- 3. Controleer het bericht en druk op de knop OK om door te gaan.
- 4. Controleer het bericht en druk op de knop OK om door te gaan.
- 5. Selecteer **Android**.

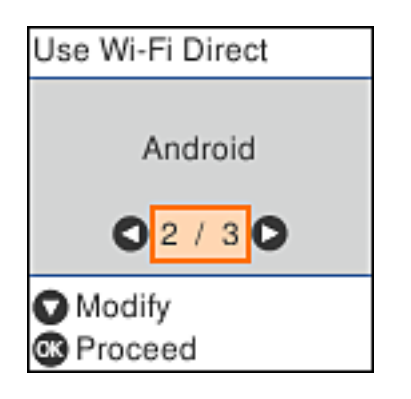

6. Start Epson iPrint op het smart-apparaat.

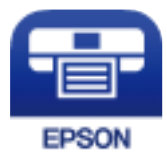

- 7. Tik op het scherm Epson iPrint op **Printer niet geselecteerd.**
- 8. Selecteer de printer waarmee u een verbinding wilt maken.

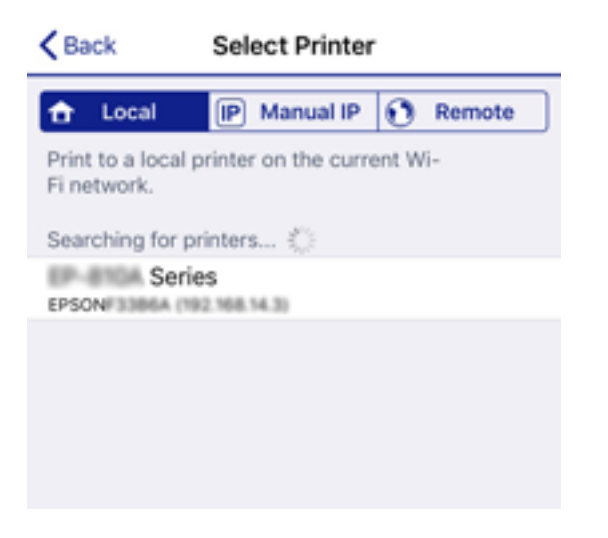

<span id="page-28-0"></span>Raadpleeg de informatie die wordt weergegeven op het bedieningspaneel van de printer om de printer te selecteren.

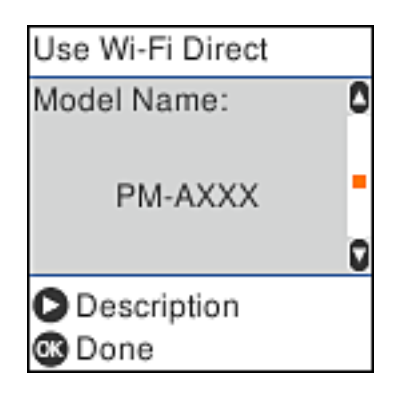

#### *Opmerking:*

Printers worden mogelijk niet weergegeven, afhankelijk van het Android-apparaat. Als printers niet worden weergegeven, maakt u verbinding door *Andere OS-apparaten* te selecteren. Zie de gerelateerde informatie hieronder voor meer informatie over het verbinden.

- 9. Wanneer het scherm met goedkeuring voor de apparaatverbinding wordt weergegeven, selecteert u **Goedk.**.
- 10. Druk op de knop OK op het bedieningspaneel van de printer.

Voor smart-apparaten die eerder met de printer zijn verbonden, selecteert u de netwerknaam (SSID) op het wifischerm van het smart-apparaat om deze opnieuw te verbinden.

#### **Gerelateerde informatie**

- & "Verbinding maken met niet-iOS- of Android-apparaten via Wi-Fi Direct" op pagina 29
- & ["Afdrukken met Smart Devices" op pagina 109](#page-108-0)

## **Verbinding maken met niet-iOS- of Android-apparaten via Wi-Fi Direct**

Met deze methode kunt u de printer zonder een draadloze router rechtstreeks verbinden met smart devices.

#### *Opmerking:*

U hoeft deze instellingen slechts een keer te configureren voor de printer die en het smart device dat u met elkaar wilt verbinden. U hoeft deze instellingen niet opnieuw te configureren, tenzij u Wi-Fi Direct uitschakelt of de standaard netwerkinstellingen herstelt.

1. Selecteer **Wi-Fi instellen** op het startscherm.

Als u een item wilt selecteren, gebruikt u de knoppen  $\blacktriangle \blacktriangledown \blacktriangle \blacktriangleright$  en drukt u op de knop OK.

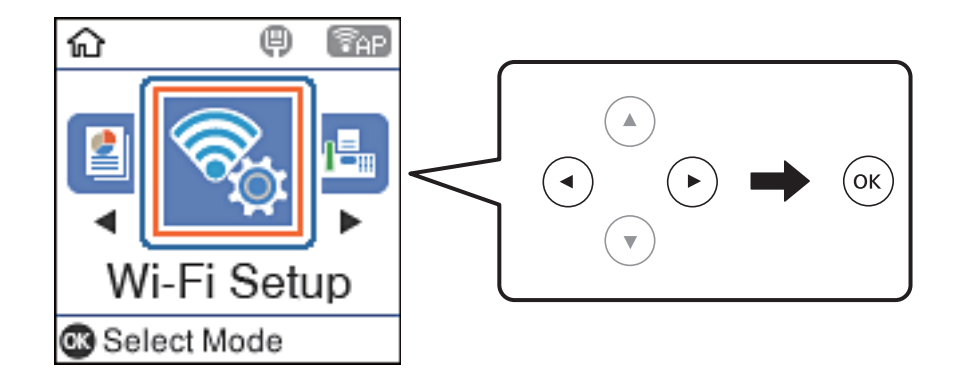

- 2. Selecteer **Wi-Fi Direct**.
- 3. Controleer het bericht en druk op de knop OK om door te gaan.
- 4. Controleer het bericht en druk op de knop OK om door te gaan.
- 5. Selecteer **Andere OS-apparaten**.

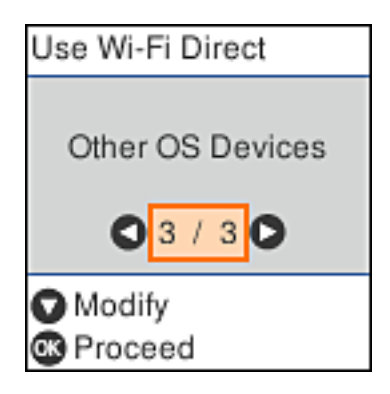

De Netwerknaam en het Wachtwoord voor Wi-Fi Direct voor de printer worden weergegeven.

6. Selecteer op het Wi-Fi-scherm van het smart device de SSID die op het bedieningspaneel van de printer wordt weergegeven en voer vervolgens het wachtwoord in.

Enter the password for "#000070038F08.A-9" < Settings Wi-Fi **Enter Password** Cancel Join Wi-Fi Password ACEKENICSGFCR.G.J  $\mathcal{P}(\mathcal{I})$ Weak Security by bringing your iPhone near any iPhone, iPad, or M. which has connected to this network and has su in their contacts. **ACEIE/INC 36FCILA**  $\bullet \bullet$  (i) ACEKPROSIPOS, A-1 ACEKENIC SOFCH. S. Œ  $\Rightarrow$ DAECT-2740C056  $990$ DIRECT-FEDCBA98  $\tilde{z}$ W t î a e У Ò p ľ U **DM**  $6.30$ 自守  $\omega$ j d f k a S g ŀ ı 1-8X-6PSON-WF-CHRE Ł Z X с v n 对 O ♦ m CN35 1 Series 曲 space 123 Join DAILY 03/338/1  $\hat{P}$  (i) Use Wi-Fi Direct Use Wi-Fi Direct O ٥ Network Name: Password: DIRECT-FEDCBA98 12345678  $\blacktriangledown$ 0 o **O** Description **Description** <sup>®</sup> Proceed ® Proceed

De schermafdruk is een voorbeeld op een iPhone.

7. Druk op de knop OK op het bedieningspaneel van de printer.

8. Start de Epson-printapp op het smart device. Voorbeelden van Epson-printapps

Epson iPrint **Epson Creative** Print

- 9. Tik op het scherm Epson iPrint op **Printer niet geselecteerd.**
- 10. Selecteer de printer waarmee u verbinding wilt maken.

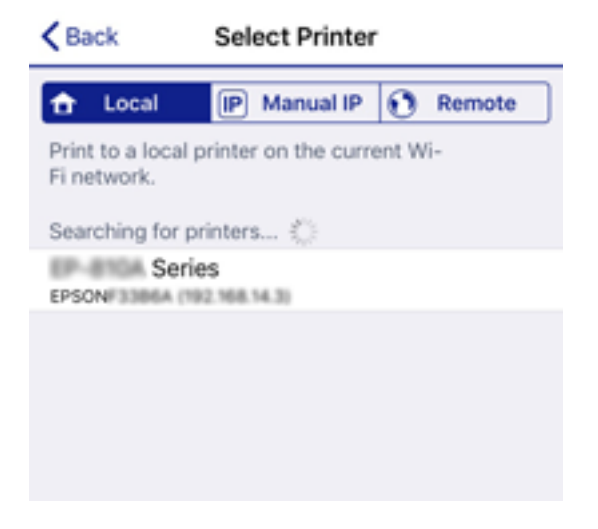

Bekijk de informatie die op het bedieningspaneel van de printer wordt weergegeven om de printer te selecteren.

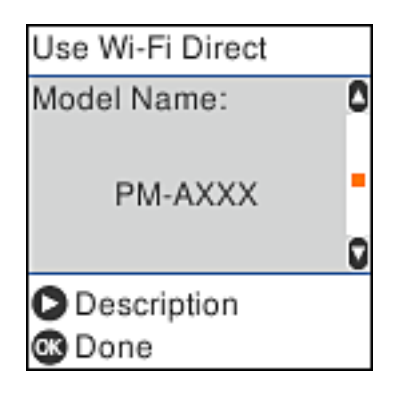

11. Druk op de knop OK op het bedieningspaneel van de printer.

Selecteer voor smart devices die eerder met de printer verbonden zijn geweest de netwerknaam (SSID) op het Wi-Fi-scherm van het smart device en maak opnieuw verbinding.

#### **Gerelateerde informatie**

<sup>&</sup>amp; ["Afdrukken met Smart Devices" op pagina 109](#page-108-0)

## <span id="page-32-0"></span>**Wi-Fi-instellingen configureren op de printer**

Op het bedieningspaneel van de printer kunt u op verschillende manieren de netwerkinstellingen configureren.Kies de verbindingsmethode die overeenkomt met uw omgeving en de voorwaarden die u gebruikt.

Als u beschikt over de informatie voor het toegangspunt, zoals de SSID en het wachtwoord, kunt u de instellingen handmatig configureren.

Als het toegangspunt WPS ondersteunt, kunt u de instellingen configureren met drukknopinstellingen.

Nadat de printer verbinding heeft gemaakt met het netwerk, maakt u verbinding tussen de printer en het apparaat dat u wilt gebruiken (computer, smart device, tablet, enz.)

#### **Gerelateerde informatie**

- & "Wifi-instellingen configureren door de SSID en het wachtwoord in te voeren" op pagina 33
- & ["Wi-Fi-instellingen configureren via de drukknopinstelling" op pagina 34](#page-33-0)
- $\rightarrow$  ["Wi-Fi-instellingen configureren via de pincode-instelling \(WPS\)" op pagina 35](#page-34-0)

## **Wifi-instellingen configureren door de SSID en het wachtwoord in te voeren**

U kunt een wifi-netwerk instellen door de nodige informatie in te voeren om een draadloze router aan te sluiten op het bedieningspaneel van de printer. Als u deze methode wilt gebruiken, hebt u de SSID en het wachtwoord nodig voor een draadloze router.

#### *Opmerking:*

Als u een draadloze router met de standaardinstellingen gebruikt, gebruikt u de SSID en het wachtwoord die op het label vermeld staan. Als u de SSID en het wachtwoord niet weet, neem dan contact op met de persoon die de de draadloze router heeft ingesteld of raadpleeg de documentatie van het toegangspunt.

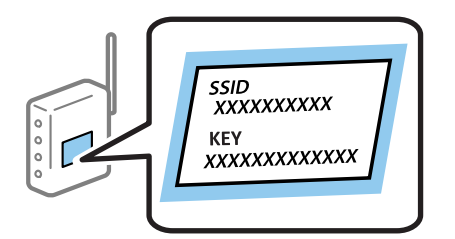

1. Selecteer **Wi-Fi instellen** op het startscherm.

Als u een item wilt selecteren, gebruikt u de knoppen  $\blacktriangle \blacktriangledown \blacktriangle \blacktriangleright$  en drukt u op de knop OK.

- 2. Selecteer **Wi-Fi (aanbevolen)**.
- 3. Druk op de knop OK om door te gaan.
- 4. Selecteer **Wizard Wi-Fi instellen**.

<span id="page-33-0"></span>5. Selecteer de SSID voor de draadloze router op het bedieningspaneel van de printer en druk op de knop OK.

#### *Opmerking:*

❏ Als de SSID waarmee u verbinding wilt maken, niet wordt weergegeven op het bedieningspaneel van de printer,

drukt u op de knop  $\Box$  om de liist te vernieuwen. Als deze nog steeds niet wordt weergegeven, selecteert u **Andere** *SSID's* en voert u de SSID rechtstreeks in.

- ❏ Als u de SSID niet kent, controleer dan of deze vermeld staat op het label van de draadloze router. Als u de draadloze router gebruikt met zijn standaardinstellingen, gebruikt u de SSID die op het label staat.
- 6. Voer het wachtwoord in.

Selecteer of u al dan niet een netwerkverbindingsrapport wilt afdrukken na het voltooien van de instellingen.

#### *Opmerking:*

❏ Het wachtwoord is hoofdlettergevoelig.

- ❏ Als u de netwerknaam (SSID) niet kent, controleer dan of deze vermeld staat op het label van de draadloze router. Als u de draadloze router gebruikt met zijn standaardinstellingen, gebruikt u de SSID die op het label staat. Als u de informatie niet kunt vinden, raadpleegt u de documentatie die is meegeleverd met de draadloze router.
- 7. Als u klaar bent met het instellen, drukt u op de knop  $\mathcal{D}$ .

#### *Opmerking:*

Als u geen verbinding kunt maken, laadt u papier en drukt u vervolgens op de knop  $\mathcal D$  om een netwerkverbindingsrapport af te drukken.

#### **Gerelateerde informatie**

- & ["Tekens invoeren" op pagina 20](#page-19-0)
- & ["De status van de netwerkverbinding controleren" op pagina 36](#page-35-0)
- & ["Wanneer u de netwerkinstellingen niet kunt configureren" op pagina 188](#page-187-0)

## **Wi-Fi-instellingen configureren via de drukknopinstelling**

U kunt automatisch een Wi-Fi-netwerk instellen door op een knop op de draadloze router te drukken. Als aan de volgende voorwaarden is voldaan, kunt u deze manier van instellen gebruiken.

- ❏ De draadloze router is compatibel met WPS (Wi-Fi beschermde installatie).
- ❏ De huidige Wi-Fi-verbinding is tot stand gebracht door op een knop op de draadloze router te drukken.
- 1. Selecteer **Wi-Fi instellen** op het startscherm.

Als u een item wilt selecteren, gebruikt u de knoppen  $\blacktriangle \blacktriangledown \blacktriangle \blacktriangleright$  en drukt u op de knop OK.

- 2. Selecteer **Wi-Fi (aanbevolen)**.
- 3. Druk op de knop OK om door te gaan.
- 4. Selecteer **Drukknopinstelling (WPS)**.

<span id="page-34-0"></span>5. Houd de [WPS]-knop ingedrukt op de draadloze router tot het beveiligingslampje knippert.

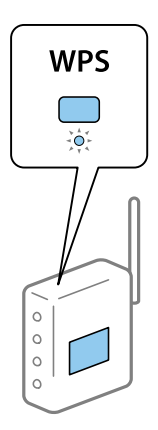

Als u niet weet waar de WPS-knop zit, of als de draadloze router geen knoppen heeft, raadpleeg dan de documentatie van de draadloze router voor meer informatie.

6. Druk op de knop OK op het bedieningspaneel van de printer. Volg de instructies op het scherm die worden weergegeven.

#### *Opmerking:*

Als de verbinding mislukt, start dan de draadloze router opnieuw, zet hem dichter bij de printer en probeer het nog een keer. Als het nog steeds niet werkt, druk dan een netwerkverbindingsrapport af en controleer de oplossing.

#### **Gerelateerde informatie**

- & ["De status van de netwerkverbinding controleren" op pagina 36](#page-35-0)
- & ["Wanneer u de netwerkinstellingen niet kunt configureren" op pagina 188](#page-187-0)

### **Wi-Fi-instellingen configureren via de pincode-instelling (WPS)**

U kunt automatisch verbinding maken met een draadloze router door gebruik te maken van een pincode. U kunt deze methode gebruiken als uw draadloze router WPS (Wi-Fi beschermde installatie) ondersteunt. Gebruik een computer om een pincode in te voeren in de draadloze router.

1. Selecteer **Wi-Fi instellen** op het startscherm.

Als u een item wilt selecteren, gebruikt u de knoppen  $\blacktriangle \blacktriangledown \blacktriangle \blacktriangleright$  en drukt u op de knop OK.

- 2. Selecteer **Wi-Fi (aanbevolen)**.
- 3. Druk op de knop OK om door te gaan.
- 4. Selecteer **Overige**.
- 5. Selecteer **PIN-code (WPS)**.
- 6. Gebruik uw computer om de pincode (acht cijfers) die op het bedieningspaneel van de printer wordt weergegeven in te voeren in de draadloze router. U hebt hier twee minuten de tijd voor.

#### *Opmerking:*

Raadpleeg de documentatie van de draadloze router voor meer informatie over het invoeren van een pincode.

<span id="page-35-0"></span>7. Druk op de printer op de knop OK.

Het instellen is voltooid wanneer dit wordt gemeld in een bericht.

#### *Opmerking:*

Als de verbinding mislukt, start dan de draadloze router opnieuw, zet hem dichter bij de printer en probeer het nog een keer. Als het nog steeds niet werkt, druk dan een verbindingsrapport af en controleer de oplossing.

#### **Gerelateerde informatie**

- & "De status van de netwerkverbinding controleren" op pagina 36
- & ["Wanneer u de netwerkinstellingen niet kunt configureren" op pagina 188](#page-187-0)

## **De status van de netwerkverbinding controleren**

U kunt de netwerkstatus als volgt controleren.

### **Netwerkpictogram**

U kunt de status van de netwerkverbinding en kracht van het radiosignaal controleren aan de hand van het netwerkpictogram op het startscherm van de printer.

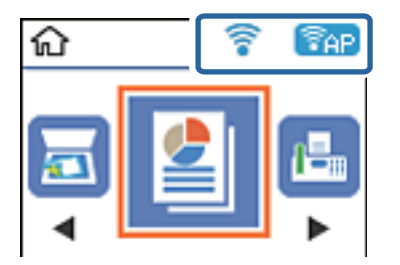

#### **Gerelateerde informatie**

& ["Uitleg bij het LCD-scherm" op pagina 18](#page-17-0)

### **Een netwerkverbindingsrapport afdrukken**

U kunt een netwerkverbindingsrapport afdrukken om de status tussen de printer en de draadloze router te controleren.

- 1. Papier laden.
- 2. Selecteer **Instel.** op het startscherm en druk vervolgens op de knop OK.

Als u een item wilt selecteren, gebruikt u de knoppen  $\blacktriangle \blacktriangledown \blacktriangle \blacktriangleright$  en drukt u op de knop OK.

3. Selecteer **Netwerkinstellingen** > **Verbindingscontrole**.

De verbindingscontrole wordt gestart.
4. Druk op de knop  $\lozenge$  om het netwerkverbindingsrapport af te drukken.

Als er een fout is opgetreden, controleer dan het netwerkverbindingsrapport en volg de afgedrukte oplossingen.

### **Gerelateerde informatie**

& "Berichten en oplossingen op het netwerkverbindingsrapport" op pagina 37

### **Berichten en oplossingen op het netwerkverbindingsrapport**

Controleer de berichten en foutcodes op het netwerkverbindingsrapport en volg dan de oplossingen.

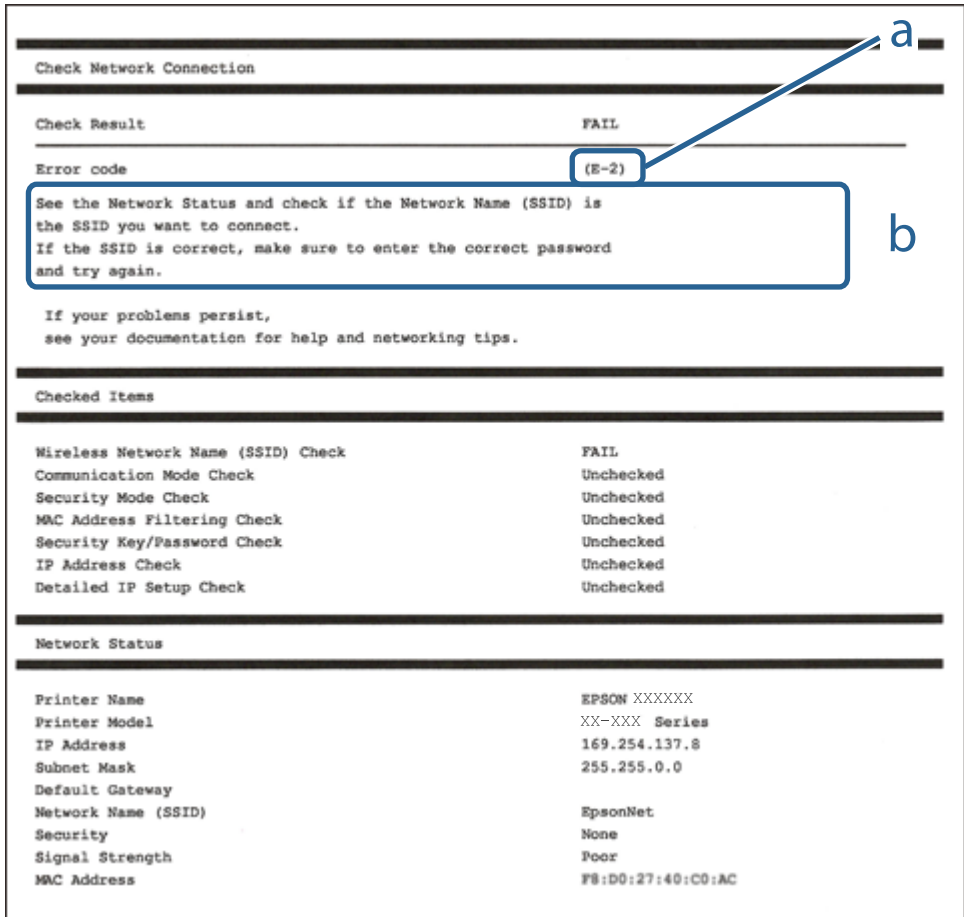

### a. Foutcode

b. Berichten over de netwerkomgeving

### **Gerelateerde informatie**

- $\blacktriangleright$  ["E-1" op pagina 38](#page-37-0)
- $\blacktriangleright$  ["E-2, E-3, E-7" op pagina 38](#page-37-0)
- $\blacktriangleright$  ["E-5" op pagina 39](#page-38-0)
- $\blacktriangleright$  ["E-6" op pagina 39](#page-38-0)
- $\blacktriangleright$  ["E-8" op pagina 40](#page-39-0)
- <span id="page-37-0"></span> $\blacktriangleright$  ["E-9" op pagina 40](#page-39-0)
- $\blacktriangleright$  ["E-10" op pagina 40](#page-39-0)
- $\blacktriangleright$  ["E-11" op pagina 41](#page-40-0)
- $\blacktriangleright$  ["E-12" op pagina 41](#page-40-0)
- $\blacktriangleright$  ["E-13" op pagina 42](#page-41-0)
- & ["Bericht over de netwerkomgeving" op pagina 42](#page-41-0)

### **E-1**

### **Oplossingen:**

- ❏ Controleer of de ethernetkabel goed is aangesloten op uw printer en op uw hub of een ander netwerkapparaat.
- ❏ Controleer of uw hub of een ander netwerkapparaat is ingeschakeld.
- ❏ Als u de printer wilt verbinden via wifi, moet u de wifi-instellingen opnieuw opgeven omdat dit is uitgeschakeld.

### **E-2, E-3, E-7**

### **Oplossingen:**

- ❏ Controleer of uw draadloze router is ingeschakeld.
- ❏ Controleer of uw computer of apparaat correct is aangesloten op de draadloze router.
- ❏ Schakel de draadloze router uit. Wacht ongeveer 10 seconden en schakel deze in.
- ❏ Plaats de printer dichter bij uw draadloze router en verwijder alle eventuele obstakels ertussen.
- ❏ Als u de SSID handmatig hebt ingevoerd, moet u controleren of deze correct is. Controleer de SSID op het gedeelte **Netwerkstatus** op het netwerkverbindingsrapport.
- ❏ Als een draadloze router meerdere SSID's heeft, selecteert u de SSID die wordt weergegeven. Wanneer de SSID een niet-compatibele frequentie gebruikt, toont de printer deze niet.
- ❏ Als u een drukknopinstelling gebruikt voor het tot stand brengen van een netwerkverbinding, moet u controleren of uw draadloze router WPS ondersteunt. U kunt de drukknopinstelling niet gebruiken als uw draadloze router WPS niet ondersteunt.
- ❏ Controleer of uw SSID alleen ASCII-tekens (alfanumerieke tekens en symbolen) gebruikt. De printer kan geen SSID die niet-ASCII-tekens bevat, weergeven.
- ❏ Zorg dat u uw SSID en wachtwoord kent voordat u verbinding maakt met de draadloze router. Als u een draadloze router gebruikt met de standaardinstellingen, bevinden de SSID en het wachtwoord zich op het label op de draadloze router. Als u uw SSID en het wachtwoord niet kent, neemt u contact op met de persoon die de draadloze routers heeft ingesteld of raadpleegt u de documentatie die bij de draadloze router is geleverd.
- ❏ Als u wilt verbinden met een SSID die is gegenereerd met behulp van de tethering-functie van een smart device, controleert u de SSID en het wachtwoord in de documentatie die bij het smart device is geleverd.

### **Netwerkinstellingen**

<span id="page-38-0"></span>❏ Als uw wifi-verbinding plots wordt verbroken, controleert u de onderstaande voorwaarden. Als een of meer van deze voorwaarden van toepassing zijn, stelt u uw netwerkinstellingen opnieuw in door de software van de volgende website te downloaden en uit te voeren.

[http://epson.sn](http://epson.sn/?q=2) > **Instellen**

- ❏ Er is een ander smart device toegevoegd aan het netwerk met behulp van de drukknopinstelling.
- ❏ Het wifi-netwerk is ingesteld met een andere methode dan de drukknopinstelling.

### **Gerelateerde informatie**

- & ["Een computer verbinden" op pagina 22](#page-21-0)
- & ["Wi-Fi-instellingen configureren op de printer" op pagina 33](#page-32-0)

### **E-5**

### **Oplossingen:**

Zorg dat het beveiligingstype van de draadloze router is ingesteld op een van het volgende. Als dat niet het geval is, wijzigt u het beveiligingstype op de draadloze router en stelt u de netwerkinstellingen van de printer opnieuw in.

- ❏ WEP-64 bit (40-bits)
- ❏ WEP-128 bit (104-bits)
- $\Box$  WPA PSK (TKIP/AES)<sup>\*</sup>
- $\Box$  WPA2 PSK (TKIP/AES)<sup>\*</sup>
- ❏ WPA (TKIP/AES)
- ❏ WPA2 (TKIP/AES)
- \* WPA PSK wordt ook wel WPA Personal genoemd. WPA2 PSK wordt ook wel WPA2 Personal genoemd.

### **E-6**

### **Oplossingen:**

- ❏ Controleer of MAC-adresfilter is uitgeschakeld. Als dit is ingeschakeld, registreert u het MAC-adres van de printer zodat het niet wordt gefilterd. Raadpleeg de documentatie die bij de draadloze router is geleverd voor details. U kunt het MAC-adres van de printer controleren onder het gedeelte **Netwerkstatus** in het netwerkverbindingsrapport.
- ❏ Als uw draadloze router gebruik maakt van gedeelde verificatie met WEP-beveiliging, moet u controleren of de verificatiecode en index correct zijn.
- ❏ Als het aantal te verbinden apparaten op de draadloze router kleiner is dan het aantal netwerkapparaten dat u wilt verbinden, geeft u de instellingen op de draadloze router op om het aantal te verbinden apparaten te vermeerderen. Raadpleeg de documentatie die bij de draadloze router is geleverd om instellingen op te geven.

### **Gerelateerde informatie**

& ["Een computer verbinden" op pagina 22](#page-21-0)

### <span id="page-39-0"></span>**E-8**

### **Oplossingen:**

- ❏ Schakel DHCP in op de draadloze router als de instelling IP-adres verkrijgen van de printer is ingesteld op **Automatisch**.
- ❏ Als IP-adres verkrijgen van de printer is ingesteld op Handmatig, is het IP-adres dat u handmatig hebt ingesteld, ongeldig omdat het buiten bereik (bijvoorbeeld: 0.0.0.0) is. Stel een geldig IP-adres in vanaf het bedieningspaneel van de printer of met Web Config.

### **Gerelateerde informatie**

& ["Een netwerkstatusvel afdrukken" op pagina 43](#page-42-0)

### **E-9**

### **Oplossingen:**

Controleer het volgende.

- ❏ Apparaten worden ingeschakeld.
- ❏ U kunt toegang krijgen tot internet en andere computer of netwerkapparaten op hetzelfde netwerk van de apparaten die u met de printer wilt verbinden.

Als uw printer en netwerkapparaten nog steeds niet worden verbonden nadat u het bovenstaande hebt gecontroleerd, schakelt u de draadloze router uit. Wacht ongeveer 10 seconden en schakel deze in. Stel dan uw netwerkinstellingen opnieuw in door het installatieprogramma van de volgende website te downloaden en uit te voeren.

[http://epson.sn](http://epson.sn/?q=2) > **Instellen**

### **Gerelateerde informatie**

& ["Een computer verbinden" op pagina 22](#page-21-0)

### **E-10**

### **Oplossingen:**

Controleer het volgende.

- ❏ Andere apparaten op het netwerk worden ingeschakeld.
- ❏ Netwerkadressen (IP-adres, subnetmasker en standaard gateway) zijn correct als u IP-adres verkrijgen van de printer hebt ingesteld op Handmatig.

Stel het netwerkadres opnieuw in als het onjuist is. U kunt het IP-adres, het subnetmasker en de standaard gateway controleren onder **Netwerkstatus** in het netwerkverbindingsrapport.

Als DHCP is ingeschakeld, wijzigt u IP-adres verkrijgen van de printer naar **Automatisch**. Als u IP-adres handmatig wilt instellen, selecteert u het IP-adres van het gedeelte **Netwerkstatus** op het netwerkverbindingsrapport en selecteert u Handmatig op het scherm met de netwerkinstellingen. Stel het subnetmasker in op [255.255.255.0].

#### **Netwerkinstellingen**

<span id="page-40-0"></span>Als uw printer en netwerkapparaten nog steeds niet worden verbonden, schakelt u de draadloze router uit. Wacht ongeveer 10 seconden en schakel deze in.

#### **Gerelateerde informatie**

& ["Een netwerkstatusvel afdrukken" op pagina 43](#page-42-0)

### **E-11**

#### **Oplossingen:**

Controleer het volgende.

- ❏ Het standaard gateway-adres is correct als u de TCP/IP-instelling van de printer instelt op Handmatig.
- ❏ Het apparaat dat is ingesteld als de standaard gateway, wordt ingeschakeld.

Stel het juiste standaard gateway-adres in. U kunt het standaard gateway-adres controleren onder het gedeelte **Netwerkstatus** in het netwerkverbindingsrapport.

#### **Gerelateerde informatie**

& ["Een netwerkstatusvel afdrukken" op pagina 43](#page-42-0)

### **E-12**

### **Oplossingen:**

Controleer het volgende.

- ❏ Andere apparaten op het netwerk worden ingeschakeld.
- ❏ De netwerkadressen (IP-adres, subnetmasker en standaard gateway) zijn correct als u ze handmatig invoert.
- ❏ De netwerkadressen voor andere apparaten (subnetmasker en standaard gateway) zijn dezelfde.
- ❏ Het IP-adres komt niet in conflict met andere apparaten.

Als uw printer en netwerkapparaten nog steeds niet worden verbonden nadat u het bovenstaande hebt gecontroleerd, probeert u het volgende.

- ❏ Schakel de draadloze router uit. Wacht ongeveer 10 seconden en schakel deze in.
- ❏ Geef de netwerkinstellingen opnieuw op met het installatieprogramma. U kunt dit uitvoeren vanaf de volgende website.

#### [http://epson.sn](http://epson.sn/?q=2) > **Instellen**

❏ U kunt meerdere wachtwoorden registreren op een draadloze router die het WEP-beveiligingstype gebruikt. Als er meerdere wachtwoorden zijn geregistreerd, moet u controleren of het eerste geregistreerde wachtwoord op de printer is ingesteld.

### **Gerelateerde informatie**

- & ["Een netwerkstatusvel afdrukken" op pagina 43](#page-42-0)
- & ["Een computer verbinden" op pagina 22](#page-21-0)

### <span id="page-41-0"></span>**E-13**

### **Oplossingen:**

Controleer het volgende.

- ❏ Netwerkapparaten zoals een draadloze router, hub en router, zijn ingeschakeld.
- ❏ De TCP/IP-instelling voor netwerkapparaten is niet handmatig opgegeven. (Als de TCP/IP-instelling van de printer automatisch is ingesteld terwijl de TCP/IP-instelling voor andere netwerkapparaten handmatig wordt uitgevoerd, kan het netwerk van de printer verschillen van het netwerk voor andere apparaten.)

Als dit nog steeds niet werkt nadat u het bovenstaande hebt gecontroleerd, probeert u het volgende.

- ❏ Schakel de draadloze router uit. Wacht ongeveer 10 seconden en schakel deze in.
- ❏ Definieer netwerkinstellingen op de computer die op hetzelfde netwerk als de printer zit met het installatieprogramma. U kunt dit uitvoeren vanaf de volgende website.

[http://epson.sn](http://epson.sn/?q=2) > **Instellen**

❏ U kunt meerdere wachtwoorden registreren op een draadloze router die het WEP-beveiligingstype gebruikt. Als er meerdere wachtwoorden zijn geregistreerd, moet u controleren of het eerste geregistreerde wachtwoord op de printer is ingesteld.

### **Gerelateerde informatie**

- & ["Een netwerkstatusvel afdrukken" op pagina 43](#page-42-0)
- & ["Een computer verbinden" op pagina 22](#page-21-0)

### **Bericht over de netwerkomgeving**

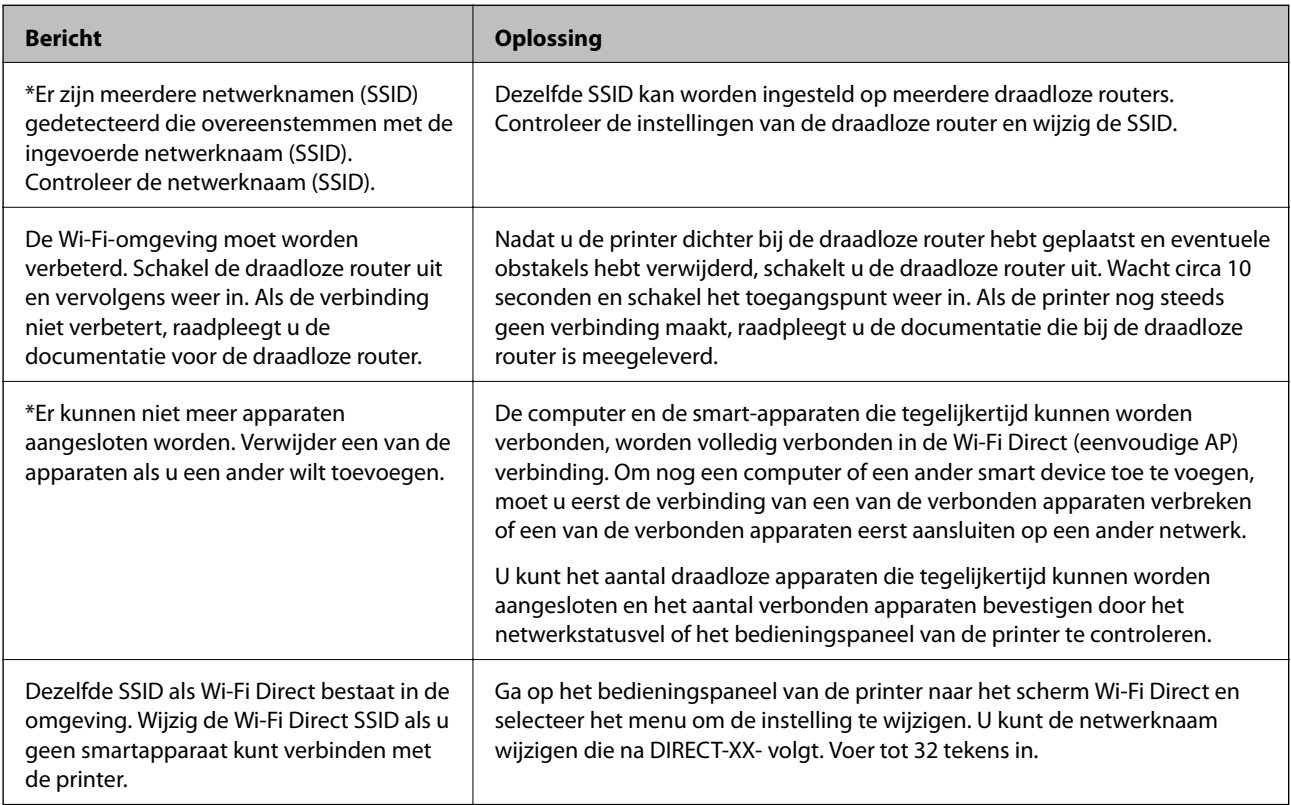

# <span id="page-42-0"></span>**Een netwerkstatusvel afdrukken**

U kunt de gedetailleerde netwerkinformatie afdrukken om deze te controleren.

- 1. Papier laden.
- 2. Selecteer **Instel.** op het startscherm.

Als u een item wilt selecteren, gebruikt u de knoppen  $\blacktriangle \blacktriangledown \blacktriangle \blacktriangleright$  en drukt u op de knop OK.

- 3. Selecteer **Netwerkinstellingen** > **Statusblad afdrukken**.
- 4. Druk op de knop  $\hat{\Phi}$ .

Het netwerkstatusvel wordt afgedrukt.

## **Draadloze routers vervangen of toevoegen**

Als de SSID verandert doordat een draadloze router wordt vervangen, of als een draadloze router wordt toegevoegd en een nieuwe netwerkomgeving wordt ingesteld, configureert u de Wi-Fi-instellingen opnieuw.

### **Gerelateerde informatie**

& "De verbindingsmethode met een computer wijzigen" op pagina 43

# **De verbindingsmethode met een computer wijzigen**

Gebruik het installatieprogramma en stel de installatie in met een andere verbindingsmethode.

❏ Instellen vanaf de website

Open de volgende website en voer de productnaam in. Ga naar **Instellen** en configureer de instellingen. [http://epson.sn](http://epson.sn/?q=2)

❏ Instellen met de software-cd (alleen voor modellen die worden geleverd met een software-cd en gebruikers die beschikken over een Windows-computer met een schijfstation).

Plaats de software-cd in de computer en volg de instructies op het scherm.

### **De verbindingsmethode wijzigen selecteren**

Volg de instructies op het scherm totdat het volgende scherm wordt weergegeven.

Selecteer **Breng de verbinding van Printer opnieuw tot stand (voor nieuwe netwerkrouter of om USB te wijzigen naar netwerk, enz.)** in het scherm Software installeren en klik vervolgens op **Volgende**.

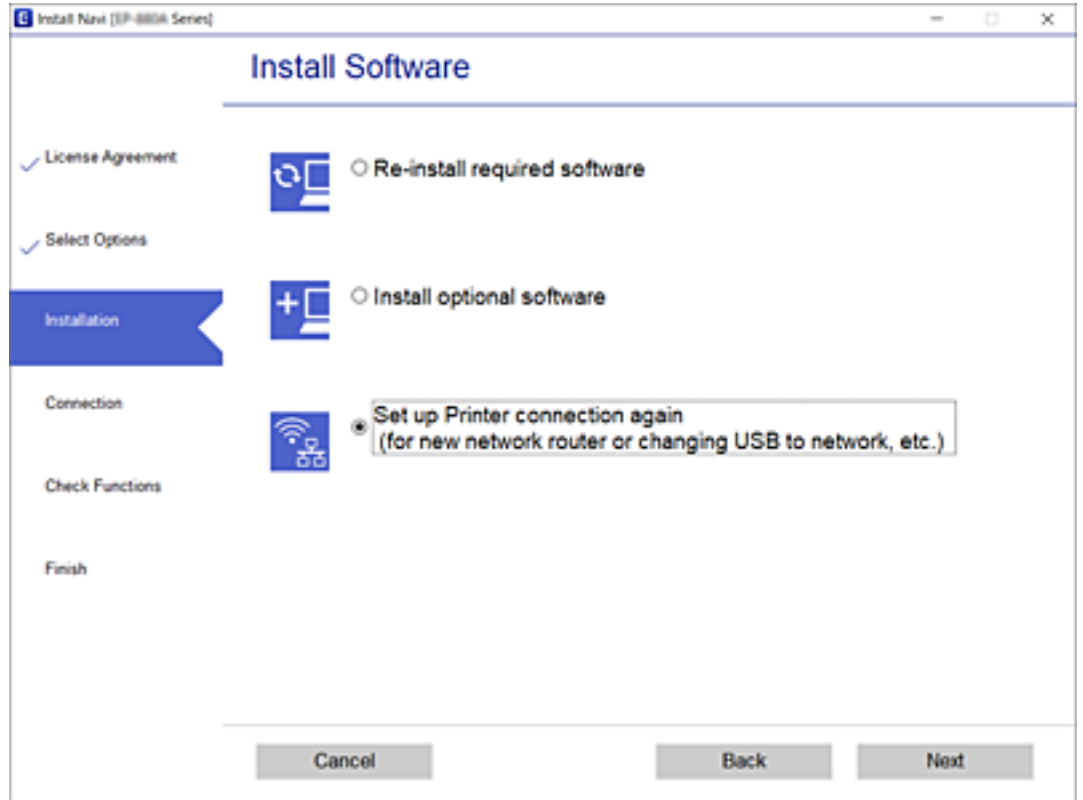

# **De netwerkstatus wijzigen naar ethernet op het bedieningspaneel**

Volg de onderstaande stappen om op het bedieningspaneel de netwerkverbinding te wijzigen van Wi-Fi naar ethernet.

- 1. Verbind de printer met een router met behulp van een ethernet-kabel.
- 2. Schakel Wi-Fi uit op het bedieningspaneel van de printer.

### **Gerelateerde informatie**

& ["Wi-Fi uitschakelen op het bedieningspaneel" op pagina 46](#page-45-0)

# **Energie-efficiënt Ethernet inschakelen**

Het energie-efficiënte ethernet voor de printer is in overeenstemming met IEEE 802.3az.

Wanneer u deze functie gebruikt, moet u IEEE 802.3az voor de printer inschakelen. Alle apparaten die zijn aangesloten op het netwerk moeten deze functie ondersteunen.

1. Open "Web Config".

- 2. Selecteer **Geavanceerde instellingen** in de lijst rechts boven in het venster.
- 3. Selecteer **Netwerkinstellingen** > **Vast netwerk**.
- 4. Selecteer **Aan** voor **IEEE 802.3az**.
- 5. Klik op **Volgende**.
- 6. Klik op **OK**.

### **Gerelateerde informatie**

& ["Web Config uitvoeren op een browser" op pagina 163](#page-162-0)

# **De Wi-Fi Direct (eenvoudige AP) instellingen wijzigen**

Wanneer een Wi-Fi Direct (eenvoudige AP)-verbinding is ingeschakeld, kunt u de instellingen van Wi-Fi Direct, zoals de netwerknaam en het wachtwoord wijzigen.

1. Selecteer **Wi-Fi instellen** op het startscherm.

Als u een item wilt selecteren, gebruikt u de knoppen  $\blacktriangle \blacktriangledown \blacktriangle \blacktriangleright$  en drukt u op de knop OK.

- 2. Selecteer **Wi-Fi Direct**.
- 3. Druk op de knop OK om door te gaan.
- 4. Druk op de knop OK om door te gaan.
- 5. Druk op de knop  $\nabla$  om het scherm Instellingen weer te geven.
- 6. Selecteer het menu-item dat u wilt wijzigen.

U kunt de volgende menu-items selecteren.

### ❏ **Netwerknaam wijzigen**

Wijzig de netwerknaam (SSID) van Wi-Fi Direct (eenvoudige AP) die u hebt gebruikt om verbinding te maken met de printer naar een naam naar keuze. U kunt de netwerknaam (SSID) instellen in ASCII-tekens die worden weergegeven op het softwaretoetsenbord op het bedieningspaneel.

Wanneer u de netwerknaam (SSID) wijzigt, wordt de verbinding met alle verbonden apparaten verbroken. Gebruik de nieuwe netwerknaam (SSID) als u opnieuw verbinding wilt maken met het apparaat.

### ❏ **Wachtwoord wijzigen**

Wijzig het wachtwoord van Wi-Fi Direct (eenvoudige AP) om verbinding te maken met uw printer naar een wachtwoord naar keuze. U kunt het wachtwoord instellen in ASCII-tekens die worden weergegeven op het softwaretoetsenbord op het bedieningspaneel.

Wanneer u het wachtwoord wijzigt, wordt de verbinding met alle verbonden apparaten verbroken. Gebruik het nieuwe wachtwoord als u opnieuw verbinding wilt maken met het apparaat.

### ❏ **Wi-Fi Direct uitsch.**

Schakel de instellingen van Wi-Fi Direct (eenvoudige AP) uit op de printer. Wanneer u deze uitschakelt, wordt de verbinding met alle apparaten die zijn verbonden met de printer in Wi-Fi Direct (eenvoudige AP) verbroken.

### <span id="page-45-0"></span>❏ **Standaardinst. herstellen**

Herstel alle instellingen van Wi-Fi Direct (eenvoudige AP) terug naar de standaardwaarden. De Wi-Fi Direct (eenvoudige AP) verbindingsinformatie van het smart-apparaat die is opgeslagen op de printer, wordt verwijderd.

7. Volg de instructies op het scherm.

# **Wi-Fi uitschakelen op het bedieningspaneel**

Wanneer u Wi-Fi uitschakelt, wordt de Wi-Fi-verbinding verbroken.

1. Selecteer **Wi-Fi instellen** op het startscherm.

Als u een item wilt selecteren, gebruikt u de knoppen  $\blacktriangle \blacktriangledown \blacktriangle \blacktriangleright$  en drukt u op de knop OK.

- 2. Selecteer **Wi-Fi (aanbevolen)**.
- 3. Druk op de knop OK om door te gaan.
- 4. Selecteer **Overige**.
- 5. Selecteer **Wi-Fi uitschakelen**.
- 6. Controleer het bericht en druk vervolgens op de knop OK.

# **Een Wi-Fi Direct-verbinding (Eenvoudig AP) verbreken vanaf het bedieningspaneel**

Er zijn twee methodes beschikbaar om een Wi-Fi Direct-verbinding (eenvoudige AP) uit te schakelen, u kunt alle verbindingen uitschakelen via het bedieningspaneel van de printer te gebruiken, of schakel elke verbinding uit via de computer of het smart-apparaat. In deze sectie wordt uitgelegd hoe u alle verbindingen kunt uitschakelen.

### c*Belangrijk:*

Wanneer de Wi-Fi Direct-verbinding (eenvoudig toegangspunt) wordt uitgeschakeld, wordt de verbinding voor alle computers en smart-apparaten die met de printer zijn verbonden in Wi-Fi Direct-verbinding (eenvoudig toegangspunt) verbroken.

### *Opmerking:*

Als u de verbinding met een specifiek apparaat wilt verbreken, doe dit dan op het apparaat in kwestie en niet op de printer. Gebruik een van de volgende methodes om de Wi-Fi Direct-verbinding (eenvoudige AP) te verbreken met het apparaat.

- ❏ Verbreek de Wifi-verbinding met de netwerknaam van de printer (SSID).
- ❏ Maak verbinding met een andere netwerknaam (SSID).
- 1. Selecteer **Wi-Fi instellen** op het startscherm.

Als u een item wilt selecteren, gebruikt u de knoppen  $\blacktriangle \blacktriangledown \blacktriangle \blacktriangleright$  en drukt u op de knop OK.

2. Selecteer **Wi-Fi Direct**.

- 3. Druk op de knop OK om door te gaan.
- 4. Druk op de knop OK om door te gaan.
- 5. Druk op de knop  $\nabla$  om het scherm Instellingen weer te geven.
- 6. Selecteer **Wi-Fi Direct uitsch.**.
- 7. Controleer het bericht en druk vervolgens op de knop OK.

# **De netwerkinstellingen herstellen op het bedieningspaneel**

U kunt alle netwerkinstellingen terugzetten op de standaardinstellingen.

1. Selecteer **Instel.** op het startscherm.

Als u een item wilt selecteren, gebruikt u de knoppen  $\blacktriangle \blacktriangledown \blacktriangle \blacktriangleright$  en drukt u op de knop OK.

- 2. Selecteer **Herstel standaard instellingen** > **Netwerkinstellingen**.
- 3. Controleer het bericht en druk vervolgens op de knop OK.

# <span id="page-47-0"></span>**De printer voorbereiden**

# **Papier laden**

### **Beschikbaar papier en capaciteiten**

### *Opmerking:*

Het weergegeven papierformaat verschilt afhankelijk van de het stuurprogramma.

### **Origineel Epson-papier**

Epson raadt aan om origineel Epson-papier te gebruiken om afdrukken van hoge kwaliteit te krijgen.

### *Opmerking:*

De beschikbaarheid van papier verschilt per locatie. Neem contact op met Epson Support voor de recentste informatie over beschikbaar papier in uw omgeving.

### **Papier dat geschikt is voor het afdrukken van documenten**

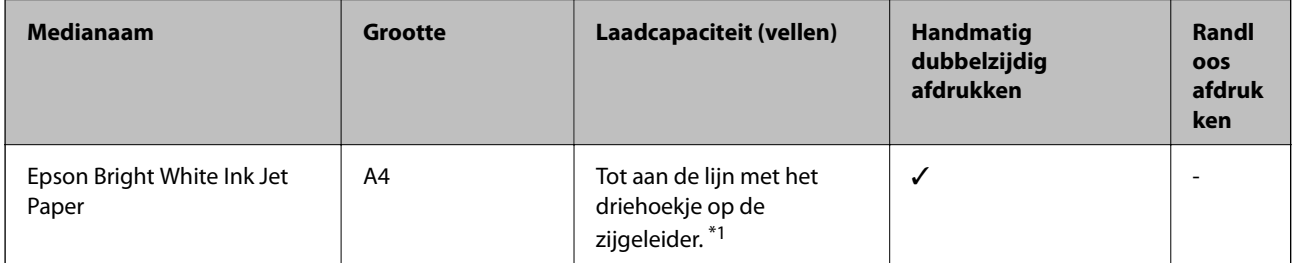

\*1 Voor handmatig dubbelzijdig afdrukken geldt dat u maximaal 30 pagina's kunt laden waarvan één zijde al is bedrukt.

### **Papier voor het afdrukken van documenten en foto's**

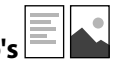

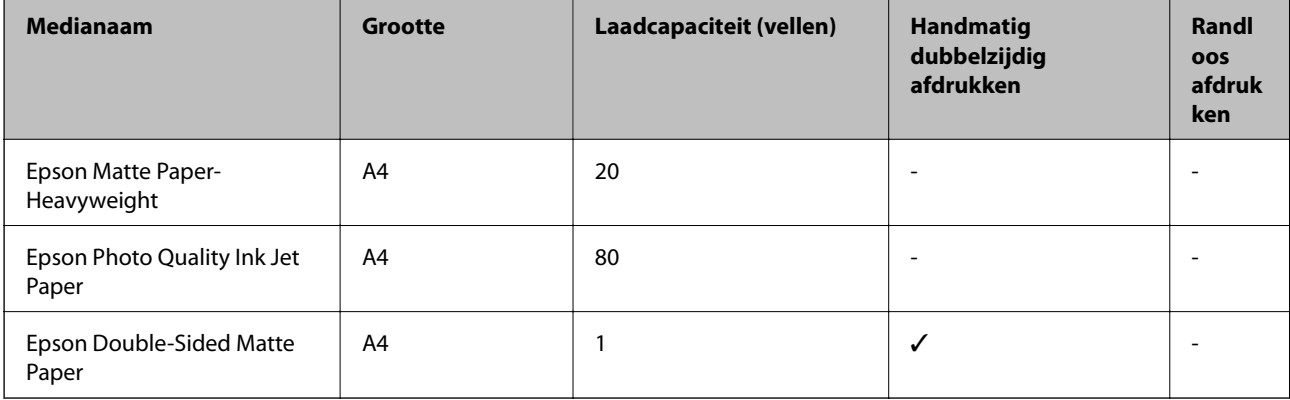

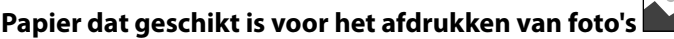

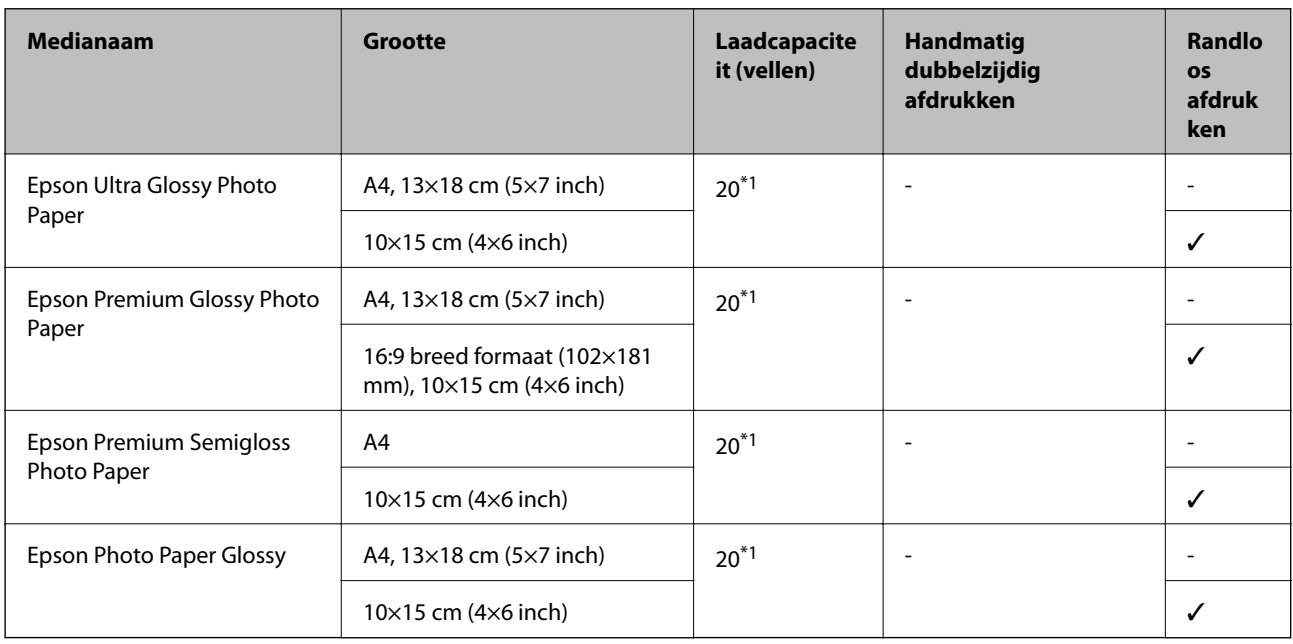

\*1 Laad een pagina per keer als het papier niet goed geladen wordt of als de afdruk oneven kleuren of vlekken vertoond.

### **Commercieel beschikbaar papier**

### **Gewoon papier**

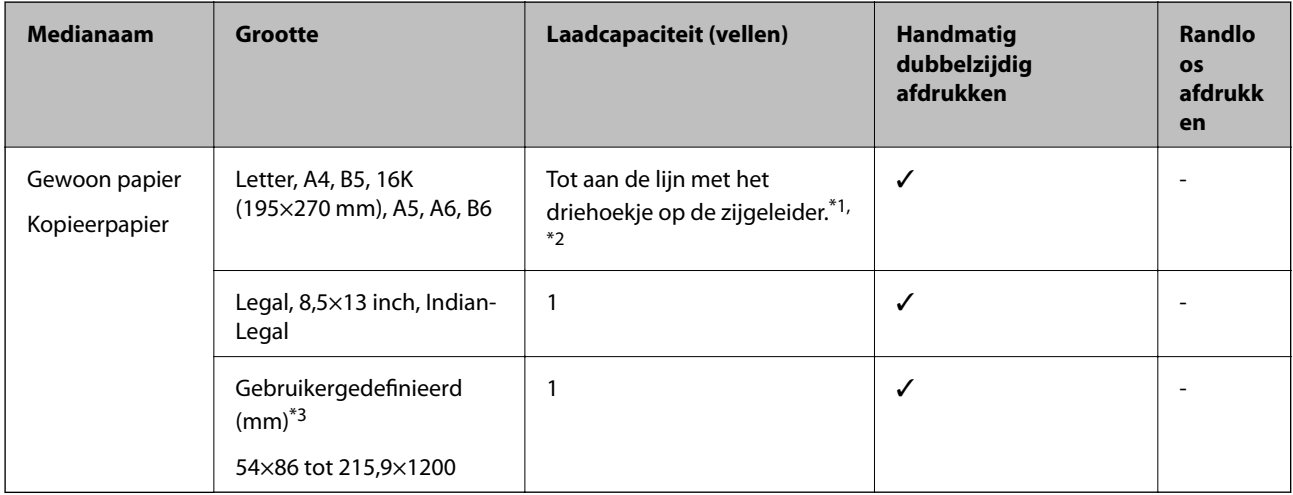

\*1 Laad een pagina per keer als het papier niet goed geladen wordt of als de afdruk oneven kleuren of vlekken vertoond.

\*2 Voor handmatig dubbelzijdig afdrukken geldt dat u maximaal 30 pagina's kunt laden waarvan één zijde al is bedrukt.

\*3 Alleen afdrukken vanaf een computer is beschikbaar.

### <span id="page-49-0"></span>**Enveloppen**

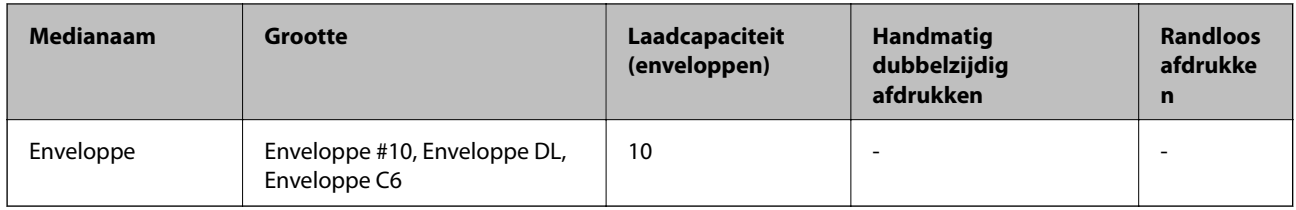

### **Voorzorgsmaatregelen voor papierverwerking**

- ❏ Lees de instructiebladen die bij het papier worden geleverd.
- ❏ Als u met origineel Epson-papier afdrukken van hoge kwaliteit wilt verkrijgen, gebruikt u het papier in de omgeving die op de bij het papier geleverde instructiebladen wordt vermeld.
- ❏ Waaier papier en leg de stapel recht voor het laden. Fotopapier niet waaieren of buigen. Dit kan de afdrukzijde beschadigen.

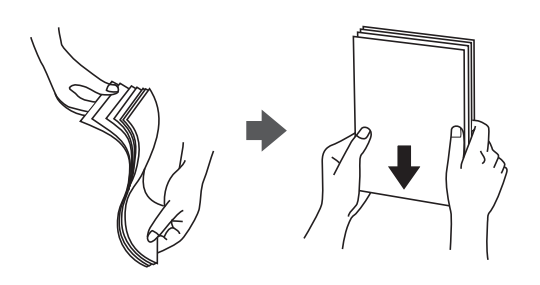

❏ Als het papier omgekruld is, maakt u het plat of buigt u het vóór het laden lichtjes de andere kant op. Afdrukken op omgekruld papier kan papierstoringen of vlekken op de afdruk veroorzaken.

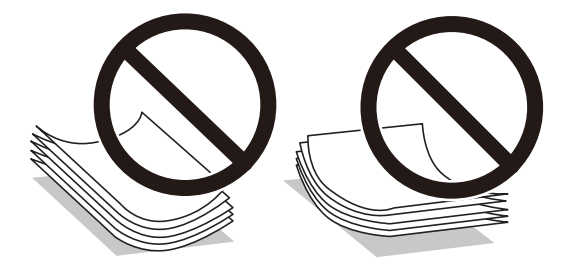

- ❏ Gebruik geen papier dat golvend, gescheurd, gesneden, gevouwen, vochtig, te dik of te dun is of papier met stickers op. Het gebruik van deze papiertypen kan papierstoringen of vlekken op de afdruk veroorzaken.
- ❏ Zorg ervoor dat u papier met lange vezels gebruikt. Als u niet zeker bent welk papiertype u gebruikt, controleer dan de verpakking van het papier of neem contact op met de fabrikant.

### **Gerelateerde informatie**

& ["Printer specificaties" op pagina 211](#page-210-0)

### <span id="page-50-0"></span>**Papier in de Papiertoevoer achter laden**

1. Trek de papiersteun naar buiten.

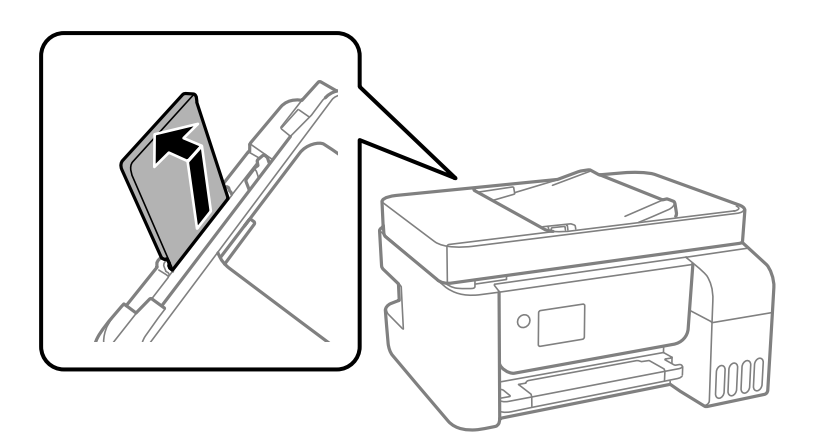

2. Verschuif de zijgeleiders.

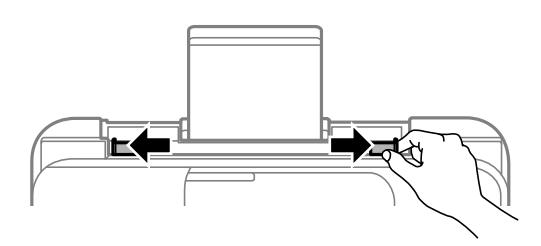

3. Laad papier in het midden van de papiersteun met de afdrukzijde naar boven.

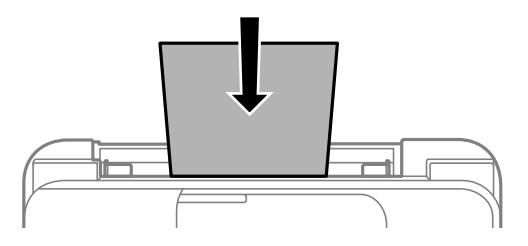

### c*Belangrijk:*

- ❏ Laad niet meer dan het maximale aantal pagina's voor het specifieke papiertype. Let er bij gewoon papier op dat het niet boven de streep net onder het symbool  $\nabla$  aan de binnenzijde van de geleider komt.
- ❏ Laad het papier met de kortste zijde eerst. Als u de papiergrootte echter hebt ingesteld op de breedte van de lange zijde, laad dan eerst de lange zijde van het papier.

❏ Voorgeperforeerd papier

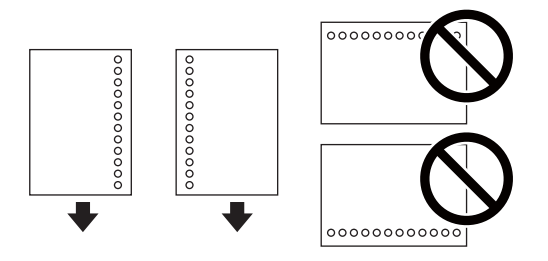

### *Opmerking:*

❏ Laad een enkel vel van een opgegeven formaat normaal papier met perforatie aan de linker- of rechterzijde.

❏ Pas de afdrukpositie van uw bestand aan zodat u niet over de perforatorgaten heen afdrukt.

4. Schuif de geleiders tegen de randen van het papier aan.

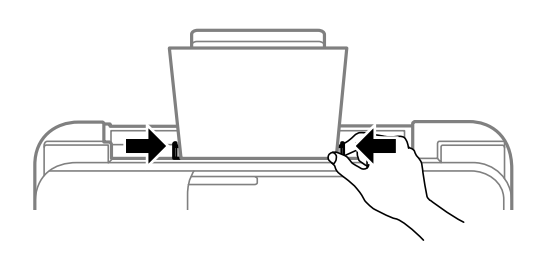

5. Stel op het bedieningspaneel het papierformaat en -type in voor het papier dat u in de papiertoevoer achter hebt geladen.

Als u een item wilt selecteren, gebruikt u de knoppen  $\blacktriangle \blacktriangledown \blacktriangle \blacktriangleright$  en drukt u op de knop OK.

### *Opmerking:*

Selecteer *Instel.* > *Printerinstallatie* > *Instellingen papierbron* > *Papierinstelling* om het instellingenscherm met papierformaat en -type weer te geven.

6. Schuif de uitvoerlade uit.

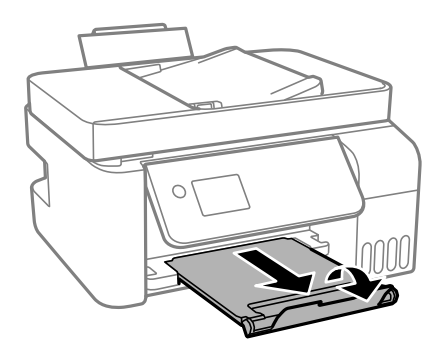

### *Opmerking:*

Plaats het resterende papier terug in de verpakking. Als u het in de printer laat, kan het papier omkrullen of kan de afdrukkwaliteit achteruitgaan.

### **Gerelateerde informatie**

- $\rightarrow$  ["Voorzorgsmaatregelen voor papierverwerking" op pagina 50](#page-49-0)
- & ["Beschikbaar papier en capaciteiten" op pagina 48](#page-47-0)
- & "Enveloppen laden en voorzorgsmaatregelen" op pagina 53
- $\blacktriangleright$  "Lang papier laden" op pagina 53

### **Enveloppen laden en voorzorgsmaatregelen**

Laad enveloppen met de korte zijde eerst en de klep naar beneden, en schuif de zijgeleiders naar de randen van de enveloppen.

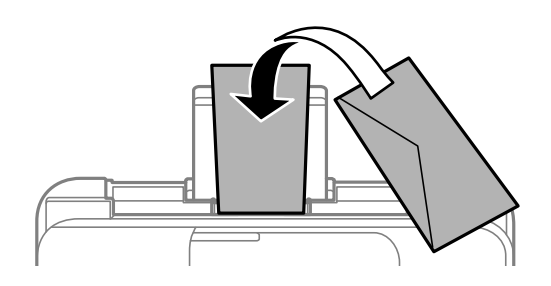

❏ Waaier enveloppen en leg ze recht op elkaar voor het laden.Als de gestapelde enveloppen lucht bevatten, maakt u ze plat om de lucht eruit te krijgen voordat ze worden geladen.

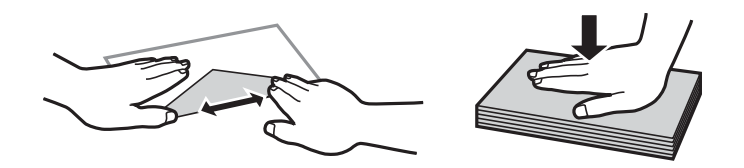

- ❏ Gebruik geen omgekrulde of gevouwen enveloppen.Het gebruik van dergelijke enveloppen kan papierstoringen of vlekken op de afdruk veroorzaken.
- ❏ Gebruik geen enveloppen met zelfklevende oppervlakken of vensters.
- ❏ Vermijd het gebruik van enveloppen die te dun zijn aangezien die kunnen omkrullen tijdens het afdrukken.

### **Gerelateerde informatie**

- & ["Beschikbaar papier en capaciteiten" op pagina 48](#page-47-0)
- & ["Papier in de Papiertoevoer achter laden" op pagina 51](#page-50-0)

### **Lang papier laden**

Als u papier laadt dat langer is dan het formaat Legal, bergt u de papiersteun op en maakt u de voorrand van het papier vlak.

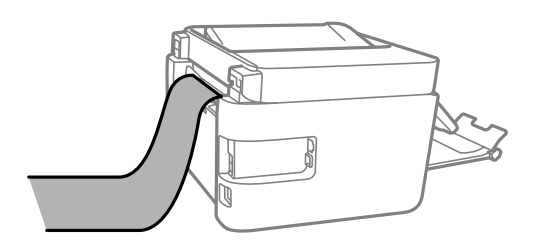

### **Gerelateerde informatie**

- & ["Beschikbaar papier en capaciteiten" op pagina 48](#page-47-0)
- & ["Papier in de Papiertoevoer achter laden" op pagina 51](#page-50-0)

### **Lijst met papiertypen**

Selecteer het papiertype dat bij het papier past voor optimale afdrukresultaten.

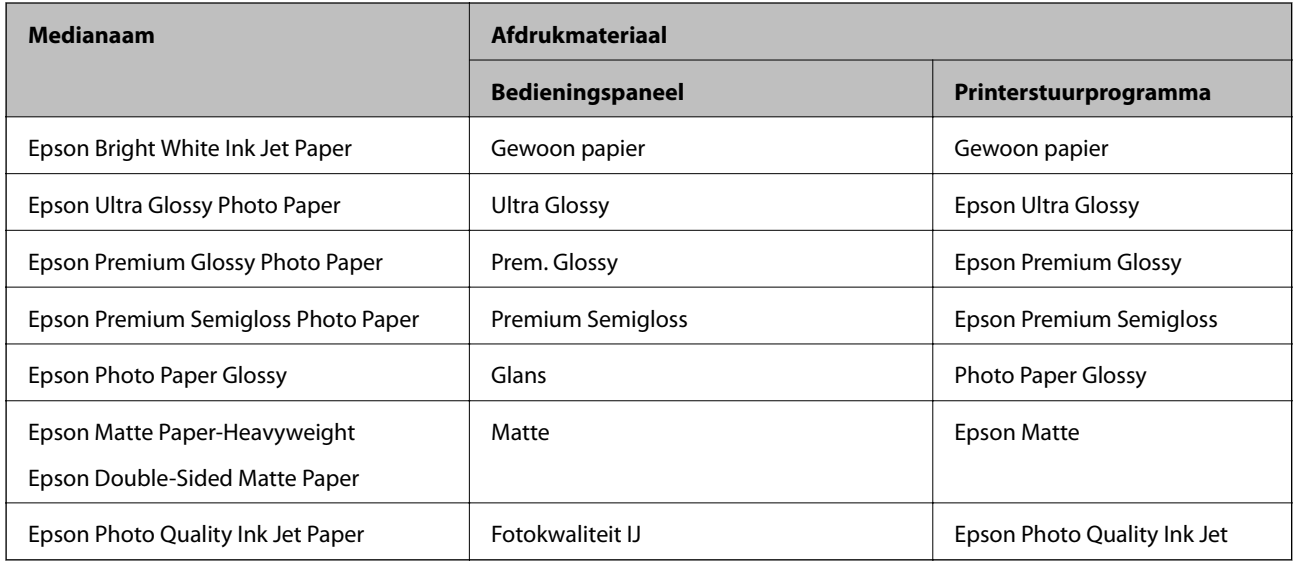

# **Originelen plaatsen**

Plaats de originelen op de scannerglasplaat of de ADF.

Met de ADF kunt u meerdere originelen tegelijkertijd scannen.

### **Beschikbare originelen voor de ADF**

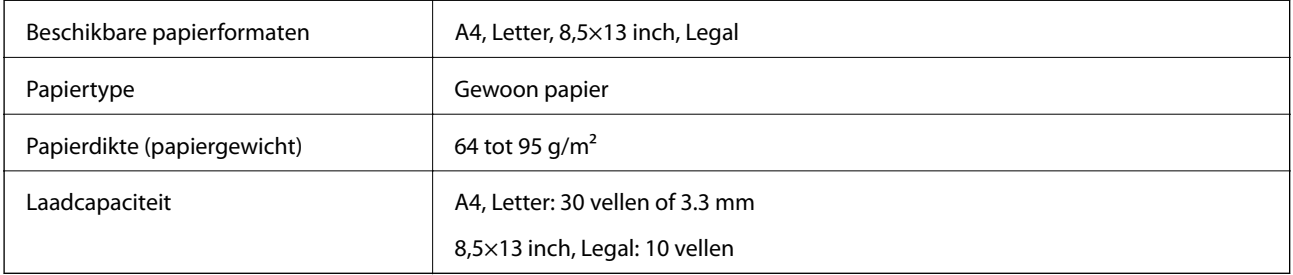

Zelfs als het origineel voldoet aan de specificaties voor afdrukmateriaal dat in de ADF kan worden geplaatst, wordt dit mogelijk niet goed ingevoerd vanuit de ADF of kan de scankwaliteit verminderen, afhankelijk van de papiereigenschappen of -kwaliteit.

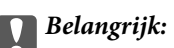

Voer geen foto's of waardevolle kunstwerken in via de ADF. Door verkeerd invoeren kan het origineel kreuken of beschadigd raken. Scan deze documenten in plaats daarvan op de scannerglasplaat.

Vermijd het gebruik van de volgende originelen in de ADF om storingen te voorkomen. Voor deze typen gebruikt u de scannerglasplaat.

- ❏ Originelen die gescheurd, gevouwen, gekreukeld, beschadigd of omgekruld zijn
- ❏ Originelen met perforatorgaten
- ❏ Originelen die bijeen worden gehouden met plakband, nietjes, paperclips enz.
- ❏ Originelen met stickers of labels
- ❏ Originelen die onregelmatig gesneden zijn of niet in de juiste lijn liggen
- ❏ Originelen die aan elkaar gebonden zijn
- ❏ Transparanten, thermisch papier of doordrukpapier

### **Originelen op de ADF plaatsen**

- 1. Lijn de randen van het papier uit.
- 2. Schuif de zijgeleider van de ADF naar buiten.

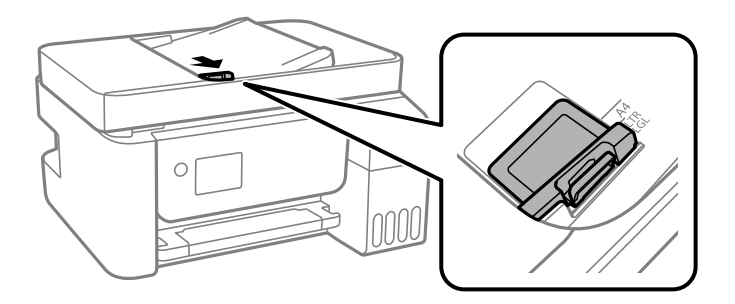

3. Plaats de originelen met de afdrukzijde naar boven en de korte kant naar voren in de ADF en schuif de zijgeleider van de ADF tegen de originelen.

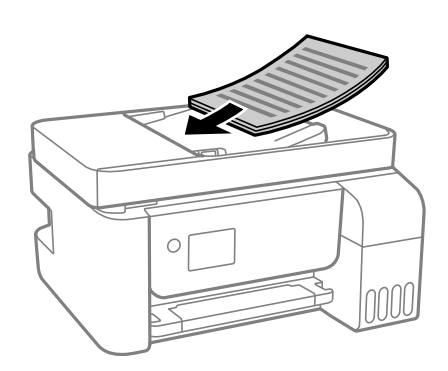

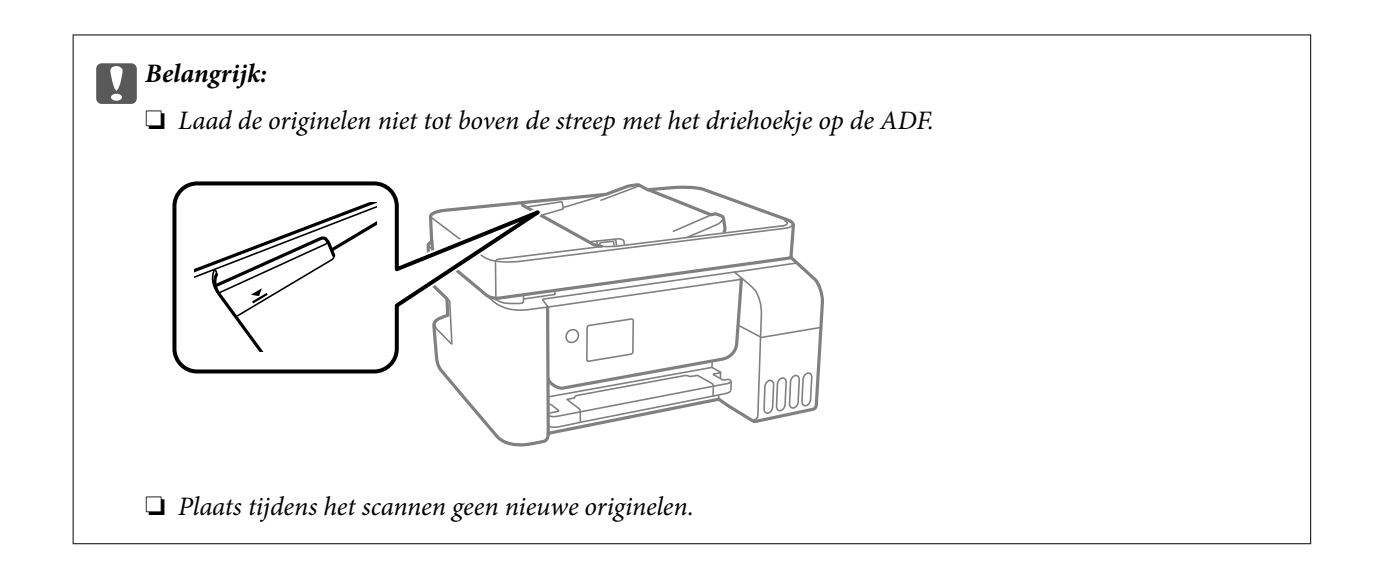

### **Originelen in de ADF plaatsen om ze 2-op-1 te kopiëren**

Plaats de originelen in de richting zoals weergegeven in de illustratie en selecteer de instelling voor de afdrukstand.

❏ Staande originelen: selecteer **Staand** op het bedieningspaneel zoals hieronder beschreven.

### **Meerdere pagina's** > **2-omhoog** > **Richting origineel** > **Staand**

Plaats de originelen op de ADF in de richting van de pijl.

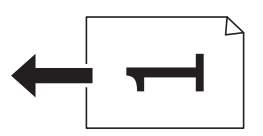

❏ Liggende originelen: selecteer **Liggend** op het bedieningspaneel zoals hieronder beschreven. **Meerdere pagina's** > **2-omhoog** > **Richting origineel** > **Liggend**

Plaats de originelen op de ADF in de richting van de pijl.

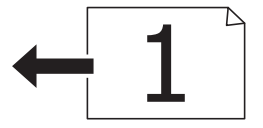

### **Originelen op de Scannerglasplaat plaatsen**

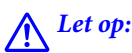

Pas bij het sluiten van het documentklep op dat uw vingers niet klem komen te zitten. Anders kunt u zich verwonden.

### *D Belangrijk:*

Plaatst u omvangrijke originelen zoals boeken, zorg er dan voor dat er geen extern licht op de scannerglasplaat schijnt.

1. Open de documentklep.

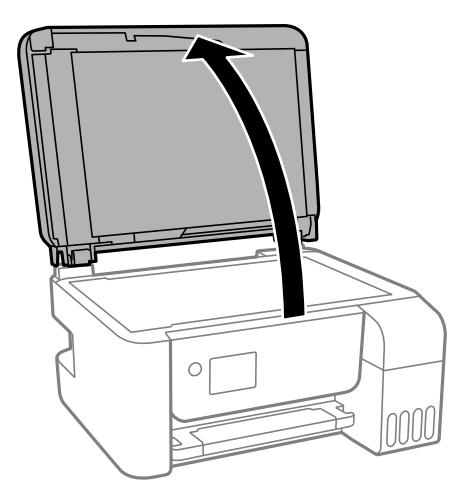

2. Gebruik een zachte, droge en schone doek om stof of vlekken van het oppervlak van de scannerglasplaat te verwijderen.

#### *Opmerking:*

Als er stof of vuil op de scannerglasplaat zit, kan het scanbereik worden vergroot om het mee te nemen, waardoor de afbeelding van het origineel kan verschuiven of kleiner kan worden.

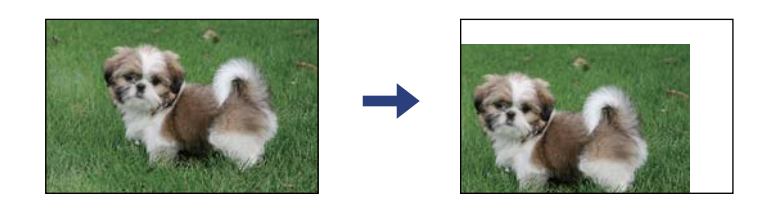

3. Plaats het origineel met de bedrukte zijde omlaag en duw het tegen de hoekmarkering.

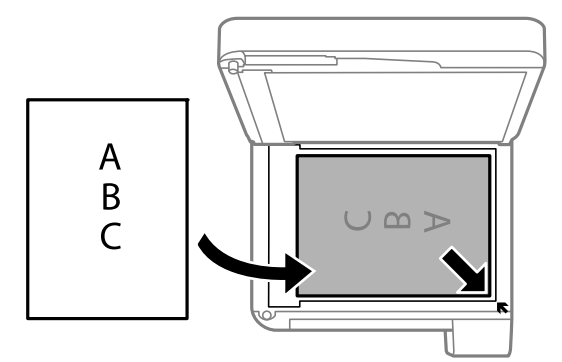

### *Opmerking:*

- ❏ De eerste 1,5 mm vanaf de hoek van de scannerglasplaat wordt niet gescand.
- ❏ Als er originelen in de ADF en op de scannerglasplaat zijn geplaatst, wordt er prioriteit gegeven aan de originelen in de ADF.
- 4. Sluit de klep voorzichtig.

### c*Belangrijk:*

Oefen niet te veel kracht uit op de scannerglasplaat of de documentkap. Deze kunnen anders beschadigd raken.

<span id="page-57-0"></span>5. Verwijder de originelen na het scannen.

### *Opmerking:*

Als u de originelen langdurig op de scannerglasplaat laat liggen, kunnen ze aan het oppervlak van het glas kleven.

### **Een id-kaart plaatsen om te kopiëren**

Plaats een id-kaart 5 mm van de hoekmarkering op de scannerglasplaat.

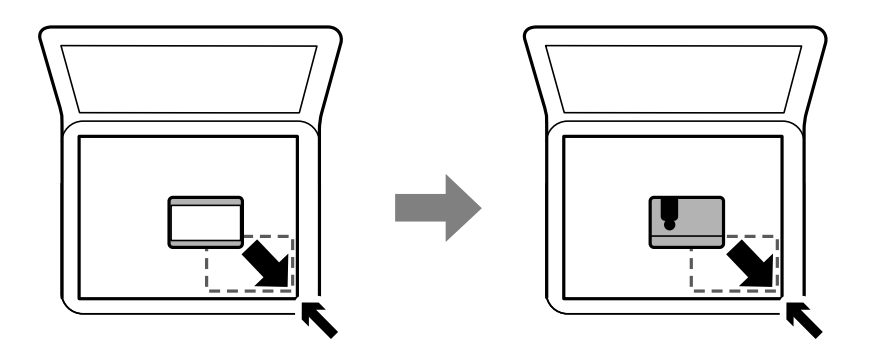

## **Contactpersonen beheren**

Door een lijst met contactpersonen op te slaan kunt u makkelijk bestemmingen invoeren.U kunt tot 100 nummers invoeren en u kunt de lijst met contactpersonen gebruiken als u een faxnummer invoert.

### **Contacten registreren of bewerken**

1. Selecteer **Instel.** op het startscherm.

Als u een item wilt selecteren, gebruikt u de knoppen  $\blacktriangle \blacktriangledown \blacktriangle \blacktriangleright$  en drukt u op de knop OK.

- 2. Selecteer **Contacten-beheer**.
- 3. Voer een van de volgende handelingen uit.
	- ❏ Als u een nieuw contact wilt registreren, selecteert u **Geg. toev.** en selecteert u een nieuw registratienummer.
	- ❏ Als u een nieuw contact wilt bewerken, selecteert u **Bewerken** en selecteert u het doelcontact.
	- ❏ Als u een contact wilt verwijderen, selecteert u **Wissen**, het doelcontact en **Ja**. Er zijn geen aanvullende stappen nodig.
- 4. Configureer de benodigde instellingen.

### *Opmerking:*

Als u een faxnummer invoert, moet u eerst een externe toegangscode voor het faxnummer invoeren als uw telefoonsysteem PBX is. Deze toegangscode hebt u nodig om een buitenlijn te krijgen. Als de toegangscode is opgegeven in de instelling van het *Lijntype*, voert u een hekje (#) i.p.v. de werkelijke toegangscode in. Om een pauze (drie seconden) toe te voegen tijdens het bellen van het nummer, voegt u een koppelteken (-) toe.

5. Druk op de knop OK om door te gaan en selecteer **Geg. toev.** om het registreren of bewerken te voltooien.

### **Contactgroepen registreren of bewerken**

Voeg contactpersonen aan een groep toe om een fax naar meerdere bestemmingen tegelijk te verzenden.

1. Selecteer **Instel.** op het startscherm.

Als u een item wilt selecteren, gebruikt u de knoppen  $\blacktriangle \blacktriangledown \blacktriangle \blacktriangleright$  en drukt u op de knop OK.

- 2. Selecteer **Contacten-beheer**.
- 3. Voer een van de volgende handelingen uit.
	- ❏ Als u een nieuwe groep contacten wilt registreren, selecteert u **Groep toevoegen** en selecteert u het registratienummer.
	- ❏ Als u een groep contacten wilt bewerken, selecteert u **Bewerken** en selecteert u de doelgroep.
	- ❏ Als u een groep contacten wilt verwijderen, selecteert u **Wissen**, doelgroep en **Ja**. Er zijn geen aanvullende stappen nodig.
- 4. Voer of bewerk de **Groepsnaam** en druk op OK.
- 5. Voer of bewerk het **Indexwoord** en druk op OK.
- 6. Selecteer de contactpersonen die u in de groep wilt opslaan.

Elke keer wanneer u op de knop $\blacktriangleright$  drukt, wordt het contact geselecteerd of gedeselecteerd.

### *Opmerking:* U kunt tot 99 contactpersonen registreren.

7. Druk op de knop OK om door te gaan en selecteer **Geg. toev.** om het registreren of bewerken te voltooien.

### **Contacten registreren op een computer**

Met Web Config kunt u een contactlijst maken op uw computer en deze importeren naar de printer.

- 1. Open "Web Config".
- 2. Selecteer **Geavanceerde instellingen** in de lijst rechts boven in het venster.
- 3. Selecteer **Contactpersonen**.
- 4. Selecteer het nummer dat u wilt registreren en klik vervolgens op **Bewerken**.
- 5. Voer **Naam**, **Indexwoord**, **Faxnummer** en **Faxsnelheid** in.
- 6. Klik op **Toepassen**.

### **Items voor het instellen van de bestemming**

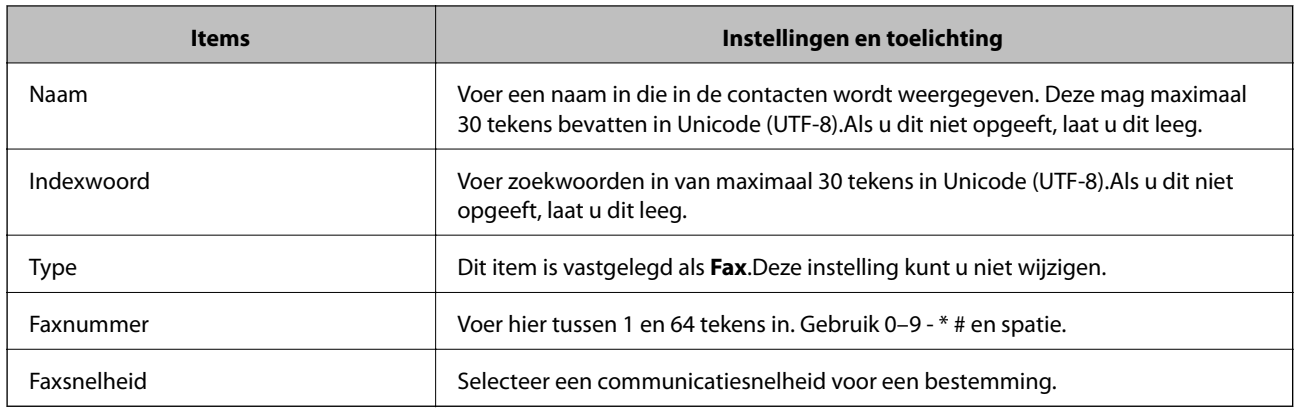

### **Bestemmingen als groep registreren**

- 1. Open "Web Config".
- 2. Selecteer **Geavanceerde instellingen** in de lijst rechts boven in het venster.
- 3. Selecteer **Contactpersonen**.
- 4. Selecteer het nummer dat u wilt registreren en klik vervolgens op **Bewerken**.
- 5. Voer een **Naam** en **Indexwoord** in.
- 6. Selecteer een groep in **Type**.
- 7. Klik op **Selecteren** voor **Contact(en) voor Groep**.

De beschikbare bestemmingen worden weergegeven.

8. Selecteer de bestemming die u voor de groep wilt registreren en klik vervolgens op **Selecteren**.

### *Opmerking:*

Bestemmingen kunnen worden geregistreerd voor meerdere groepen.

9. Klik op **Toepassen**.

# **Menuopties voor Instel.**

Selecteer in het startscherm van de printer **Instel.** om de verschillende instellingen te configureren.

### **Menuopties voor Onderhoud**

Selecteer de menu's op het bedieningspaneel zoals hierna beschreven.

### **Instel.** > **Onderhoud**

### Spuitkan. contr.:

Selecteer deze functie om te controleren of de spuitkanaaltjes van de printkop verstopt zijn. De printer drukt een spuitkanaaltjespatroon af.

### Printkop reinigen:

Selecteer deze functie om verstopte spuitkanaaltjes in de printkop te reinigen.

### Krachtige reiniging:

Selecteer deze functie om alle inkt in de inktbuisjes te vervangen. Hierbij wordt meer inkt gebruikt dan bij normaal reinigen. Zie de "Gerelateerde informatie" hieronder voor meer informatie over deze functie.

### Printkop uitlijnen:

Selecteer deze functie om de printkop bij te stellen om de afdrukkwaliteit te verbeteren.

❏ Verticale uitlijning

Selecteer deze functie als uw afdrukken wazig zijn of als tekst en lijnen niet goed zijn uitgelijnd.

❏ Horizontale uitlijning

Selecteer deze functie als zich op uw afdrukken op regelmatige afstand horizontale strepen bevinden.

### Inktniveau opnieuw instellen:

Selecteer deze functie om de inktniveaus te herstellen naar 100% wanneer de inkttank wordt gevuld.

### Papiergeleider reinigen:

Selecteer deze functie als zich op de interne rollen inktvlekken bevinden. De printer voert papier in om de interne rollen te reinigen.

### **Gerelateerde informatie**

- $\rightarrow$  ["De printkop controleren en reinigen" op pagina 154](#page-153-0)
- & ["Krachtige reiniging uitvoeren" op pagina 156](#page-155-0)
- $\blacktriangleright$  ["De printkop uitlijnen" op pagina 158](#page-157-0)
- $\rightarrow$  ["De inkttanks bijvullen" op pagina 150](#page-149-0)
- & ["Het papiertraject vrijmaken van inktvlekken" op pagina 158](#page-157-0)

### **Menuopties voor Printerinstallatie**

Selecteer de menu's op het bedieningspaneel zoals hierna beschreven.

### **Instel.** > **Printerinstallatie**

Instellingen papierbron:

Papierinstelling:

Selecteer het formaat en type papier dat u in de papierbron hebt geplaatst.

#### Autom.wissel A4/Letter:

Selecteer **Aan** om papier te laden van de papierbron, ingesteld als A4-formaat, wanneer er geen papierbron ingesteld is als Letter-formaat, of om papier te laden van de papierbron, ingesteld als Letter-formaat, wanneer er geen papierbron ingesteld is als A4-formaat.

#### Foutmelding:

Selecteer **Aan** om foutberichten weer te geven wanneer het geselecteerde papierformaat of type niet overeenkomt met het papier dat is geladen.

#### Autom. weerg. pap inst.:

Selecteer **Aan** om het scherm **Papierinstelling** weer te geven wanneer u papier in de papierbron laadt. Als u deze functie uitschakelt, kunt u niet afdrukken vanaf een iPhone of iPad met AirPrint.

#### Geluid:

Pas het volume aan.

❏ Dempen

Selecteer **Aan** om al het geluid te dempen.

❏ Normale modus

Selecteer het volume met **Knop indrukken**.

❏ Stille modus

Selecteer het volume met **Knop indrukken** in **Stille modus**.

#### Stille modus:

Uw product heeft deze functie mogelijk niet afhankelijk van de plaats van aankoop.

Selecteer **Aan** om het geluid tijdens het afdrukken te verminderen. De afdruksnelheid kan hierdoor worden verlaagd.Afhankelijk van de door u gekozen instellingen voor het papiertype en de afdrukkwaliteit, merkt u mogelijk niet veel verschil in het geluid dat de printer produceert.

### Uitschakelingstimer:

Uw product heeft mogelijk deze functie of de functie **Uitschakelinst.**, afhankelijk van de plaats van aankoop.

Selecteer deze instelling om de printer automatisch uit te schakelen als deze gedurende een vastgestelde periode niet wordt gebruikt. U kunt instellen hoelang het duurt voordat stroombeheer wordt toegepast. Elke verhoging is van invloed op de energiezuinigheid van het product. Denk aan het milieu voordat u wijzigingen doorvoert.

#### Uitschakelinst.:

Uw product heeft mogelijk deze functie of de functie **Uitschakelingstimer**, afhankelijk van de plaats van aankoop.

❏ Uitschakelen indien inactief

Selecteer deze instelling om de printer automatisch uit te schakelen als deze gedurende een vastgestelde periode niet wordt gebruikt. Elke verhoging is van invloed op de energiezuinigheid van het product. Denk aan het milieu voordat u wijzigingen doorvoert.

❏ Uitschakelen indien losgekoppeld

Als u deze instelling selecteert, schakelt de printer na 30 minuten uit als alle poorten, inclusief de LINE-poort, zijn losgekoppeld. Deze functie is mogelijk niet beschikbaar, afhankelijk van de regio.

### Datum/tijd instellen:

❏ Datum/tijd

Voer de actuele datum en tijd in.

❏ Zomertijd

Selecteer de zomertijdinstelling van uw regio.

❏ Tijdsverschil

Voer het tijdverschil in tussen uw plaatselijke tijd en de UTC (Coordinated Universal Time).

### Land/regio:

Selecteer het land of de regio waarin u de printer gebruikt. Als u de instelling voor land/regio wijzigt, worden de standaardinstellingen van de fax herstelt en moet u deze opnieuw selecteren.

### Taal/Language:

Selecteer de taal van het lcd-scherm.

### Slaaptimer:

Pas de tijdsduur aan voor het inschakelen van de slaapmodus (energiebesparingsmodus) wanneer de printer geen bewerkingen uitvoert. Het lcd-scherm gaat uit als de ingestelde tijd is verstreken.

### PC-verbinding via USB:

Selecteer **Insch.** om de computer toegang te geven tot de printer wanneer deze via USB is verbonden. Wanneer **Uitschakelen** wordt geselecteerd, worden afdruktaken en scantaken die niet via een netwerkverbinding gaan beperkt.

### **Gerelateerde informatie**

& ["Energie besparen — Bedieningspaneel" op pagina 67](#page-66-0)

### **Menuopties voor alle Wi-Fi/netwerk -instellingen**

Selecteer de menu's op het bedieningspaneel zoals hierna beschreven.

### **Instel.** > **alle Wi-Fi/netwerk -instellingen**

### Statusblad afdrukken

Drukt een netwerkstatusblad af.

### Wi-Fi instellen:

Configureer de instellingen voor de draadloze netwerkverbinding of wijzig deze. Kies uit de volgende opties de gewenste verbindingsmethode en volg de instructies op het bedieningspaneel.

- ❏ Wi-Fi (aanbevolen):
- ❏ Wi-Fi Direct

### Verbindingscontrole

Controleert de status van de netwerkverbinding en drukt het rapport af. Als er problemen zijn met de verbinding, kunt u het rapport raadplegen om het probleem te verhelpen.

### **Gerelateerde informatie**

- & ["Wifi-instellingen configureren door de SSID en het wachtwoord in te voeren" op pagina 33](#page-32-0)
- & ["Wi-Fi-instellingen configureren via de drukknopinstelling" op pagina 34](#page-33-0)
- & ["Wi-Fi-instellingen configureren via de pincode-instelling \(WPS\)" op pagina 35](#page-34-0)
- & ["Wi-Fi Direct-verbinding \(eenvoudig toegangspunt\)" op pagina 22](#page-21-0)
- & ["Een netwerkstatusvel afdrukken" op pagina 43](#page-42-0)
- & ["De status van de netwerkverbinding controleren" op pagina 36](#page-35-0)

### **Menuopties voor Epson Connect- services**

Selecteer de menu's op het bedieningspaneel zoals hierna beschreven.

### **Instel.** > **Epson Connect- services**

### Registr./verwijderen:

Registreer of verwijder de printer bij of uit Epson Connect.

Zie de volgende portalwebsite voor gebruikershandleidingen.

[https://www.epsonconnect.com/](HTTPS://WWW.EPSONCONNECT.COM/)

[http://www.epsonconnect.eu](http://www.epsonconnect.eu/) (alleen Europa)

### Onderbreken/ hervatten:

Selecteer of u Epson Connect wilt onderbreken of hervatten.

### E-mailadres:

Controleer het e-mailadres van de printer dat geregistreerd staat bij Epson Connect.

### Status:

Controleer of de printer al dan niet geregistreerd en verbonden is met Epson Connect.

### **Gerelateerde informatie**

& ["Afdrukken via een netwerkservice" op pagina 174](#page-173-0)

### **Menuopties voor Google Cloud Print-services**

Selecteer de menu's op het bedieningspaneel zoals hierna beschreven.

### **Instel.** > **Google Cloud Print-services**

Onderbreken/ hervatten:

Selecteer of u de Google Cloud Print-services wilt onderbreken of hervatten.

### Registratie verw.:

Registratie van Google Cloud Print-services opheffen.

### **De printer voorbereiden**

#### Status:

Controleer of de printer al dan niet geregistreerd en verbonden is met Google Cloud Print.

Zie de volgende portalwebsite voor registratie en gebruikershandleidingen.

[https://www.epsonconnect.com/](HTTPS://WWW.EPSONCONNECT.COM/)

[http://www.epsonconnect.eu](http://www.epsonconnect.eu/) (alleen Europa)

### **Menuopties voor Contacten-beheer**

Selecteer de menu's op het bedieningspaneel zoals hierna beschreven.

### **Instel.** > **Contacten-beheer**

Geg. toev.:

Registreer de invoer die u wilt gebruiken voor faxen in contacten.

Groep toevoegen:

Registreer de invoer voor groepfaxen in contacten.

Bewerken:

Bewerk de invoer en groepen die in de contacten zijn geregistreerd.

Wissen:

Verwijder de invoer of groep die geregistreerd is in contacten.

Contacten afdrukken:

Druk de invoerinformatie en groepsinformatie af voor de contacten in de lijst.

### **Faxinstellingen**

Selecteer het menu op het bedieningspaneel zoals hierna beschreven.

### **Instel.** > **Faxinstellingen**

Zie de gerelateerde informatie hieronder.

### **Gerelateerde informatie**

& ["Menuopties voor Faxinstellingen" op pagina 78](#page-77-0)

### **Menuopties voor Statusv.afdrukk.**

Selecteer de menu's op het bedieningspaneel zoals hierna beschreven.

**Instel.** > **Statusv.afdrukk.**

Statusblad configuratie:

Hiermee drukt u informatiebladen af met de actuele status en instellingen van de printer.

Statusblad voorraad:

Hiermee drukt u informatiebladen af met de status van de verbruiksaccessoires.

Blad gebruiks geschiedenis:

Hiermee drukt u informatiebladen af met de gebruiksgeschiedenis van de printer.

### **Menuopties voor Afdrukteller**

Selecteer de menu's op het bedieningspaneel zoals hierna beschreven.

### **Instel.** > **Afdrukteller**

Geeft het totale aantal afdrukken, zwart-witafdrukken en kleurenafdrukken weer, inclusief items zoals het statusvel vanaf het moment waarop u de printer hebt aangeschaft.

### **Menuopties voor Standaardinst. herstellen**

Selecteer de menu's op het bedieningspaneel zoals hierna beschreven.

### **Instel.** > **Standaardinst. herstellen**

Hiermee zet u de volgende menu's terug op de standaardwaarden.

- ❏ Netwerkinstellingen
- ❏ Kopieerinstellingen
- ❏ Scaninstellingen
- ❏ Faxinstellingen
- ❏ Alle gegevens en instellingen wissen

### **Menuopties voor Firmware-update**

Selecteer de menu's op het bedieningspaneel zoals hierna beschreven.

### **Instel.** > **Firmware-update**

### Bijwerken:

Controleert of er een nieuwe versie van de firmware op de netwerkserver staat.Als er een update beschikbaar is, kunt u aangeven of de update mag worden uitgevoerd.

### Huidige versie:

Geeft de huidige firmwareversie van uw printer weer.

### Melding:

Controleert regelmatig op firmware-updates en informeert u zodra er een update beschikbaar is.

# <span id="page-66-0"></span>**Stroom besparen**

De printer gaat in slaapstand of gaat automatisch uit als er een bepaalde tijd geen handelingen worden verricht. U kunt instellen hoelang het duurt voordat stroombeheer wordt toegepast. Elke verhoging is van invloed op de energiezuinigheid van het product. Denk aan het milieu voordat u wijzigingen doorvoert.

Afhankelijk van de plaats van aankoop, kan de printer een functie hebben voor het automatisch uitschakelen als het apparaat gedurende 30 minuten niet is verbonden met het netwerk.

### **Energie besparen — Bedieningspaneel**

1. Selecteer **Instel.** op het startscherm.

Als u een item wilt selecteren, gebruikt u de knoppen  $\blacktriangle \blacktriangledown \blacktriangle \blacktriangleright$  en drukt u op de knop OK.

- 2. Selecteer **Printerinstallatie**.
- 3. Voer een van de volgende handelingen uit.

#### *Opmerking:*

Uw product heeft mogelijk de functie *Uitschakelinst.* of *Uitschakelingstimer*, afhankelijk van de plaats van aankoop.

- ❏ Selecteer **Slaaptimer** of **Uitschakelinst.** > **Uitschakelen indien inactief** of **Uitschakelen indien losgekoppeld** en maak dan de instellingen.
- ❏ Selecteer **Slaaptimer** of **Uitschakelingstimer** en stel dan de instellingen in.

# **Faxinstellingen**

# **Voordat u faxfuncties gebruikt**

Stel de volgende instellingen in om de faxfuncties te gebruiken.

- ❏ Sluit de printer aan op de telefoonlijn en, indien nodig, op een telefoon
- ❏ Voltooi de **Wizard faxinstelling**, dit is nodig om de basisinstellingen te voltooien.

Geef desgewenst de volgende instellingen op.

- ❏ **Contacten** registratie
- ❏ **Standaardinst. gebr.** die standaardwaarden bepalen voor de menu-items **Fax**
- ❏ **Rapportinstellingen** om rapporten af te drukken wanneer faxen zijn verzonden of ontvangen

#### **Gerelateerde informatie**

- & "Aansluiten op een telefoonlijn" op pagina 68
- & ["De printer klaarmaken voor het verzenden en ontvangen van faxen \(met gebruik van Wizard faxinstelling\)" op](#page-71-0) [pagina 72](#page-71-0)
- $\rightarrow$  ["Individuele instellingen instellen voor de faxfuncties van de printer" op pagina 74](#page-73-0)
- & ["Menuopties voor Faxinstellingen" op pagina 78](#page-77-0)
- $\rightarrow$  ["Netwerkinstellingen" op pagina 21](#page-20-0)
- & ["Contactpersonen beheren" op pagina 58](#page-57-0)
- & ["Menuopties voor Standaardinst. gebr." op pagina 82](#page-81-0)
- & ["Menu Rapportinstellingen" op pagina 81](#page-80-0)

# **Aansluiten op een telefoonlijn**

### **Compatibele telefoonlijnen**

U kunt de printer gebruiken via standaard analoge telefoonlijnen (PSTN = Public Switched Telephone Network) en PBX (Private Branch Exchange) telefoonsystemen.

- U kunt de printer mogelijk niet gebruiken via de volgende telefoonlijnen of systemen.
- ❏ VoIP telefoonlijnen zoals DSL of glasvezellijnen
- ❏ Digitale telefoonlijnen (ISDN)
- ❏ Bepaalde PBX telefoonsystemen
- ❏ Als er tussen de telefooncontactdoos in de muur en de printer adapters zoals terminaladapters, VoIP adapters, splitters of DSL routers aangesloten zijn

### **De printer aansluiten op een telefoonlijn**

Sluit de printer aan op een telefooncontactdoos via een RJ-11 (6P2C)-telefoonkabel. Als u een telefoon aansluit op de printer, dient u een tweede RJ-11 (6P2C)-telefoonkabel te gebruiken.

Afhankelijk van de regio wordt er mogelijk een telefoonkabel bij de printer geleverd. Als deze meegeleverd is, gebruik deze dan.

U moet de telefoonkabel mogelijk aansluiten op een adapter voor uw land of regio.

### *Opmerking:*

Verwijder de dop van de poort EXT. van de printer alleen als u uw telefoontoestel op de printer aansluit. Verwijder de dop niet als u geen telefoon aansluit.

In gebieden waar vaak blikseminslagen optreden raden we aan om een piekbeveiliging te gebruiken.

### **Aansluiten op een standaard telefoonlijn (PSTN) of PBX**

Sluit een telefoonkabel aan tussen de muurcontactdoos of PBX-poort naar de LINE poort aan de achterzijde van de printer.

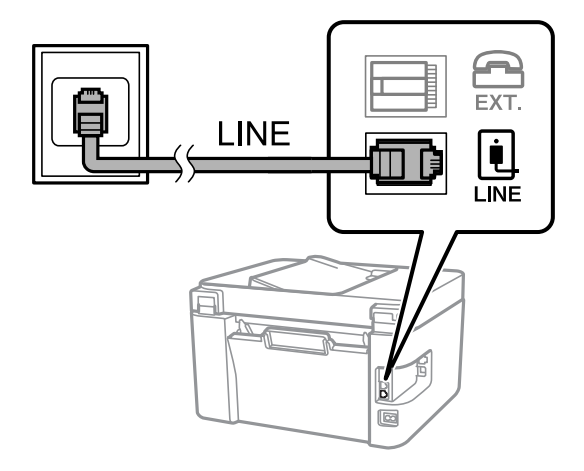

### **Aansluiten op DSL of ISDN**

Sluit een telefoonkabel aan tussen de DSL-modem of ISDN terminaladapter naar de LINE-poort aan de achterzijde van de printer. Raadpleeg de documentatie van de modem of adapter voor meer informatie.

### **Faxinstellingen**

#### *Opmerking:*

Als uw DSL modem niet uitgerust is met een ingebouwde DSL filter, sluit dan een aparte DSL filter aan.

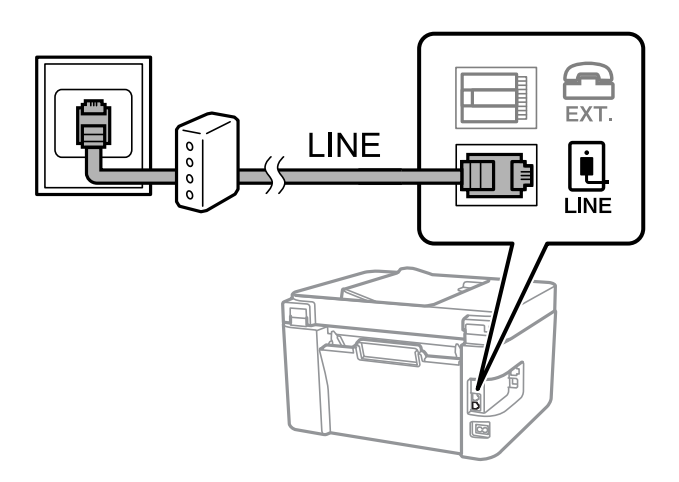

### **Uw telefoontoestel aansluiten op de printer**

Als u de printer en uw telefoontoestel op een enkele telefoonlijn gebruikt, sluit dan de telefoon aan op uw printer.

#### *Opmerking:*

- ❏ Als uw telefoontoestel een faxfunctie heeft, schakel deze dan uit. Raadpleeg de handleidingen van het telefoontoestel voor meer informatie.
- ❏ Als u een antwoordapparaat aansluit, moet u ervoor zorgen dat de instelling *Overgaan voor antw.* van de printer hoger is dan het aantal beltonen van uw antwoordapparaat dat is ingesteld voor het beantwoorden van een oproep.
- 1. Verwijder het beschermkapje van de EXT.-poort aan de achterzijde van de printer.

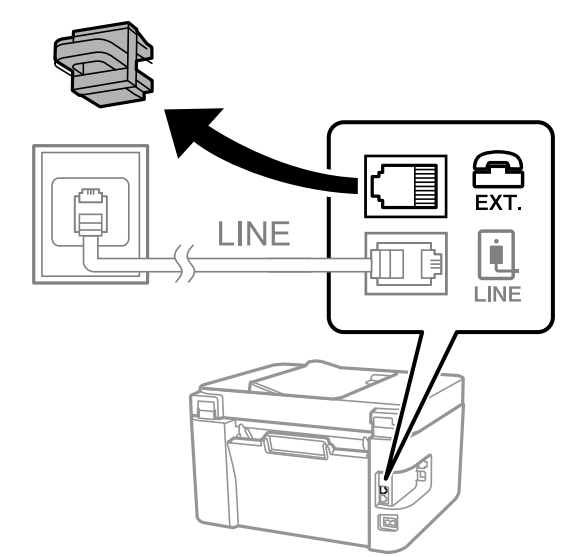

### **Faxinstellingen**

2. Sluit het telefoontoestel met een telefoonkabel aan op de EXT.-poort.

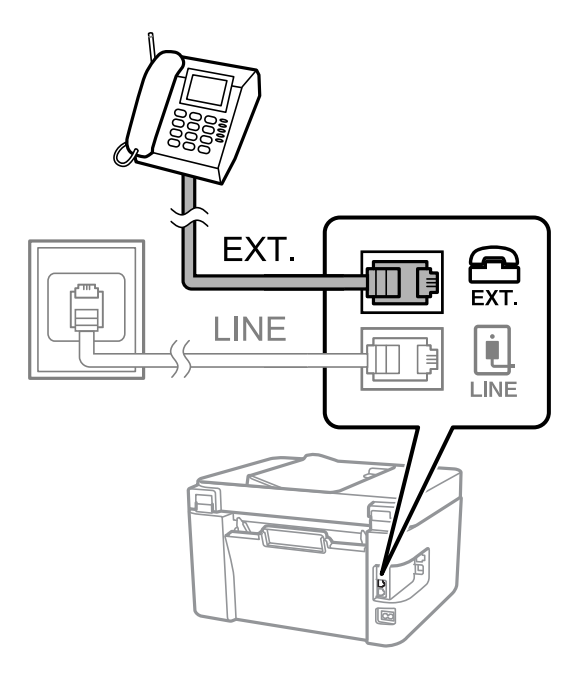

#### *Opmerking:*

Als u een enkele telefoonlijn deelt, zorg er dan voor dat u uw telefoontoestel aansluit op de EXT.-poort van de printer. Als u de lijn splitst om de telefoon en de printer afzonderlijk aan te sluiten, werken de telefoon en de printer niet goed.

3. Selecteer **Fax** op het startscherm.

Als u een item wilt selecteren, gebruikt u de knoppen  $\blacktriangle \blacktriangledown \blacktriangle \blacktriangleright$  en drukt u op de knop OK.

4. Neem de hoorn van de haak.

Er is een verbinding vastgesteld wanneer de melding op het scherm verschijnt om op  $\Diamond$  te drukken om een faxt te verzenden of te ontvangen.

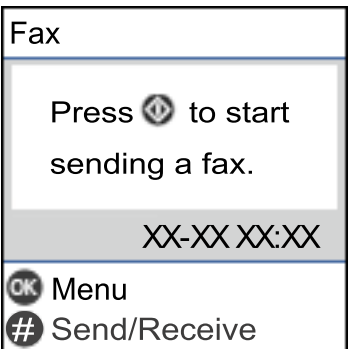

### **Gerelateerde informatie**

- & ["De printer klaarmaken voor het verzenden en ontvangen van faxen \(met gebruik van Wizard faxinstelling\)" op](#page-71-0) [pagina 72](#page-71-0)
- & ["Instellingen configureren om een antwoordapparaat te gebruiken" op pagina 76](#page-75-0)
- & ["Configureer instellingen om faxberichten te ontvangen, alleen via een aangesloten telefoon \(Extern](#page-75-0) [ontvangen\)" op pagina 76](#page-75-0)
- & ["De instelling Ontvangstmodus" op pagina 74](#page-73-0)

# <span id="page-71-0"></span>**De printer klaarmaken voor het verzenden en ontvangen van faxen (met gebruik van Wizard faxinstelling)**

**Wizard faxinstelling** configureert de standaard faxfuncties om de printer kaar te maken voor het verzenden en ontvangen van faxen.

De wizard wordt automatisch weergegeven wanneer de printer voor de eerste keer wordt ingeschakeld. U kunt de wizard handmatig weergeven vanaf het bedieningspaneel van de printer. U moet de wizard opnieuw uitvoeren in het geval dat de wizard wordt overgeslagen wanneer de printer voor het eerst wordt ingeschakeld of wanneer de verbindingsomgeving is gewijzigd.

❏ De onderstaande items kunt u instellen via de wizard.

- ❏ **Koptekst** (**Uw telefoonnummer** en **Koptekst fax**)
- ❏ **Ontvangstmodus** (**Auto** of **Handmatig**)

❏ De onderstaande items worden automatisch ingesteld overeenkomstig de verbindingsomgeving.

- ❏ **Kiesmodus** (zoals **Toon** of **Puls**)
- ❏ **Lijntype** (**PSTN** of **PBX**)
- ❏ **Kiestoondetectie**
- ❏ **DRD-instelling**
- ❏ Andere items in **Basisinstellingen** blijven ongewijzigd.

Start **Wizard faxinstelling** voor het uitvoeren van **Basisinstellingen**, waarbij u de instructies op het scherm volgt.

1. Zorg ervoor dat de printer is verbonden met de telefoonlijn.

### *Opmerking:*

Omdat op het einde van de wizard een automatische faxverbindingscontrole wordt uitgevoerd, moet u de printer aansluiten op een telefoonlijn alvorens de wizard te starten.

2. Op het startscherm op het bedieningspaneel van de printer selecteert u **Instel.**.

Als u een item wilt selecteren, gebruikt u de knoppen  $\blacktriangle \blacktriangledown \blacktriangle \blacktriangleright$  en drukt u op de knop OK.

- 3. Selecteer **Faxinstellingen** > **Wizard faxinstelling**.
- 4. Controleer het bericht dat op het scherm wordt weergegeven en selecteer **Doorgaan**.

De wizard start.

5. Voer op het invoerscherm voor de koptekst van de fax uw afzendernaam in, bijvoorbeeld de naam van uw bedrijf, en selecteer **Doorgaan**.

### *Opmerking:*

Uw afzendernaam en uw faxnummers verschijnen als koptekst op uitgaande faxen.

6. Voer op het invoerscherm voor het telefoonnummer uw faxnummer in en selecteer **Doorgaan**.
### **Faxinstellingen**

- 7. Op het **DRD-instelling** scherm configureert u de volgende instellingen.
	- ❏ Als u zich bij uw telecomprovider hebt ingeschreven op een dienst met specifieke beltonen, selecteert u **Instellingen** en selecteert u de beltoon voor inkomende faxen.
		- Als u **Alles** selecteert, gaat u verder naar stap 8.

- Als u een andere instelling selecteert, wordt **Ontvangstmodus** automatisch ingesteld op **Auto**. Ga naar stap 10.

❏ Als u deze optie niet hoeft in te stellen, selecteert u **Overslaan** en gaat u verder naar stap 10.

#### *Opmerking:*

- ❏ Specifieke beltoondiensten, die door veel telecombedrijven worden aangeboden (dienstnaam verschilt per bedrijf), bieden de mogelijkheid om meerdere telefoonnummers op één lijn te hebben. Elk nummer krijgt dan een specifieke beltoon toegewezen. U kunt dan een nummer gebruiken voor telefoongesprekken en een ander nummer voor faxen. Selecteer de beltoon voor faxen in *DRD*.
- ❏ Afhankelijk van de regio worden *Aan* en *Uit* weergegeven als de opties *DRD*. Selecteer *Aan* om specifieke beltonen te gebruiken.
- 8. Op het scherm **Inst.ontvangstmodus** selecteert u of u een telefoontoestel gebruikt dat op de printer aangesloten is.
	- ❏ Wanneer verbinding bestaat, selecteert u **Ja** en gaat u naar de volgende stap.
	- ❏ Wanneer geen verbinding bestaat, selecteert u **Nee** en gaat u verder naar stap 10. **Ontvangstmodus** is ingesteld op **Auto**.
- 9. Op het scherm **Inst.ontvangstmodus** selecteert u of u faxberichten automatisch wenst te ontvangen.
	- ❏ Wanneer u automatisch wilt ontvangen, selecteert u **Ja**. **Ontvangstmodus** is ingesteld op **Auto**.
	- ❏ Wanneer u handmatig wilt ontvangen, selecteert u **Nee**. **Ontvangstmodus** is ingesteld op **Handmatig**.
- 10. Controleer de instellingen die op het bevestigingsscherm worden weergegeven en selecteer vervolgens **Doorgaan**.

Selecteer  $\bigcirc$  om de instellingen te corrigeren of wijzigen.

11. Selecteer op het scherm **Fax-aansl. controleren Controle starten** om de faxverbindingscontrole uit te voeren. Wanneer u via een bericht op het scherm wordt gevraagd om het controleresultaat af te drukken, selecteert u **Afdrukken**.

Een rapport met de resultaten van de verbindingscontrole wordt afgedrukt.

### *Opmerking:*

❏ Als er fouten gemeld worden, volg dan de instructies op het rapport om ze te corrigeren.

❏ Indien het scherm *Lijntype kiezen* weergegeven wordt, selecteer dan het lijntype.

- Als u de printer aansluit op een PBX-telefoonsysteem of terminaladapter selecteert u *PBX*.

- Als u de printer aansluit op een standaard telefoonlijn, selecteert u *PSTN*. Wanneer het bericht om de kiestoondetectie uit te schakelen op het scherm wordt weergegeven, drukt u op de knop OK. Kiestoondetectie uitschakelen kan er wel voor zorgen dat het eerste cijfer van een faxnummer mogelijk wordt overgeslagen waardoor het bericht naar een foutief nummer wordt verzonden.

### **Gerelateerde informatie**

- & ["De printer aansluiten op een telefoonlijn" op pagina 69](#page-68-0)
- ◆ ["De instelling Ontvangstmodus" op pagina 74](#page-73-0)
- & ["Instellingen configureren om een antwoordapparaat te gebruiken" op pagina 76](#page-75-0)

<span id="page-73-0"></span>& ["Configureer instellingen om faxberichten te ontvangen, alleen via een aangesloten telefoon \(Extern](#page-75-0) [ontvangen\)" op pagina 76](#page-75-0)

& ["Menu Basisinstellingen" op pagina 79](#page-78-0)

# **Individuele instellingen instellen voor de faxfuncties van de printer**

U kunt de faxfuncties van de printer individueel configureren met behulp van het configuratiepaneel van de printer. De instellingen die middels de **Wizard faxinstelling** zijn geconfigureerd, kunnen ook worden gewijzigd. Raadpleeg voor meer informatie de omschrijvingen van het menu **Faxinstellingen**.

### **Gerelateerde informatie**

& ["Menuopties voor Faxinstellingen" op pagina 78](#page-77-0)

### **De instelling Ontvangstmodus**

Er zijn twee opties in **Ontvangstmodus** om binnenkomende faxen te ontvangen. U kunt de instellingen instellen op het onderstaande menu.

### **Instel.** > **Faxinstellingen** > **Basisinstellingen** > **Ontvangstmodus**

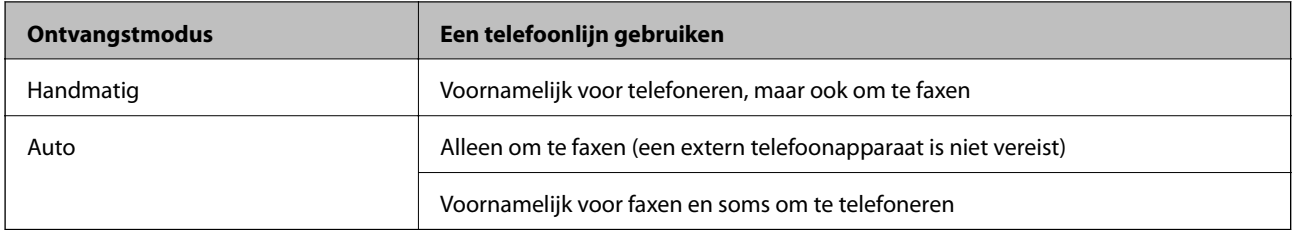

### **Gerelateerde informatie**

- & ["Auto-modus gebruiken" op pagina 75](#page-74-0)
- & "Gebruik van de modus Handmatig" op pagina 74
- & ["Menu Basisinstellingen" op pagina 79](#page-78-0)

### **Gebruik van de modus Handmatig**

### **Faxberichten ontvangen**

Wanneer de telefoon overgaat, kunt u het handmatig beantwoorden door de hoorn van de haak te nemen.

❏ Wanneer u een faxsignaal hoort (baud):

Selecteer **Fax** op het startscherm van de printer, druk op de knop # om Een fax ontvangen te selecteren en selecteer  $\lozenge$ . Hang vervolgens de handset op.

❏ Als het overgaan voor een spraakoproep is:

U kunt de telefoon normaal beantwoorden.

### **Faxinstellingen**

#### <span id="page-74-0"></span>**Faxen ontvangen met alleen de aangesloten telefoon**

Wanneer **Extern ontvangen** is ingesteld, kunt u faxen ontvangen door de eenvoudigweg de startcode in te voeren.

Als de telefoon overgaat, neemt u de handset op. Als u een faxtoon (baud) hoort, voert u de tweecijferige startcode in en hangt u de handset op.

#### **Gerelateerde informatie**

& ["Configureer instellingen om faxberichten te ontvangen, alleen via een aangesloten telefoon \(Extern](#page-75-0) [ontvangen\)" op pagina 76](#page-75-0)

### **Auto-modus gebruiken**

#### **Faxen ontvangen zonder extern telefoontoestel**

De printer schakelt automatisch over naar het ontvangen van faxen wanneer het nummer dat wordt gebeld zo vaak is overgegaan als u hebt ingesteld in **Overgaan voor antw.**.

#### *Opmerking:*

Het wordt aanbevolen voor de instelling *Overgaan voor antw.* een zo laag mogelijke waarde in te stellen.

#### **Faxen ontvangen met een extern telefoontoestel**

Een printer zonder extern telefoontoestel werkt als volgt.

❏ Als uw telefoon het antwoordapparaat is en wanneer dit de oproep beantwoordt binnen het aantal keer overgaan dat is ingesteld in **Overgaan voor antw.**:

- Als het overgaan voor een faxoproep is: de printer schakelt automatisch naar de modus voor het ontvangen van faxen.

- Als het overgaan voor een spraakoproep is: het antwoordapparaat kan spraakoproepen ontvangen en spraakberichten opnemen.

❏ Wanneer u de handset opneemt binnen het aantal keer overgaan dat is ingesteld in **Overgaan voor antw.**:

- Als het overgaan voor een faxoproep is: u kunt de fax ontvangen via dezelfde stappen als voor **Handmatig**.
- Als het overgaan voor een spraakoproep is: u kunt de oproep normaal beantwoorden.

❏ Als de printer automatisch overschakelt naar het ontvangen van faxen:

- Als het overgaan voor een faxoproep is: de printer ontvangt de fax.
- Als het overgaan voor een spraakoproep is: u kunt de oproep niet beantwoorden. Vraag of de beller u terugbelt.

#### *Opmerking:*

Stel de instellingen voor *Overgaan voor antw.* in op een hoger aantal dan het aantal voor het antwoordapparaat. Anders kan het antwoordapparaat geen berichten ontvangen. Raadpleeg de bij het antwoordapparaat meegeleverde handleiding voor informatie over het instellen van het antwoordapparaat.

### **Gerelateerde informatie**

- $\blacktriangleright$  ["Instellingen configureren om een antwoordapparaat te gebruiken" op pagina 76](#page-75-0)
- & ["Gebruik van de modus Handmatig" op pagina 74](#page-73-0)

## <span id="page-75-0"></span>**Instellingen voor een extern telefoontoestel configureren**

### **Instellingen configureren om een antwoordapparaat te gebruiken**

Om een antwoordapparaat te kunnen gebruiken, moet u de printer correct instellen.

1. Selecteer **Instel.** op het startscherm op het bedieningspaneel van de printer.

Als u een item wilt selecteren, gebruikt u de knoppen  $\blacktriangle \blacktriangledown \blacktriangle \blacktriangleright$  en drukt u op de knop OK.

- 2. Selecteer **Faxinstellingen** > **Basisinstellingen**.
- 3. Stel **Ontvangstmodus** in op **Auto**.
- 4. Stel de **Overgaan voor antw.** in op een hoger aantal dan het aantal voor het antwoordapparaat.

Als **Overgaan voor antw.** lager is ingesteld dan het aantal keer overgaan voor het antwoordapparaat, kan het antwoordapparaat de spraakoproepen niet ontvangen om spraakberichten op te nemen. Raadpleeg de handleidingen van het antwoordapparaat voor meer informatie.

De printerinstelling **Overgaan voor antw.** wordt mogelijk niet weergegeven, afhankelijk van de regio.

### **Gerelateerde informatie**

- $\rightarrow$  ["Auto-modus gebruiken" op pagina 75](#page-74-0)
- & ["Menu Basisinstellingen" op pagina 79](#page-78-0)

### **Configureer instellingen om faxberichten te ontvangen, alleen via een aangesloten telefoon (Extern ontvangen)**

U kunt binnenkomende faxberichten ontvangen door de hoorn van de haak. Te nemen en de telefoon te gebruiken, zonder de printer te gebruiken.

De functie **Extern ontvangen** is beschikbaar voor telefoontoestellen die tonen kunnen zenden.

1. Op het startscherm op het bedieningspaneel van de printer selecteert u **Instel.**.

Als u een item wilt selecteren, gebruikt u de knoppen  $\blacktriangle \blacktriangledown \blacktriangle \blacktriangleright$  en drukt u op de knop OK.

- 2. Selecteer **Faxinstellingen** > **Basisinstellingen** > **Extern ontvangen**.
- 3. Selecteer **Aan**.
- 4. Voer een tweecijferige code in (u kunt 0 tot 9, \* en #) invoeren als startcode en druk vervolgens op de knop OK om de instellingen toe te passen.

### **Gerelateerde informatie**

- & ["Gebruik van de modus Handmatig" op pagina 74](#page-73-0)
- & ["Menu Basisinstellingen" op pagina 79](#page-78-0)

## <span id="page-76-0"></span>**Instellingen configureren voor het blokkeren van ongewenste faxen**

U kunt ongewenste faxen blokkeren.

1. Op het startscherm op het bedieningspaneel van de printer selecteert u **Instel.**.

Als u een item wilt selecteren, gebruikt u de knoppen  $\blacktriangle \blacktriangledown \blacktriangle \blacktriangleright$  en drukt u op de knop OK.

- 2. Selecteer **Faxinstellingen** > **Basisinstellingen** > **Weigeringsfax**.
- 3. Schakel de voorwaarde in om ongewenste faxen te blokkeren.

Selecteer **Weigeringsfax** en schakel de volgende opties in.

- ❏ Lijst geweigerde nrs.: weiger faxen van afzenders in de lijst met geblokkeerde nummers.
- ❏ Koptekst fax leeg: weiger faxen zonder koptekstinformatie.
- ❏ Beller niet in Contacten: weiger faxen van afzenders die niet zijn toegevoegd aan de lijst met contacten.
- 4. Druk op  $\bigcirc$  om terug te keren naar het scherm **Weigeringsfax**.
- 5. Als u de **Lijst geweigerde nrs.** gebruikt, selecteert u **Lijst geblokkeerde nummers bewerken** en bewerkt u de lijst.

### **Gerelateerde informatie**

& ["Menu Basisinstellingen" op pagina 79](#page-78-0)

## **Instellingen configureren voor het verzenden en ontvangen van faxen op een computer**

Als u faxen op een clientcomputer wilt verzenden en ontvangen, moet FAX Utility zijn geïnstalleerd op de computer die via het netwerk of een USB-kabel is verbonden.

### **Stel de instelling Opslaan op computer in om faxen te ontvangen**

U kunt faxen ontvangen op een computer door de FAX Utility te gebruiken. Installeer FAX Utility op de clientcomputer en stel de instelling in. Zie Basisbediening in de help van FAX Utility (weergegeven in het startscherm) voor meer informatie.

De onderstaande instelling op het bedieningspaneel van de printer is ingesteld op **Ja**, en de ontvangen faxen kunnen op de computer worden opgeslagen.

### **Instel.** > **Faxinstellingen** > **Ontvangstinst.** > **Opslaan op computer**

### **Gerelateerde informatie**

& ["Menu Ontvangstinst." op pagina 80](#page-79-0)

### <span id="page-77-0"></span>**Stel de instelling Opslaan op computer in op Ook afdrukken op de printer om faxen te ontvangen**

U kunt de instelling instellen om ontvangen faxen af te drukken vanaf de printer of om ze op te slaan op een computer.

1. Op het startscherm op het bedieningspaneel van de printer selecteert u **Instel.**.

Als u een item wilt selecteren, gebruikt u de knoppen  $\blacktriangle \blacktriangledown \blacktriangle \blacktriangleright$  en drukt u op de knop OK.

- 2. Selecteer **Faxinstellingen** > **Ontvangstinst.**.
- 3. Selecteer **Opslaan op computer** > **Ja en afdrukken**.

### **Gerelateerde informatie**

 $\blacktriangleright$  ["Menu Ontvangstinst." op pagina 80](#page-79-0)

### **Stel de instelling Opslaan op computer in om faxen te ontvangen**

Als wilt instellen dat de ontvangen faxen niet op de computer worden opgeslagen, wijzigt u de instellingen op de printer.

#### *Opmerking:*

U kunt de instellingen ook wijzigen met FAX Utility. Als er echter faxen zijn die niet op de computer zijn opgeslagen, werkt deze functie niet.

1. Op het startscherm op het bedieningspaneel van de printer selecteert u **Instel.**.

Als u een item wilt selecteren, gebruikt u de knoppen  $\blacktriangle \blacktriangledown \blacktriangle \blacktriangleright$  en drukt u op de knop OK.

- 2. Selecteer **Faxinstellingen** > **Ontvangstinst.**.
- 3. Selecteer **Opslaan op computer** > **Nee**.

### **Gerelateerde informatie**

& ["Menu Ontvangstinst." op pagina 80](#page-79-0)

# **Menuopties voor Faxinstellingen**

Selecteer **Instel.** > **Faxinstellingen** op het bedieningspaneel van de printer om dit menu te openen.

## **Fax-aansl. controleren**

U kunt het menu vinden op het onderstaande bedieningspaneel:

### **Instel.** > **Faxinstellingen** > **Fax-aansl. controleren**

Selecteer **Fax-aansl. controleren** om te controleren of de printer is aangesloten op de telefoonlijn en klaar voor de faxtransmissie. U kunt het resultaat afdrukken en controleren op een normaal vel papier van A4-formaat.

### **Faxinstellingen**

## <span id="page-78-0"></span>**Wizard faxinstelling**

U kunt het menu vinden op het onderstaande bedieningspaneel:

### **Instel.** > **Faxinstellingen** > **Wizard faxinstelling**

Selecteer **Wizard faxinstelling** om basisinstellingen voor faxen te openen. Volg de instructies op het scherm.

### **Gerelateerde informatie**

& ["De printer klaarmaken voor het verzenden en ontvangen van faxen \(met gebruik van Wizard faxinstelling\)" op](#page-71-0) [pagina 72](#page-71-0)

## **Menu Basisinstellingen**

U kunt het menu vinden op het onderstaande bedieningspaneel:

### **Instel.** > **Faxinstellingen** > **Basisinstellingen**

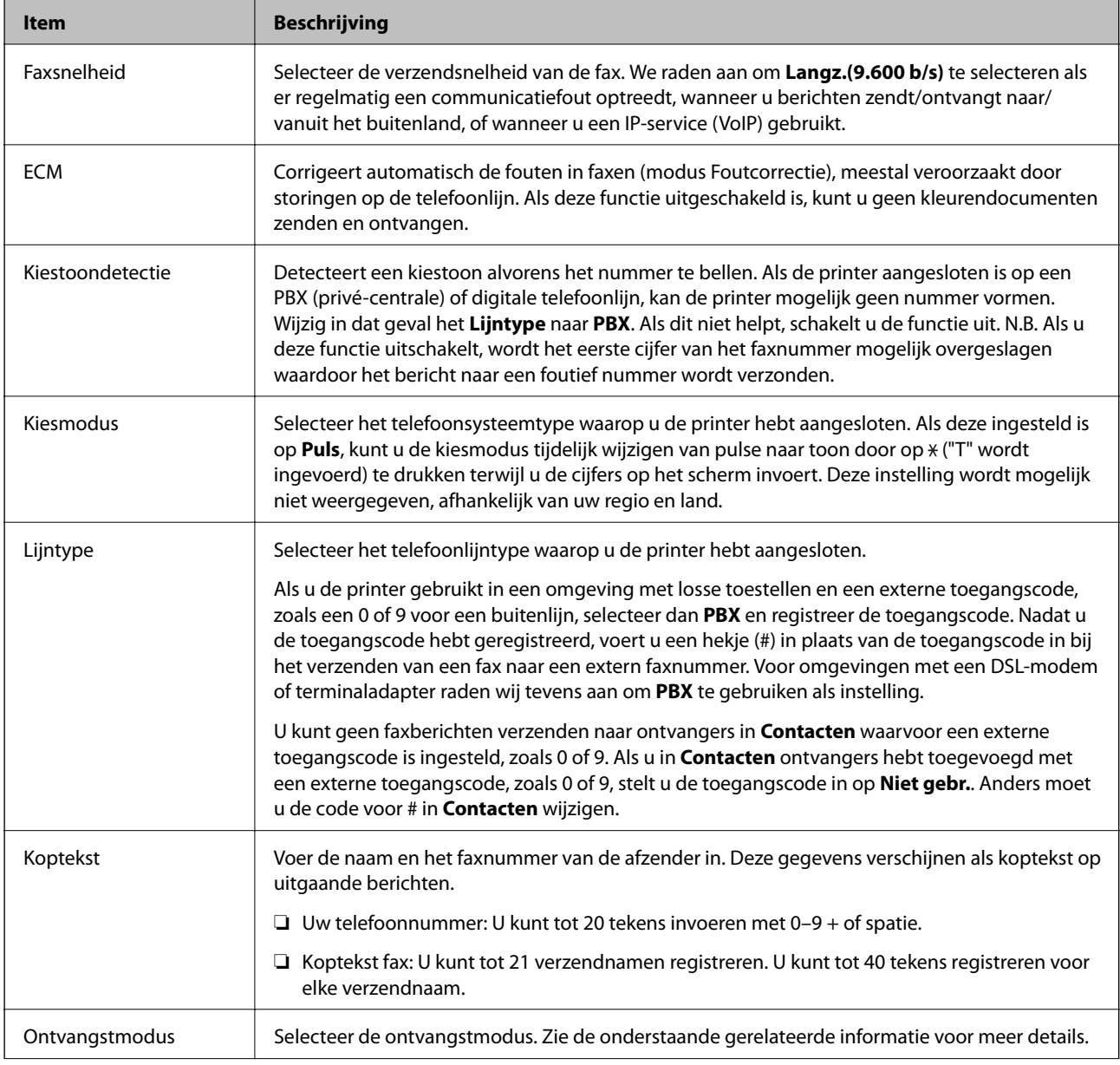

<span id="page-79-0"></span>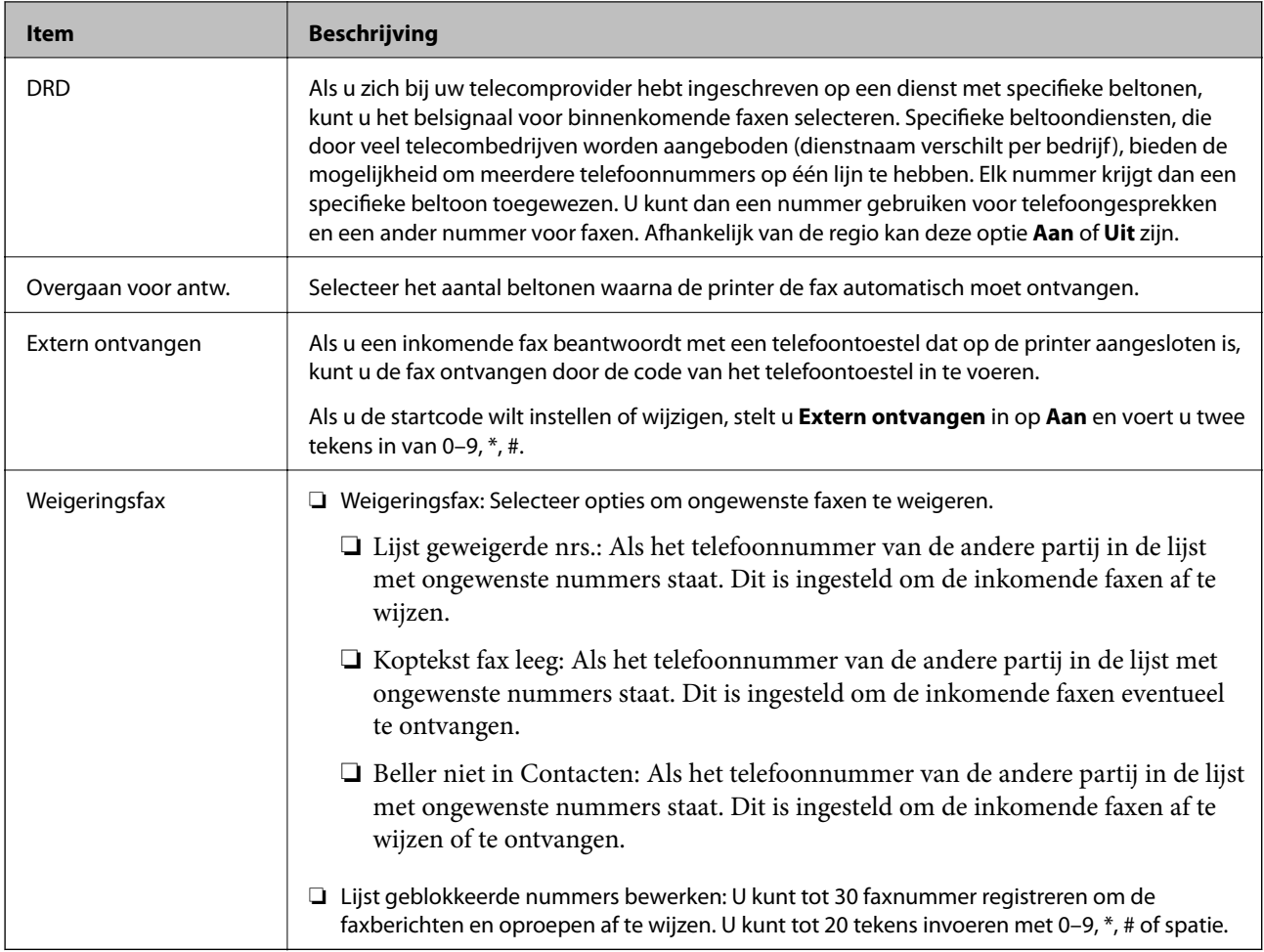

### **Gerelateerde informatie**

- & ["De printer klaarmaken voor het verzenden en ontvangen van faxen \(met gebruik van Wizard faxinstelling\)" op](#page-71-0) [pagina 72](#page-71-0)
- & ["De instelling Ontvangstmodus" op pagina 74](#page-73-0)
- & ["Configureer instellingen om faxberichten te ontvangen, alleen via een aangesloten telefoon \(Extern](#page-75-0) [ontvangen\)" op pagina 76](#page-75-0)
- & ["Instellingen configureren voor het blokkeren van ongewenste faxen" op pagina 77](#page-76-0)

## **Menu Ontvangstinst.**

U kunt het menu vinden op het onderstaande bedieningspaneel:

### **Instel.** > **Faxinstellingen** > **Ontvangstinst.**

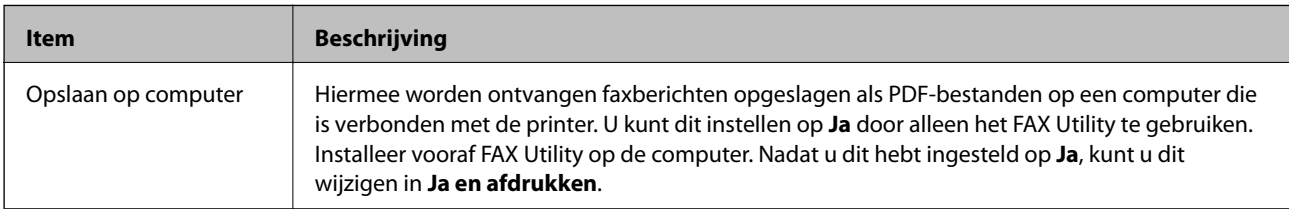

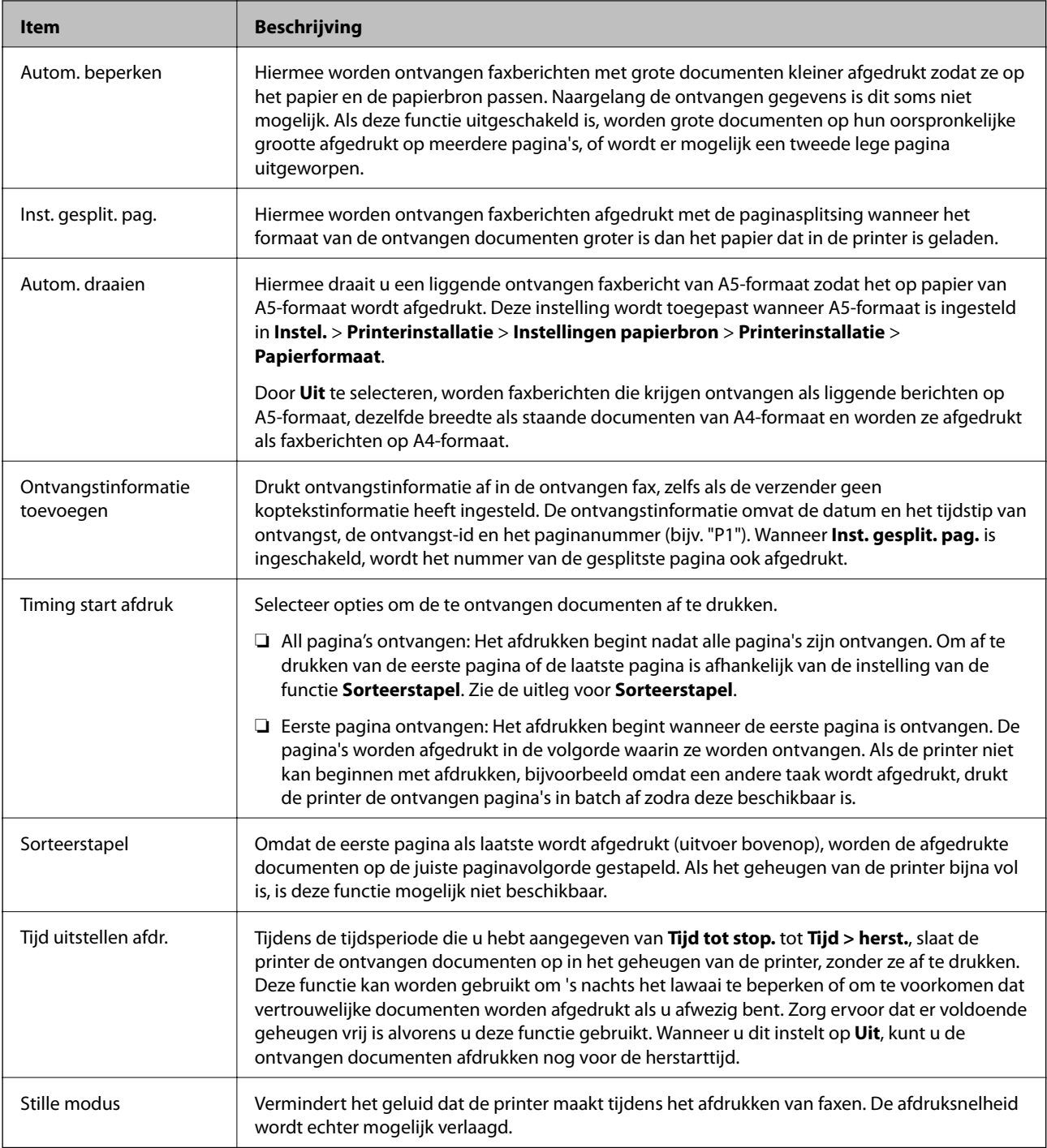

## **Menu Rapportinstellingen**

U kunt het menu vinden op het onderstaande bedieningspaneel:

**Instel.** > **Faxinstellingen** > **Rapportinstellingen**

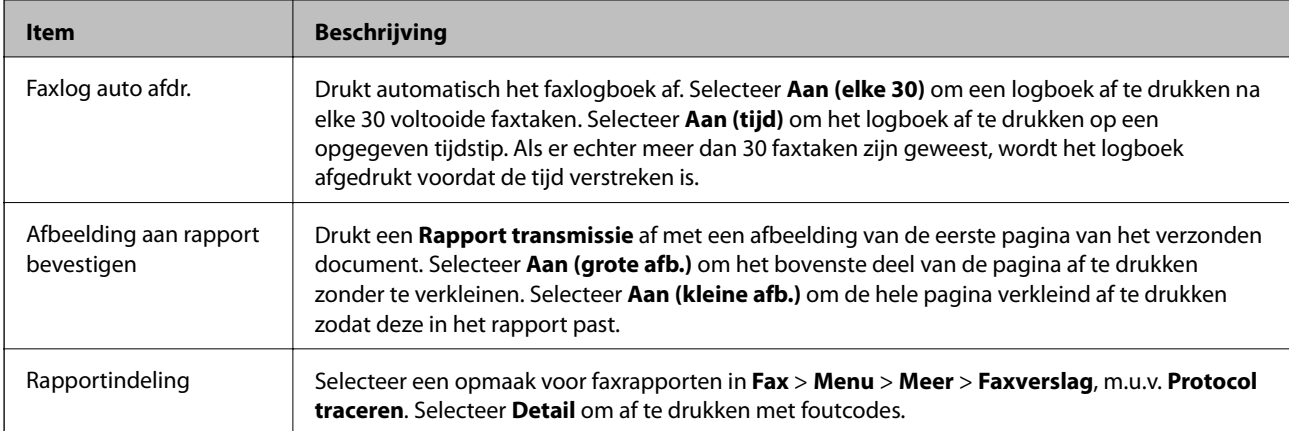

## **Menu Veiligheidsinstel.**

U kunt het menu vinden op het onderstaande bedieningspaneel:

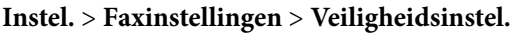

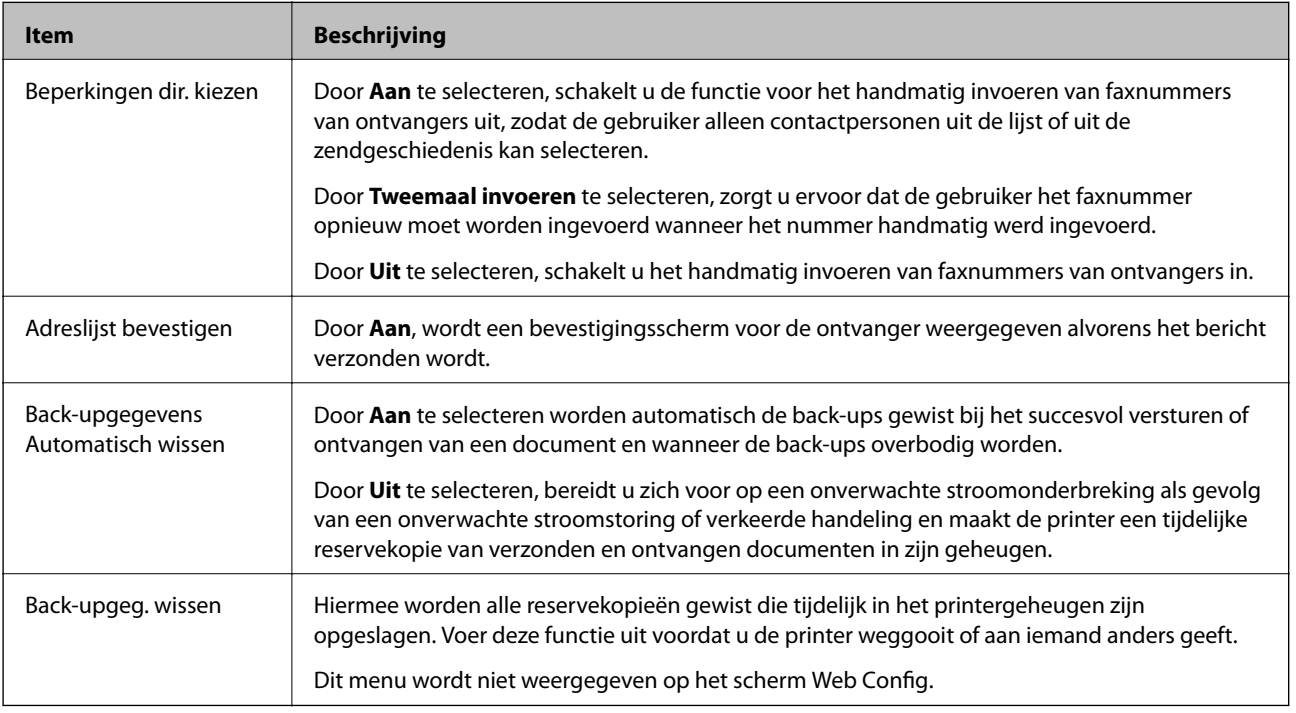

## **Menuopties voor Standaardinst. gebr.**

U kunt het menu vinden op het onderstaande bedieningspaneel:

### **Instel.** > **Faxinstellingen** > **Standaardinst. gebr.**

De instellingen in dit menu worden uw standaardinstellingen voor het **Fax** > **Menu**. Zie de onderstaande gerelateerde informatie voor meer details.

### **Gerelateerde informatie**

& ["Scaninstellingen" op pagina 136](#page-135-0)

### **Faxinstellingen**

 $\blacktriangleright$  ["Inst.faxverzending" op pagina 137](#page-136-0)

# **Afdrukken**

# **Afdrukken vanuit het printerstuurprogramma in Windows**

## **Het printerstuurprogramma openen**

Wanneer u het printerstuurprogramma opent vanuit het configuratiescherm van de computer, worden de instellingen toegepast op alle toepassingen.

### **De printerdriver openen via het bedieningspaneel**

❏ Windows 10/Windows Server 2016

Klik op de startknop en selecteer **Systeem** > **Configuratiescherm** > **Apparaten en printers weergeven** in **Hardware en geluiden**. Klik met de rechtermuisknop op uw printer, of houd de printer ingedrukt en selecteer **Voorkeursinstellingen voor afdrukken**.

❏ Windows 8.1/Windows 8/Windows Server 2012 R2/Windows Server 2012

Selecteer **Bureaublad** > **Instellingen** > **Configuratiescherm** > **Apparaten en printers weergeven** in **Hardware en geluiden**. Klik met de rechtermuisknop op uw printer, of houd de printer ingedrukt en selecteer **Voorkeursinstellingen voor afdrukken**.

❏ Windows 7/Windows Server 2008 R2

Klik op de knop Start, selecteer **Configuratiescherm** > **Apparaten en printers weergeven** in **Hardware en geluiden**. Klik met de rechtermuisknop op uw printer en selecteer **Voorkeursinstellingen voor afdrukken**.

❏ Windows Vista/Windows Server 2008

Klik op de knop Start, selecteer **Configuratiescherm** > **Printers** in **Hardware en geluiden**. Klik met de rechtermuisknop op uw printer en selecteer **Voorkeursinstellingen voor afdrukken**.

❏ Windows XP/Windows Server 2003 R2/Windows Server 2003

Klik op de knop Start, selecteer **Configuratiescherm** > **Printers en andere hardware** > **Printers en faxapparaten**. Klik met de rechtermuisknop op uw printer en selecteer **Voorkeursinstellingen voor afdrukken**.

### **Het printerstuurprogramma openen via het printerpictogram op de taakbalk**

Het printerpictogram op de taakbalk van het bureaublad is een snelkoppeling waarmee u snel de printerdriver kunt openen.

Als u op het printerpictogram klikt en **Printerinstellingen** selecteert, kunt u hetzelfde venster met printerinstellingen openen als het venster dat u opent via het bedieningspaneel. Als u op dit pictogram dubbelklikt, kunt u de status van de printer controleren.

### *Opmerking:*

Als het printerpictogram niet op de taakbalk wordt weergegeven, open dan het venster van de printerdriver, klik op *Controlevoorkeursinstellingen* op het tabblad *Hulpprogramma's* en selecteer vervolgens *Snelkoppelingspictogram registreren op taakbalk*.

## <span id="page-84-0"></span>**Basisprincipes voor afdrukken**

#### *Opmerking:*

Bewerkingen kunnen afhankelijk van de toepassing verschillen. Zie de Help van de toepassing voor meer informatie.

1. Open het bestand dat u wilt afdrukken.

Laad papier in de printer, als er nog geen papier is geladen.

- 2. Selecteer **Afdrukken** of **Pagina-instelling** in het menu **Bestand**.
- 3. Selecteer uw printer.
- 4. Selecteer **Voorkeuren** of **Eigenschappen** om het venster van het printerstuurprogramma te openen.

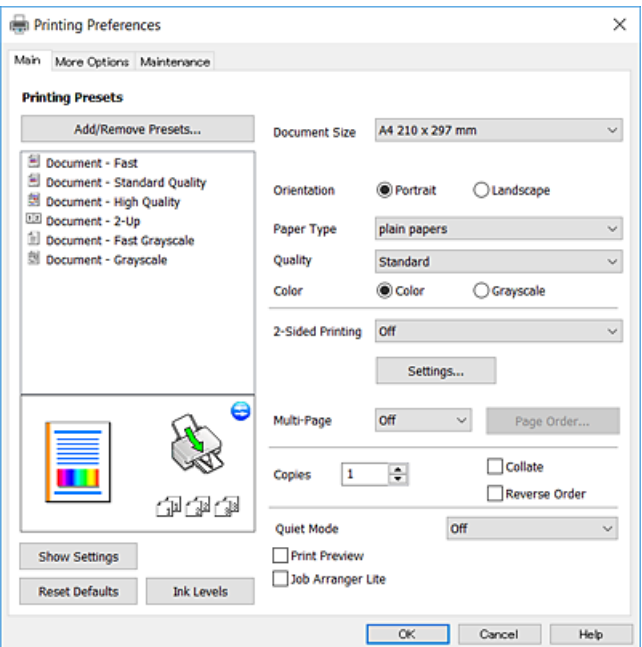

5. Wijzig indien nodig de instellingen.

Zie de menuopties voor het printerstuurprogramma voor meer informatie.

#### *Opmerking:*

- ❏ U kunt ook de online-Help raadplegen voor een uitleg van de instellingsitems. Als u met de rechtermuisknop op een item klikt, wordt *Help* weergegeven.
- ❏ Wanneer u *Afdrukvoorbeeld* selecteert, kunt u een voorbeeldweergave bekijken van het document voordat u dit afdrukt.
- 6. Klik op **OK** om het venster van het printerstuurprogramma te sluiten.
- 7. Klik op **Druk af**.

#### *Opmerking:*

Wanneer u *Afdrukvoorbeeld* selecteert, wordt een voorbeeldvenster weergegeven. Als u de instellingen wilt wijzigen, klikt u op *Annuleren* en herhaalt u de procedure vanaf stap 2.

### **Gerelateerde informatie**

& ["Beschikbaar papier en capaciteiten" op pagina 48](#page-47-0)

- & ["Papier in de Papiertoevoer achter laden" op pagina 51](#page-50-0)
- & ["Het tabblad Hoofdgroep" op pagina 100](#page-99-0)

## **Dubbelzijdig afdrukken**

U kunt dubbelzijdig afdrukken. Draai het papier om op de andere zijde af te drukken als de printer klaar is met afdrukken op de eerste zijde. U kunt ook een brochure afdrukken door de pagina's te herschikken en de afdruk te vouwen.

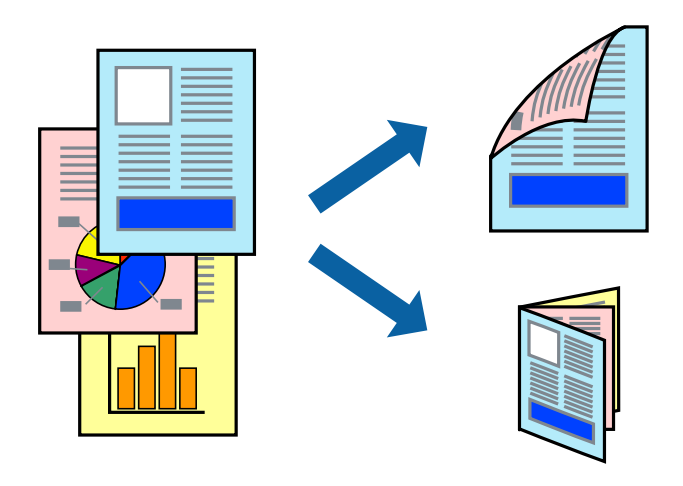

### *Opmerking:*

- ❏ Deze functie is niet beschikbaar voor randloos afdrukken.
- ❏ Als u geen papier gebruikt dat geschikt is voor dubbelzijdig afdrukken, kan de afdrukkwaliteit achteruitgaan en kan het papier vastlopen.
- ❏ Afhankelijk van het papier en de gegevens, kan inkt doorlekken naar de andere zijde van het papier.

### **Gerelateerde informatie**

& ["Beschikbaar papier en capaciteiten" op pagina 48](#page-47-0)

### **Printerinstellingen**

Dubbelzijdig afdrukken is beschikbaar wanneer EPSON Status Monitor 3 ingeschakeld is. De functie is echter mogelijk niet beschikbaar wanneer de printer wordt gebruikt via een netwerk of als een gedeelde printer.

### *Opmerking:*

Als u EPSON Status Monitor 3 wilt inschakelen, klikt u op *Extra instellingen* op het tabblad *Hulpprogramma's* en selecteert u vervolgens *EPSON Status Monitor 3 inschakelen*.

- 1. Selecteer op het tabblad **Hoofdgroep** in het printerstuurprogramma een optie bij **Dubbelzijdig afdrukken**.
- 2. Klik op **Instellingen**, configureer de instellingen en klik op **OK**.

### *Opmerking:*

Selecteer *Boekje* om een gevouwen boekje af te drukken.

3. Klik op **Druk af**.

Wanneer de eerste zijde klaar is, verschijnt er een pop-upvenster op de computer. Volg de instructies op het scherm.

### **Gerelateerde informatie**

- & ["Basisprincipes voor afdrukken" op pagina 85](#page-84-0)
- & ["Het tabblad Hoofdgroep" op pagina 100](#page-99-0)

## **Meerdere pagina's op één vel afdrukken**

U kunt twee of vier pagina's met gegevens op één vel papier afdrukken.

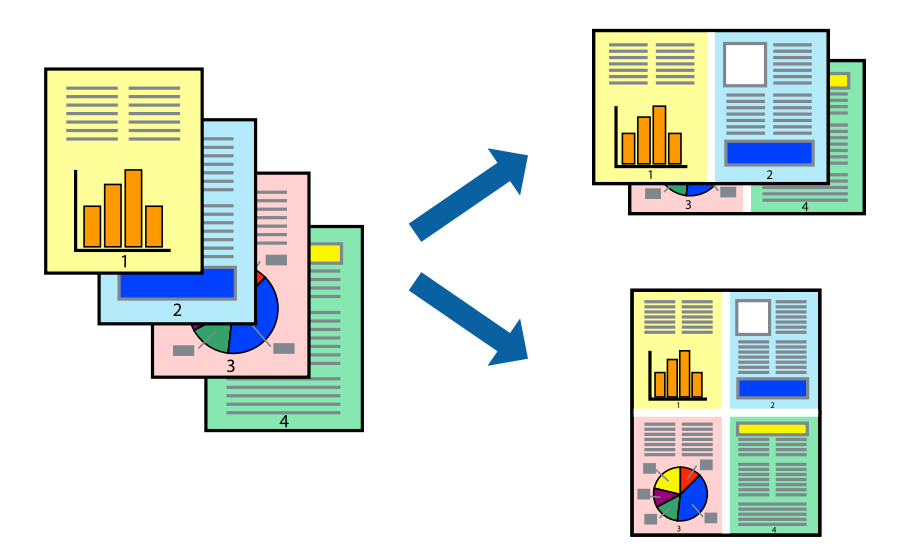

### **Printerinstellingen**

Selecteer op het tabblad **Hoofdgroep** van het printerstuurprogramma de optie **2 per vel** of **4 per vel** bij **Meerdere pagina's**.

### *Opmerking:*

Deze functie is niet beschikbaar voor randloos afdrukken.

### **Gerelateerde informatie**

- & ["Basisprincipes voor afdrukken" op pagina 85](#page-84-0)
- & ["Het tabblad Hoofdgroep" op pagina 100](#page-99-0)

## **Afdrukken en op paginavolgorde stapelen (Afdrukken in omgekeerde volgorde)**

U kunt beginnen met het afdrukken van de laatste pagina zodat de documenten met de juiste paginavolgorde worden opgestapeld.

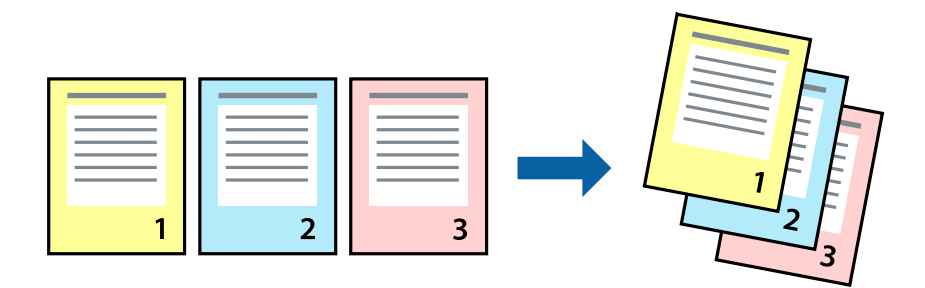

### **Printerinstellingen**

Selecteer op het tabblad **Hoofdgroep** van het printerstuurprogramma de optie **Omgekeerde volgorde**.

### **Gerelateerde informatie**

- & ["Basisprincipes voor afdrukken" op pagina 85](#page-84-0)
- & ["Het tabblad Hoofdgroep" op pagina 100](#page-99-0)

## **Een verkleind of vergroot document afdrukken**

U kunt het formaat van een document met een bepaald percentage vergroten of verkleinen om het passend te maken voor het papier dat in de printer is geladen.

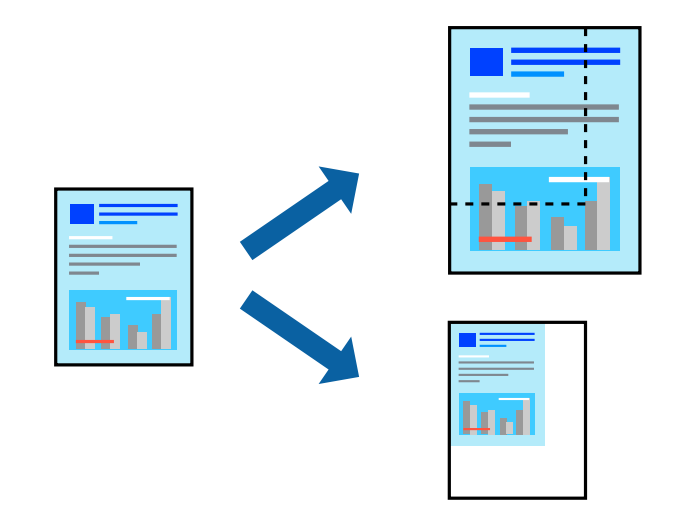

### **Printerinstellingen**

Selecteer op het tabblad **Meer opties** in het printerstuurprogramma het documentformaat in de instelling **documentformaat**.Selecteer het papierformaat waarop u wilt afdrukken in de instelling **Uitvoerpapier**.Selecteer

**Verklein/vergroot document** en kies dan **Volledige pagina** of **Zoomen naar**.Als u **Zoomen naar** selecteert, moet u een percentage invoeren.

Selecteer **Centreren** om afbeeldingen in het midden van de pagina af te drukken.

*Opmerking:* Deze functie is niet beschikbaar voor randloos afdrukken.

### **Gerelateerde informatie**

- $\rightarrow$  ["Basisprincipes voor afdrukken" op pagina 85](#page-84-0)
- & ["Het tabblad Meer opties" op pagina 101](#page-100-0)

## **Een afbeelding vergroot afdrukken op meerdere vellen (een poster maken)**

Met deze functie kunt u één afbeelding afdrukken op meerdere vellen papier. U kunt een grotere poster maken door ze samen te plakken.

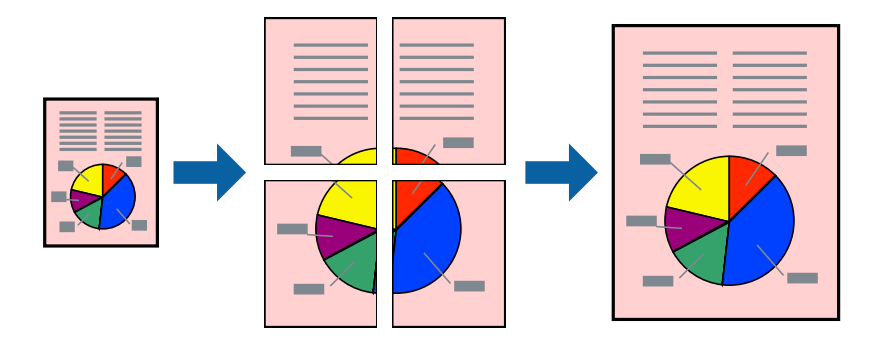

*Opmerking:*

Deze functie is niet beschikbaar voor randloos afdrukken.

### **Printerinstellingen**

Selecteer op het tabblad **Hoofdgroep** van het printerstuurprogramma de optie **2x1 Poster**, **2x2 Poster**, **3x3 Poster** of **4x4 Poster** bij **Meerdere pagina's**. Als u op **Instellingen** klikt, kunt u de delen selecteren die u niet wilt afdrukken. U kunt ook de opties selecteren voor de snijlijnen.

### **Gerelateerde informatie**

- $\rightarrow$  ["Basisprincipes voor afdrukken" op pagina 85](#page-84-0)
- & ["Het tabblad Hoofdgroep" op pagina 100](#page-99-0)

### **Posters maken met behulp van Overlappende uitlijningstekens**

In dit voorbeeld ziet u hoe u een poster maakt wanneer **2x2 Poster** geselecteerd is en **Overlappende uitlijningstekens** geselecteerd is bij **Snijlijnen afdrukken**.

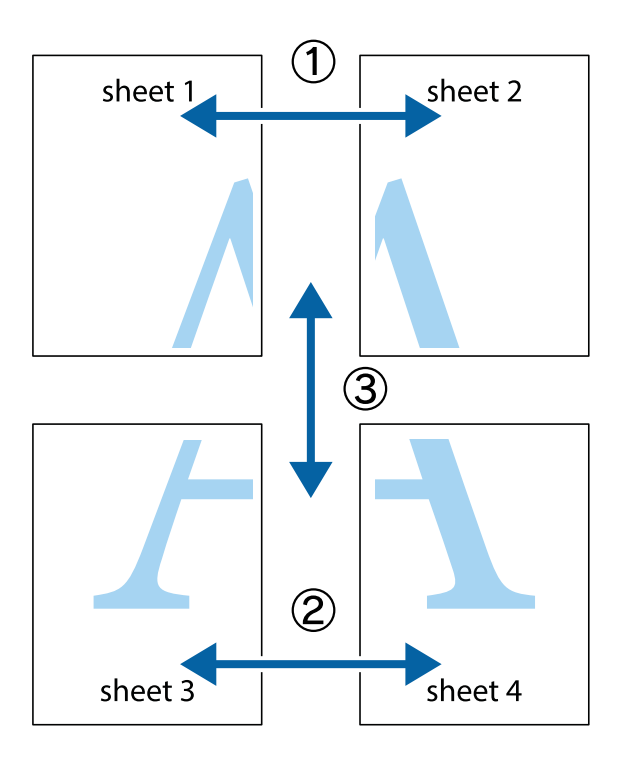

1. Prepareer Sheet 1 en Sheet 2. Knip de marges van Sheet 1 langs de verticale blauwe lijn door het midden van de kruisjes boven en onder.

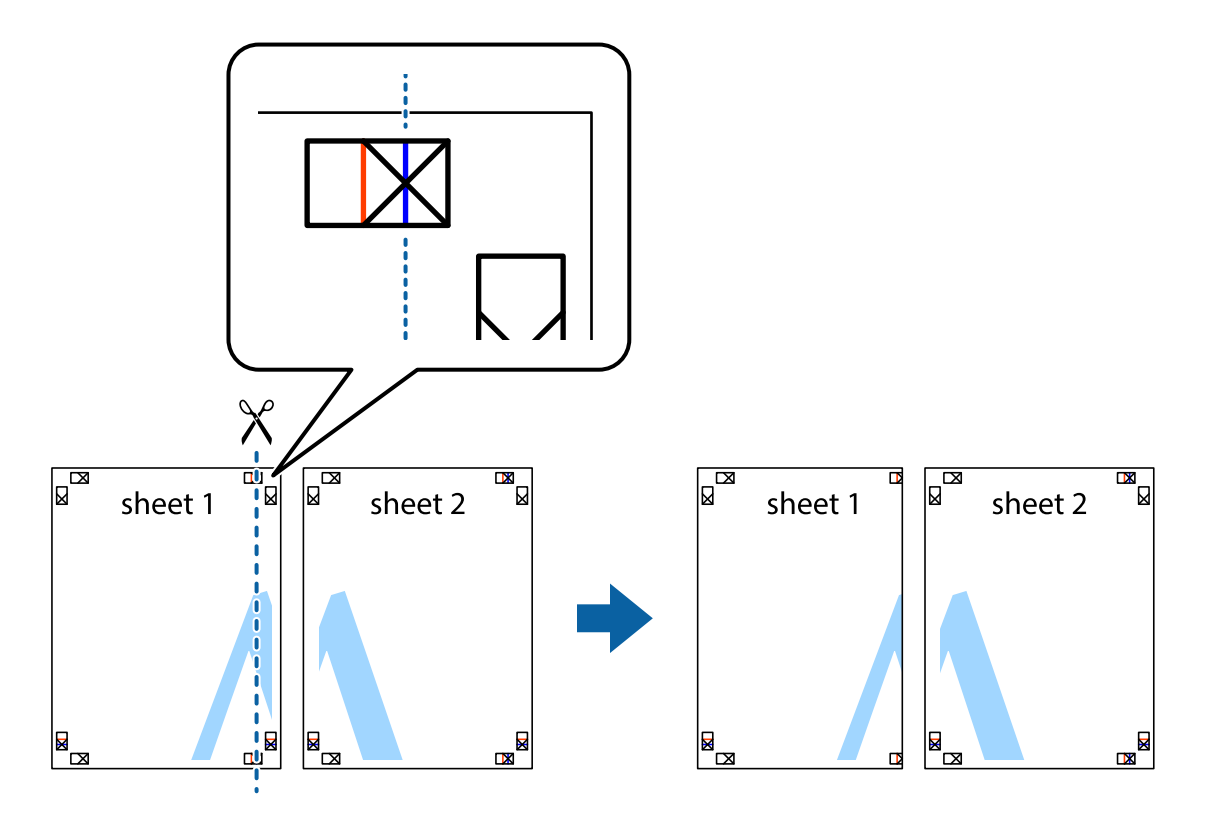

2. Plaats de rand van Sheet 1 op Sheet 2 en lijn de kruisjes uit. Plak de twee vellen aan de achterkant voorlopig aan elkaar vast.

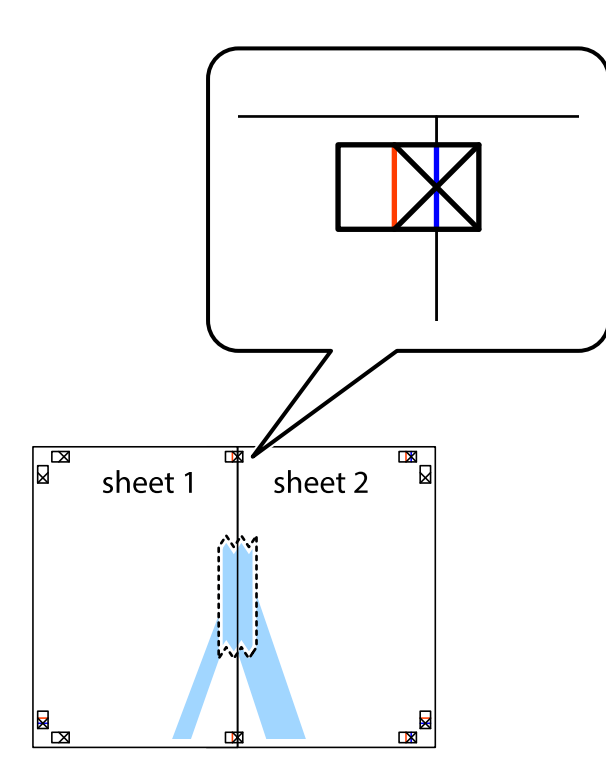

3. Knip de vastgeplakte vellen in twee langs de verticale rode lijn door de uitlijningstekens (ditmaal door de lijn links van de kruisjes).

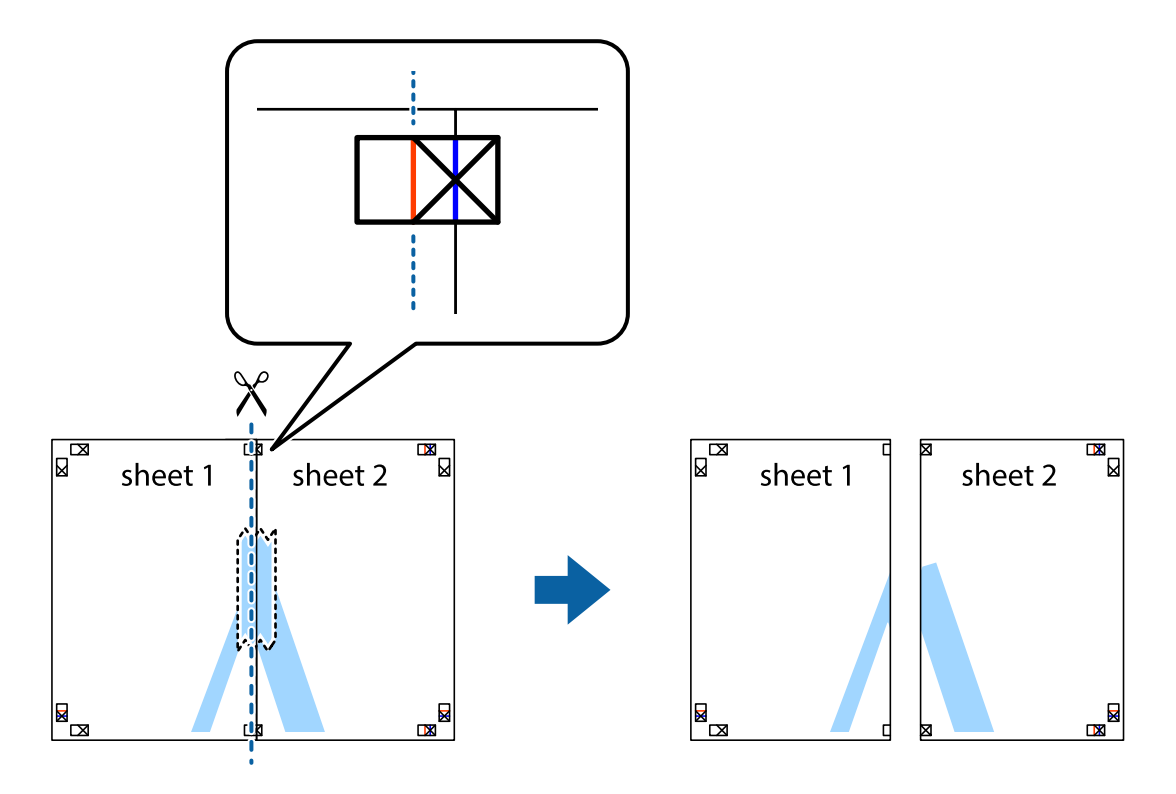

4. Plak de vellen aan de achterkant aan elkaar.

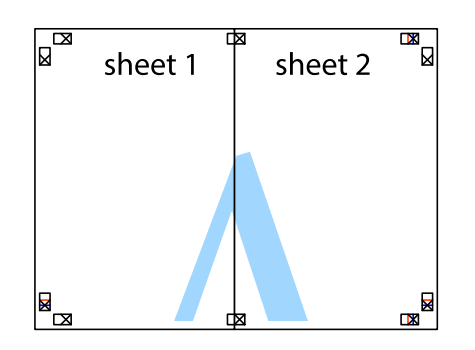

- 5. Herhaal stap 1 t/m 4 om Sheet 3 en Sheet 4 aan elkaar te plakken.
- 6. Knip de marges van Sheet 1 en Sheet 2 angs de horizontale blauwe lijn door het midden van de kruisjes aan de linker- en rechterkant.

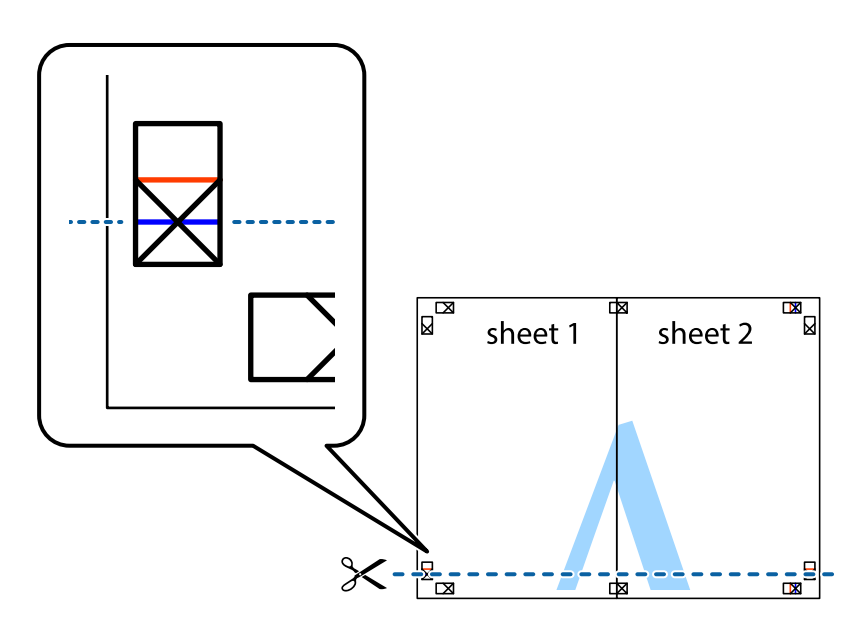

### **Afdrukken**

7. Plaats de rand van Sheet 1 en Sheet 2 op Sheet 3 en Sheet 4 en lijn de kruisjes uit. Plak de vellen dan voorlopig aan de achterkant aan elkaar.

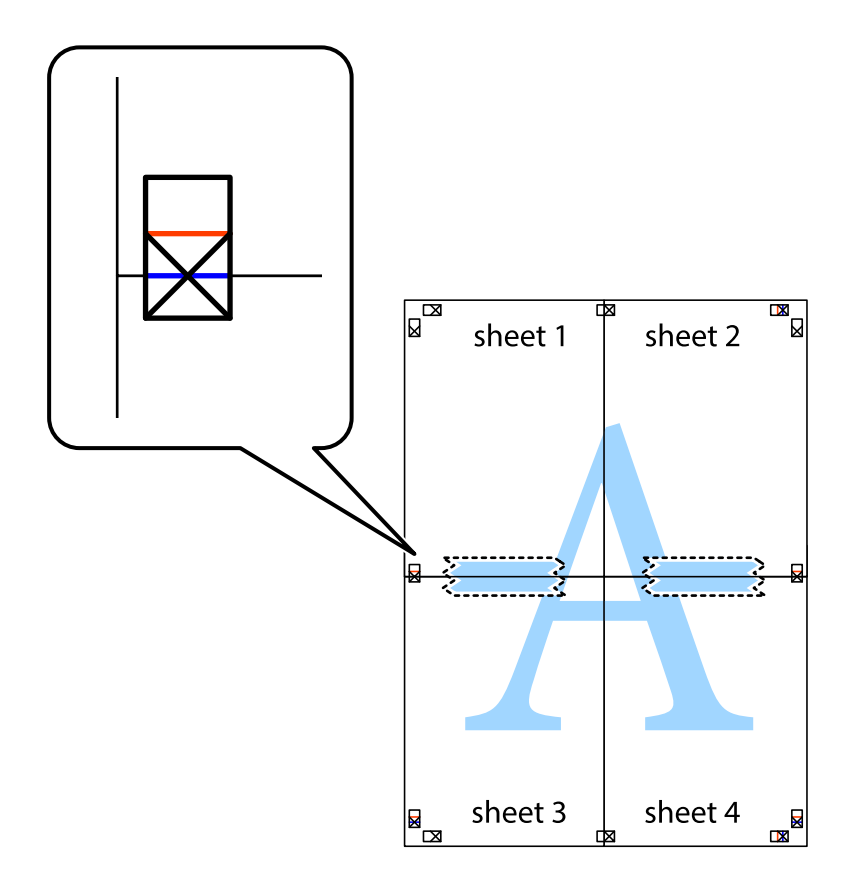

8. Knip de vastgeplakte vellen in twee langs de horizontale rode lijn door de uitlijningstekens (ditmaal door de lijn boven de kruisjes).

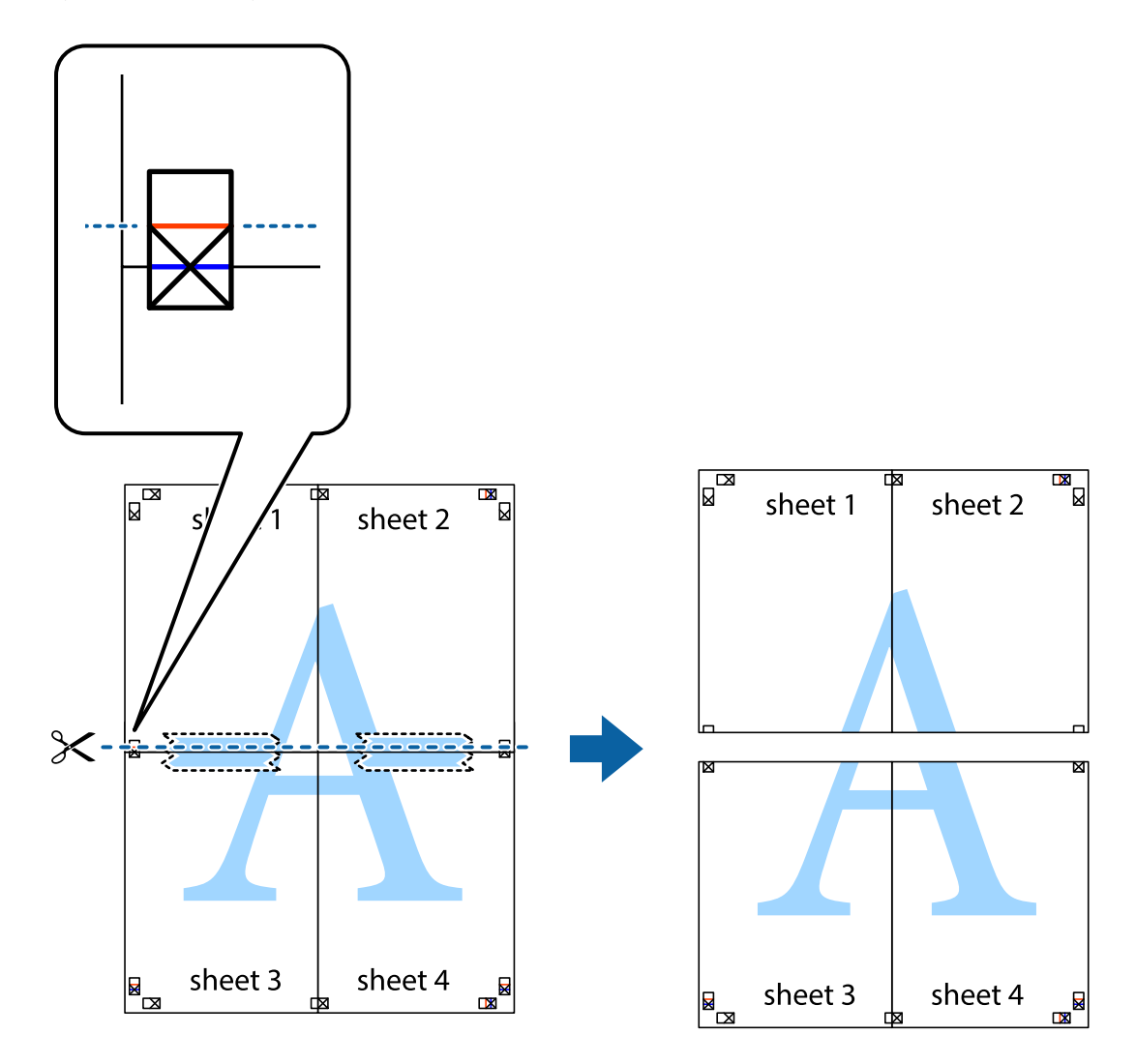

9. Plak de vellen aan de achterkant aan elkaar.

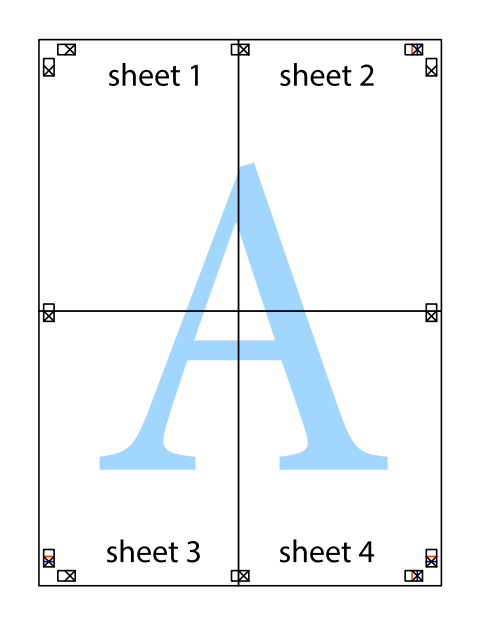

10. Knip de resterende marges af langs de buitenste lijn.

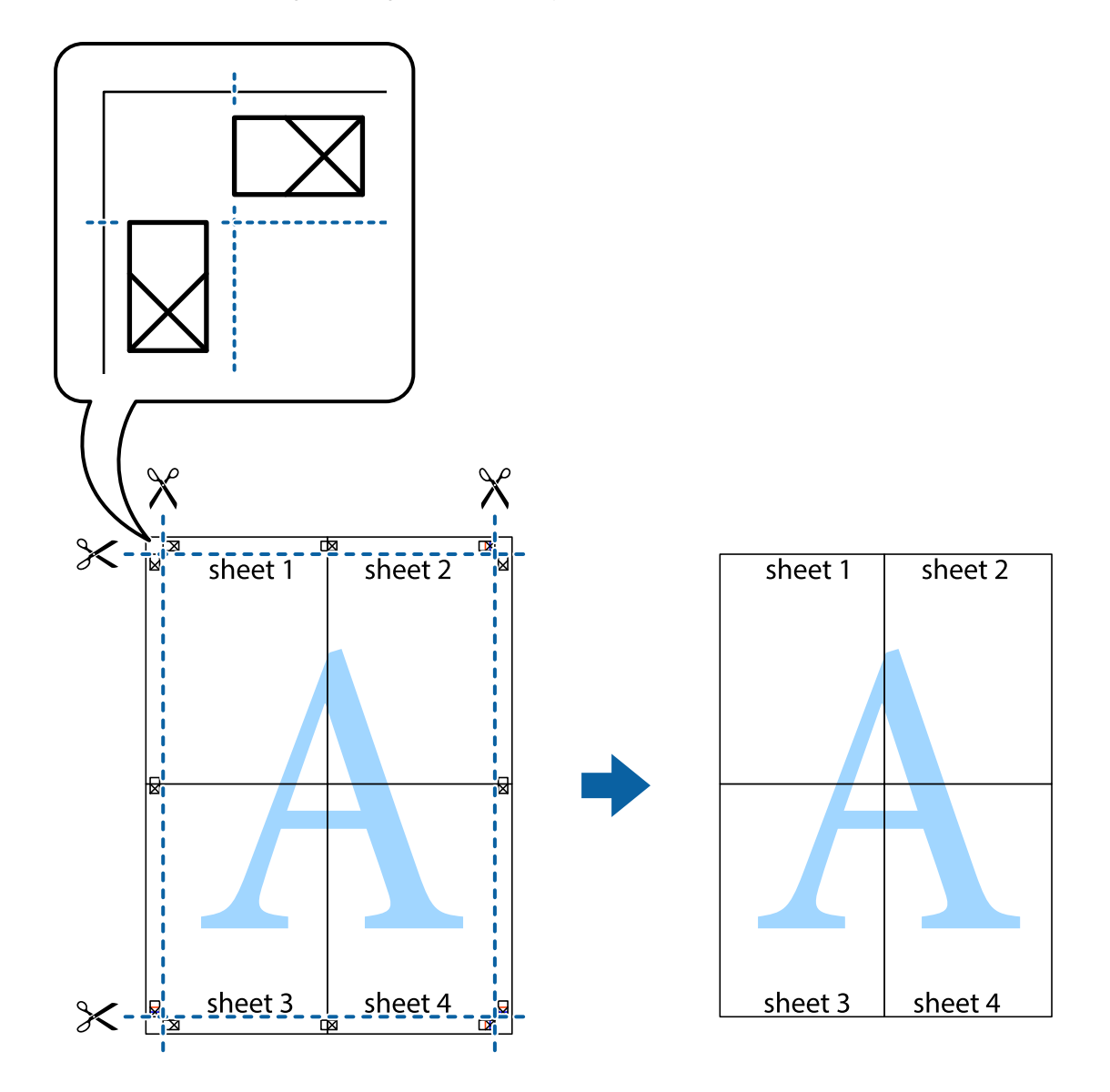

## **Afdrukken met een kop- en voettekst**

U kunt de gebruikersnaam en afdrukdatum afdrukken in een kop- of voettekst.

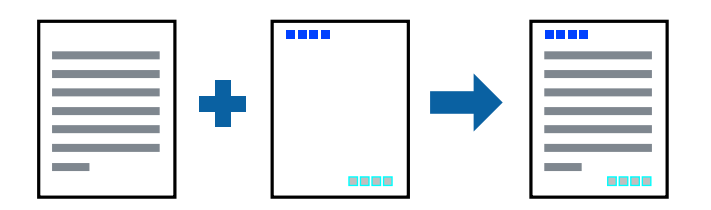

### **Printerinstellingen**

Klik op het tabblad **Meer opties** in het printerstuurprogramma op **Watermerkfuncties** en selecteer vervolgens **Koptekst/voettekst**. Klik op **Instellingen** en selecteer vervolgens de items die u wilt afdrukken.

### **Gerelateerde informatie**

- & ["Basisprincipes voor afdrukken" op pagina 85](#page-84-0)
- & ["Het tabblad Meer opties" op pagina 101](#page-100-0)

## **Een watermerk afdrukken**

U kunt een watermerk, zoals bijvoorbeeld 'Vertrouwelijk', op uw documenten afdrukken.U kunt ook uw eigen watermerk toevoegen.

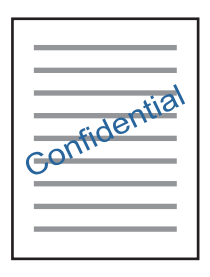

*Opmerking:* Deze functie is niet beschikbaar bij randloos afdrukken.

### **Printerinstellingen**

Klik op het tabblad **Meer opties** in het printerstuurprogramma op **Watermerkfuncties** en selecteer vervolgens Watermerk.Klik op **Instellingen** om details te wijzigen zoals het formaat, de dichtheid en de positie van het watermerk.

### **Gerelateerde informatie**

- & ["Basisprincipes voor afdrukken" op pagina 85](#page-84-0)
- & ["Het tabblad Meer opties" op pagina 101](#page-100-0)

## **Meerdere bestanden tegelijkertijd afdrukken**

Met Taken indelen Lite kunt u meerdere bestanden die door verschillende toepassingen zijn gemaakt combineren en als één afdruktaak afdrukken. U kunt de afdrukinstellingen, zoals de lay-out voor meerdere pagina's en dubbelzijdig afdrukken, voor gecombineerde bestanden configureren.

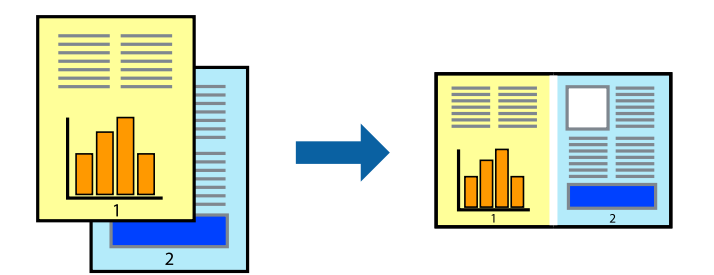

### **Afdrukken**

### **Printerinstellingen**

Selecteer op het tabblad **Hoofdgroep** van het printerstuurprogramma de optie **Taken indelen Lite**. Als u begint met afdrukken wordt het venster Taken indelen Lite weergegeven. Open het bestand dat u met het huidige bestand wilt combineren terwijl het venster Taken indelen Lite openstaat. Herhaal vervolgens de bovenstaande stappen.

Wanneer u een afdruktaak selecteert die is toegevoegd aan Afdrukproject in het venster Taken indelen Lite, kunt u de paginalay-out bewerken.

Klik op **Afdrukken** in het menu **Bestand** om het afdrukken te starten.

### *Opmerking:*

Als u het venster Taken indelen Lite sluit voordat alle afdrukgegevens zijn toegevoegd aan het Afdrukproject, wordt de afdruktaak waaraan u werkt geannuleerd. Klik op *Opslaan* in het menu *Bestand* om de huidige taak op te slaan. De bestandsextensie van de opgeslagen bestanden is "ecl".

Als u een Afdrukproject wilt openen, klikt u op *Taken indelen Lite* op het tabblad *Hulpprogramma's* van het printerstuurprogramma om het venster Taken indelen Lite te openen. Selecteer vervolgens *Openen* in het menu *Bestand* om het bestand te selecteren.

### **Gerelateerde informatie**

- & ["Basisprincipes voor afdrukken" op pagina 85](#page-84-0)
- & ["Het tabblad Hoofdgroep" op pagina 100](#page-99-0)

## **Afdrukken met de afdrukfunctie Universele kleuren**

U kunt de zichtbaarheid van tekst en afbeeldingen op afdrukken verbeteren.

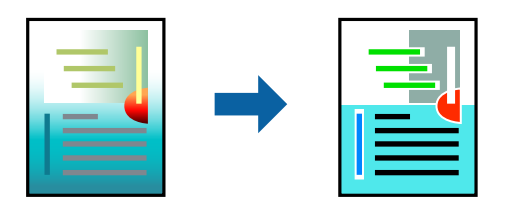

Color Universal afdrukken is alleen beschikbaar als de volgende instellingen zijn geselecteerd.

- ❏ Papiertype: gewoon papier
- ❏ Kwaliteit: **Standaard** of een hogere kwaliteit
- ❏ Afdrukkleur: **Kleur**
- ❏ Toepassingen: Microsoft® Office 2007 of nieuwer
- ❏ Tekstgrootte: 96-punts of kleiner

### **Printerinstellingen**

Klik op het tabblad **Meer opties** van het printerstuurprogramma op de optie **Afbeeldingsopties** in de instelling voor **Kleurcorrectie**. Selecteer een optie in de instelling **Color Universal afdrukken**. Klik op **Verbeteropties** om verdere instellingen te configureren.

### **Afdrukken**

#### *Opmerking:*

- ❏ Sommige tekens worden mogelijk gewijzigd in patronen, zoals "+" dat wordt weergegeven als "±".
- ❏ Met deze instellingen kunnen toepassingsspecifieke patronen en onderstrepingen de afgedrukte inhoud wijzigen.
- ❏ De afdrukkwaliteit kan afnemen voor foto's en andere afbeeldingen wanneer u de Color Universal afdrukken-instellingen gebruikt.
- ❏ Als u Color Universal afdrukken-instellingen gebruikt, wordt het afdrukken vertraagd.

### **Gerelateerde informatie**

- & ["Basisprincipes voor afdrukken" op pagina 85](#page-84-0)
- & ["Het tabblad Meer opties" op pagina 101](#page-100-0)

## **De afdrukkleur aanpassen**

U kunt de kleuren aanpassen die voor een afdruktaak worden gebruikt. Deze aanpassingen worden niet doorgevoerd in de oorspronkelijke gegevens.

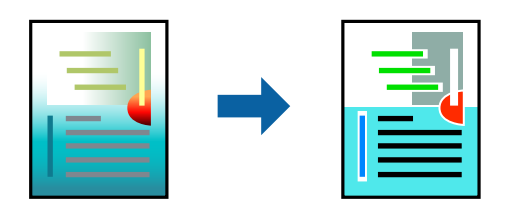

### **Printerinstellingen**

Selecteer op het tabblad **Meer opties** van het printerstuurprogramma de optie **Aangepast** bij **Kleurcorrectie**. Klik op **Geavanceerd** om het scherm **Kleurcorrectie** te openen en selecteer de kleurcorrectiemethode.

### *Opmerking:*

- ❏ *Automatisch* wordt geselecteerd als standaard op het tabblad *Meer opties*. Met deze instelling worden de kleuren automatisch aangepast aan de instellingen voor het papiertype en de afdrukkwaliteit.
- ❏ *PhotoEnhance* in het scherm *Kleurcorrectie* past de kleur aan door de locatie van het onderwerp te analyseren. Als u de locatie van het onderwerp hebt gewijzigd door verkleinen, vergroten, bijsnijden of roteren, kan de kleur onverwacht veranderen. Wanneer u de instelling voor randloos selecteert, wordt de locatie van het onderwerp ook gewijzigd, wat in kleurwijzigingen resulteert. Als de afbeelding niet is scherpgesteld, is de kleurtoon mogelijk onnatuurlijk. Als de kleur is gewijzigd of onnatuurlijk is geworden, druk dan niet in *PhotoEnhance* maar in een andere modus af.

### **Gerelateerde informatie**

- & ["Basisprincipes voor afdrukken" op pagina 85](#page-84-0)
- & ["Het tabblad Meer opties" op pagina 101](#page-100-0)

## **Dunne lijnen benadrukken tijdens het afdrukken**

Lijnen die te dun zijn om af te drukken, kunnen dikker worden gemaakt.

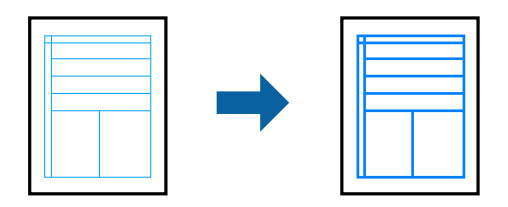

### **Printerinstellingen**

Klik op het tabblad **Meer opties** van het printerstuurprogramma op de optie **Afbeeldingsopties** in de instelling voor **Kleurcorrectie**. Selecteer **Dunne lijnen benadrukken**.

### **Gerelateerde informatie**

- & ["Basisprincipes voor afdrukken" op pagina 85](#page-84-0)
- & ["Het tabblad Meer opties" op pagina 101](#page-100-0)

## **Duidelijke streepjescodes afdrukken**

U kunt een streepjescode duidelijk afdrukken, zodat deze eenvoudig kan worden gescand. Schakel deze functie alleen in als de streepjescode die u hebt afgedrukt niet kan worden gescand.

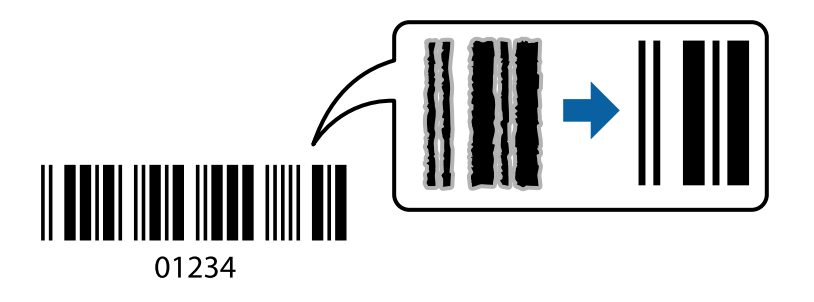

Onder de volgende voorwaarden kunt u deze functie gebruiken.

- ❏ Papier: gewoon papier, kopieerpapier of enveloppe
- ❏ Kwaliteit: **Standaard**

De afdrukkwaliteit kan tijdens het afdrukken worden gewijzigd. De afdruksnelheid neemt mogelijk af en de afdrukdichtheid neemt mogelijk toe.

### *Opmerking:*

Afhankelijk van de omstandigheden is het opheffen van wazigheid soms niet mogelijk.

### **Printerinstellingen**

Klik op het tabblad **Hulpprogramma's** in het printerstuurprogramma op **Extra instellingen** en selecteer vervolgens **Streepjescodemodus**.

### <span id="page-99-0"></span>**Gerelateerde informatie**

- & ["Basisprincipes voor afdrukken" op pagina 85](#page-84-0)
- & ["Het tabblad Hulpprogramma's" op pagina 102](#page-101-0)

## **Afdrukken annuleren**

U moet de afdruktaak op de computer zelf annuleren. U kunt u een afdruktaak echter niet via de computer annuleren als de taak volledig naar de printer is verzonden. In dit geval moet u de afdruktaak via het bedieningspaneel op de printer zelf annuleren.

### **Annuleren**

Klik op de computer met de rechtermuisknop op de printer in **Apparaten en printers**, **Printer** of in **Printers en faxapparaten**. Klik op **Wat wordt er afgedrukt**, klik met de rechtermuisknop op de taak die u wilt annuleren en selecteer vervolgens **Annuleren**.

## **Menuopties voor het printerstuurprogramma**

Open het afdrukvenster in een toepassing en open het venster van het printerstuurprogramma.

### *Opmerking:*

Menu's kunnen variëren afhankelijk van de geselecteerde optie.

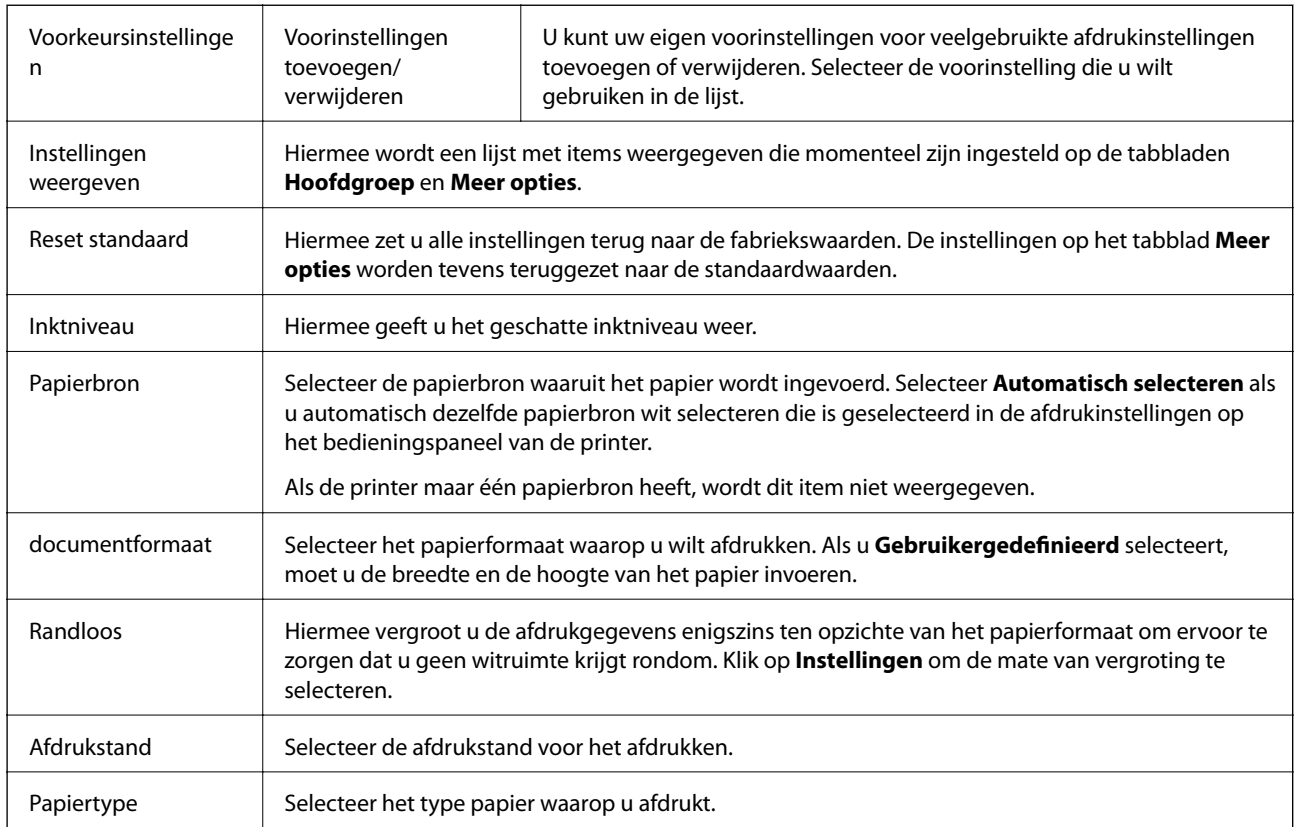

### **Het tabblad Hoofdgroep**

<span id="page-100-0"></span>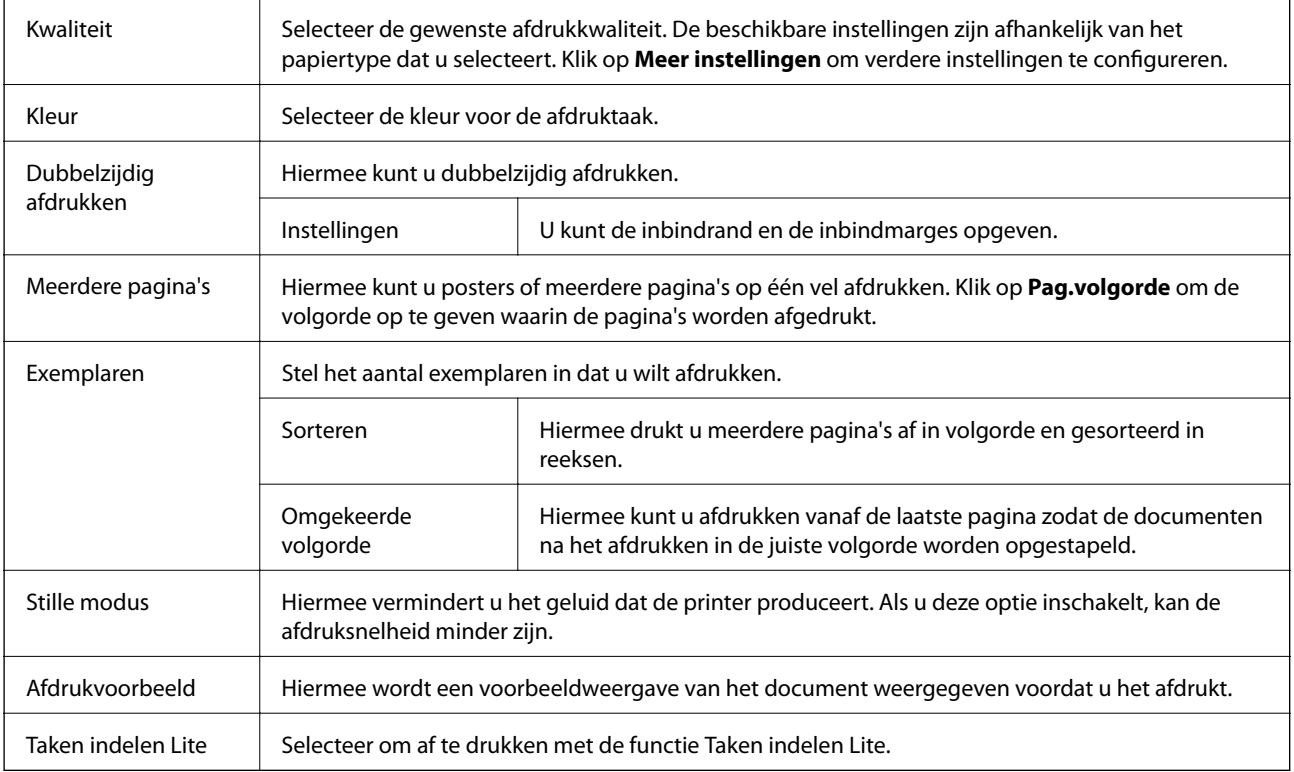

## **Het tabblad Meer opties**

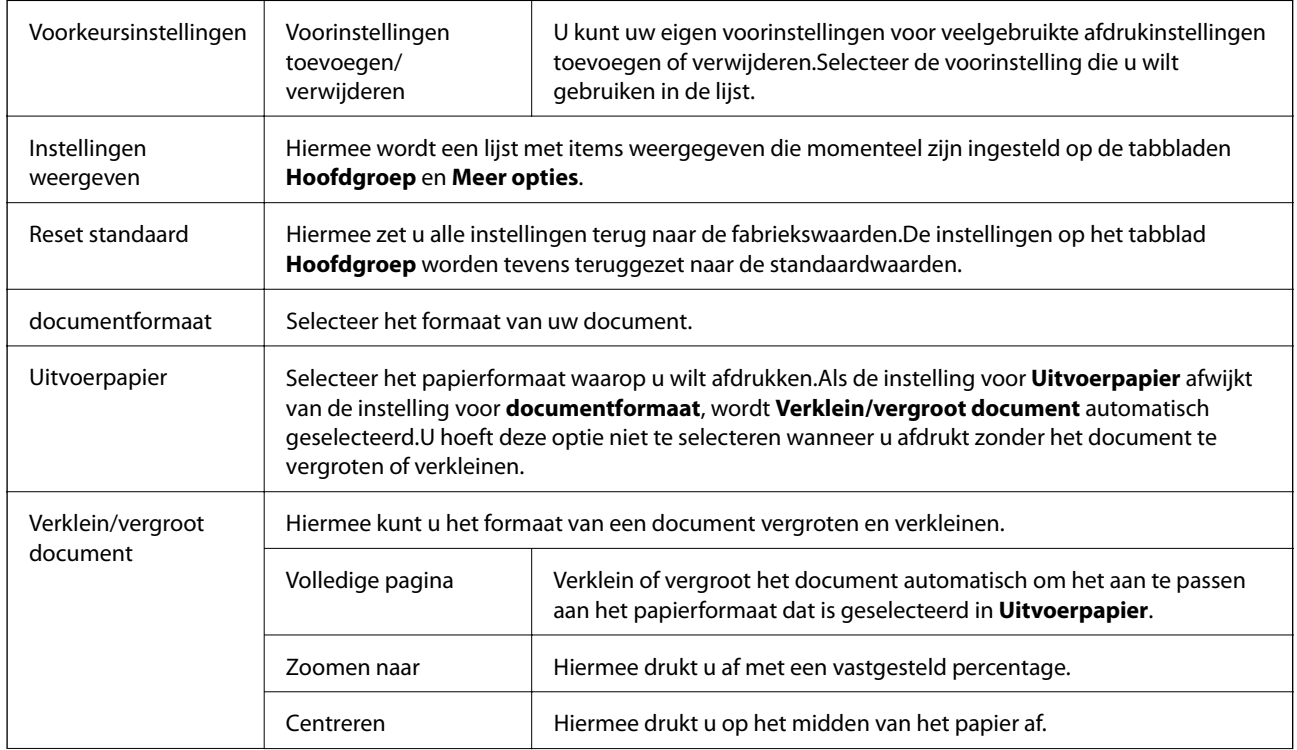

<span id="page-101-0"></span>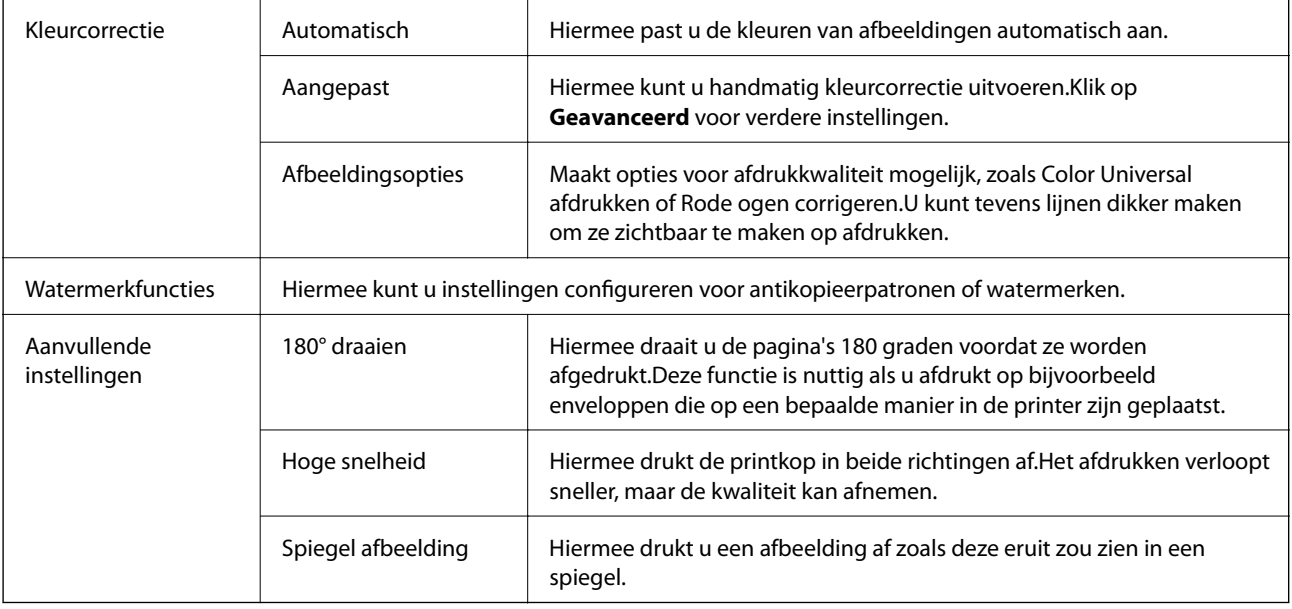

## **Het tabblad Hulpprogramma's**

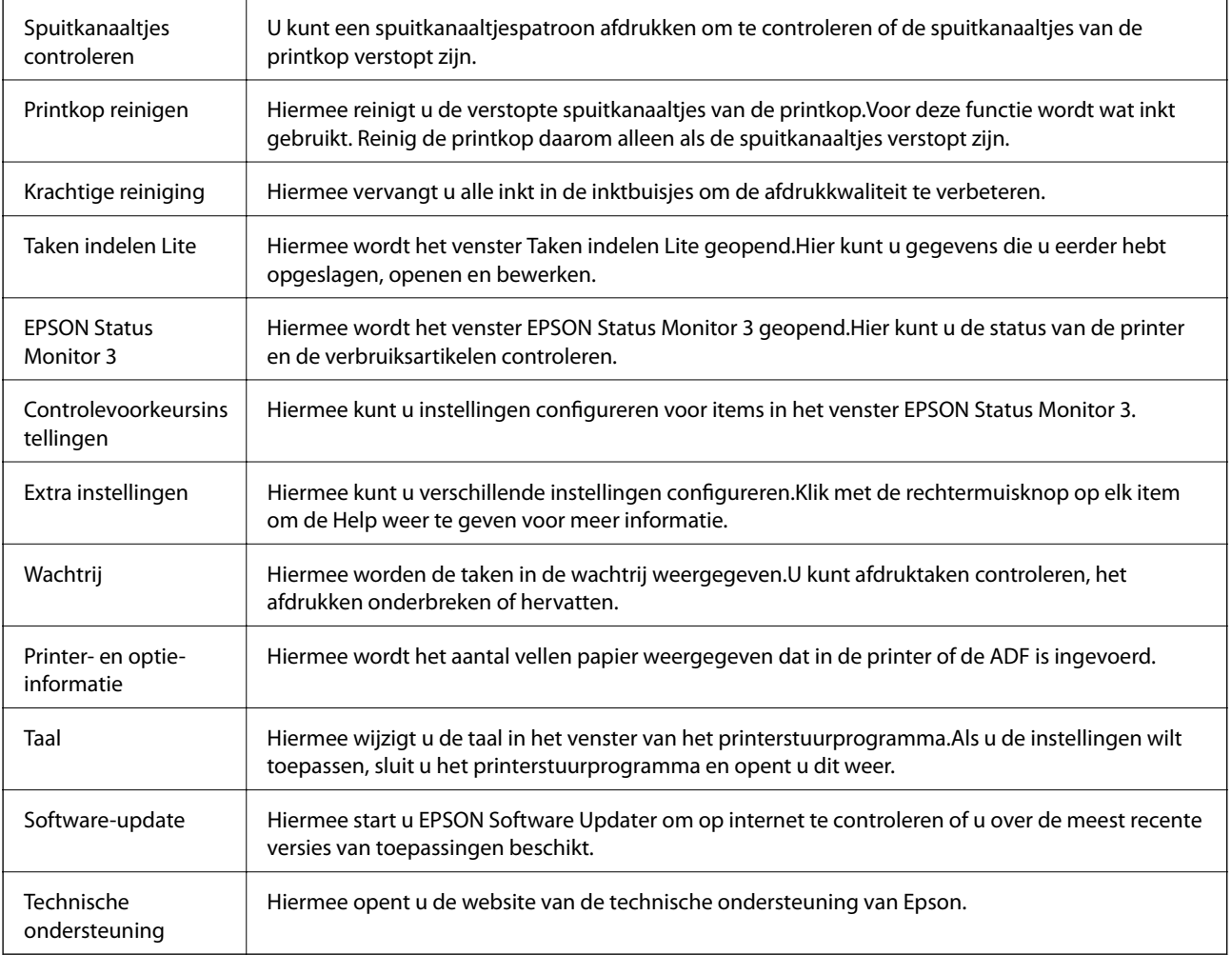

# <span id="page-102-0"></span>**Afdrukken vanuit het printerstuurprogramma in Mac OS**

## **Basisprincipes voor afdrukken**

### *Opmerking:*

De werking varieert naargelang de toepassing. Zie de Help van de toepassing voor meer informatie.

1. Open het bestand dat u wilt afdrukken.

Laad papier in de printer, als er nog geen papier is geladen.

2. Selecteer **Afdrukken** in het menu **Bestand** of een andere opdracht om het afdrukdialoogvenster te openen.

Klik indien nodig op **Toon details** of  $\nabla$  om het afdrukvenster te vergroten.

- 3. Selecteer uw printer.
- 4. Selecteer **Printerinstellingen** in het venstermenu.

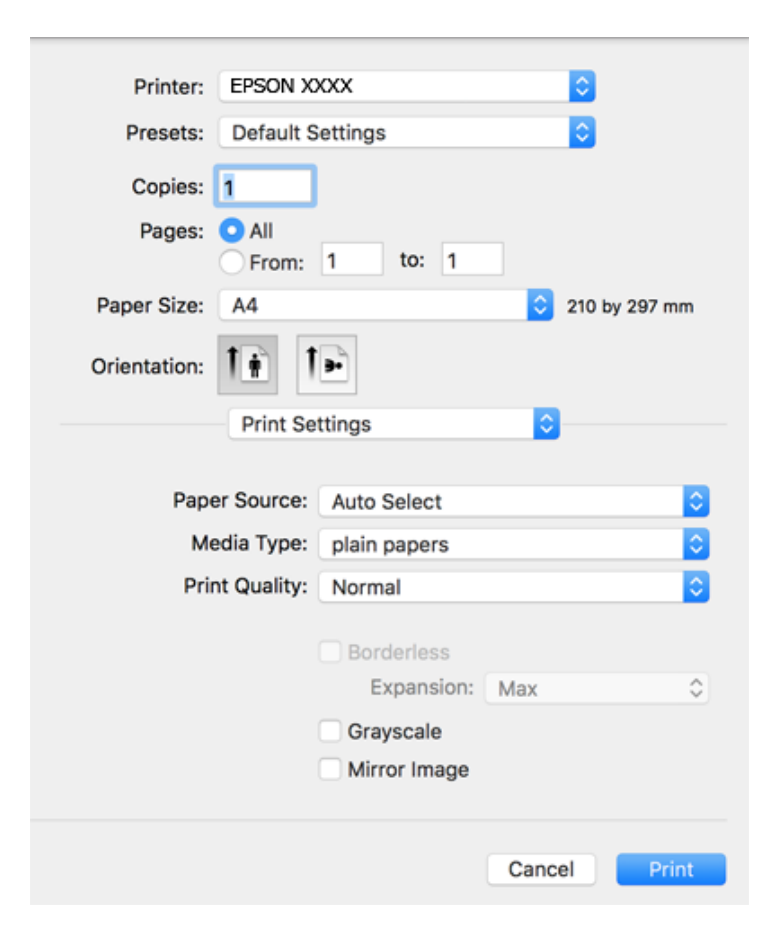

### **Afdrukken**

#### *Opmerking:*

Als in OS X Mountain Lion of later het menu *Printerinstellingen* niet wordt weergegeven, is het Epsonprinterprogramma fout geïnstalleerd.

Selecteer *Systeemvoorkeuren* in het menu > *Printers en scanners* (of *Afdrukken en scannen*, *Afdrukken en faxen*), verwijder de printer en voeg de printer opnieuw toe. Zie het volgende om een printer toe te voegen.

[http://epson.sn](http://epson.sn/?q=2)

5. Wijzig indien nodig de instellingen.

Zie de menuopties voor het printerstuurprogramma voor meer informatie.

6. Klik op **Druk af**.

### **Gerelateerde informatie**

- & ["Beschikbaar papier en capaciteiten" op pagina 48](#page-47-0)
- & ["Papier in de Papiertoevoer achter laden" op pagina 51](#page-50-0)
- $\rightarrow$  ["Menuopties voor Printerinstellingen" op pagina 108](#page-107-0)

## **Meerdere pagina's op één vel afdrukken**

U kunt twee of vier pagina's met gegevens op één vel papier afdrukken.

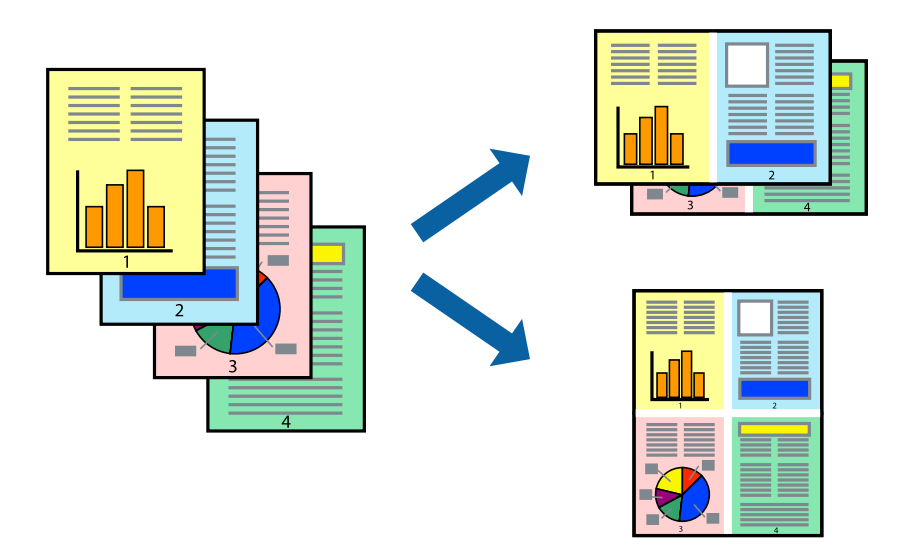

### **Printerinstellingen**

Selecteer **Lay-out** in het venstermenu. Stel het aantal pagina's in **Pagina's per vel**, de **Richting van indeling** (paginavolgorde) en **Randen**.

### **Gerelateerde informatie**

- & ["Basisprincipes voor afdrukken" op pagina 103](#page-102-0)
- & ["Menuopties voor lay-out" op pagina 107](#page-106-0)

## **Afdrukken en op paginavolgorde stapelen (Afdrukken in omgekeerde volgorde)**

U kunt beginnen met het afdrukken van de laatste pagina zodat de documenten met de juiste paginavolgorde worden opgestapeld.

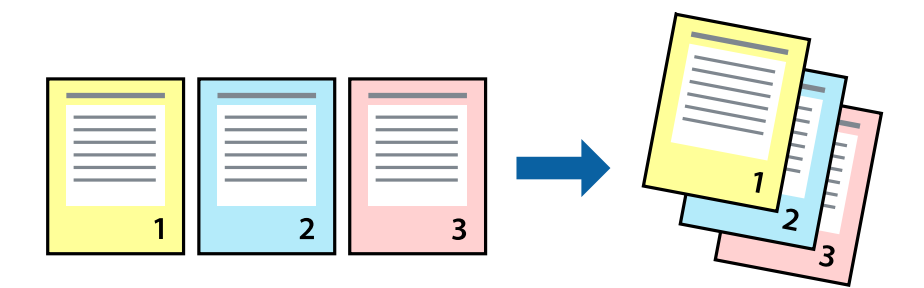

### **Printerinstellingen**

Selecteer **Papierverwerking** in het venstermenu. Selecteer **Omgekeerd** bij **Paginavolgorde**.

### **Gerelateerde informatie**

- & ["Basisprincipes voor afdrukken" op pagina 103](#page-102-0)
- & ["Menuopties voor papierverwerking" op pagina 107](#page-106-0)

## **Een verkleind of vergroot document afdrukken**

U kunt het formaat van een document met een bepaald percentage vergroten of verkleinen om het passend te maken voor het papier dat in de printer is geladen.

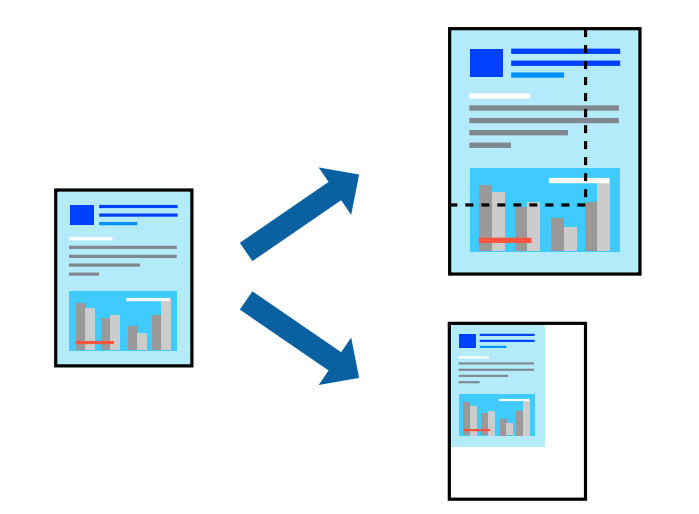

### **Printerinstellingen**

Wanneer u het document tijdens het afdrukken wilt aanpassen aan het papierformaat, selecteert u in het snelmenu de optie **Papierverwerking** en selecteert u **Aanpassen aan papierformaat**.Selecteer het papierformaat dat u in de

printer hebt geplaatst bij **Doelpapierformaat**.Wanneer u het formaat van het document wilt verkleinen, selecteert u **Alleen omlaag schalen**.

Ga als volgt te werk wanneer u een specifiek percentage wilt afdrukken.

- ❏ Selecteer **Afdrukken** in het menu **Bestand** van de toepassing.Selecteer **Printer**, voer een percentage in bij **Schalen** en klik vervolgens op **Afdrukken**.
- ❏ Selecteer **Pagina-instelling** in het menu **Bestand** van de toepassing.Selecteer uw printer in **Opmaak voor**, voer een percentage in bij **Schalen** en klik vervolgens op **OK**.

#### *Opmerking:*

Selecteer het papierformaat dat u in de toepassing hebt ingesteld bij *Doelpapierformaat*.

### **Gerelateerde informatie**

- & ["Basisprincipes voor afdrukken" op pagina 103](#page-102-0)
- & ["Menuopties voor papierverwerking" op pagina 107](#page-106-0)

### **De afdrukkleur aanpassen**

U kunt de kleuren aanpassen die voor een afdruktaak worden gebruikt. Deze aanpassingen worden niet doorgevoerd in de oorspronkelijke gegevens.

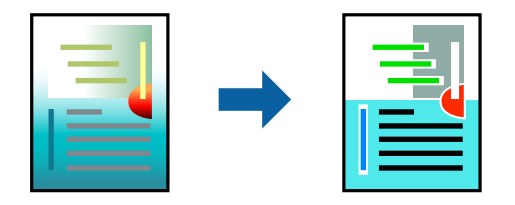

### **Printerinstellingen**

Selecteer **Kleuren aanpassen** in het snelmenu en selecteer vervolgens **EPSON Kleurencontrole**. Selecteer **Kleurenopties** in het snelmenu en selecteer dan één van de beschikbare opties. Klik op de pijl naast **Extra instellingen** en configureer vervolgens de geavanceerde instellingen.

### **Gerelateerde informatie**

- & ["Basisprincipes voor afdrukken" op pagina 103](#page-102-0)
- & ["Menuopties voor Kleuren aanpassen" op pagina 107](#page-106-0)
- & ["Menuopties voor Kleurenopties" op pagina 108](#page-107-0)

### **Afdrukken annuleren**

U moet de afdruktaak op de computer zelf annuleren. U kunt u een afdruktaak echter niet via de computer annuleren als de taak volledig naar de printer is verzonden. In dit geval moet u de afdruktaak via het bedieningspaneel op de printer zelf annuleren.

### <span id="page-106-0"></span>**Annuleren**

Klik op het printerpictogram in het **Dokken**. Selecteer de taak die u wilt annuleren en voer een van de volgende acties uit.

❏ OS X Mountain Lion of hoger

Klik op  $\infty$  naast de voortgangsbalk.

❏ Mac OS X v10.6.8 t/m v10.7.x

Klik op **Verwijderen**.

## **Menuopties voor het printerstuurprogramma**

Open het afdrukvenster in een toepassing en open het venster van het printerstuurprogramma.

### *Opmerking:*

Menu's kunnen variëren afhankelijk van de geselecteerde optie.

### **Menuopties voor lay-out**

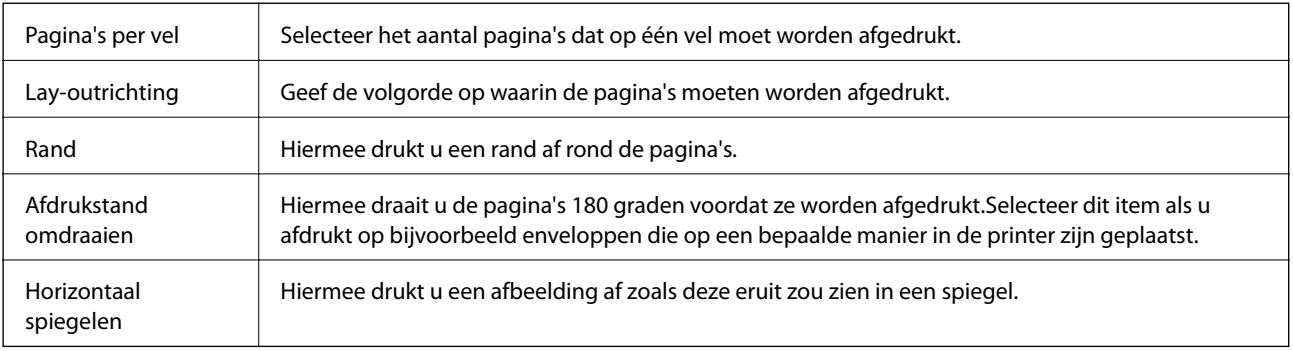

### **Menuopties voor Kleuren aanpassen**

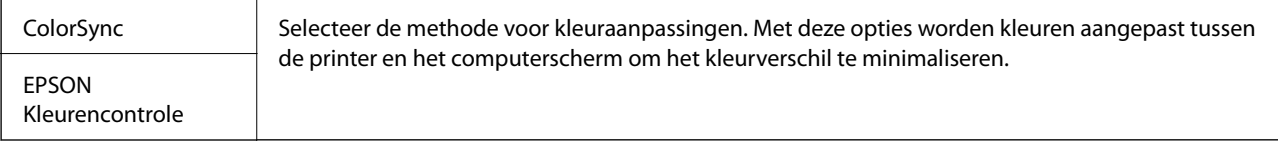

### **Menuopties voor papierverwerking**

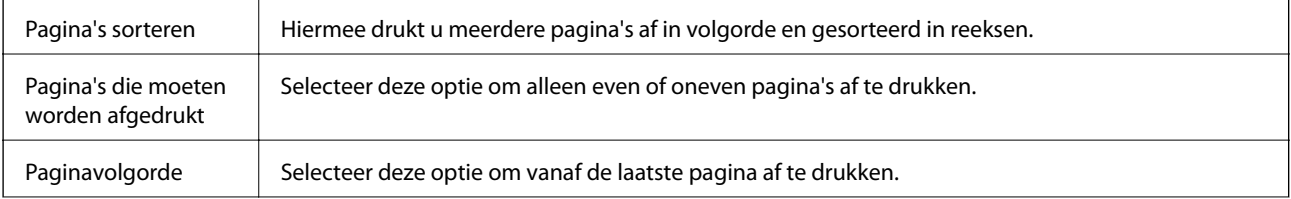

<span id="page-107-0"></span>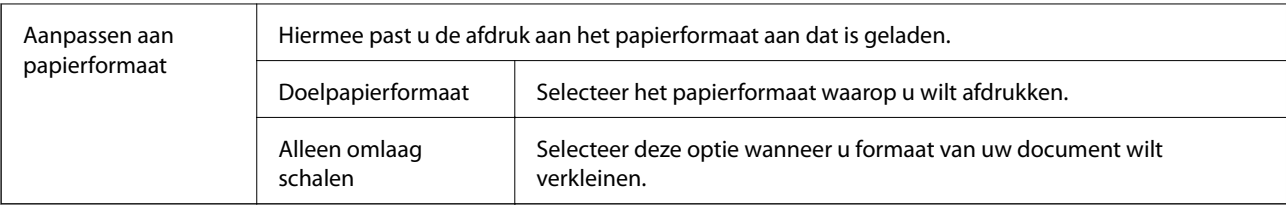

## **Menuopties voor voorblad**

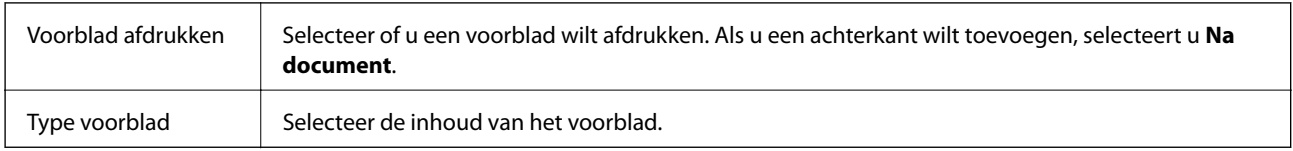

## **Menuopties voor Printerinstellingen**

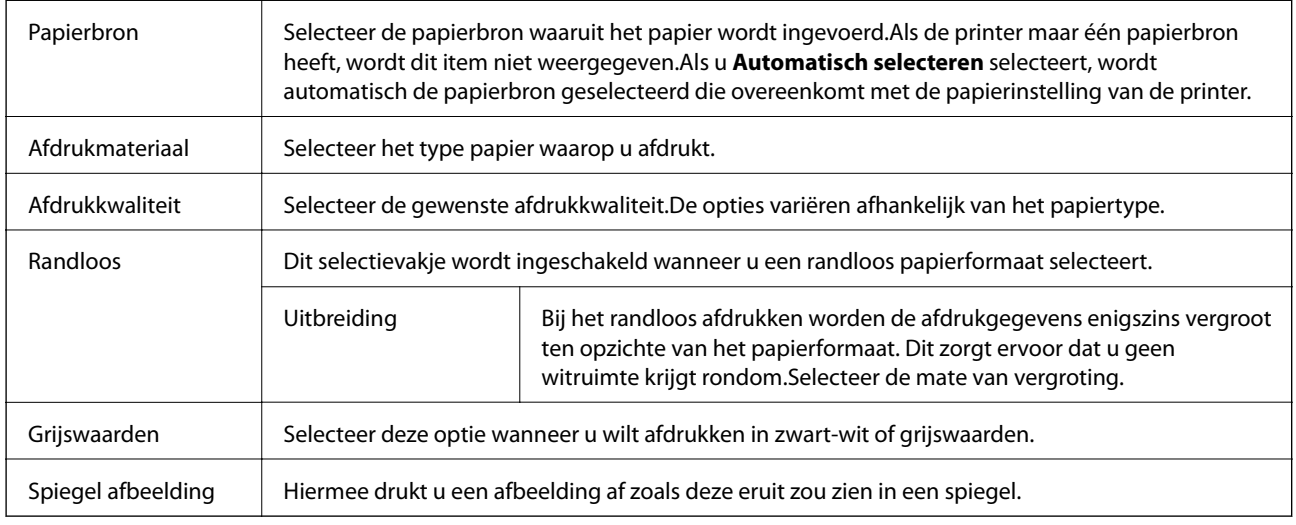

## **Menuopties voor Kleurenopties**

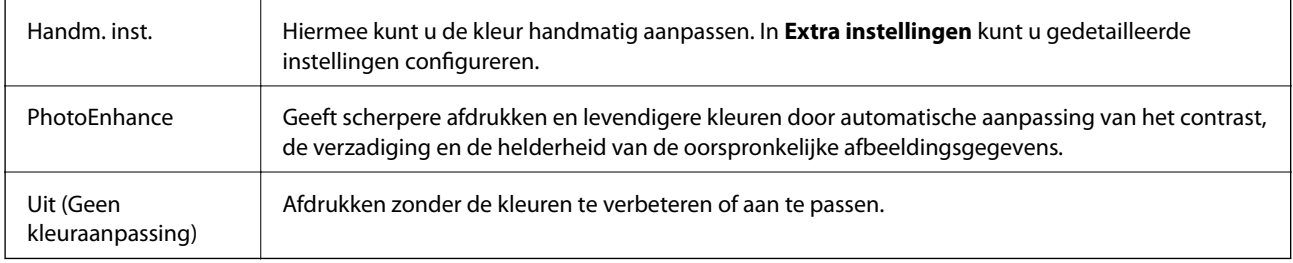
# **Bedieningsinstellingen voor Mac OS-printerdriver configureren**

# **Het venster Bedieningsinstellingen openen voor het Mac OSprinterstuurprogramma**

Selecteer **Systeemvoorkeuren** in het menu > **Printers en scanners** (of **Afdrukken en scannen**, **Afdrukken en faxen**) en selecteer vervolgens de printer. Klik op **Opties en toebehoren** > **Opties** (of **Driver**).

# **Bedieningsinstellingen voor het Mac OS-printerstuurprogramma**

- ❏ Lege pagina overslaan: Hiermee wordt voorkomen dat lege pagina's worden afgedrukt.
- ❏ Stille modus: hiermee wordt stil afgedrukt.De afdruksnelheid kan echter afnemen.
- ❏ Afdrukken met hoge snelheid: Hiermee wordt afgedrukt wanneer de printkop in beide richtingen beweegt.Het afdrukken verloopt sneller, maar de kwaliteit kan afnemen.
- ❏ Witte randen verwijderen: hiermee worden onnodige marges verwijderd tijdens randloos afdrukken.
- ❏ Waarschuwingen: Wanneer deze optie is ingeschakeld, kan het printerstuurprogramma waarschuwingen weergeven.
- ❏ Bidirectionele communicatie gebruiken: Dit moet normaliter ingesteld zijn op **Aan**.Selecteer **Uit** wanneer het openen van de printerinformatie niet mogelijk is omdat de printer wordt gedeeld met Windows-computers in een netwerk.

# **Afdrukken met Smart Devices**

# **Epson iPrint gebruiken**

Epson iPrint is een toepassing waarmee u foto's, documenten en webpagina's kunt afdrukken vanaf uw smartapparaten, zoals smartphones of tablets. U kunt lokaal afdrukken (afdrukken vanaf een smart device dat verbinding heeft met hetzelfde draadloze netwerk als uw printer) of afdrukken op afstand (via internet afdrukken vanaf een externe locatie). Registreer uw printer bij de service Epson Connect om op afstand af te drukken.

Als u Epson iPrint start wanneer de printer niet met het netwerk verbonden is, wordt een melding weergegeven waarin u wordt gevraagd verbinding met de printer te maken. Volg de instructies om de verbinding tot stand te brengen. Zie de onderstaande URL voor de gebruiksomstandigheden.

<http://epson.sn>

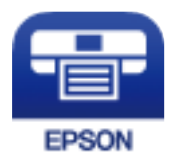

### **Gerelateerde informatie**

& ["Afdrukken via een netwerkservice" op pagina 174](#page-173-0)

### **Afdrukken**

# **Epson iPrint installeren**

U kunt Epson iPrint op uw smart-apparaat installeren door op de volgende link te klikken of de QR-code te scannen.

<http://ipr.to/c>

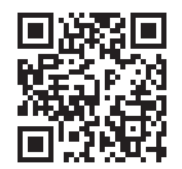

# **Afdrukken met Epson iPrint**

Voer Epson iPrint uit vanaf uw smart-apparaat en selecteer op het startscherm het item dat u wilt gebruiken.

De volgende afbeeldingen zijn aan veranderingen onderhevig zonder voorafgaande kennisgeving. De inhoud kan variëren afhankelijk van het product.

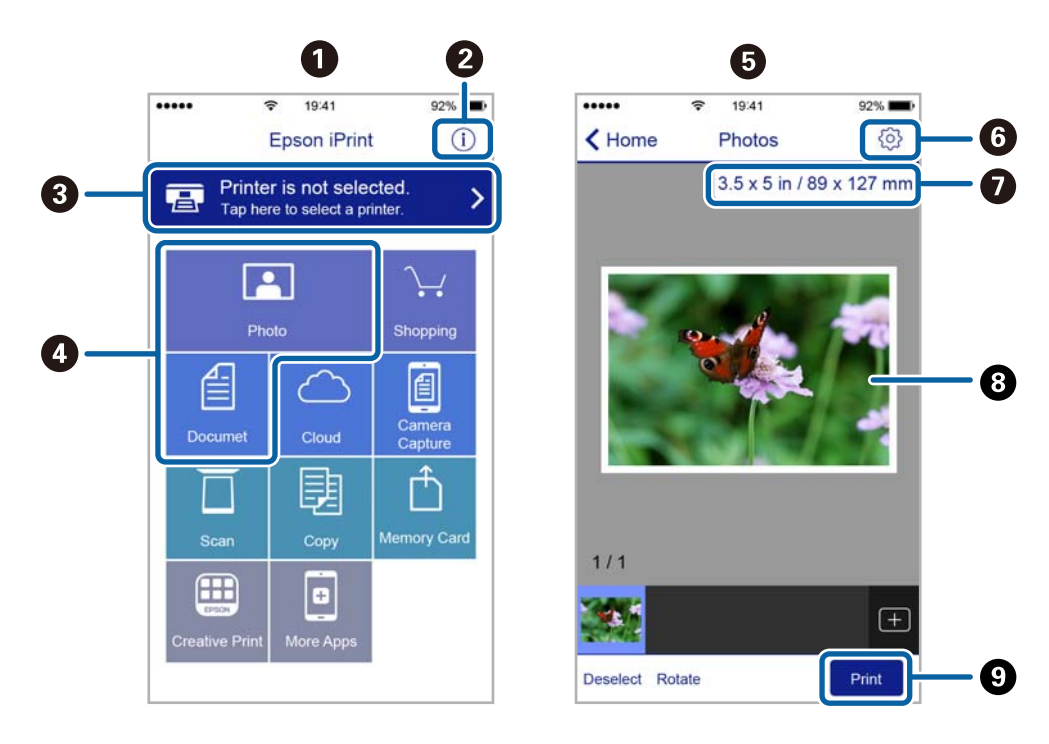

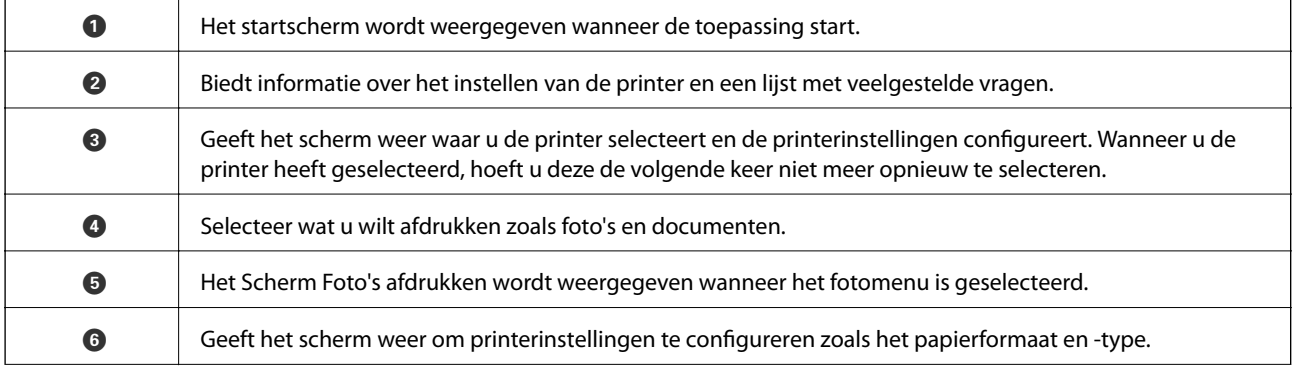

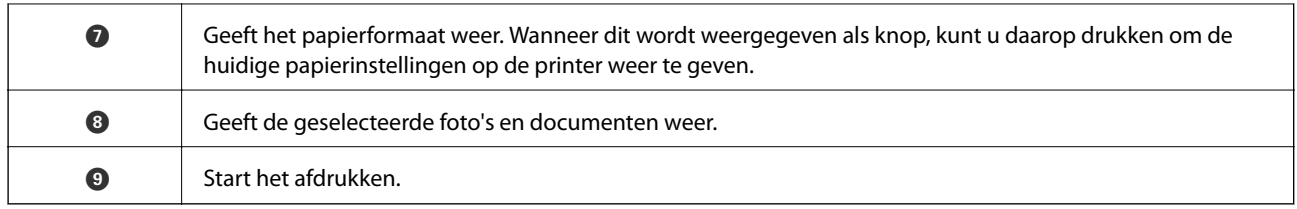

### *Opmerking:*

Als u vanuit het documentmenu wilt afdrukken met iPhone, iPad, en iPod touch op iOS, start u Epson iPrint na het overbrengen van het document dat u wilt afdrukken wanneer u wilt afdrukken met de functie voor het delen van bestanden in iTunes.

# **Epson Print Enabler gebruiken**

U kunt draadloos documenten, e-mails, foto's en webpagina's afdrukken vanaf uw Android-telefoon of -tablet (Android v4.4 of hoger). Met enkele tikken laat u uw Android-apparaat een Epson-printer detecteren die met hetzelfde draadloze netwerk is verbonden.

### *Opmerking:*

Bewerkingen kunnen afhankelijk van het apparaat verschillen.

- 1. Laad papier in de printer.
- 2. Stel de printer in om draadloos afdrukken mogelijk te maken.
- 3. Installeer op het Android-apparaat de Epson Print Enabler-invoegtoepassing vanaf Google Play.
- 4. Verbind het Android-toestel met hetzelfde draadloze netwerk dat de printer gebruikt.
- 5. Ga naar **Instellingen** op het Android-apparaat, selecteer **Aangesloten apparaten** > **Afdrukken** en schakel vervolgens Epson Print Enabler in.
- 6. Tik vanuit een Android--toepassing, zoals Chrome, op het menupictogram en druk af wat er op het scherm wordt weergegeven.

#### *Opmerking:*

Als u de printer niet ziet, tikt u op *Alle printers* en selecteert u de printer.

### **Gerelateerde informatie**

- & ["Papier in de Papiertoevoer achter laden" op pagina 51](#page-50-0)
- & ["Een smart device verbinden" op pagina 23](#page-22-0)

### **Afdrukken**

# **AirPrint gebruiken**

AirPrint maakt het mogelijk om meteen draadloos af te drukken vanaf een iPhone, iPad of iPod touch met daarop de meest recente versie van iOS, of een Mac met daarop de meest recente versie van OS X of macOS.

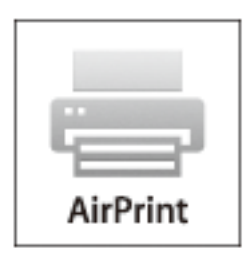

### *Opmerking:*

Als u de meldingen voor de papierconfiguratie op het bedieningspaneel van uw apparaat hebt uitgeschakeld, kunt u AirPrint niet gebruiken.Volg de onderstaande koppeling om de meldingen zo nodig in te schakelen.

- 1. Laad papier in uw apparaat.
- 2. Stel uw apparaat correct in om draadloos afdrukken mogelijk te maken.Raadpleeg de onderstaande koppeling. [http://epson.sn](http://epson.sn/?q=2)
- 3. Verbind uw Apple-toestel met hetzelfde draadloze netwerk dat uw apparaat gebruikt.
- 4. Druk vanaf uw toestel af op uw apparaat.

### *Opmerking:*

Raadpleeg voor meer informatie de pagina over AirPrint op de Apple-website.

# **De actieve taak annuleren**

Druk op het bedieningspaneel van de printer op de knop  $\bigcirc$  om de afdruktaak die wordt uitgevoerd te annuleren.

# **Kopiëren**

# **Kopiëren**

- 1. Laad papier in de printer.
- 2. Plaats de originelen.

### *Opmerking:*

Wanneer de originelen in de ADF zijn geplaatst, wordt *ADF* weergegeven op het bedieningspaneel. Wanneer u begint met kopiëren, worden de originelen gekopieerd uit de ADF, zelfs als er een origineel op de scannerglasplaat ligt.

3. Selecteer **Kopiëren** op het startscherm.

Als u een item wilt selecteren, gebruikt u de knoppen  $\blacktriangle \blacktriangledown \blacktriangle \blacktriangleright$  en drukt u op de knop OK.

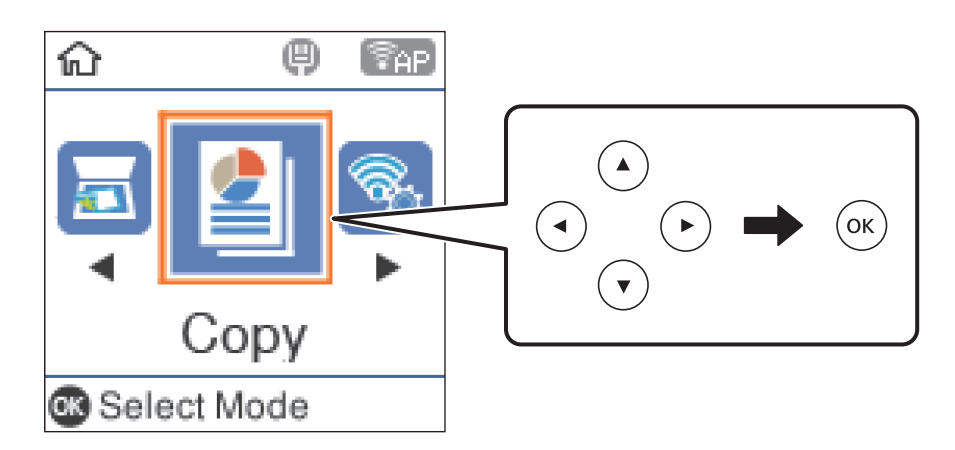

- 4. Stel het aantal kopieën in.
- 5. Selecteer of u wilt kopiëren in kleur of zwart-wit.
- 6. Druk op de knop OK om de afdrukinstellingen weer te geven en te controleren. Als u de instellingen wilt wijzigen, drukt u op de knop  $\blacktriangledown$ , selecteert u de instellingsitems en wijzigt u de instellingen. Druk na afloop op de knop OK.

### *Opmerking:*

Als u een document wilt kopiëren en dit tegelijkertijd met een bepaald percentage wilt vergroten of verkleinen, selecteert u een andere instelling dan *Auto passend* als instelling voor *Vergroot/Verklein*. Geef een percentage op in *Aangep. Grootte*.

7. Druk op de knop  $\hat{\mathcal{D}}$ .

# **Gerelateerde informatie**

- & ["Originelen plaatsen" op pagina 54](#page-53-0)
- & ["Menuopties voor kopiëren" op pagina 114](#page-113-0)

# <span id="page-113-0"></span>**Meerdere originelen kopiëren naar één vel**

1. Selecteer **Kopiëren** op het startscherm.

Als u een item wilt selecteren, gebruikt u de knoppen  $\blacktriangle \blacktriangledown \blacktriangle \blacktriangleright$  en drukt u op de knop OK.

- 2. Druk op de knop OK om de afdrukinstellingen weer te geven en druk vervolgens op de knop  $\nabla$ .
- 3. Selecteer **2-omhoog** als instelling voor **Meerdere pagina's** en druk vervolgens op de knop OK.
- 4. Selecteer de lay-outvolgorde voor de instelling **Layout-volg.** en druk op de knop OK.
- 5. Selecteer de afdrukstand van het origineel voor de instelling **Richting origineel** en druk op de knop OK.
- 6. Controleer de overige instellingsitems, wijzig ze indien nodig en druk op de knop OK.
- 7. Druk op de knop  $\hat{\Phi}$ .

# **Menuopties voor kopiëren**

#### *Opmerking:*

Beschikbare menu's kunnen variëren naargelang de geselecteerde lay-out.

### Het aantal kopieën:

Voer het aantal kopieën in.

### Z/W:

Kopieert het origineel in zwart-wit.

### Kleur:

Kopieert het origineel in kleur.

### Dichtheid:

Verhoog de dichtheid wanneer het kopieerresultaat te zwak is. Verlaag de dichtheid wanneer de inkt vlekt.

# Papierformaat:

Selecteer het papierformaat dat u hebt geladen.

### Papiertype:

Selecteer het papiertype dat u hebt geladen.

### Vergroot/Verklein:

Vergroot of verkleint de originelen.

❏ Ware grootte

Kopieert met een vergroting van 100%.

#### ❏ Auto passend

Detecteert het scangebied en maakt het origineel automatisch groter of kleiner zodat het past op het papierformaat dat u hebt geselecteerd. Wanneer het origineel een witte rand heeft rondom, wordt die witruimte vanaf de hoekmarkering van de scannerglasplaat glasplaat gedetecteerd als scangebied en kan de witruimte aan de andere kant wegvallen.

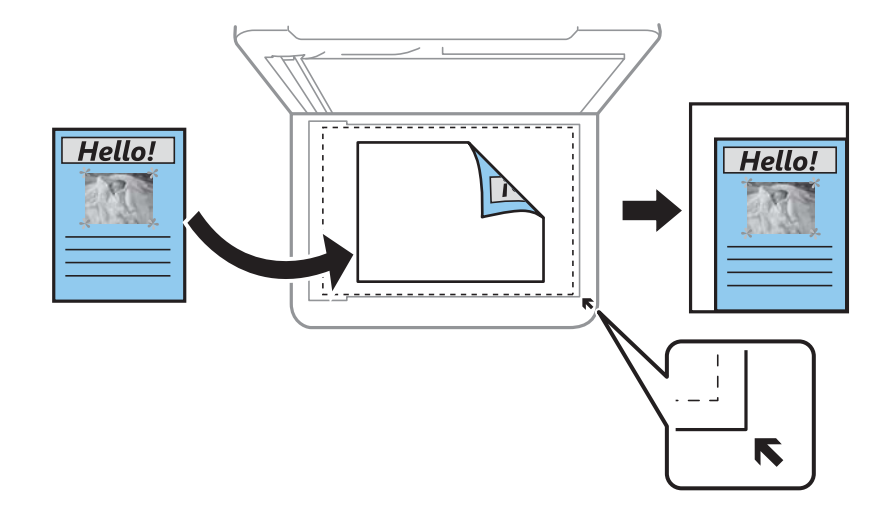

#### ❏ Aangepast

Selecteer deze optie om op te geven in welke mate het origineel moet worden vergroot of verkleind.

#### Aangep. Grootte:

Bepaalt de vergroting of verkleining die moet worden toegepast op het origineel. De waarde kan liggen tussen 25 en 400%.

#### Formaat van origineel:

Selecteer het formaat van uw origineel. Wanneer u originelen kopieert die geen standaardformaat hebben, selecteert u het formaat dat het meest overeenkomt met het formaat van de originelen.

#### Meerdere pagina's:

❏ Enkele pagina

Hiermee kopieert u een enkelzijdige origineel op één vel.

❏ 2-omhoog

Hiermee kopieert u twee enkelzijdige originelen op één vel in de indeling 2-op-1. Selecteer de layoutvolgorde en de afdrukstand van uw origineel.

#### Kwaliteit:

Selecteer de afdrukkwaliteit. **Concept** hiermee drukt u sneller af, maar het resultaat kan minder duidelijk zijn. **Beste** hiermee krijgt u afdrukken van betere kwaliteit, maar duurt het afdrukken mogelijk langer.

#### ID-kaart-kopie:

Scant beide zijden van een identiteitskaart en kopieert ze naar één zijde van een A4.

# Randloze kopie:

Kopieert zonder marge rond de randen. De afbeelding wordt een beetje vergroot om de marges rond de randen van het papier te verwijderen. Selecteer hoeveel u de afbeelding wilt vergroten in de instelling **Uitbreiding**.

# **Scannen via het bedieningspaneel**

Vanaf het bedieningspaneel van de printer kunt u gescande afbeeldingen naar de volgende bestemmingen verzenden.

Scannen naar computer (JPEG)/Scannen naar computer (PDF)/Scannen naar computer (E-mail)/ Scannen naar computer (aangepast)

U kunt de gescande afbeelding opslaan op een computer die met de printer is verbonden. Installeer voordat u gaan scannen Epson Scan 2 en Epson Event Manager op de computer.

Scannen naar computer (WSD)

U kunt de gescande afbeelding met de WSD-functie opslaan op een computer die met de printer is verbonden. Als u Windows 7/Windows Vista gebruikt, moet u voordat u gaat scannen de WSDinstellingen configureren op uw computer.

### **Gerelateerde informatie**

- & "Scannen naar een computer" op pagina 117
- & ["Scannen naar een computer \(WSD\)" op pagina 121](#page-120-0)

# **Scannen naar een computer**

### *Opmerking:*

Installeer voordat u gaan scannen Epson Scan 2 en Epson Event Manager op de computer.

- 1. Plaats de originelen.
- 2. Selecteer **Scannen** op het startscherm.

Als u een item wilt selecteren, gebruikt u de knoppen  $\blacktriangle \blacktriangledown \blacktriangle \blacktriangleright$  en drukt u op de knop OK.

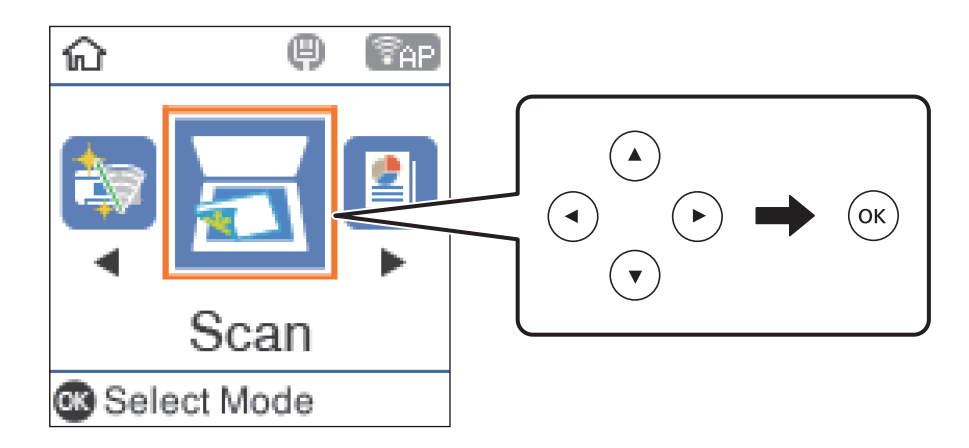

- 3. Selecteer hoe de gescande afbeelding moet worden opgeslagen naar een computer vanaf de volgende menu's en druk vervolgens op de knop OK.
	- ❏ **Scannen naar computer (JPEG)**: de gescande afbeelding wordt in JPEG-indeling opgeslagen.
	- ❏ **Scannen naar computer (PDF)**: de gescande afbeelding wordt in PDF-indeling opgeslagen.
	- ❏ **Scannen naar computer (E-mail)**: de e-mailclient op uw computer wordt gestart en het bestand wordt automatisch aan een e-mailbericht toegevoegd.
	- ❏ **Scannen naar computer (aangepast)**: hiermee slaat u de gescande afbeelding op met de instellingen in de Epson Event Manager. U kunt de scaninstellingen wijzigen, zoals het scanformaat, de map waarin de scan wordt opgeslagen of de opslagindeling.
- 4. Selecteer de computer waarop u de gescande afbeeldingen wilt opslaan.

### *Opmerking:*

- ❏ Met Epson Event Manager kunt u scaninstellingen wijzigen zoals de scangrootte, de map waarin wordt opgeslagen of de opslagindeling.
- ❏ Wanneer de printer is verbonden met een netwerk, kunt u de computer selecteren waarop u de gescande afbeelding wilt opslaan. U kunt maximaal 20 computers weergeven op het bedieningspaneel van de printer. Als u *Naam netwerkscan (alfanumeriek)* instelt in Epson Event Manager, wordt deze naam weergegeven op het bedieningspaneel.
- 5. Druk op de knop  $\hat{\Phi}$ .

### **Gerelateerde informatie**

& ["Originelen plaatsen" op pagina 54](#page-53-0)

# **Aangepaste instellingen configureren in Epson Event Manager**

U kunt de scaninstellingen voor **Scannen naar computer (aangepast)** configureren in Epson Event Manager. Zie de Help van Epson Event Manager voor meer informatie.

1. Start Epson Event Manager.

2. Controleer of de scanner is geselecteerd als **Scanner** op het tabblad **Knopinstellingen** op het hoofdscherm.

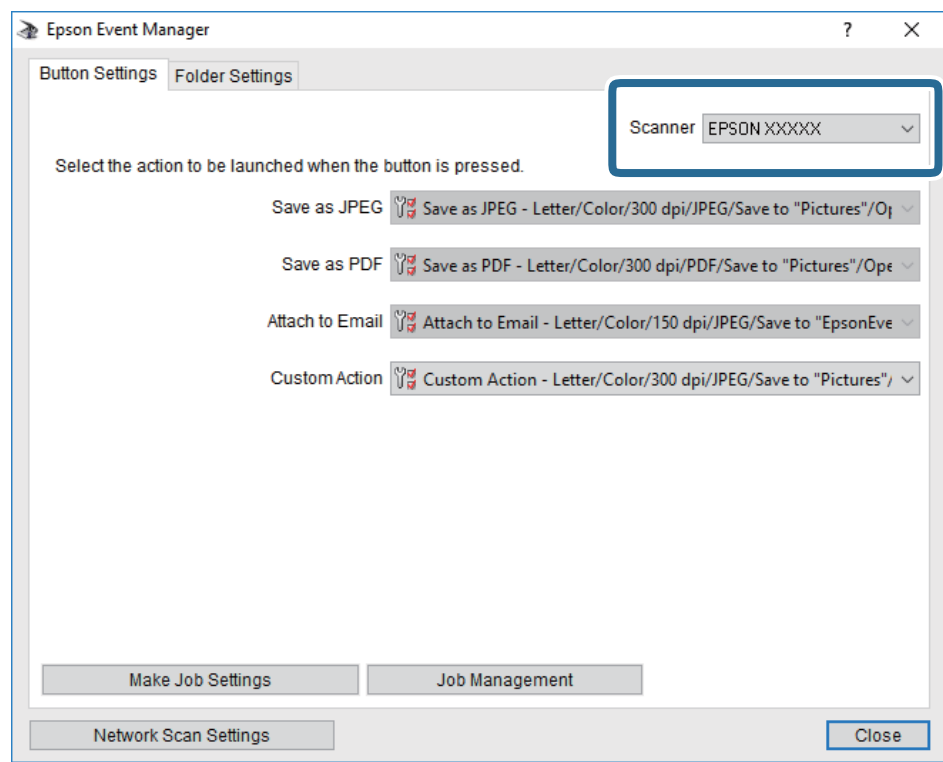

3. Klik op **Taakinstellingen opgeven**.

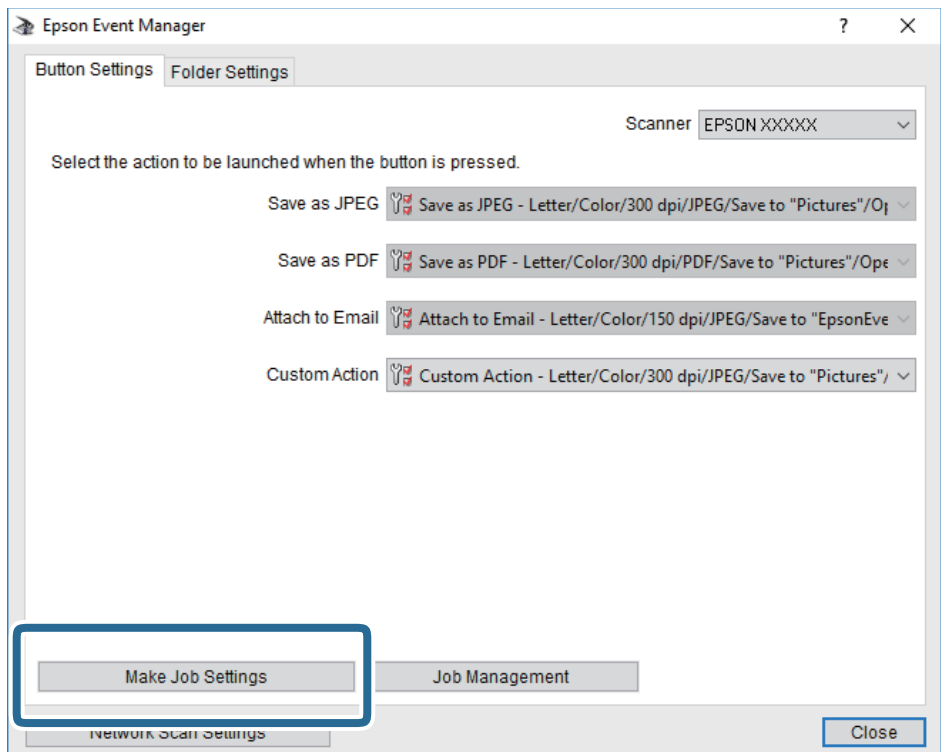

4. Configureer de scaninstellingen op het scherm **Taakinstellingen**.

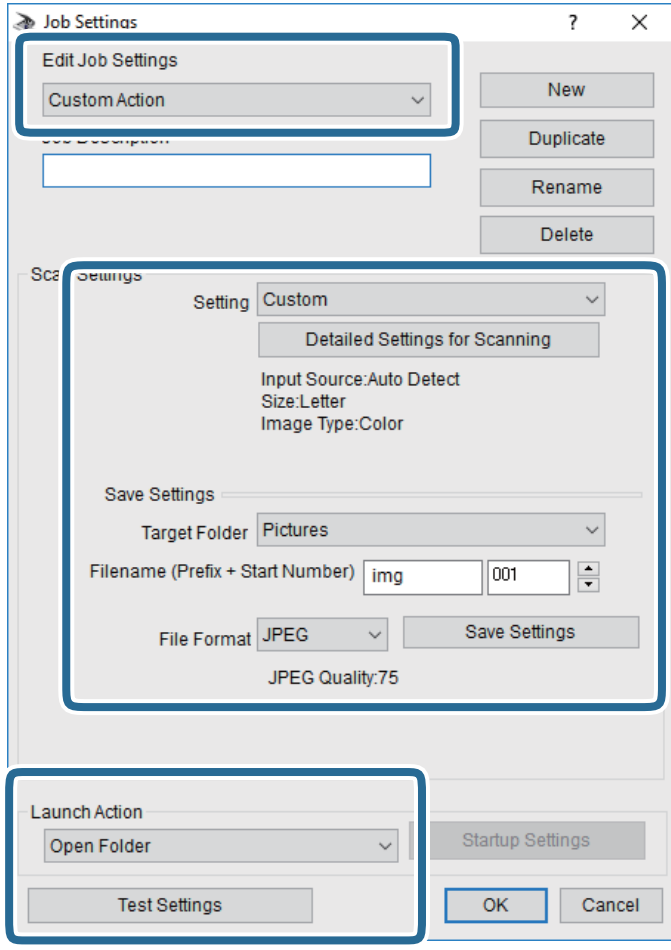

- ❏ Taakinstellingen bewerken: selecteer **Aangepaste actie**.
- ❏ Instelling: scan met de beste instellingen voor het geselecteerde type origineel. Klik op **Gedetailleerde scaninstellingen** om items als de resolutie of de kleur te configureren voor het opslaan van de gescande afbeelding.
- ❏ Doelmap: selecteer de map waarin de gescande afbeelding moet worden opgeslagen.
- ❏ Bestandsnaam (prefix + startnummer): wijzig de instellingen voor de bestandsnaam die u wilt opslaan.
- ❏ Bestandsindeling: selecteer de indeling voor opslaan.
- ❏ Actie uitvoeren: selecteer de actie voor het scannen.
- ❏ Instellingen testen: start een testscan met de huidige instellingen.
- 5. Klik op **OK** om terug te keren naar het hoofdscherm.

<span id="page-120-0"></span>6. Zorg ervoor dat de **Aangepaste actie** is geselecteerd in de lijst **Aangepaste actie**.

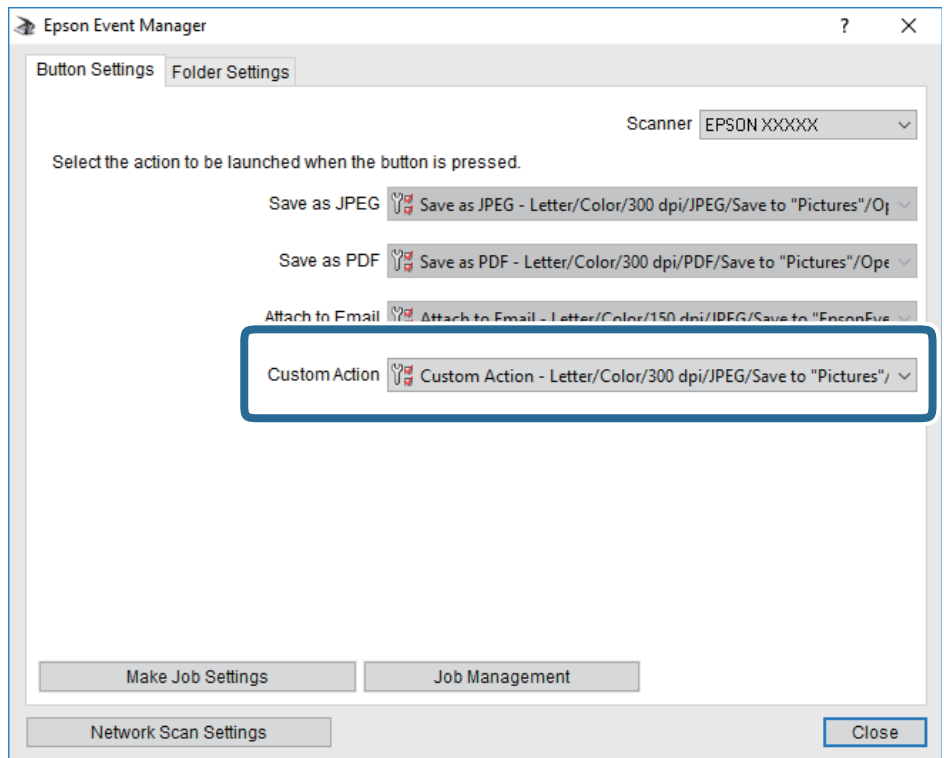

7. Klik op **Sluiten** om Epson Event Manager te sluiten.

# **Scannen naar een computer (WSD)**

#### *Opmerking:*

- ❏ Deze functie is uitsluitend beschikbaar voor computers met Windows 10/Windows 8.1/Windows 8/Windows 7/Windows Vista.
- ❏ Als u Windows 7/Windows Vistagebruikt, moet u eerst uw computer instellen voordat u deze functie kunt gebruiken.
- 1. Plaats de originelen.
- 2. Selecteer **Scannen** op het startscherm.

Als u een item wilt selecteren, gebruikt u de knoppen  $\blacktriangle \blacktriangledown \blacktriangle \blacktriangleright$  en drukt u op de knop OK.

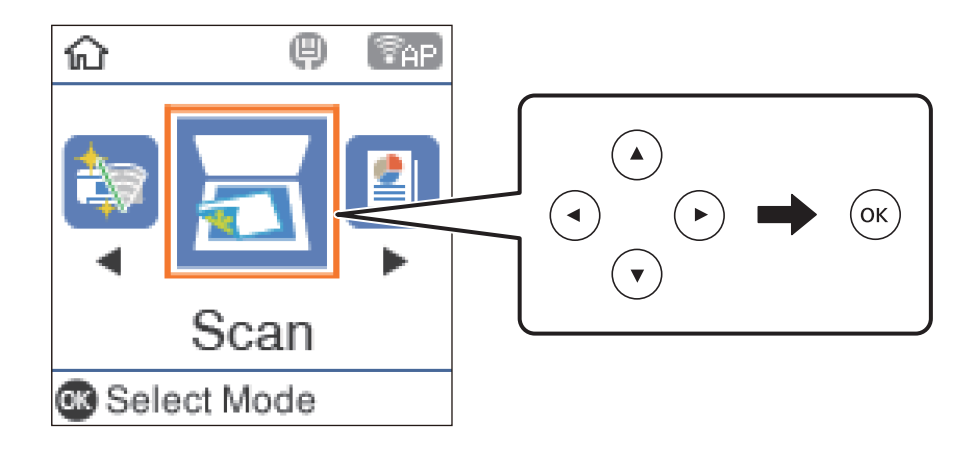

- 3. Selecteer **Scannen naar computer (WSD)**.
- 4. Selecteer een computer.
- 5. Druk op de knop  $\hat{\mathcal{D}}$ .

# **Een WSD-poort instellen**

In dit gedeelte wordt uitgelegd hoe u een WSD-poort instelt voor Windows 7/Windows Vista.

#### *Opmerking:*

Voor Windows 10/Windows 8.1/Windows 8 wordt de WSD-poort automatisch ingesteld.

Voor het instellen van een WSD-poort is het volgende nodig.

- ❏ De printer en de computer moeten verbinding hebben met het netwerk.
- ❏ De printerdriver moet op de computer zijn geïnstalleerd.
- 1. Zet de printer aan.
- 2. Klik op Start en vervolgens op **Netwerk** op de computer.
- 3. Klik met de rechtermuisknop op de printer en klik vervolgens op **Installeren**.

Klik op **Doorgaan** wanneer het dialoogvenster **Gebruikersaccountbeheer** wordt weergegeven. Klik op **Verwijderen** en begin opnieuw als het scherm **Verwijderen** wordt weergegeven.

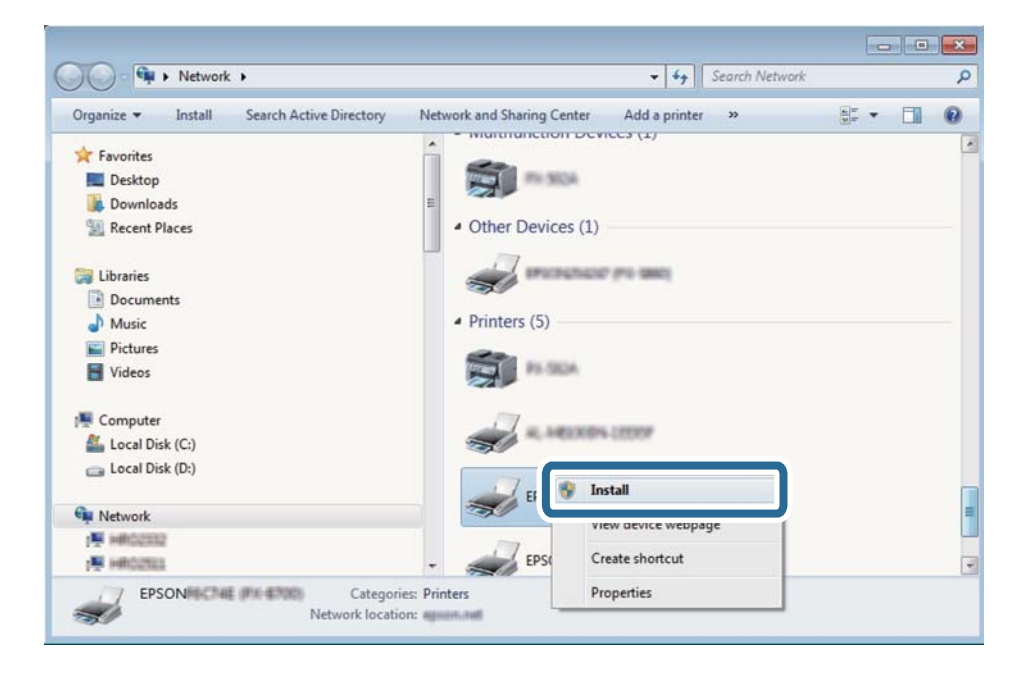

### *Opmerking:*

De printernaam die u instelt in het netwerk en de modelnaam (EPSON XXXXXX (XX-XXXX)) worden weergegeven in het venster Netwerk. U kunt de printernaam die in het netwerk is ingesteld controleren vanaf het bedieningspaneel van de printer of door een netwerkstatusvel af te drukken.

4. Klik op **Uw apparaat is gereed voor gebruik**.

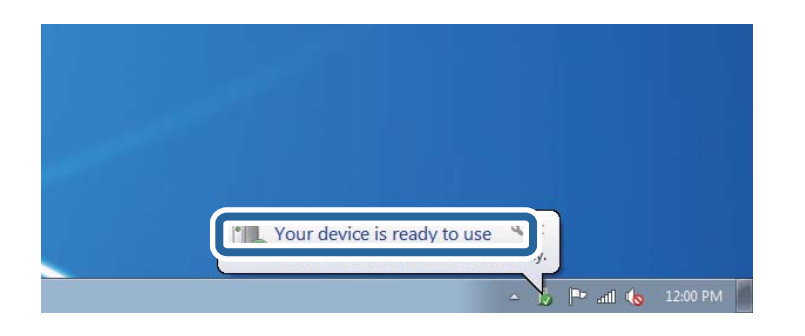

5. Controleer het bericht en klik op **Sluiten**.

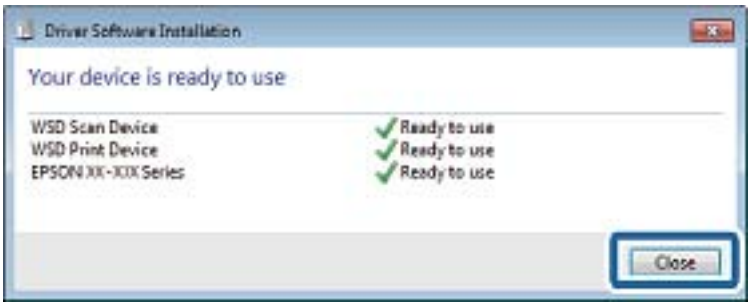

- 6. Open het venster **Apparaten en printers**.
	- ❏ Windows 7

Klik op Start > **Configuratiescherm** > **Hardware en geluiden** (of **Hardware**) > **Apparaten en printers**.

❏ Windows Vista

Klik op Start > **Configuratiescherm** > **Hardware en geluiden** > **Printers**.

7. Controleer of een pictogram met de naam van de printer in het netwerk wordt weergegeven.

Selecteer de printernaam wanneer u WSD gebruikt.

# **Scannen vanaf een computer**

# **Scannen met Epson Scan 2**

U kunt scannen met het scannerstuurprogramma "Epson Scan 2". U kunt originelen scannen met gebruik van gedetailleerde instellingen die geschikt zijn voor tekstdocumenten.

Raadpleeg de help van Epson Scan 2 voor een uitleg van de items voor instellingen.

1. Plaats het origineel.

*Opmerking:* Als u meerdere originelen wilt scannen, plaatst u ze in de ADF.

2. Start Epson Scan 2.

3. Configureer de volgende instellingen op het tabblad **Hoofdinstellingen**.

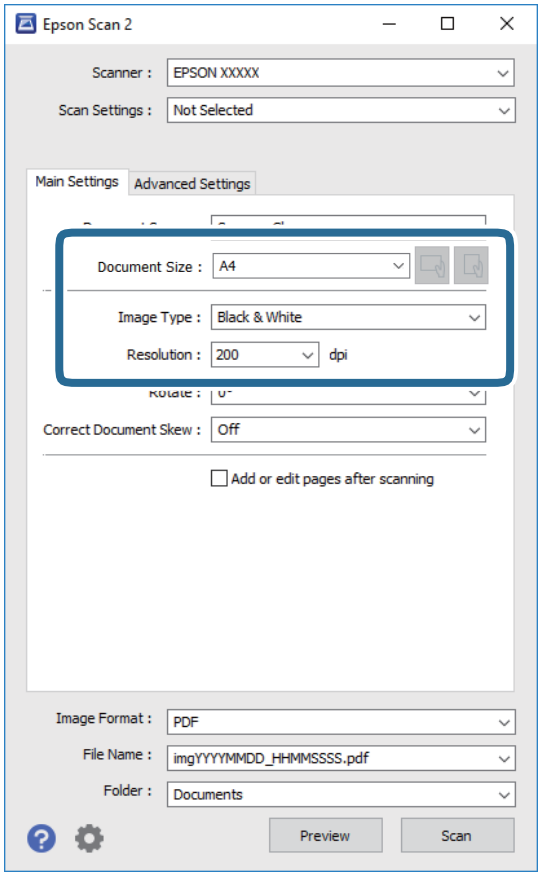

- ❏ Documentbron: selecteer de bron waar het origineel wordt geplaatst.
- ❏ Documentformaat: selecteer de grootte van het origineel dat u hebt geplaatst.
- □ Knoppen  $\Box$  (Originele afdrukstand): selecteer de ingestelde afdrukstand van het origineel dat u hebt geplaatst. Afhankelijk van het formaat van het origineel kan dit item automatisch zijn ingesteld en kan dit niet worden gewijzigd.
- ❏ Beeldtype: selecteer de kleur voor de gescande afbeelding.
- ❏ Resolutie: selecteer de resolutie.
- 4. Configureer indien nodig andere scaninstellingen.
	- ❏ U kunt een voorbeeldweergave van de gescande afbeelding bekijken door op de knop **Voorbeeldscan** te klikken. Het voorbeeldvenster wordt geopend en een voorbeeld van de afbeelding wordt weergegeven.

Wanneer u een voorbeeld bekijkt met gebruik van de ADF, wordt het origineel uitgeworpen uit de ADF. Plaats het uitgeworpen origineel opnieuw.

- ❏ Op het tabblad **Geavanceerde instellingen** kunt u gedetailleerde instellingen configureren voor het aanpassen van gescande afbeeldingen die geschikt zijn voor tekstdocumenten, zoals.
	- ❏ Achtergrond verwijderen: u kunt de achtergrond van de originelen verwijderen.
	- ❏ Tekst verbeteren: u kunt wazige letters in het origineel helder en scherp maken.
	- ❏ Gebieden autom. Scheiden: u kunt letters duidelijker en afbeeldingen vloeiend maken wanneer u een document dat afbeeldingen bevat in zwart-wit scant.
	- ❏ Kleur verbeteren: u kunt de opgegeven kleur verbeteren voor de gescande afbeelding en deze vervolgens opslaan in grijstinten of in zwart-wit.
	- ❏ Drempelwaarde: u kunt de rand aanpassen voor monochroom binair (zwart-wit).
	- ❏ Verscherpen: u kunt de contouren van de afbeelding verscherpen of versterken.
	- ❏ Ontrasteren: u kunt moiré (webachtige schaduwen) verwijderen dat verschijnt wanneer u gedrukt papier, zoals een tijdschrift, scant.
	- ❏ Rand bijkleuren: u kunt de schaduw verwijderen die rond de gescande afbeelding is ontstaan.
	- ❏ Dual Image Output (alleen in Windows): u kunt een afbeelding één keer scannen en vervolgens tegelijkertijd opslaan naar twee afbeeldingen met verschillende uitvoerinstellingen.

#### *Opmerking:*

De items zijn mogelijk niet beschikbaar, afhankelijk van andere instellingen die u hebt geconfigureerd.

5. Configureer de instellingen voor het opslaan van bestanden.

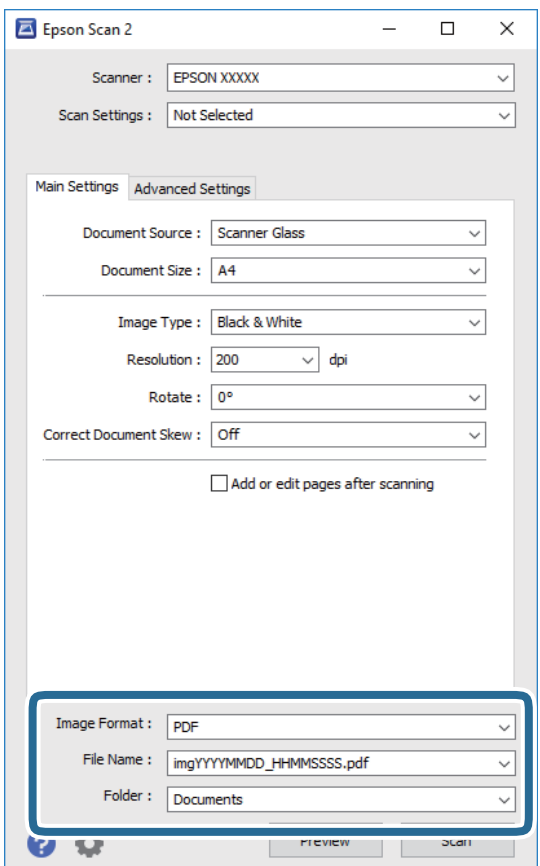

❏ Beeldformaat: selecteer de indeling waarin u wilt opslaan uit de lijst.

U kunt gedetailleerde instellingen configureren voor elke opslagindeling, behalve BITMAP en PNG. Selecteer **Opties** in de lijst nadat u de indeling voor opslaan hebt geselecteerd.

- ❏ Bestandsnaam: bevestig de weergegeven naam waaronder het bestand wordt opgeslagen. U kunt instellingen voor de bestandsnaam wijzigen door in de lijst **Instellingen** te selecteren.
- ❏ Map: selecteer in de lijst de map waarin de gescande afbeelding moet worden opgeslagen. U kunt een andere map selecteren of een nieuwe map maken door in de lijst **Selecteren** te selecteren.
- 6. Klik op **Scannen**.

### **Gerelateerde informatie**

 $\blacktriangleright$  ["Originelen plaatsen" op pagina 54](#page-53-0)

# **Scannen met smart-apparaten**

Epson iPrint is een toepassing waarmee u foto's en documenten kunt scannen vanaf een smart-apparaat, zoals een smartphone of tablet, dat verbonden is met hetzelfde draadloze netwerk als uw printer. U kunt gescande gegevens opslaan op een smart-apparaat of een Cloud-service, via e-mail versturen of afdrukken.

Als u Epson iPrint start wanneer de printer niet met het netwerk verbonden is, wordt een melding weergegeven waarin u wordt gevraagd verbinding met de printer te maken. Volg de instructies om de verbinding tot stand te brengen. Zie de onderstaande URL voor de gebruiksomstandigheden.

<http://epson.sn>

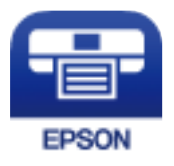

# **Epson iPrint installeren**

U kunt Epson iPrint op uw smart-apparaat installeren door op de volgende link te klikken of de QR-code te scannen.

<http://ipr.to/c>

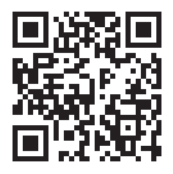

# **Scannen met Epson iPrint**

Voer Epson iPrint uit vanaf uw smart-apparaat en selecteer op het startscherm het item dat u wilt gebruiken.

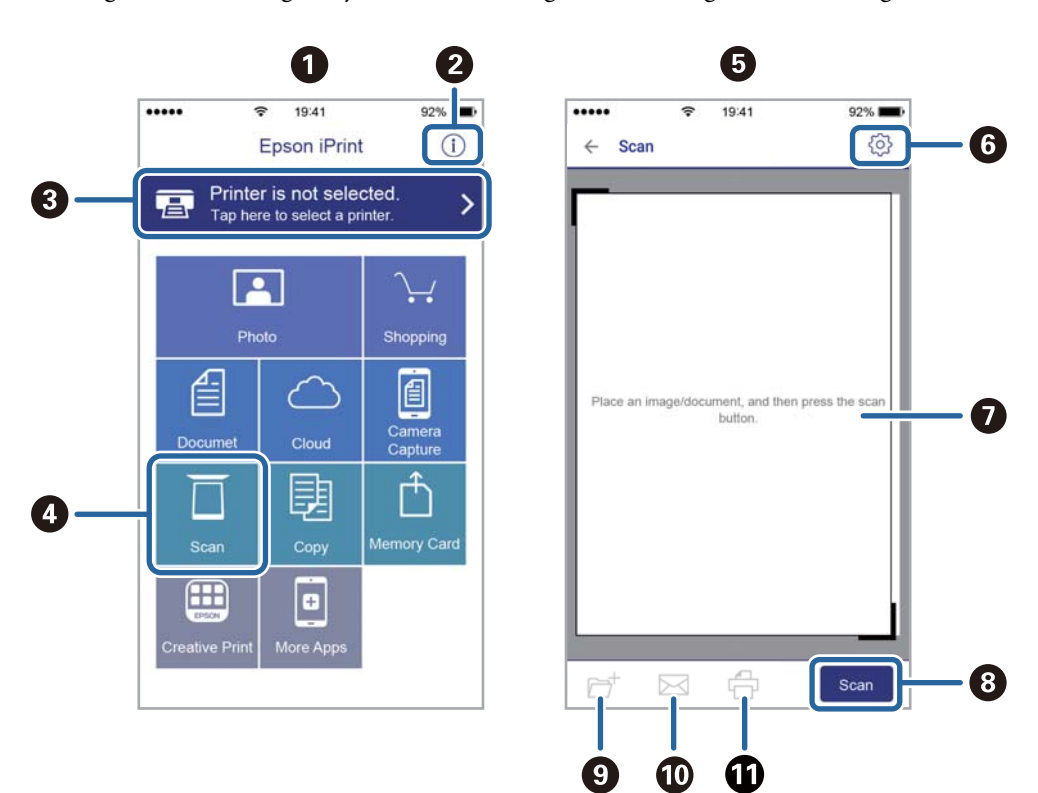

De volgende afbeeldingen zijn aan veranderingen onderhevig zonder voorafgaande kennisgeving.

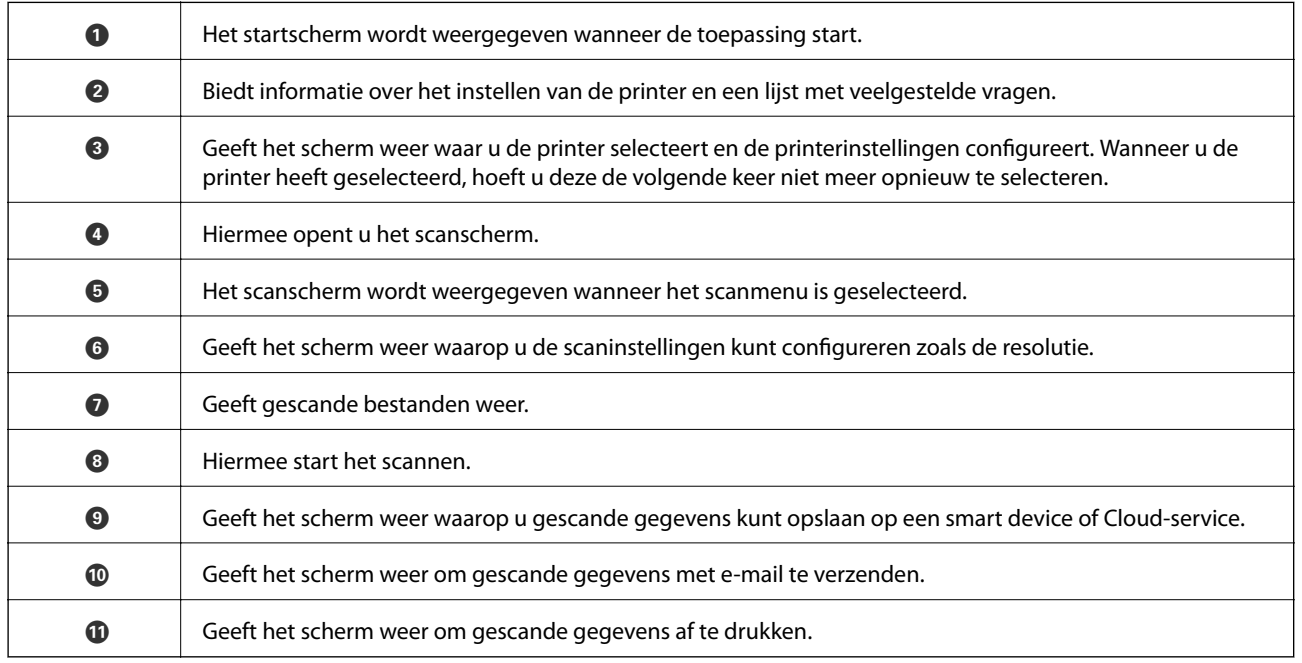

# <span id="page-127-0"></span>**Voordat u faxfuncties gebruikt**

Controleer het volgende voordat u de faxfuncties gebruikt.

- ❏ De printer en de telefoonlijn, en (indien nodig) de telefoon zijn correct aangesloten
- ❏ De basisinstellingen voor de fax (Wizard faxinstelling) zijn voltooid
- ❏ Andere nodige Faxinstellingen zijn voltooid

Zie de gerelateerde informatie hieronder om de instellingen te configureren.

### **Gerelateerde informatie**

 $\blacktriangleright$  ["Faxinstellingen" op pagina 68](#page-67-0)

# **Faxen verzenden via de printer**

# **Faxen verzenden via het bedieningspaneel**

# **Gerelateerde informatie**

& "Een fax automatisch verzenden via het bedieningspaneel" op pagina 128

# **Een fax automatisch verzenden via het bedieningspaneel**

U kunt faxen verzenden door het faxnummer van de ontvanger op het bedieningspaneel in te voeren.

1. Plaats de originelen.

U kunt tot 100 pagina's in één keer verzenden. Afhankelijk van de resterende hoeveelheid geheugen is dit echter niet altijd mogelijk, zelfs als de fax minder dan 100 pagina's bevat.

2. Selecteer **Fax** op het startscherm.

Als u een item wilt selecteren, gebruikt u de knoppen  $\blacktriangle \blacktriangledown \blacktriangle \blacktriangleright$  en drukt u op de knop OK.

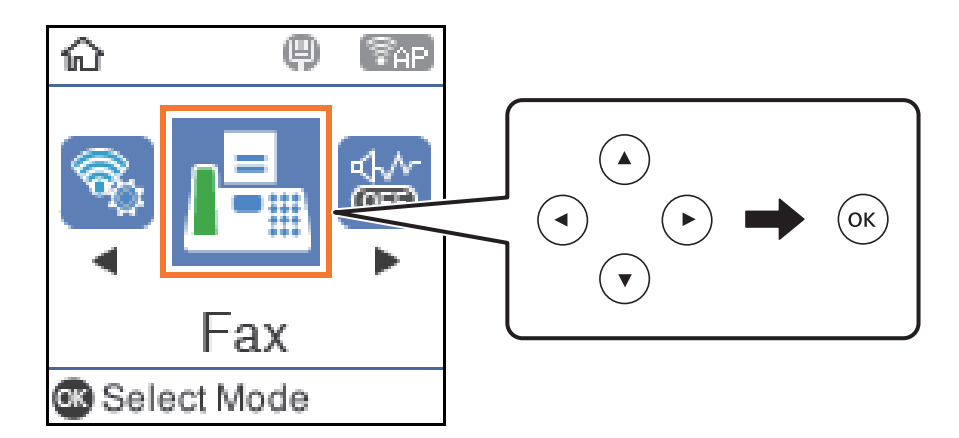

3. Kies de ontvanger.

U kunt dezelfde fax in zwart-wit naar 100 ontvangers verzenden. Een kleurenfax kan echter maar naar één ontvanger tegelijk worden verzonden.

❏ Voor handmatig invoeren: typ het faxnummer met de numerieke toetsen en druk op de knop OK.

- Voor het toevoegen van een pauze (drie seconden tijdens het bellen van het nummer), drukt u op de knop  $\blacktriangledown$ 

- Als u een externe toegangscode hebt ingesteld in **Lijntype**, begint u het faxnummer met een hekje (#) in plaats van de werkelijke toegangscode.

Opmerking:

Als u een faxnummer niet handmatig kunt invoeren, is **Beperkingen dir. kiezen** in **Veiligheidsinstel.** ingesteld op **Aan**. Selecteer de faxontvangers uit de lijst met contacten of de faxgeschiedenis.

❏ Voor het selecteren uit de lijst met contactpersonen: Druk op de knop u en selecteer de ontvangers waarnaar u wilt verzenden. Als de ontvanger waarnaar u het bericht wilt versturen niet is geregistreerd in **Contacten**, registreert u dit contact via **Contacten-beheer**.

### **Fax** > **Menu** > **Contacten-beheer**

**□** Voor het selecteren uit faxgeschiedenis: Druk op de knop ▼ en selecteer een ontvanger.

### *Opmerking:*

Voor het verwijderen van ontvangers die u hebt ingevoerd, drukt u op de knop $\blacktriangleright$  op het scherm **Fax**, selecteer de ontvanger en druk op de knop OK. Druk op de knop  $\bigcirc$  om te voltooien en terug te keren naar het scherm **Fax**.

- 4. Druk op de knop OK en selecteer **Scaninstellingen** of **Inst.faxverzending** om indien nodig de instellingen te configureren, zoals de resolutie en verzendmethode.
- 5. Druk op de knop  $\blacktriangleright$  tot u terugkeert naar het scherm **Fax** en druk vervolgens op de knop  $\lozenge$ .
- 6. Verwijder de originelen wanneer het verzenden is voltooid.

#### <span id="page-129-0"></span>*Opmerking:*

- ❏ Als het faxnummer bezet is of er een probleem optreedt, vormt de printer na een minuut automatisch nogmaals het nummer.
- $\Box$  Als u het verzenden wilt annuleren, drukt u op de toets  $\oslash$ .
- ❏ Het verzenden van faxen in kleur duurt langer omdat de printer tegelijk scant en verzendt. Als de printer een fax in kleur aan het verzenden is, kunt u geen andere functies gebruiken.

#### **Gerelateerde informatie**

- & ["Contactpersonen beheren" op pagina 58](#page-57-0)
- & ["Originelen plaatsen" op pagina 54](#page-53-0)
- & ["Menuopties voor faxen" op pagina 136](#page-135-0)

# **Faxen verzenden met een extern telefoontoestel**

U kunt een fax verzenden d.m.v. een aangesloten telefoon als u voor het verzenden van de fax nog een gesprek wilt voeren of als de faxmachine van de ontvanger niet automatisch overschakelt.

1. Plaats de originelen.

U kunt tot 100 pagina's per zending verzenden.

2. Neem de hoorn van de telefoon in de hand en vorm het faxnummer van de ontvanger op uw toestel.

#### *Opmerking:*

Als de ontvanger de telefoon beantwoordt, kunt u met de ontvanger spreken.

3. Selecteer **Fax** op het startscherm.

Als u een item wilt selecteren, gebruikt u de knoppen  $\blacktriangle \blacktriangledown \blacktriangle \blacktriangleright$  en drukt u op de knop OK.

- 4. Druk op de knop OK en selecteer **Scaninstellingen** of **Inst.faxverzending** om indien nodig de instellingen te configureren, zoals de resolutie en verzendmethode.
- 5. Als u een faxtoon hoort, druk op de toets  $\Diamond$  en haak dan in.

#### *Opmerking:*

Als een nummer gevormd wordt d.m.v. een aangesloten toestel, duurt de verzending langer omdat de printer tegelijk scant en verzendt. Als de printer een fax aan het verzenden is, kunt u geen andere functies gebruiken.

6. Verwijder de originelen wanneer het verzenden is voltooid.

#### **Gerelateerde informatie**

- & ["Originelen plaatsen" op pagina 54](#page-53-0)
- & ["Inst.faxverzending" op pagina 137](#page-136-0)

# **Verschillende manieren om faxberichten te verzenden**

#### **Gerelateerde informatie**

& ["Meerdere pagina's van een monochroom document verzenden \(Direct verzenden\)" op pagina 131](#page-130-0)

- <span id="page-130-0"></span>& "Zwart-witfaxen verzenden op een specifiek tijdstip (Fax later verzenden)" op pagina 131
- & ["Documenten van verschillende formaten verzenden d.m.v. de ADF \(Doorl.scannen \(ADF\)\)" op pagina 132](#page-131-0)

# **Meerdere pagina's van een monochroom document verzenden (Direct verzenden)**

Als u een monochrome fax verzendt, wordt het gescande document tijdelijk opgeslagen in het geheugen van de printer. Hierdoor kan het verzenden van een groot aantal pagina's ervoor zorgen dat het geheugen van de printer vol raakt. U kunt dit vermijden door de functie **Direct verzenden** te activeren, maar mogelijk duurt de verzending langer omdat de printer tegelijk scant en verzendt. U kunt deze functie gebruiken als er maar één ontvanger is.

- 1. Plaats de originelen.
- 2. Selecteer **Fax** op het startscherm.

Als u een item wilt selecteren, gebruikt u de knoppen  $\blacktriangle \blacktriangledown \blacktriangle \blacktriangleright$  en drukt u op de knop OK.

- 3. Kies de ontvanger.
- 4. Druk op de knop OK en selecteer dan **Inst.faxverzending**.
- 5. Selecteer **Direct verzenden** en selecteer vervolgens **Aan**.

U kunt, indien nodig, ook instellingen configureren voor bijvoorbeeld resolutie en verzendmethode in **Scaninstellingen** of **Inst.faxverzending**.

- 6. Druk op de knop  $\rightarrow$  tot u terugkeert naar het scherm **Fax** en druk vervolgens op de knop  $\circled{}$ .
- 7. Verwijder de originelen wanneer het verzenden is voltooid.

# **Gerelateerde informatie**

- $\blacktriangleright$  ["Originelen plaatsen" op pagina 54](#page-53-0)
- $\rightarrow$  ["Een fax automatisch verzenden via het bedieningspaneel" op pagina 128](#page-127-0)
- $\blacktriangleright$  ["Inst.faxverzending" op pagina 137](#page-136-0)

# **Zwart-witfaxen verzenden op een specifiek tijdstip (Fax later verzenden)**

U kunt op een specifiek tijdstip een fax verzenden. Dit kan uitsluitend bij monochrome faxen.

- 1. Plaats de originelen.
- 2. Selecteer **Fax** op het startscherm.

Als u een item wilt selecteren, gebruikt u de knoppen  $\blacktriangle \blacktriangledown \blacktriangle \blacktriangleright$  en drukt u op de knop OK.

- 3. Kies de ontvanger.
- 4. Configureer instellingen om faxen op een specifiek tijdstip te verzenden.
	- A Druk op de knop OK en selecteer dan **Inst.faxverzending**.
	- B Selecteer **Fax later verzenden** en selecteer vervolgens **Aan**.

<span id="page-131-0"></span>C Voer het tijdstip van verzending in en druk dan op de knop OK button.

U kunt, indien nodig, ook instellingen configureren voor bijvoorbeeld resolutie en verzendmethode in **Scaninstellingen** of **Inst.faxverzending**.

- 5. Druk op de knop  $\bigcirc$  tot u terugkeert naar het scherm **Fax** en druk vervolgens op de knop  $\circledcirc$ .
- 6. Verwijder de originelen wanneer het verzenden is voltooid.

#### *Opmerking:*

U kunt het faxen annuleren via het scherm *Fax*.

### **Gerelateerde informatie**

- & ["Originelen plaatsen" op pagina 54](#page-53-0)
- & ["Een fax automatisch verzenden via het bedieningspaneel" op pagina 128](#page-127-0)
- & ["Inst.faxverzending" op pagina 137](#page-136-0)

# **Documenten van verschillende formaten verzenden d.m.v. de ADF (Doorl.scannen (ADF))**

Als u faxen verzendt door de originelen een voor een te plaatsen, of door de originelen op formaat te plaatsen, kunt u deze als een enkel document verzenden in hun originele formaten.

Als u originelen met verschillende afmetingen in de ADF plaatst, worden alle originelen verzonden volgens het grootste formaat. Plaats geen originelen met verschillende formaten als u de originelen in het oorspronkelijke formaat wilt verzenden.

- 1. Plaats de eerste batch originelen tegelijkertijd.
- 2. Selecteer **Fax** op het startscherm.

Als u een item wilt selecteren, gebruikt u de knoppen  $\blacktriangle \blacktriangledown \blacktriangle \blacktriangleright$  en drukt u op de knop OK.

- 3. Kies de ontvanger.
- 4. Druk op de knop OK en selecteer dan **Scaninstellingen**.
- 5. Selecteer **Doorl.scannen (ADF)** en selecteer vervolgens **Aan**.

U kunt, indien nodig, ook instellingen configureren voor bijvoorbeeld resolutie en verzendmethode in **Scaninstellingen** of **Inst.faxverzending**.

- 6. Druk op de knop  $\rightarrow$  tot u terugkeert naar het scherm **Fax** en druk vervolgens op de knop  $\circled{Q}$ .
- 7. Wanneer het scannen van de eerste originelen is voltooid en het bericht **Nog een pagina?** op het bedieningspaneel wordt weergegeven, selecteert u **Ja**, plaatst u de volgende originelen en drukt u op de knop

 $\lozenge$ . Als u het documentformaat wilt wijzigen, drukt u op de knop▶ en selecteert u het documentformaat dat u wilt verzenden.

### *Opmerking:*

Als de printer gedurende 20 seconden niet gebruikt wordt na het verzoek voor plaatsing van de volgende originelen, stopt de printer met opslaan en start hij de verzending van het document.

8. Verwijder de originelen wanneer het verzenden is voltooid.

### **Gerelateerde informatie**

- & ["Originelen plaatsen" op pagina 54](#page-53-0)
- & ["Een fax automatisch verzenden via het bedieningspaneel" op pagina 128](#page-127-0)
- & ["Inst.faxverzending" op pagina 137](#page-136-0)

# **Faxen ontvangen op de Printer**

Als de printer is aangesloten op de telefoonlijn en basisinstellingen zijn geconfigureerd met de Wizard faxinstelling, kunt u faxen ontvangen.

U kunt op twee manieren faxen ontvangen.

- ❏ Een inkomende fax ontvangen
- ❏ Een fax ontvangen via een oproep (pollingontvangst)

Ontvangen faxen worden afgedrukt met de standaardinstellingen van de printer.

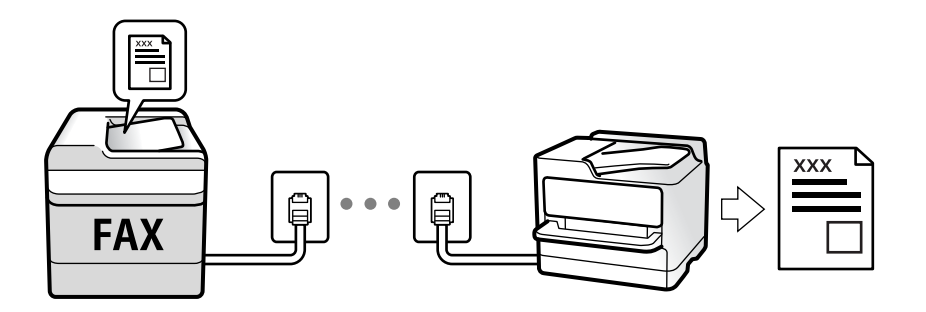

Als u de status van de faxinstellingen wilt controleren, kunt u een **Lijst faxinstellingen** afdrukken via **Fax** > **Menu** > **Meer** > **Faxverslag** > **Lijst faxinstellingen**.

Zie de gerelateerde informatie hieronder om de instellingen te configureren.

### **Gerelateerde informatie**

& ["Individuele instellingen instellen voor de faxfuncties van de printer" op pagina 74](#page-73-0)

# **Inkomende faxen ontvangen**

Er zijn twee mogelijkheden in **Ontvangstmodus**.

### **Gerelateerde informatie**

- & "Gebruik van de modus Auto" op pagina 133
- & ["Gebruik van de modus Handmatig" op pagina 134](#page-133-0)

# **Gebruik van de modus Auto**

Met deze modus kunt u de lijn voor de volgende toepassingen gebruiken.

❏ De lijn alleen gebruiken voor faxen (externe telefoon is niet noodzakelijk)

<span id="page-133-0"></span>❏ De lijn voornamelijk gebruiken voor faxen, maar soms ook voor telefoneren

#### **Faxen ontvangen zonder extern telefoontoestel**

De printer schakelt automatisch over naar het ontvangen van faxen wanneer het nummer dat wordt gebeld zo vaak is overgegaan als u hebt ingesteld in **Overgaan voor antw.**.

#### **Faxen ontvangen met een extern telefoontoestel**

Een printer met een extern telefoontoestel werkt als volgt.

❏ Wanneer het antwoordapparaat de oproep beantwoordt binnen het aantal keer overgaan dat is ingesteld in **Overgaan voor antw.**:

- Als het overgaan voor een faxoproep is, schakelt de printer automatisch naar de modus voor het ontvangen van faxen.

- Als het overgaan voor een spraakoproep is, kan het antwoordapparaat spraakoproepen ontvangen en spraakberichten opnemen.

❏ Wanneer u de handset opneemt binnen het aantal keer overgaan dat is ingesteld in **Overgaan voor antw.**:

- Als het overgaan voor een faxoproep is, kunt u de fax ontvangen via dezelfde stappen als voor **Handmatig**. Selecteer **Fax** op het startscherm van de printer, druk op de knop # om Een fax ontvangen te selecteren en druk

op  $\lozenge$ . Hang vervolgens de handset op.

- Als het overgaan voor een spraakoproep is, kunt u de oproep normaal beantwoorden.

❏ Wanneer het overgaan stopt en de printer automatisch schakelt voor het ontvangen van faxen:

- Als het overgaan voor een faxoproep is, begint de printer met het ontvangen van faxen.

- Als het overgaan voor een spraakoproep is, kunt u de oproep niet beantwoorden. Vraag of de beller u terugbelt.

#### *Opmerking:*

Stel het aantal keer overgaan voor het antwoordapparaat in op een aantal dat lager is dan het aantal dat is ingesteld in *Overgaan voor antw.*. Anders kan het antwoordapparaat geen berichten ontvangen. Raadpleeg de bij het antwoordapparaat meegeleverde handleiding voor informatie over het instellen van het antwoordapparaat.

### **Gerelateerde informatie**

& "Gebruik van de modus Handmatig" op pagina 134

# **Gebruik van de modus Handmatig**

Deze modus is voornamelijk voor het plaatsen van telefoonoproepen, maar kan ook worden gebruikt voor faxen.

### **Faxberichten ontvangen**

Wanneer de telefoon overgaat, kunt u het handmatig beantwoorden door de hoorn van de haak te nemen.

❏ Wanneer u een faxsignaal hoort (baud):

Selecteer **Fax** op het startscherm van de printer, druk op de knop # om Een fax ontvangen te selecteren en druk op  $\lozenge$ . Hang vervolgens de handset op.

❏ Als het overgaan voor een spraakoproep is:

U kunt de telefoon normaal beantwoorden.

#### <span id="page-134-0"></span>**Faxen ontvangen met alleen de aangesloten telefoon**

Wanneer **Extern ontvangen** is ingesteld, kunt u faxen ontvangen door de eenvoudigweg de startcode in te voeren.

Als de telefoon overgaat, neemt u de handset op. Als u een faxtoon (baud) hoort, voert u de tweecijferige startcode in en hangt u de handset op.

# **Faxen ontvangen via een telefoonoproep**

U kunt een fax die op een ander faxapparaat is opgeslagen, ontvangen door het faxnummer te bellen.

### **Gerelateerde informatie**

& "Faxen ontvangen via pollingdiensten (Polling ontvangen)" op pagina 135

# **Faxen ontvangen via pollingdiensten (Polling ontvangen)**

U kunt een fax die op een ander faxapparaat is opgeslagen, ontvangen door het faxnummer te bellen. Gebruik deze functie om een document te ontvangen van een faxinformatiedienst.

#### *Opmerking:*

- ❏ Als de faxinformatiedienst een stembegeleidingsfunctie heeft die u moet volgen om een document te ontvangen, kunt u deze functie niet gebruiken.
- ❏ Als u een document wilt ontvangen van een faxinformatiedienst met gesproken instructies, kies dan gewoon het faxnummer op het aangesloten telefoontoestel en bedien de telefoon en printer verder volgens de instructies die u krijgt.
- 1. Selecteer **Fax** op het startscherm.

Als u een item wilt selecteren, gebruikt u de knoppen  $\blacktriangle \blacktriangledown \blacktriangle \blacktriangleright$  en drukt u op de knop OK.

- 2. Druk op de knop OK en selecteer dan **Meer**.
- 3. Selecteer **Polling ontvangen** en selecteer vervolgens **Aan**.
- 4. Kies de ontvanger.

#### *Opmerking:*

Als u een faxnummer niet handmatig kunt invoeren, is *Beperkingen dir. kiezen* in *Veiligheidsinstel.* ingesteld op *Aan*. Selecteer de faxontvangers uit de lijst met contacten of de faxgeschiedenis.

5. Druk op de knop  $\circled{}$  om het **Polling ontvangen** te starten.

### **Gerelateerde informatie**

- & ["Faxen verzenden met een extern telefoontoestel" op pagina 130](#page-129-0)
- ◆ ["Meer" op pagina 137](#page-136-0)

# <span id="page-135-0"></span>**Menuopties voor faxen**

# **Fax**

Selecteer de menu's in **Fax** vanaf het startscherm op het bedieningspaneel.

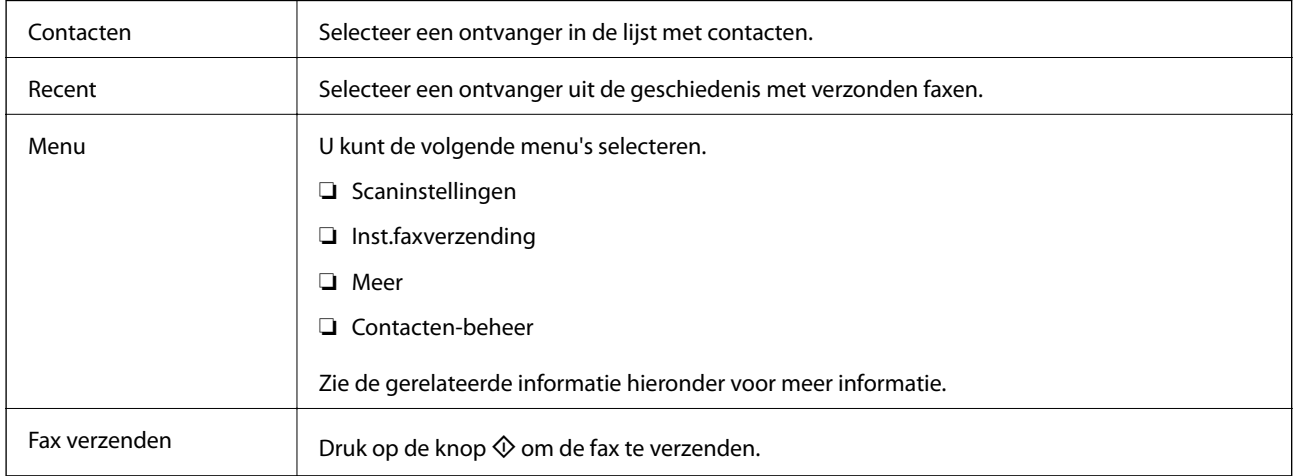

# **Gerelateerde informatie**

- $\blacktriangleright$  "Scaninstellingen" op pagina 136
- & ["Inst.faxverzending" op pagina 137](#page-136-0)
- ◆ ["Meer" op pagina 137](#page-136-0)
- & ["Contacten-beheer" op pagina 138](#page-137-0)

# **Scaninstellingen**

Selecteer de menu's op het bedieningspaneel zoals hierna beschreven:

# **Fax** > **Menu** > **Scaninstellingen**

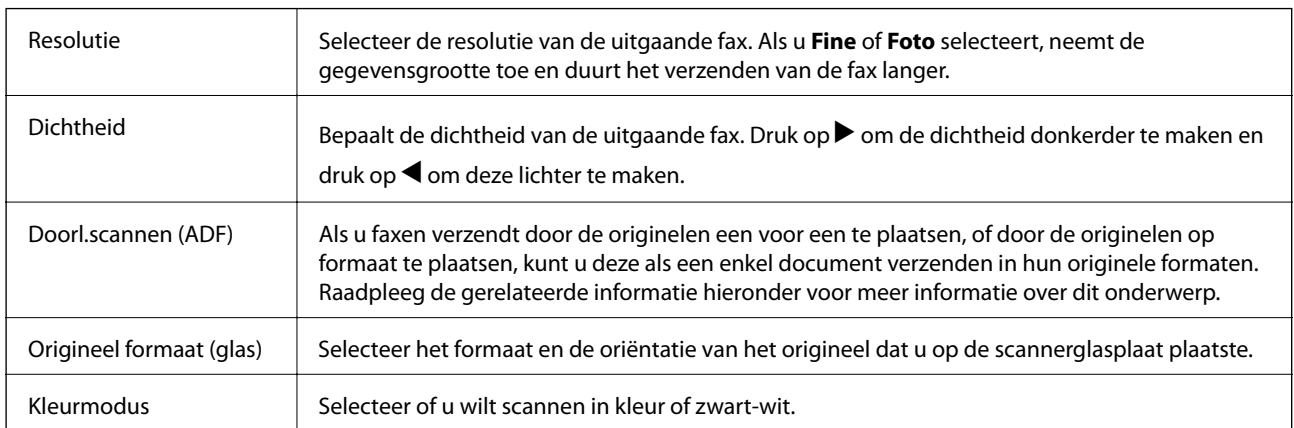

# **Gerelateerde informatie**

& ["Documenten van verschillende formaten verzenden d.m.v. de ADF \(Doorl.scannen \(ADF\)\)" op pagina 132](#page-131-0)

# <span id="page-136-0"></span>**Inst.faxverzending**

Selecteer de menu's op het bedieningspaneel zoals hierna beschreven:

# **Fax** > **Menu** > **Inst.faxverzending**

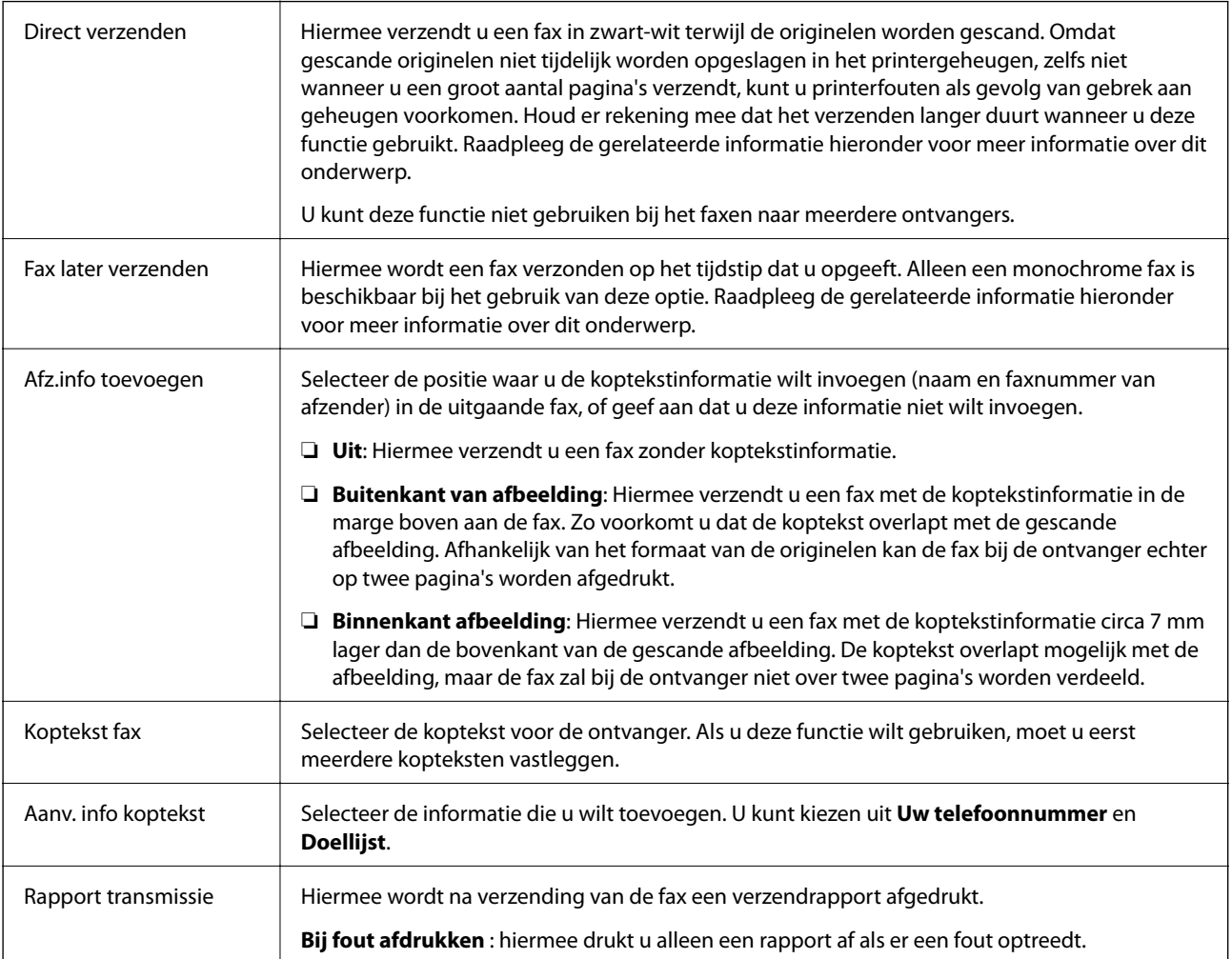

# **Gerelateerde informatie**

- & ["Meerdere pagina's van een monochroom document verzenden \(Direct verzenden\)" op pagina 131](#page-130-0)
- & ["Zwart-witfaxen verzenden op een specifiek tijdstip \(Fax later verzenden\)" op pagina 131](#page-130-0)

# **Meer**

Selecteer de menu's op het bedieningspaneel zoals hierna beschreven:

# **Fax** > **Menu** > **Meer**

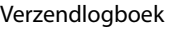

U kunt de geschiedenis van ontvangen en verzonden berichten controleren.

<span id="page-137-0"></span>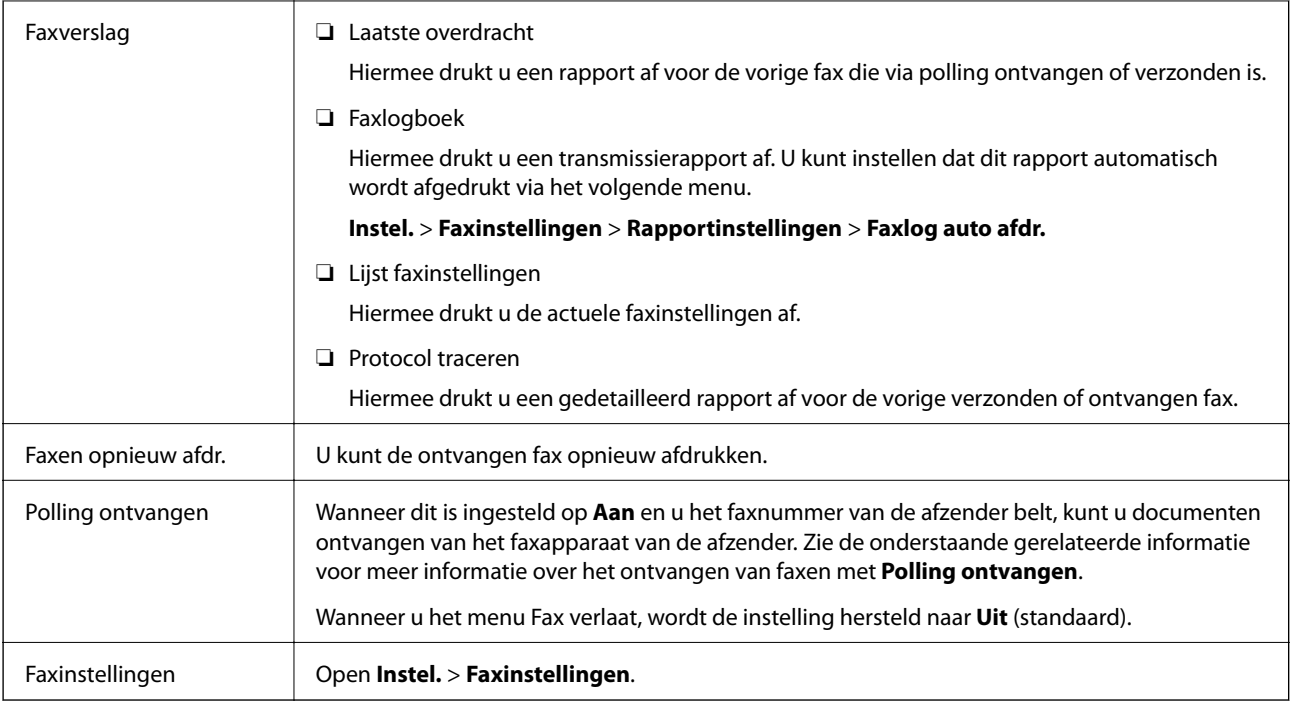

### **Gerelateerde informatie**

& ["Faxen ontvangen via pollingdiensten \(Polling ontvangen\)" op pagina 135](#page-134-0)

# **Contacten-beheer**

Selecteer de menu's op het bedieningspaneel zoals hierna beschreven:

# **Fax** > **Menu** > **Contacten-beheer**

### Open **Instel.** > **Contacten-beheer**.

U kunt ook contacten toevoegen of bewerken.

### **Gerelateerde informatie**

- & ["Menuopties voor Contacten-beheer" op pagina 65](#page-64-0)
- & ["Contactpersonen beheren" op pagina 58](#page-57-0)

# **Een faxbericht verzenden via een computer**

U kunt faxberichten via de computer verzenden d.m.v. de FAX Utility en het PC-FAX-stuurprogramma.

#### *Opmerking:*

Gebruik de EPSON Software Updater om de FAX Utility te installeren. Zie de gerelateerde informatie hieronder voor meer informatie. Windows-gebruikers kunnen voor de installatie de software-cd gebruiken die bij de printer is meegeleverd.

### **Gerelateerde informatie**

& ["Hulpprogramma's voor software-updates \(EPSON Software Updater\)" op pagina 169](#page-168-0)

& ["De meest recente toepassingen installeren" op pagina 170](#page-169-0)

# **Documenten verzenden die zijn gemaakt met een toepassing (Windows)**

Als u via het menu **Afdrukken** van een toepassing als Microsoft Word of Excel een printer of fax selecteert, kunt u gegevens als documenten, tekeningen en tabellen rechtstreeks verzenden, met een voorblad.

#### *Opmerking:*

In de volgende uitleg wordt Microsoft Word gebruikt als voorbeeld. De daadwerkelijke bewerkingen kunnen variëren afhankelijk van de toepassing die u gebruikt. Raadpleeg voor details de Help van de toepassing.

- 1. Maak met behulp van een toepassing een document dat om per fax te verzenden.
- 2. Klik op **Afdrukken** in het menu **Bestand**.

Het venster **Afdrukken** van de toepassing wordt weergegeven.

3. Selecteer **XXXXX (FAX)** (waarbij XXXXX staat voor de printernaam) in **Printer** en controleer de instellingen voor faxverzending.

❏ Geef **1** op bij **Aantal exemplaren**. De fax wordt mogelijk niet correct verzonden als u **2** of meer opgeeft.

- ❏ Functies als **Afdrukken naar bestand**, waarmee de uitvoerpoort wordt gewijzigd, kunnen niet worden gebruikt.
- ❏ Per faxoverdracht kunt u tot 100 pagina's verzenden, inclusief voorblad.
- 4. Klik op **Printereigenschappen** of **Eigenschappen** als u **Papierformaat**, **Afdrukstand**, **Kleur**, **Beeldkwaliteit** of **Tekendichtheid** wilt opgeven.

Zie de help van het PC-FAX-stuurprogramma voor meer informatie.

### 5. Klik op **Druk af**.

#### *Opmerking:*

Als u FAX Utility voor het eerst gebruikt, wordt een venster weergegeven waarin u uw gegevens kunt registreren. Voer de benodigde gegevens in en klik vervolgens op *OK*. FAX Utility gebruikt een *Registernaam* voor het intern beheren van faxtaken. Overige informatie wordt automatisch toegevoegd aan het voorblad.

**Instellingen geadresseerden** -scherm van FAX Utility wordt weergegeven.

- 6. Geef een ontvanger op en klik op **Volgende**.
	- ❏ Een ontvanger (naam, faxnummer enzovoort) selecteren in **Telefoonboek pc-fax**:

Als de ontvanger is opgeslagen in het telefoonboek, voert u de onderstaande stappen uit.

A Klik op het tabblad **Telefoonboek pc-fax**.

B Selecteer de ontvanger in de lijst en klik op **Toevoegen**.

❏ Een ontvanger (naam, faxnummer enz.) selecteren uit de contacten op de printer:

Als de ontvanger is opgeslagen in de contacten op de printer, voert u de onderstaande stappen uit.

A Klik op het tabblad **Contacten op Printer**.

B Selecteer contacten in de lijst en klik op **Toevoegen** om verder te gaan naar het venster **Toevoegen aan Geadresseerde**.

C Selecteer ontvangers in de weergegeven lijst en druk vervolgens op **Bewerken**.

D Voeg naar behoefte persoonsgegevens toe, zoals **Bedrijf/org.** en **Functie** en klik vervolgens op **OK** om terug te keren naar het scherm **Toevoegen aan Geadresseerde**.

E Schakel indien nodig het selectievakje voor **Registreren in het Telefoonboek pc-fax** in om de contacten op te slaan in **Telefoonboek pc-fax**.

 $\bullet$  Klik op OK.

❏ Een ontvanger (naam, faxnummer enz.) rechtstreeks opgeven:

Voer de onderstaande stappen uit.

A Klik op het tabblad **Handmatig kiezen**.

B Voer de benodigde informatie in.

C Klik op **Toevoegen**.

Als u vervolgens klikt op **Reg. in telefoonboek**, kunt u de ontvangers opslaan in de lijst onder het tabblad **Telefoonboek pc-fax**.

#### *Opmerking:*

- ❏ Als het Lijntype van de printer is ingesteld op *PBX* en de toegangscode is ingesteld op het gebruik van # (hekje) in plaats van de exacte prefixcode, voer u # (hekje) in. Zie voor meer informatie Lijntype in Basisinstellingen via de onderstaande koppeling naar gerelateerde informatie.
- ❏ Als u *Voer het faxnummer tweemaal in* hebt geselecteerd in de *Optie-instellingen* op het startscherm van FAX Utility, moet u hetzelfde nummer opnieuw invoeren wanneer u op *Toevoegen* of *Volgende* klikt.

De ontvanger wordt toegevoegd aan de **Lijst geadresseerden** die wordt weergegeven in het bovenste deel van het venster.

7. Geef de inhoud van het voorblad op.

A Als u een voorblad wilt toevoegen, selecteert u een van de sjablonen uit **Voorblad**. Voer **Onderwerp** en **Bericht** in. Houd er rekening mee dat er geen functie is voor het maken van een origineel voorblad of voor het toevoegen van een origineel voorblad aan de lijst.

Als u geen voorblad wilt toevoegen, selecteert u **Geen voorblad** bij **Voorblad**.

B Klik op **Voorblad opmaken** als u de volgorde van de items op het voorblad wilt wijzigen. U kunt het formaat van het voorblad selecteren in **Papierformaat**. U kunt een voorblad selecteren dat een ander formaat heeft dan het document dat wordt verzonden.

C Klik op **Lettertype** als u het lettertype dat of de lettergrootte die op het voorblad wordt gebruikt, wilt wijzigen.

D Klik op **Instellingen afzender** als u de informatie over de afzender wilt wijzigen.

E Klik op **Gedet. voorbld** als u het voorblad met het onderwerp en het bericht dat u hebt ingevoerd, wilt controleren.

**G** Klik op **Volgende**.

8. Controleer de inhoud van de documenten die worden verzonden en klik op **Verzenden**.

Controleer voor verzenden of de naam en het faxnummer van de ontvanger correct zijn. Klik op **Voorbeeld** om een voorbeeldweergave te bekijken van het voorblad en het document dat wordt verzonden.

Zodra de overdracht begint, wordt een venster weergegeven met de overdrachtsstatus.

#### *Opmerking:*

- ❏ Als u de overdracht wilt stoppen, selecteert u de gegevens en klikt u op *Annuleren* . U kunt ook annuleren op het bedieningspaneel van de printer.
- ❏ Als tijdens de overdracht een fout optreedt, wordt het venster *Communicatiefout* weergegeven. Controleer de informatie in de fout en verzend opnieuw.
- ❏ Het scherm Faxstatuscontrole (het scherm boven de informatie over het controleren van de overdrachtsstatus) wordt niet weergegeven als Faxstatuscontrole weergeven tijdens verzenden niet is geselecteerd in het scherm *Optionele instellingen* van het startscherm van FAX Utility.

### **Gerelateerde informatie**

& ["Menu Basisinstellingen" op pagina 79](#page-78-0)

# **Documenten verzenden die zijn gemaakt met een toepassing (Mac OS)**

Als u in het menu **Afdrukken** van een in de handel verkrijgbare toepassing een printer met faxfunctie selecteert, kunt u gegevens zoals documenten, tekeningen en tabellen die u hebt gemaakt, verzenden.

#### *Opmerking:*

In de volgende uitleg wordt Text Edit, een standaard Mac OS-toepassing, als voorbeeld gebruikt.

- 1. Maak het document dat u per fax wilt verzenden in een toepassing.
- 2. Klik op **Afdrukken** in het menu **Bestand**.

Het venster **Afdrukken** van de toepassing wordt weergegeven.

- 3. Selecteer de printer (faxnaam) in **Naam**, klik op  $\blacktriangledown$  om de geavanceerde instellingen weer te geven, controleer de printerinstellingen en klik vervolgens op **OK**.
- 4. Configureer de instellingen voor elk item.

❏ Geef **1** op bij **Aantal exemplaren**. Zelfs als u **2** of meer opgeeft, wordt er maar 1 exemplaar verzonden.

❏ U kunt tot 100 pagina's per faxoverdracht verzenden.

#### *Opmerking:*

Het papierformaat van documenten dat u kunt verzenden, is hetzelfde als het papierformaat dat u kunt faxen vanaf de printer.

5. Selecteer Faxinstellingen in het snelmenu en configureer vervolgens de instellingen voor elk item.

Zie de help van het PC-FAX-stuurprogramma voor uitleg over elk instellingsitem.

Klik op linksonder in het venster op de help van het PC-FAX-stuurprogramma te openen.

- 6. Selecteer het menu Instellingen geadresseerden en geef de ontvanger op.
	- ❏ Een ontvanger (naam, faxnummer enz.) rechtstreeks opgeven:

Klik op het item **Toevoegen**, voer de benodigde informatie in en klik vervolgens op . De ontvanger wordt toegevoegd aan de Lijst geadresseerden die wordt weergegeven in het bovenste deel van het venster.

Als u "Voer het faxnummer tweemaal in" hebt geselecteerd in de instellingen van het PC-FAX-

stuurprogramma, moet u hetzelfde nummer opnieuw invoeren wanneer u op of Volgende klikt.

Als voor uw faxverbinding een prefixcode is vereist, voert u Nummer voor buitenlijn in.

#### *Opmerking:*

Als het Lijntype van de printer is ingesteld op *PBX* en de toegangscode is ingesteld op het gebruik van # (hekje) in plaats van de exacte prefixcode, voer u # (hekje) in. Zie voor meer informatie Lijntype in Basisinstellingen via de onderstaande koppeling naar gerelateerde informatie.

❏ Een ontvanger (naam, faxnummer enz.) selecteren uit het telefoonboek:

Als de ontvanger is opgeslagen in het telefoonboek, klikt u op **. Selecteer de ontvanger in de lijst en klik** vervolgens op **Toevoegen** > **OK**.

Als voor uw faxverbinding een prefixcode is vereist, voert u Nummer voor buitenlijn in.

#### *Opmerking:*

Als het Lijntype van de printer is ingesteld op *PBX* en de toegangscode is ingesteld op het gebruik van # (hekje) in plaats van de exacte prefixcode, voer u # (hekje) in. Zie voor meer informatie Lijntype in Basisinstellingen via de onderstaande koppeling naar gerelateerde informatie.

7. Controleer de instellingen van de ontvanger en klik vervolgens op **Fax**.

Het verzenden begint.

Controleer voor verzenden of de naam en het faxnummer van de ontvanger correct zijn.

### *Opmerking:*

- ❏ Als u in Dock op het printerpictogram klikt, wordt het scherm voor het controleren van de overdrachtsstatus weergegeven. Als u het verzenden wilt stoppen, klikt u op de gegevens en klikt u vervolgens op *Verwijderen*.
- ❏ Als tijdens de overdracht een fout optreedt, wordt het bericht *Verzenden mislukt* weergegeven. Controleer de overdrachtsrecords op het scherm *Faxverzendgegevens*.
- ❏ Documenten met meerdere papierformaten worden mogelijk niet correct verzonden.

### **Gerelateerde informatie**

& ["Menu Basisinstellingen" op pagina 79](#page-78-0)

# **Faxen ontvangen op een computer**

U kunt faxen ontvangen en deze als PDF-bestand opslaan op de computer die met de printer is verbonden. De FAX Utility omvat verschillende functies, onder andere voor het opgeven van een map waar faxen moeten worden opgeslagen. Installeer FAX Utility voordat u deze functie gebruikt.

### *Opmerking:*

U kunt een van de volgende methoden gebruiken om FAX Utility te installeren.

- ❏ De EPSON Software Updater (toepassing voor het bijwerken van software) gebruiken
- ❏ Met de cd die bij de printer is meegeleverd. (Alleen Windows-gebruikers)

# c*Belangrijk:*

- ❏ Als u faxen op een computer wilt ontvangen, moet de *Ontvangstmodus* op het bedieningspaneel van de printer worden ingesteld op *Auto*.
- ❏ Als de computer is ingesteld voor het ontvangen van faxen, moet deze altijd ingeschakeld blijven. Ontvangen documenten worden tijdelijk opgeslagen in het geheugen van de printer voordat de documenten worden opgeslagen op de computer. Als u de computer uitschakelt, raakt het geheugen van de printer mogelijk vol, omdat de documenten niet naar de computer kunnen worden verzonden.
- ❏ Wanneer ontvangen faxen tijdelijk zijn opgeslagen in het geheugen van de printer, gaat het -lampje branden.
- ❏ Als u de ontvangen faxen wilt lezen, moet u op de computer een weergaveprogramma voor PDF-bestanden installeren, bijvoorbeeld Adobe Reader.

### **Gerelateerde informatie**

- ◆ ["De instelling Ontvangstmodus" op pagina 74](#page-73-0)
- & ["Hulpprogramma's voor software-updates \(EPSON Software Updater\)" op pagina 169](#page-168-0)
- & ["De meest recente toepassingen installeren" op pagina 170](#page-169-0)

# **Inkomende faxen opslaan op een computer**

U kunt instellingen configureren om inkomende faxen op een computer op te slaan met de FAX Utility. Installeer vooraf FAX Utility op de computer.

Zie Basisbediening in de help van FAX Utility (weergegeven in het startscherm) voor meer informatie. Als het scherm voor het invoeren van een wachtwoord wordt weergegeven terwijl u de instellingen configureert, voert u het wachtwoord in.

### *Opmerking:*

U kunt tegelijkertijd faxen op een computer ontvangen en ze vanaf de printer afdrukken. Zie de gerelateerde informatie hieronder om de instellingen te configureren.

### **Gerelateerde informatie**

& ["Stel de instelling Opslaan op computer in op Ook afdrukken op de printer om faxen te ontvangen" op](#page-77-0) [pagina 78](#page-77-0)

& ["Toepassing voor het configureren van faxbewerkingen en het verzenden van faxen \(FAX Utility\)" op](#page-165-0) [pagina 166](#page-165-0)

# **De functie voor het opslaan van ontvangen faxen op de computer uitschakelen**

U kunt het opslaan van faxen op de computer annuleren met FAX Utility.

Zie Basisbediening in de help van FAX Utility (weergegeven in het startscherm) voor meer informatie.

#### *Opmerking:*

- ❏ Als er faxen zijn die niet zijn opgeslagen op de computer, kunt u de functie voor het opslaan van faxen op de computer niet uitschakelen.
- ❏ U kunt de instellingen ook wijzigen op de printer. Als uw organisatie een printerbeheerder heeft, neemt u contact op met deze beheerder voor informatie over het uitschakelen van de functie voor het opslaan van ontvangen faxen op de computer. Zie "Gerelateerde informatie" hieronder om de instellingen te wijzigen.

### **Gerelateerde informatie**

& ["Stel de instelling Opslaan op computer in om faxen te ontvangen" op pagina 78](#page-77-0)

& ["Toepassing voor het configureren van faxbewerkingen en het verzenden van faxen \(FAX Utility\)" op](#page-165-0) [pagina 166](#page-165-0)

# **Controleren op nieuwe faxen (Windows)**

Als u een computer instelt voor het opslaan van faxen die door de printer zijn ontvangen, kunt u de verwerkingsstatus van ontvangen faxen controleren en zien of er nieuwe faxen zijn met behulp van het faxpictogram op de Windows-taakbalk. Als u de computer zodanig instelt dat een melding wordt weergegeven wanneer een nieuwe fax is ontvangen, wordt een meldingscherm weergegeven in het Windows-systeemvak en kunt u de nieuwe fax bekijken.

#### *Opmerking:*

- ❏ Gegevens van ontvangen faxen die op de computer zijn opgeslagen, worden verwijderd uit het printergeheugen.
- ❏ U hebt Adobe Reader nodig om de ontvangen faxen weer te geven, omdat deze worden opgeslagen als PDF-bestand.

# **Het pictogram Fax op de taalbalk gebruiken (Windows)**

Via het faxpictogram op de Windows-taakbalk kunt u zien of er nieuwe faxen zijn en de bewerkingsstatus controleren.

- 1. Bekijk het pictogram.
	- $\Box$   $\Box$  in stand-by.

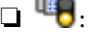

❏ : controleren op nieuwe faxen.

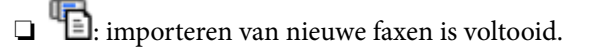

2. Klik met de rechtermuisknop op het pictogram en klik vervolgens op **Map voor ontvangen faxen openen**.

De map voor ontvangen faxen wordt weergegeven. Controleer de datum en de afzender in de bestandsnaam en open het PDF-bestand.

Als via het faxpictogram wordt aangegeven dat deze stand-by is, kunt u controleren op nieuwe faxen door **Nieuwe faxen nu controleren** te selecteren.

#### *Opmerking:*

Ontvangen faxen worden automatisch hernoemd volgens de volgende naamgevingsindeling.

JJJJMMDDUUMMSS\_xxxxxxxxxx\_nnnnn (Jaar/Maand/Dag/Uur/Minuut/Seconde\_nummer van afzender)
### **Het meldingenvenster gebruiken (Windows)**

Wanneer u instelt dat u een melding wilt ontvangen wanneer een nieuwe fax is ontvangen, wordt voor elke fax een meldingenvenster weergegeven naast de taakbalk.

1. Controleer het meldingenvenster dat op uw computer wordt weergegeven.

#### *Opmerking:*

Het meldingenvenster verdwijnt als na een bepaalde periode geen bewerking wordt uitgevoerd. U kunt de instellingen voor meldingen weergegeven, zoals de weergavetijd.

2. Klik op een willekeurige plek in het meldingenvenster, met uitzondering van de knop

De map die u hebt opgegeven voor het opslaan van nieuwe faxen wordt geopend. Controleer de datum en de afzender in de bestandsnaam en open het PDF-bestand.

*Opmerking:* Ontvangen faxen worden automatisch hernoemd volgens de volgende naamgevingsindeling. JJJJMMDDUUMMSS\_xxxxxxxxxx\_nnnnn (Jaar/Maand/Dag/Uur/Minuut/Seconde\_nummer van afzender)

## **Controleren op nieuwe faxen (Mac OS)**

U kunt op een van de volgende manieren controleren of er nieuwe faxen zijn. Dit is alleen beschikbaar op computers die zijn ingesteld op **"Opslaan" (faxen opslaan op deze computer)**.

- ❏ De map voor ontvangen faxen openen (opgegeven in **Instellingen uitvoer ontvangen faxen**)
- ❏ Openen de Faxontvangstmonitor en klik op **Nieuwe faxen nu controleren**.
- ❏ Melding dat nieuwe faxen zijn ontvangen

Selecteer in FAX Utility **Graag melding bij nieuwe faxen via een Dock-pictogram** in de **Faxontvangstmonitor**

> **Voorkeuren**. Het pictogram voor ontvangen faxen in de Dock laat u weten dat nieuwe faxen zijn ontvangen.

### **De map voor ontvangen faxen openen vanuit de monitor voor ontvangen faxen (Mac OS)**

U kunt de map voor opslaan openen vanaf de computer die u hebt ingesteld voor het ontvangen van faxen door **"Opslaan" (faxen opslaan op deze computer)** te selecteren.

- 1. Klik op het monitorpictogram voor ontvangen faxen in de Dock om **Faxontvangstmonitor** te openen.
- 2. Selecteer de printer en klik op **Map openen** of dubbelklik op de printernaam.
- 3. Controleer de datum en de afzender in de bestandsnaam en open het PDF-bestand.

#### *Opmerking:*

Ontvangen faxen worden automatisch hernoemd volgens de volgende naamgevingsindeling.

JJJJMMDDUUMMSS\_xxxxxxxxxx\_nnnnn (Jaar/Maand/Dag/Uur/Minuut/Seconde\_nummer van afzender)

Informatie die wordt verzonden door de afzender wordt weergegeven als nummer van de afzender. Dit nummer wordt mogelijk niet weergegeven, afhankelijk van de afzender.

## **Andere faxfuncties gebruiken**

## **Een faxrapport handmatig afdrukken**

1. Selecteer **Fax** op het startscherm.

Als u een item wilt selecteren, gebruikt u de knoppen  $\blacktriangle \blacktriangledown \blacktriangle \blacktriangleright$  en drukt u op de knop OK.

- 2. Druk op de knop OK en selecteer **Meer**.
- 3. Selecteer **Faxverslag**.
- 4. Selecteer het af te drukken rapport en volg verder de instructies op het scherm.

#### *Opmerking:*

U kunt de opmaak van het rapport wijzigen. In het startscherm selecteert u *Instel.* > *Faxinstellingen* > *Rapportinstellingen* en daar wijzigt u de instellingen *Afbeelding aan rapport bevestigen* of *Rapportindeling*.

#### **Gerelateerde informatie**

- $\blacktriangleright$  ["Meer" op pagina 137](#page-136-0)
- & ["Menu Rapportinstellingen" op pagina 81](#page-80-0)

# <span id="page-146-0"></span>**Inkt bijvullen**

## **Het inktpeil controleren**

Als u wilt nagaan hoeveel inkt u nog hebt, kunt u zelf kijken hoeveel inkt er nog in de inkttanks van de printer zit. U kunt het inktpeil controleren via de computer.

#### c*Belangrijk:*

Langdurig gebruik van de printer wanneer de inkt lager staat dan de onderste lijn, kan de printer beschadigen.

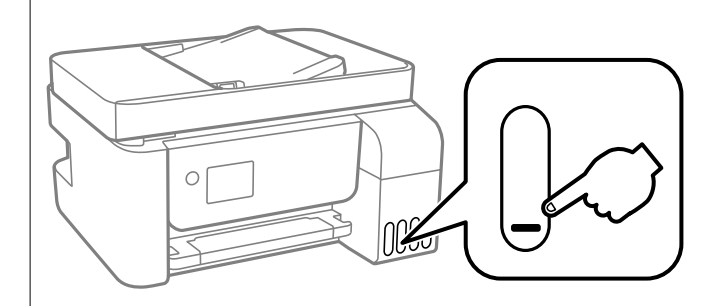

### **Het inktpeil controleren - Windows**

- 1. Open het venster van de printerdriver.
- 2. Klik op **EPSON Status Monitor 3** op het tabblad **Hulpprogramma's**.

#### *Opmerking:*

Als *EPSON Status Monitor 3* is uitgeschakeld, klikt u op *Extra instellingen* op het tabblad *Hulpprogramma's* en selecteert u *EPSON Status Monitor 3 inschakelen*.

### **Het inktniveau controleren — Mac OS**

- 1. Selecteer **Systeemvoorkeuren** in het menu > **Printers en scanners** (of **Afdrukken en scannen**, **Afdrukken en faxen**) en selecteer vervolgens de printer.
- 2. Klik op **Opties en toebehoren** > **Hulpprogramma** > **Open Printerhulpprogramma**.
- 3. Klik op **EPSON Status Monitor**.

## **Codes van de inktflessen**

Epson raadt het gebruik van originele Epson-inktflessen aan.

Hierna volgen de codes van originele Epson-inktflessen.

### c*Belangrijk:*

- ❏ De Epson-garantie dekt geen schade die is veroorzaakt door andere inkt dan aanbevolen, met inbegrip van elke originele inkt van Epson die niet ontworpen is voor deze printer en van elke inkt van derden.
- ❏ Het gebruik van andere, niet door Epson gemaakte producten kan leiden tot schade die niet onder de garantie van Epson valt. Bovendien kan het gebruik van dergelijke producten er in bepaalde omstandigheden toe leiden dat de printer niet correct functioneert.

#### *Opmerking:*

❏ Inktflescodes kunnen variëren per locatie. Neem contact op met Epson Support voor de juiste codes in uw omgeving.

❏ De inktflessen kunnen gerecycled materiaal bevatten. Dit is niet van invloed op de functies of prestaties van de printer.

❏ Specificaties en uiterlijk van de inktfles zijn onderhevig aan wijziging en verbetering zonder voorafgaande kennisgeving.

#### **Voor Europa**

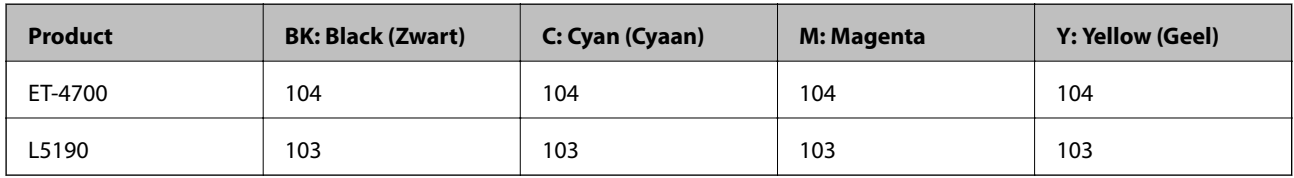

#### *Opmerking:*

Ga voor informatie over de capaciteit van de inktflessen van Epson naar de volgende website.

<http://www.epson.eu/pageyield>

#### **Voor Australië en Nieuw-Zeeland**

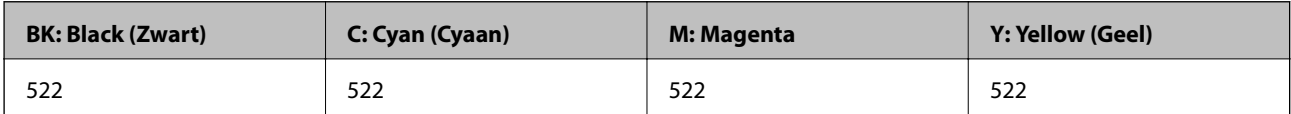

#### **Voor China**

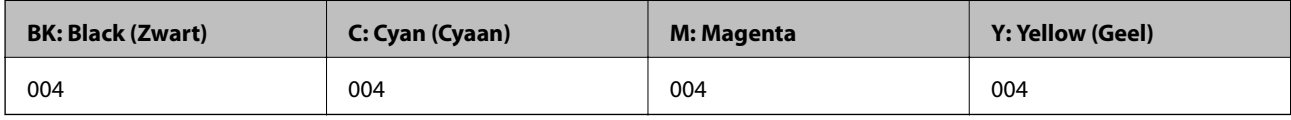

#### **Voor Aziatische landen, met uitzondering van China**

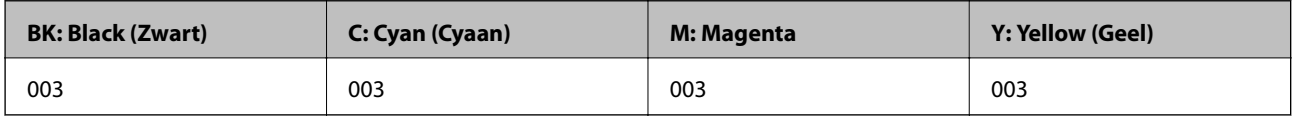

#### **Gerelateerde informatie**

 $\blacktriangleright$  ["Technische ondersteuning \(website\)" op pagina 223](#page-222-0)

## <span id="page-148-0"></span>**Voorzorgsmaatregelen voor inktflessen**

Lees de volgende instructies voordat u inkt bijvult.

#### **Voorzorgsmaatregelen voor de opslag van inkt**

- ❏ Houd de inktflessen uit de buurt van direct zonlicht.
- ❏ Sla de inktflessen niet op onder hoge temperaturen of temperaturen onder het vriespunt.
- ❏ Laat inktflessen vóór gebruik ten minste drie uur op kamertemperatuur komen.
- ❏ Epson raadt u aan de inktfles te gebruiken vóór de datum die op de verpakking wordt vermeld.
- ❏ Open de verpakking van de inktfles pas op het moment dat u de inkttank wilt vullen.De inktfles is vacuümverpakt om de betrouwbaarheid te waarborgen.Als u een inktfles langere tijd buiten de verpakking bewaart en dan pas gebruikt, is normaal afdrukken misschien niet meer mogelijk.
- ❏ Het wordt aanbevolen geopende inktflessen zo snel mogelijk te gebruiken.
- ❏ Zorg er bij opslag of transport van een inktfles voor dat u de fles niet schuin houdt en niet blootstelt aan schokken en stoten of temperatuurschommelingen.Anders kan er lekkage optreden, zelfs als de dop goed op de fles is gedraaid.Houd de inktfles rechtop bij het vastdraaien van de dop en neem voorzorgsmaatregelen om te voorkomen dat er inkt kan weglekken bij het transport van de fles, bijvoorbeeld door de fles in een zak te doen.

#### **Voorzorgsmaatregelen voor het bijvullen van inkt**

- ❏ Voor een optimale afdrukkwaliteit en bescherming van de printkop blijft een variabele inktreserve in de inkttank achter op het moment dat de printer aangeeft dat u inkt moet bijvullen.De opgegeven capaciteiten bevatten deze reserve niet.
- ❏ Gebruik inktflessen met de juiste artikelcode voor deze printer.
- ❏ Wees voorzichtig met de inkt voor deze printer. Bij het (bij)vullen van de tanks kunnen er spetters inkt rondvliegen. Inkt die u op uw kleding of andere spullen krijgt, is soms moeilijk te verwijderen.
- ❏ Schud niet te krachtig en knijp niet in de inktflessen.
- ❏ Laat de inkt niet gedurende lange tijd op een laag niveau, om optimale afdrukresultaten te garanderen.
- ❏ Voor optimale afdrukresultaten, vult u de inkttanks minstens één keer per jaar bij tot de bovenste lijn.
- ❏ Langdurig gebruik van de printer wanneer de inkt lager staat dan de onderste lijn, kan de printer beschadigen.Epson raadt u aan het inktpeil te resetten door de inkttank bij te vullen tot de bovenste lijn wanneer de printer verder niet actief is.

#### **Inktverbruik**

- ❏ Voor optimale prestaties van de printkop wordt er tijdens onderhoudsactiviteiten, zoals reiniging van de printkop, een beetje inkt gebruikt uit alle inkttanks. Er kan ook inkt worden gebruikt wanneer u de printer inschakelt.
- ❏ Wanneer u in monochroom of grijswaarden afdrukt, is het mogelijk kleureninkt te gebruiken in plaats van zwarte inkt, afhankelijk van de instellingen van het papiertype of de afdrukkwaliteit. Dit is omdat kleureninkt wordt gemengd om zwart te creëren.
- ❏ De inkt in de inktflessen die bij de printer zijn geleverd, worden deels verbruikt bij de installatie van de printer.De printkop in uw printer is volledig met inkt geladen om afdrukken van hoge kwaliteit te bezorgen.Bij dit eenmalige proces wordt een bepaalde hoeveelheid inkt verbruikt. Met de gebruikte inktflessen kunnen daarom wellicht minder pagina's worden afgedrukt dan met volgende inktflessen.
- ❏ De opgegeven capaciteit hangt af van de afbeeldingen die u afdrukt, het papier dat u gebruikt, hoe vaak u afdrukt en de omgeving (bijvoorbeeld temperatuur) waarin u de printer gebruikt.

## **De inkttanks bijvullen**

U kunt op elk gewenst moment inkt bijvullen.

### c*Belangrijk:*

Epson raadt het gebruik van originele Epson-inktflessen aan.

1. Selecteer **Onderhoud** op het startscherm.

Als u een item wilt selecteren, gebruikt u de knoppen  $\blacktriangle \blacktriangledown \blacktriangle \blacktriangleright$  en drukt u op de knop OK.

- 2. Selecteer **Inktniveau opnieuw instellen**.
- 3. Druk op de knop  $\lozenge$ .
- 4. Bevestig het bericht en druk vervolgens op de knop  $\lozenge$ .
- 5. Open de inkttankafdekking.

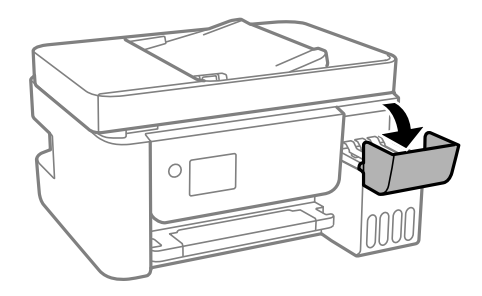

6. Open de dop van de inkttank.

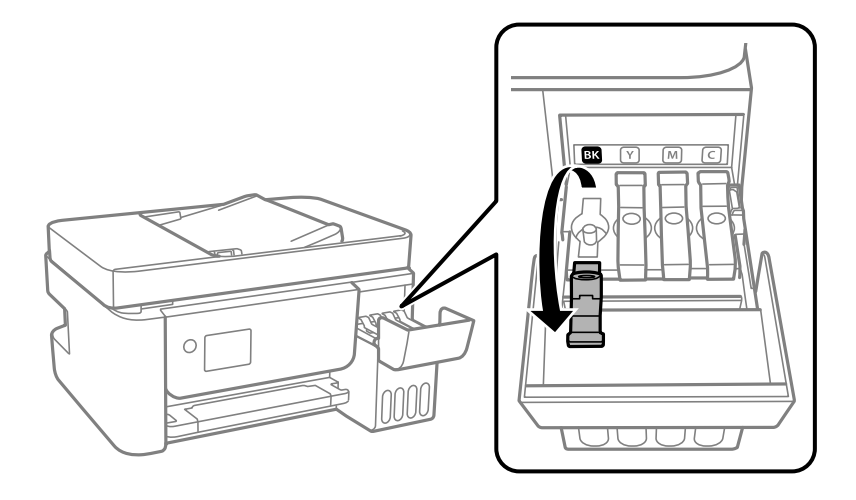

#### c*Belangrijk:*

Zorg ervoor dat de kleur van de inkttanks overeenstemt met de kleur van de inkt die u wilt bijvullen.

7. Houd de fles rechtop en draai de dop langzaam van de fles.

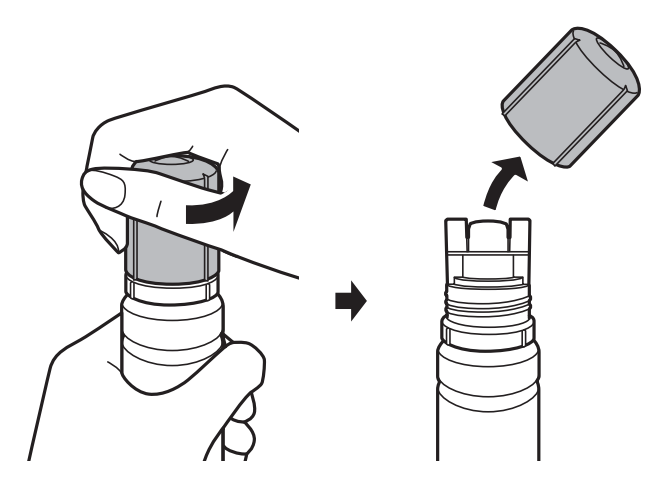

#### c*Belangrijk:*

- ❏ Let goed op dat u geen inkt morst.
- ❏ Raak de bovenzijde van de inktfles niet aan na het verwijderen van de dop. U kunt inkt over uzelf knoeien.
- 8. Lijn de bovenzijde van de inktfles uit met de vulpoort en plaats de fles langzaam omhoog om deze in de vulpoort te plaatsen.

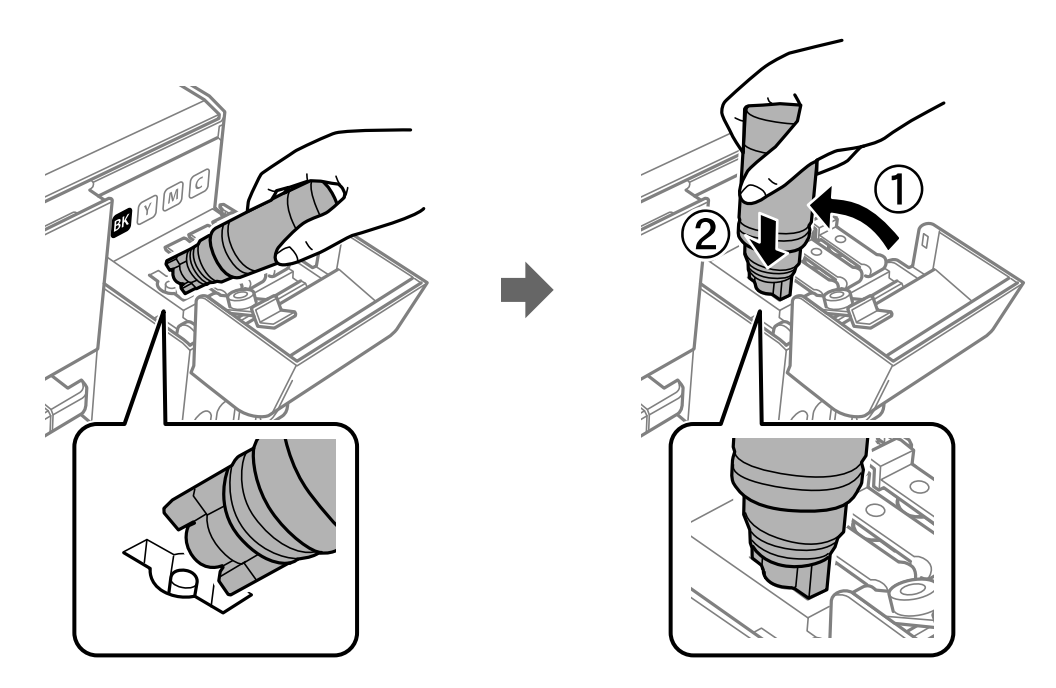

#### c*Belangrijk:*

Laat de bovenzijde van de inktfles na het verwijderen van de dop niet tegen in aanraking komen met andere voorwerpen. Er kan inkt worden geknoeid.

9. Plaats de bovenzijde van de inktfles zorgvuldig in de vulpoort van de tank om de tank te vullen met inkt.

De inkt loopt vanzelf in de inkttank, u hoeft niet te knijpen. Het stromen van de inkt stopt automatisch als de inkt is bijgevuld tot de bovenste lijn.

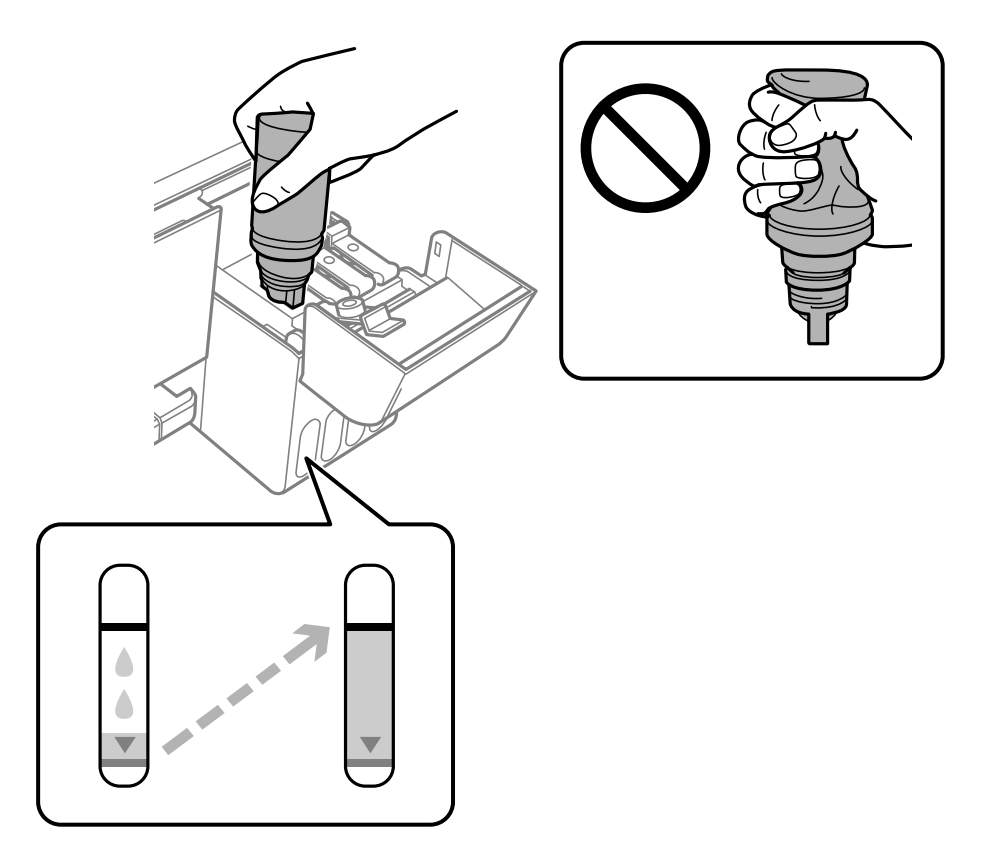

#### *Opmerking:*

- ❏ Als de inkt niet vanzelf in de tank stroomt, verwijdert u de inktfles en plaatst u deze opnieuw.
- ❏ Ook als u niet hebt bijgevuld tot aan de bovenste lijn kunt u het inktniveau opnieuw instellen.Deze printer is echter pas in staat om meldingen te genereren en het gebruik te onderbreken wanneer de inkt onder de onderste lijn komt.
- 10. Als u klaar bent met het bijvullen van de inkt, verwijdert u de inktfles en sluit u de inkttankdop zorgvuldig.

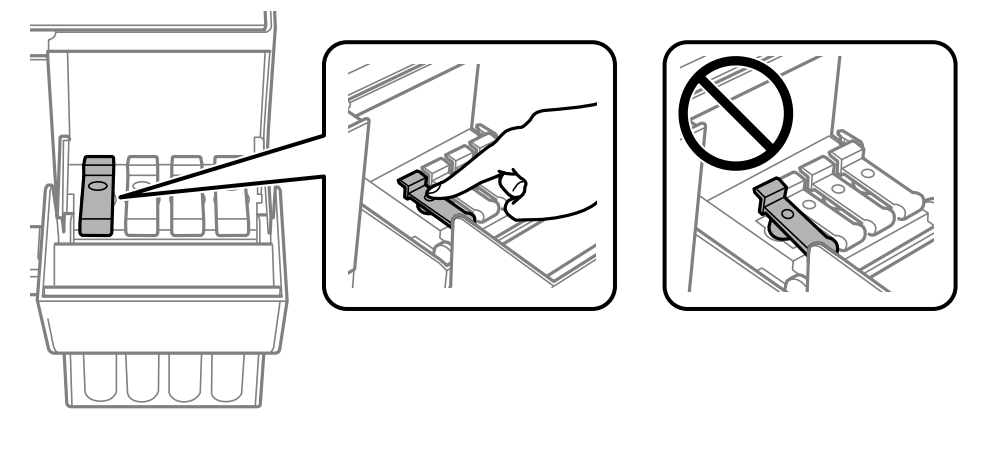

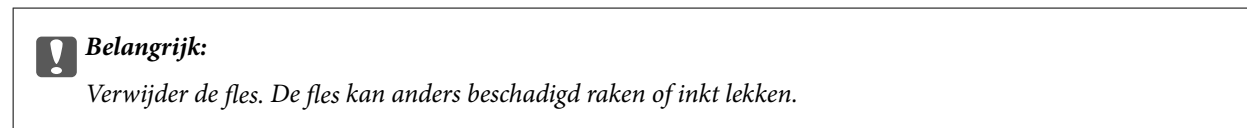

#### **Inkt bijvullen**

#### *Opmerking:*

Als er inkt achterblijft in de inktfles, draai de dop hier dan zorgvuldig op en bewaar de fles rechtop voor gebruik op een later tijdstip.

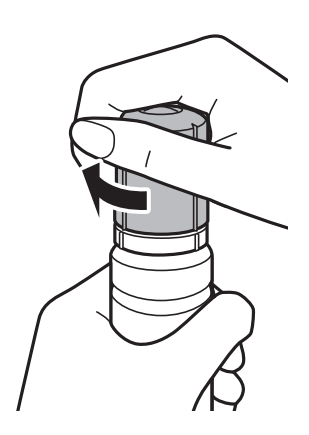

11. Sluit de inkttankklep en druk vervolgens op de knop  $\lozenge$ .

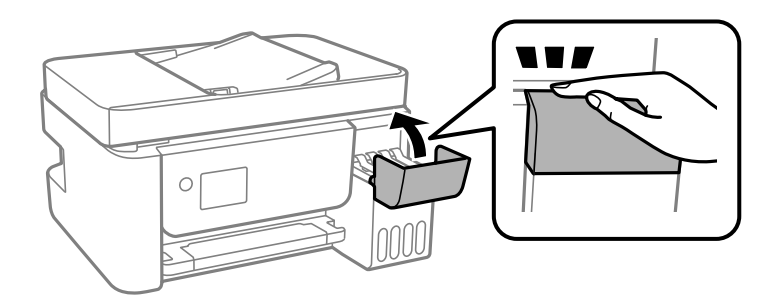

- 12. Selecteer de kleur van de inkt die u tot de bovenste lijn hebt gevuld.
- 13. Druk op de knop  $\hat{\Phi}$  om het inktniveau te resetten.
- 14. Bevestig het bericht en druk vervolgens op de knop OK.

#### c*Belangrijk:*

Als u de printer na het resetten van het inktniveau blijft gebruiken zonder de inkttanks bij te vullen tot de bovenste lijn, wordt er mogelijk afgedrukt zonder inkt. Hierdoor kan de printer beschadigd raken. Bekijk voordat u gaat afdrukken de inktniveaus in alle inkttanks.

#### **Gerelateerde informatie**

- & ["Codes van de inktflessen" op pagina 147](#page-146-0)
- & ["Voorzorgsmaatregelen voor inktflessen" op pagina 149](#page-148-0)
- & ["Gemorste inkt" op pagina 210](#page-209-0)

# <span id="page-153-0"></span>**De printer onderhouden**

## **Voorkomen dat de printkop uitdroogt**

Gebruik altijd de aan-uitknop voor het in- en uitschakelen van de printer.

Controleer of het aan-uitlampje uit is voordat u het netsnoer loskoppelt.

De inkt kan uitdrogen wanneer deze niet is afgedekt. Zorg ervoor dat u de printkop deugdelijk afdekt om te voorkomen dat de inkt uitdroogt, net zoals u dat met een balpen of vulpen zou doen.

Wanneer tijdens het afdrukken het netsnoer wordt losgekoppeld of een stroomstoring optreedt, wordt de printkop mogelijk niet goed afgedekt. Als u de printkop niet alsnog afdekt, droogt deze uit, waardoor de spuitkanaaltjes (voor de inktuitvoer) verstopt raken.

Schakel in deze gevallen de printer zo snel mogelijk weer in en daarna weer uit om de printkop af te dekken.

## **De printkop controleren en reinigen**

Als de spuitkanaaltjes verstopt zijn, worden de afdrukken vaag en ziet u strepen of onverwachte kleuren. Wanneer de afdrukkwaliteit minder is geworden, gebruikt u de spuitstukcontrole om te kijken of de kanaaltjes verstopt zitten. Als de spuitkanaaltjes zijn verstopt, reinig dan de printkop.

#### c*Belangrijk:*

- ❏ Open de binnendeksel niet of schakel de printer niet uit tijdens het reinigen van de printkop. Als het reinigen van de kop niet wordt voltooid, kunt u mogelijk niet afdrukken.
- ❏ Omdat bij reiniging van de printkop wat inkt wordt gebruikt, moet u de kop alleen reinigen als de kwaliteit verslechtert.
- ❏ Wanneer de inkt bijna op is kan de printkop mogelijk niet worden gereinigd.
- ❏ Als de afdrukkwaliteit niet verbeterd is na drie herhalingen van de printkopcontrole en -reiniging moet u ten minste twaalf uur wachten zonder afdrukken en vervolgens de printkopcontrole en -reiniging herhalen.We raden u aan om de printer uit te schakelen.Als de afdrukkwaliteit nog steeds niet is verbeterd, voert u Krachtige reiniging uit.Als de afdrukkwaliteit dan nog niet is verbeterd, neemt u contact op met de klantenservice van Epson.
- ❏ Voorkom dat de printkop uitdroogt en trek nooit de stekker van de printer uit het stopcontact wanneer de printer nog aan is.

### **De printkop controleren en schoonmaken — Bedieningspaneel**

- 1. Laad gewoon A4-papier in de printer.
- 2. Selecteer **Onderhoud** op het startscherm.

Als u een item wilt selecteren, gebruikt u de knoppen  $\blacktriangle \blacktriangledown \blacktriangle \blacktriangleright$  en drukt u op de knop OK.

3. Selecteer **Spuitkan. contr.**.

- 4. Volg de instructies op het scherm om het testpatroon af te drukken.
- 5. Bekijk het afgedrukte patroon goed.
	- ❏ Als u geen ontbrekende segmenten of onderbroken lijnen ziet, zoals in het volgende patroon "OK", zijn de spuitkanaaltjes niet verstopt. Selecteer **Nee** om de spuitkanaaltjescontrole te sluiten. Er zijn geen aanvullende stappen nodig.
	- ❏ Als er stukken van lijnen of segmenten ontbreken, zoals weergegeven in het patroon "NG", kan de printkop verstopt zijn. Ga naar de volgende stap.

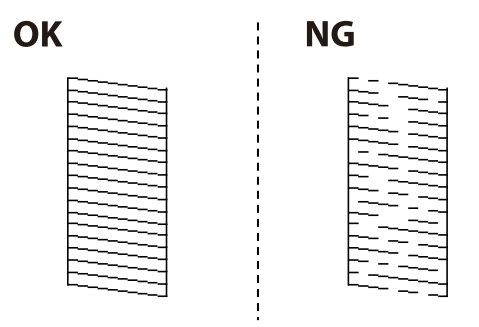

- 6. Selecteer **Ja** en volg de instructies op het scherm om de printkop te reinigen.
- 7. Als het reinigen beëindigd is, drukt u het testpatroon van het kanaal opnieuw af. Herhaal het reinigen en afdrukken van het testpatroon tot alle lijnen geheel afgedrukt worden.

#### **Gerelateerde informatie**

& ["Papier in de Papiertoevoer achter laden" op pagina 51](#page-50-0)

### **De printkop controleren en schoonmaken - Windows**

- 1. Laad gewoon A4-papier in de printer.
- 2. Open het venster van de printerdriver.
- 3. Klik op **Spuitkanaaltjes controleren** op het tabblad **Hulpprogramma's**.
- 4. Volg de instructies op het scherm.

#### **Gerelateerde informatie**

- & ["Papier in de Papiertoevoer achter laden" op pagina 51](#page-50-0)
- & ["Het printerstuurprogramma openen" op pagina 84](#page-83-0)

### **De printkop controleren en reinigen — Mac OS**

- 1. Laad gewoon A4-papier in de printer.
- 2. Selecteer **Systeemvoorkeuren** in het menu > **Printers en scanners** (of **Afdrukken en scannen**, **Afdrukken en faxen**) en selecteer vervolgens de printer.
- 3. Klik op **Opties en toebehoren** > **Hulpprogramma** > **Open Printerhulpprogramma**.
- 4. Klik op **Spuitkanaaltjes controleren**.
- 5. Volg de instructies op het scherm.

#### **Gerelateerde informatie**

& ["Papier in de Papiertoevoer achter laden" op pagina 51](#page-50-0)

## **Krachtige reiniging uitvoeren**

Met het hulpprogramma **Krachtige reiniging** kunt u alle inkt in de inktbuisjes vervangen.In de volgende situaties moet u mogelijk de volgende functie uitvoeren om de afdrukkwaliteit te verbeteren.

- ❏ U hebt afgedrukt of printkopreiniging uitgevoerd terwijl het inktniveau te laag was om nog te zien in de vensters van de tank.
- ❏ U hebt meerdere keren een spuikanaaltjescontrole en printkopreiniging uitgevoerd en toen ten minste 12 uur gewacht, maar de afdrukkwaliteit is niet verbeterd.

Lees de volgende instructies voordat u deze functie gebruikt.

#### c*Belangrijk:*

Controleer of zich in de inkttanks voldoende inkt bevindt.

Kijk of alle inkttanks voor ten minste een derde zijn gevuld.Door een te laag inktniveau tijden Krachtige reiniging kan het product beschadigd raken.

### c*Belangrijk:*

Tussen elke Krachtige reiniging dient u een interval van 12 uur aan te houden.

Normaal moet een enkele Krachtige reiniging hete probleem met de afdrukkwaliteit binnen 12 uur oplossen.U dient daarom 12 uur te wachten voordat u het opnieuw probeert. Zo voorkomt u onnodig inktverbruik.

## c*Belangrijk:*

Deze functie heeft gevolgen voor de levensduur van de inktkussentjes.Als u deze functie gebruikt, raken de inktkussentjes eerder vol.Als de inktkussens het eind van hun levensduur hebben bereikt, neemt u contact op met Epson-ondersteuning om vervangende kussentjes aan te vragen.

#### *Opmerking:*

Wanneer de inktniveaus onvoldoende zijn voor Krachtige reiniging, kunt u deze functie niet uitvoeren.In dit geval blijven de niveaus voor het afdrukken gelijk.

### **Krachtige reiniging uitvoeren — Bedieningspaneel**

Lees de instructies voor Krachtige reiniging voordat u deze functie uitvoert.

1. Schakel de printer uit.

- 2. Houd de knop  $\circled{2}$  ingedrukt en druk op de knop  $\circlearrowleft$  om het bevestigingsscherm weer te geven en het aan/uitlampje knippert.
- 3. Volg de instructies op het scherm om de functie Krachtige reiniging uit te voeren.

#### *Opmerking:*

Los de problemen op die op het scherm worden weergegeven als u deze functie niet kunt uitvoeren. Volg vervolgens deze procedure vanaf stap 1 om deze functie opnieuw uit te voeren.

4. Na het uitvoeren van deze functie, voer de spuitstukcontrole uit om te controleren dat de kanaaltjes niet verstopt zitten.

Zie de bijbehorende informatie hieronder voor details over het uitvoeren van de spuitkanaaltjescontrole.

#### **Gerelateerde informatie**

 $\rightarrow$  ["De printkop controleren en reinigen" op pagina 154](#page-153-0)

### **Krachtige reiniging uitvoeren — Windows**

- 1. Open het venster van het printerstuurprogramma.
- 2. Klik op **Krachtige reiniging** op het tabblad **Hulpprogramma's**.
- 3. Volg de instructies op het scherm.

#### *Opmerking:*

Los de problemen op die op het bedieningspaneel van de printer worden weergegeven als u deze functie niet kunt uitvoeren.Volg vervolgens deze procedure vanaf stap 1 om deze functie opnieuw uit te voeren.

#### **Gerelateerde informatie**

& ["Het printerstuurprogramma openen" op pagina 84](#page-83-0)

### **Krachtige reiniging starten — Mac OS**

- 1. Selecteer **Systeemvoorkeuren** in het menu **behandlike Systems (of Afdrukken en scannen**, **Afdrukken en faxen**) en selecteer vervolgens de printer.
- 2. Klik op **Opties en toebehoren** > **Hulpprogramma** > **Open Printerhulpprogramma**.
- 3. Klik op **Krachtige reiniging**.
- 4. Volg de instructies op het scherm.

#### *Opmerking:*

Los de problemen op die op het bedieningspaneel van de printer worden weergegeven als u deze functie niet kunt uitvoeren.Volg vervolgens deze procedure vanaf stap 1 om deze functie opnieuw uit te voeren.

## **De printkop uitlijnen**

Lijn de printkop uit om het afdrukresultaat te verbeteren als zich de volgende problemen voordoen.

- ❏ Verticale lijnen zijn niet goed uitgelijnd of de afdrukken zijn wazig
- ❏ Er treedt regelmatig horizontale streepvorming op

### **De printkop uitlijnen — Bedieningspaneel**

1. Selecteer **Onderhoud** op het startscherm.

Als u een item wilt selecteren, gebruikt u de knoppen  $\blacktriangle \blacktriangledown \blacktriangle \blacktriangleright$  en drukt u op de knop OK.

- 2. Selecteer **Printkop uitlijnen**.
- 3. Selecteer het menu waarin u wijzigingen wilt aanbrengen om de afdrukkwaliteit te verbeteren naar aanleiding van het afdrukresultaat.

❏ Verticale lijnen zijn niet goed uitgelijnd of de afdrukken zijn wazig: selecteer **Verticale uitlijning**.

❏ Er treedt regelmatig horizontale streepvorming op: selecteer **Horizontale uitlijning**.

4. Volg de instructies op het scherm.

#### **Gerelateerde informatie**

& ["Papier in de Papiertoevoer achter laden" op pagina 51](#page-50-0)

## **Het papiertraject vrijmaken van inktvlekken**

Als de afdrukken vlekken vertonen of bekrast zijn, reinig dan de roller binnenin.

#### c*Belangrijk:*

Gebruik geen keukenpapier om de binnenkant van de printer te reinigen. Het kan zijn dat de spuitkanaaltjes van de printkop verstopt zitten met stof.

- 1. Laad gewoon A4-papier in de papiertoevoer achter.
- 2. Selecteer **Onderhoud** op het startscherm.

Als u een item wilt selecteren, gebruikt u de knoppen  $\blacktriangle \blacktriangledown \blacktriangle \blacktriangleright$  en drukt u op de knop OK.

- 3. Selecteer **Papiergeleider reinigen**.
- 4. Volg de instructies op het scherm om het papiertraject te reinigen.

Herhaal deze procedure tot er geen vegen meer op het papier zitten.

#### **Gerelateerde informatie**

& ["Papier in de Papiertoevoer achter laden" op pagina 51](#page-50-0)

## **De automatische documentinvoer (ADF) schoonmaken**

Als de gekopieerde of gescande bestanden van de ADF vlekken bevatten of de originelen worden niet correct in de ADF ingevoerd, reinig dan de ADF.

#### c*Belangrijk:*

Maak de printer nooit schoon met alcohol of thinner. Deze chemicaliën kunnen de printer beschadigen.

1. Open het deksel van de ADF.

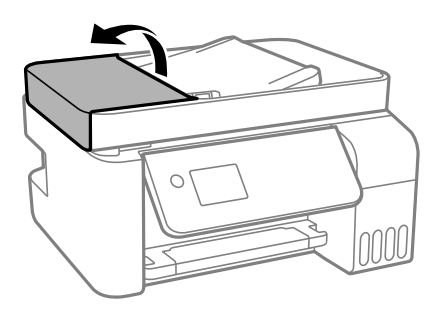

2. Maak de rol en de binnenzijde van de ADF schoon met een zachte, vochtige doek.

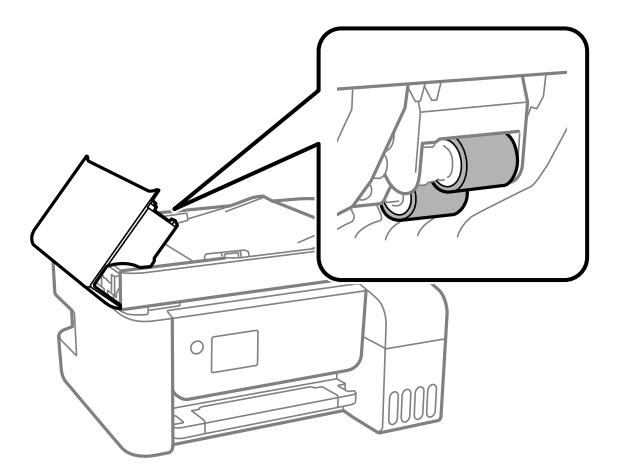

#### c*Belangrijk:*

- ❏ Als u een droge doek gebruikt, beschadigt u mogelijk het oppervlak van de rol.
- ❏ Gebruik de ADF pas weer als de rol droog is.

3. Open het documentdeksel.

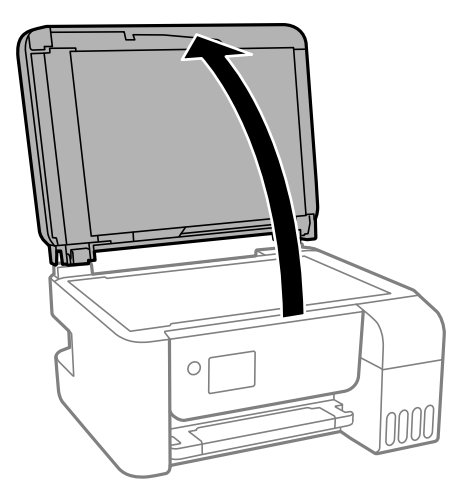

4. Reinig het onderdeel dat wordt getoond in de afbeelding.

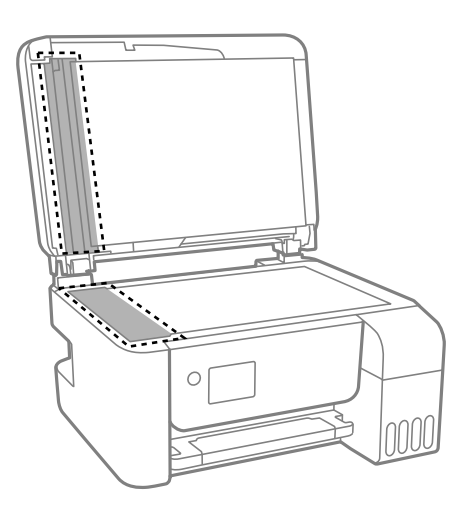

#### c*Belangrijk:*

- ❏ Als de glasplaat besmeurd is met vet of een andere hardnekkige substantie, veegt u de plaat schoon met een doek met daarop een klein beetje glasreiniger. Verwijder al het overtollige vocht.
- ❏ Druk niet te hard op het glasoppervlak.
- ❏ Zorg ervoor dat u het oppervlak van het glas niet krast of beschadigt. Een beschadigde glasplaat kan de scankwaliteit aantasten.

## **De Scannerglasplaat reinigen**

Wanneer de kopieën of gescande beelden vies zijn, moet u de scannerglasplaat reinigen.

### !*Let op:*

Pas bij het sluiten van het documentdeksel op dat uw vingers niet klem komen te zitten. Anders kunt u zich verwonden.

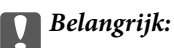

Maak de printer nooit schoon met alcohol of thinner. Deze chemicaliën kunnen de printer beschadigen.

1. Open het documentdeksel.

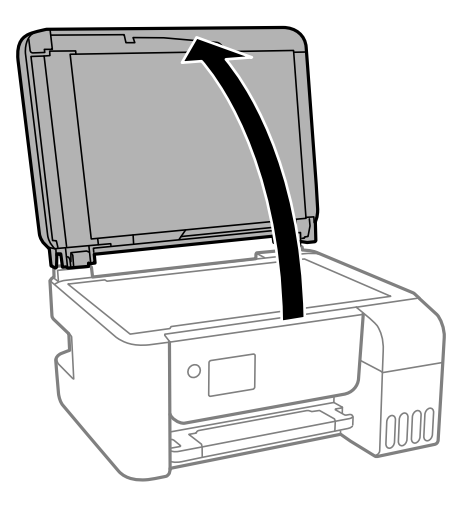

2. Maak het oppervlak van de scannerglasplaat schoon met een droge, zachte, schone doek.

#### c*Belangrijk:*

- ❏ Als de glasplaat besmeurd is met vet of een andere hardnekkige substantie, veegt u de plaat schoon met een doek met daarop een klein beetje glasreiniger. Verwijder al het overtollige vocht.
- ❏ Druk niet te hard op het glasoppervlak.
- ❏ Zorg ervoor dat u het oppervlak van het glas niet krast of beschadigt. Een beschadigde glasplaat kan de scankwaliteit aantasten.

## **Controleren hoeveel pagina's in totaal door de printer zijn gegaan**

U kunt nagaan hoeveel pagina's in totaal door de printer zijn gegaan.

### **Controleren hoeveel pagina's in totaal door de printer zijn gegaan — bedieningspaneel**

De informatie wordt afgedrukt bij het testpatroon.

- 1. Laad gewoon A4-papier in de printer.
- 2. Selecteer **Onderhoud** op het startscherm.

Als u een item wilt selecteren, gebruikt u de knoppen  $\blacktriangle \blacktriangledown \blacktriangle \blacktriangleright$  en drukt u op de knop OK.

3. Selecteer **Spuitkan. contr.**.

4. Volg de instructies op het scherm om het testpatroon af te drukken.

#### **Gerelateerde informatie**

& ["Papier in de Papiertoevoer achter laden" op pagina 51](#page-50-0)

### **Controleren hoeveel pagina's in totaal door de printer zijn gegaan - Windows**

- 1. Open het venster van de printerdriver.
- 2. Klik op **Printer- en optie-informatie** op het tabblad **Hulpprogramma's**.

#### **Gerelateerde informatie**

& ["Het printerstuurprogramma openen" op pagina 84](#page-83-0)

### **Controleren hoeveel pagina's in totaal door de printer zijn gegaan — Mac OS**

- 1. Selecteer **Systeemvoorkeuren** in het menu > **Printers en scanners** (of **Afdrukken en scannen**, **Afdrukken en faxen**) en selecteer vervolgens de printer.
- 2. Klik op **Opties en toebehoren** > **Hulpprogramma** > **Open Printerhulpprogramma**.
- 3. Klik op **Printer- en optie-informatie**.

# **Netwerkservice en softwareinformatie**

In dit deel maakt u kennis met de netwerkservices en softwareproducten die beschikbaar zijn voor uw printer via de Epson-website of de meegeleverde softwareschijf.

## **Toepassing voor het configureren van printerbewerkingen (Web Config)**

Web Config is een toepassing die draait in een webbrowser, zoals Internet Explorer of Safari, op een computer of smart device. U kunt de printerstatus controleren of de netwerkservice en de printerinstellingen aanpassen. Verbind de printer en de computer of het smart device met hetzelfde netwerk om Web Config te gebruiken.

De volgende browsers worden ondersteund.

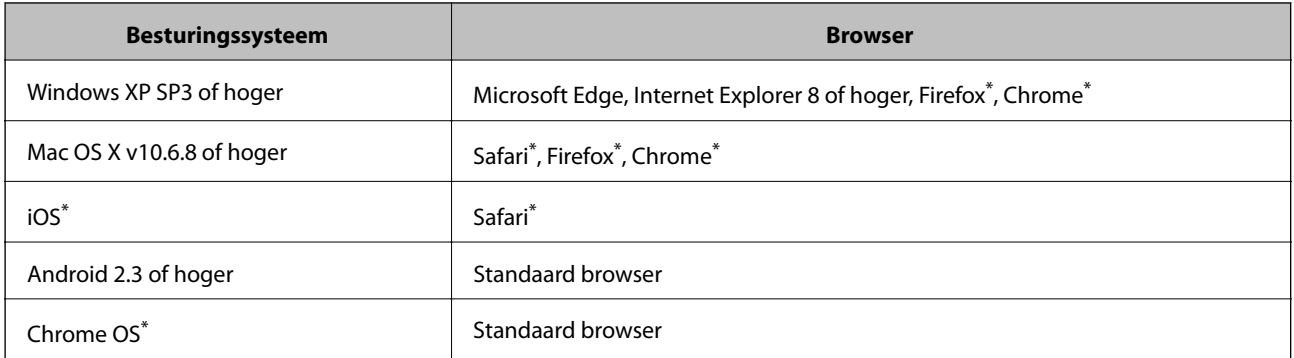

Gebruik de laatste versie.

### **Web Config uitvoeren op een browser**

1. Controleer het IP-adres van de printer.

Selecteer **Instel.** > **alle Wi-Fi/netwerk -instellingen** > **Verbindingscontrole** op het bedieningspaneel om de verbindingscontrole te starten. Druk op de knop  $\lozenge$  of de knop OK om het netwerkverbindingsrapport af te drukken. Controleer het IP-adres van de printer op het afgedrukte netwerkverbindingsrapport.

2. Start een browser op een computer of smart device en voer vervolgens het IP-adres van de printer in.

Formaat:

IPv4: http://het IP-adres van de printer/

IPv6: http://[het IP-adres van de printer]/

Voorbeelden:

IPv4: http://192.168.100.201/

IPv6: http://[2001:db8::1000:1]/

#### *Opmerking:*

Met een smart device kunt u Web Config ook uitvoeren vanuit het onderhoudsscherm van Epson iPrint.

#### **Gerelateerde informatie**

& ["Epson iPrint gebruiken" op pagina 109](#page-108-0)

### **Web Config uitvoeren op Windows**

Volg de onderstaande stappen om Web Config uit te voeren als u een computer aansluit op de printer met WSD.

- 1. Open de printerlijst op de computer.
	- ❏ Windows 10/Windows Server 2016

Klik op de knop Start en selecteer vervolgens **Systeem** > **Configuratiescherm** > **Apparaten en printers weergeven** in **Hardware en geluiden**.

❏ Windows 8.1/Windows 8/Windows Server 2012 R2/Windows Server 2012

Selecteer **Bureaublad** > **Instellingen** > **Configuratiescherm** > **Apparaten en printers weergeven** in **Hardware en geluiden** (of **Hardware**).

❏ Windows 7/Windows Server 2008 R2

Klik op de knop Start, selecteer **Configuratiescherm** > **Apparaten en printers weergeven** in **Hardware en geluiden**.

- ❏ Windows Vista/Windows Server 2008 Klik op de knop Start, selecteer **Configuratiescherm** > **Printers** in **Hardware en geluiden**.
- 2. Klik met de rechtermuisknop op uw printer en selecteer **Eigenschappen**.
- 3. Selecteer het tabblad **Webservice** en klik op de URL.

### **Web Config uitvoeren op Mac OS**

- 1. Selecteer **Systeemvoorkeuren** in het menu **behandlike Printers en scanners** (of **Afdrukken en scannen**, **Afdrukken en faxen**) en selecteer vervolgens de printer.
- 2. Klik op **Opties en toebehoren**> **Toon webpagina printer**.

## **Toepassing voor het scannen van documenten en afbeeldingen (Epson Scan 2)**

Epson Scan 2 is een toepassing waarmee het scanproces geregeld kan worden.U kunt formaat, resolutie, helderheid, contrast en kwaliteit van de gescande afbeelding aanpassen.U kunt Epson Scan 2 ook starten vanuit een TWAIN-scantoepassing.Zie de Help van de toepassing voor meer informatie.

#### **Beginnen met Windows**

#### *Opmerking:*

Voor Windows Server-besturingssystemen zorgt u ervoor dat de functie *Bureaubladervaring* is geïnstalleerd.

❏ Windows 10/Windows Server 2016

Klik op de knop Start en selecteer vervolgens **EPSON** > **Epson Scan 2**.

#### **Netwerkservice en softwareinformatie**

❏ Windows 8.1/Windows 8/Windows Server 2012 R2/Windows Server 2012

Voer de naam van de software in het zoekvenster in en selecteer vervolgens het weergegeven pictogram.

❏ Windows 7/Windows Vista/Windows XP/Windows Server 2008 R2/Windows Server 2008/Windows Server 2003 R2/Windows Server 2003

Klik op de knop Start en selecteer dan **Alle programma's** of **programma's** > **EPSON** > **Epson Scan 2**> **Epson Scan 2**.

#### **Beginnen met Mac OS**

#### *Opmerking:*

Epson Scan 2 biedt geen ondersteuning voor de Mac OS-functie voor snelle gebruikersoverschakeling.Schakel snelle gebruikersoverschakeling uit.

Selecteer **Start** > **Toepassingen** > **Epson Software** > **Epson Scan 2**.

#### **Gerelateerde informatie**

- & ["Scannen met Epson Scan 2" op pagina 123](#page-122-0)
- $\blacktriangleright$  ["De meest recente toepassingen installeren" op pagina 170](#page-169-0)

### **De netwerkscanner toevoegen**

U moet de netwerkscanner toevoegen voordat u Epson Scan 2 kunt gebruiken.

1. Start de software en klik vervolgens op **Toevoegen** in het scherm **Scannerinstellingen**.

#### *Opmerking:*

❏ Als *Toevoegen* is grijs wordt weergegeven, klikt u op *Bewerken inschakelen*.

- ❏ Als het startscherm van Epson Scan 2 wordt weergegeven, is de netwerkscanner al verbonden. Als u verbinding wilt maken met een ander netwerk, selecteert u *Scanner* > *Instellingen* om het scherm *Scannerinstellingen* te openen.
- 2. Voeg de netwerkscanner toe. Voer de volgende items in en klik op **Toevoegen**.
	- ❏ **Model**: selecteer de scanner waarmee u verbinding wilt maken.
	- ❏ **Naam**: voer de scannernaam in. Deze mag maximaal 32 tekens bevatten.
	- ❏ **Netwerk zoeken**: wanneer de computer en de scanner zich in hetzelfde netwerk bevinden, wordt het IPadres weergegeven. Als dit niet wordt weergegeven, klikt u op de knop . Als het IP-adres nog steeds niet wordt weergegeven, klikt u op **Adres opgeven** en voert u het IP-adres rechtstreeks in.
- 3. Selecteer de scanner in het scherm **Scannerinstellingen** en klik vervolgens op **OK**.

## **Toepassing voor het configureren van scanbewerkingen vanaf het bedieningspaneel (Epson Event Manager)**

Epson Event Manager is een toepassing waarmee u vanuit het configuratiescherm het scannen kunt beheren en bestanden kunt opslaan op een computer.U kunt uw eigen instellingen als presets toevoegen zoals het

#### **Netwerkservice en softwareinformatie**

<span id="page-165-0"></span>documenttype, de locatie voor de opslagmap en het formaat van het bestand.Zie de Help van de toepassing voor meer informatie.

#### *Opmerking:*

Windows Server besturingssystemen worden niet ondersteund.

#### **Beginnen met Windows**

❏ Windows 10

Klik op de knop Start en selecteer vervolgens **Epson Software** > **Event Manager**.

❏ Windows 8.1/Windows 8

Voer de naam van de software in het zoekvenster in en selecteer vervolgens het weergegeven pictogram.

❏ Windows 7/Windows Vista/Windows XP

Klik op de knop Start en selecteer vervolgens **Alle programma's** of **Programma's** > **Epson Software** > **Event Manager**.

#### **Beginnen met Mac OS**

**Ga** > **Toepassingen** > **Epson Software** > **Event Manager**.

#### **Gerelateerde informatie**

 $\blacktriangleright$  ["De meest recente toepassingen installeren" op pagina 170](#page-169-0)

## **Toepassing voor het configureren van faxbewerkingen en het verzenden van faxen (FAX Utility)**

FAX Utility is een toepassing waarmee u verscheidene instellingen kunt configureren voor het verzenden van faxen via een computer. U kunt de contactpersonenlijst maken of bewerken voor het verzenden van faxen, faxen opslaan in PDF op de computer, etc. Zie de Help van de toepassing voor meer informatie.

#### *Opmerking:*

- ❏ Windows Server besturingssystemen worden niet ondersteund.
- ❏ Zorg ervoor dat u de printerdriver geïnstalleerd hebt alvorens u FAX Utility installeert.

#### **Beginnen met Windows**

❏ Windows 10

Klik op de knop Start en selecteer **Epson Software** > **FAX Utility**.

❏ Windows 8.1/Windows 8

Voer de naam van de software in het zoekvenster in en selecteer vervolgens het weergegeven pictogram.

❏ Windows 7/Windows Vista/Windows XP

Klik op de knop Start en selecteer **Alle programma's** of **Programma's** > **Epson Software** > **FAX Utility**.

#### **Beginnen met Mac OS**

Selecteer **Systeemvoorkeuren** vanaf het menu > **Printers & Scanners** (of **Afdrukken & Scannen**, **Afdrukken & Faxen**) en selecteer dan de printer (FAX). Klik op **Opties en toebehoren** > **Hulpprogramma** > **Open Printerhulpprogramma**.

#### **Gerelateerde informatie**

- & ["Faxen ontvangen op een computer" op pagina 142](#page-141-0)
- $\blacktriangleright$  ["De meest recente toepassingen installeren" op pagina 170](#page-169-0)

## **Toepassing voor het verzenden van faxen (stuurprogramma PC-FAX)**

PC-FAX is een toepassing waarmee u een bestand, dat in een andere toepassing is gemaakt, rechtstreeks vanaf uw computer als fax kunt verzenden. PC-FAX driver wordt samen met de FAX Utility geïnstalleerd. Zie de Help van de toepassing voor meer informatie.

#### *Opmerking:*

❏ Windows Server besturingssystemen worden niet ondersteund.

❏ De werking varieert naargelang de toepassing die gebruikt werd om het document te creëren. Zie de Help van de toepassing voor meer informatie.

#### **Openen vanuit Windows**

Selecteer in de toepassing **Afdrukken** of **Printerinstelling** in het menu **Bestand**. Selecteer uw printer (FAX) en klik vervolgens op **Voorkeuren** of **Eigenschappen**.

#### **Openen vanuit Mac OS**

Selecteer in de toepassing **Druk af** in het menu **Bestand**. Selecteer uw printer (FAX) bij **Printer** en selecteer **Faxinstellingen** of **Instellingen geadresseerden** in het venstermenu.

#### **Gerelateerde informatie**

- & ["Een faxbericht verzenden via een computer" op pagina 138](#page-137-0)
- & ["Toepassing voor het configureren van faxbewerkingen en het verzenden van faxen \(FAX Utility\)" op](#page-165-0) [pagina 166](#page-165-0)

## **Applicatie voor afdrukafbeeldingen (Epson Photo+)**

Epson Photo+ is een applicatie waarmee u gemakkelijk afbeeldingen met verschillende lay-outs kunt afdrukken. U kunt ook beeldcorrectie uitvoeren en de positie aanpassen wanneer u de voorbeeldweergave van uw document bekijkt. U kunt uw afbeeldingen ook opvrolijken door test en stempels toe te voegen waar u maar wilt. Wanneer u op legitiem Epson fotopapier afdrukt, worden de inktprestaties gemaximaliseerd voor een prachtige afwerking met uitstekende kleuren.

Zie de Help van de toepassing voor meer informatie.

#### **Netwerkservice en softwareinformatie**

#### *Opmerking:*

- ❏ Windows Server besturingssystemen worden niet ondersteund.
- ❏ Het printerstuurprogramma moet zijn geïnstalleerd om deze applicatie te gebruiken.
- ❏ U kunt ook afbeeldingen afdrukken met Epson Easy Photo Print. Zie de Help van de toepassing voor meer informatie.

#### **Starten**

❏ Windows 10/Windows Server 2016

Klik op de knop Start en selecteer vervolgens **Epson Software** > **Epson Photo+**.

❏ Windows 8.1/Windows 8/Windows Server 2012 R2/Windows Server 2012

Voer de naam van de software in het zoekvenster in en selecteer vervolgens het weergegeven pictogram.

❏ Windows 7/Windows Vista/Windows XP/Windows Server 2008 R2/Windows Server 2008/Windows Server 2003 R2/Windows Server 2003

Klik op de knop Start en selecteer **Alle programma's** of **Programma's** > **Epson Software** > **Epson Photo+**.

#### **Beginnen met Mac OS**

Selecteer **Start** > **Toepassingen** > **Epson Software** > **Epson Photo+**.

#### **Gerelateerde informatie**

& ["De meest recente toepassingen installeren" op pagina 170](#page-169-0)

## **Toepassing voor het afdrukken van webpagina's (E-Web Print)**

E-Web Print is een toepassing waarmee u gemakkelijk webpagina's met verschillende lay-outs kunt afdrukken. Zie de Help van de toepassing voor meer informatie. U kunt de help openen in het menu **E-Web Print** op de werkbalk **E-Web Print**.

#### *Opmerking:*

- ❏ Windows Server besturingssystemen worden niet ondersteund.
- ❏ Mac OS wordt niet ondersteund.
- ❏ Controleer op ondersteunde browsers en de laatste versie van de downloadsite.

#### **Starten**

Wanneer u E-Web Print installeert, wordt dit weergegeven in uw browser. Klik op **Afdrukken** of **Clippen**.

#### **Gerelateerde informatie**

 $\blacktriangleright$  ["De meest recente toepassingen installeren" op pagina 170](#page-169-0)

## <span id="page-168-0"></span>**Toepassing voor het scannen en overdragen van afbeeldingen (Easy Photo Scan)**

Easy Photo Scan is een toepassing waarmee u foto's kunt scannen en de gescande afbeelding vervolgens gemakkelijk kunt verzenden naar een computer of naar een dienst in de cloud. Daarbij kunt u de gescande afbeelding gemakkelijk aanpassen. Zie de Help van de toepassing voor meer informatie.

#### *Opmerking:*

- ❏ Windows Server-besturingssystemen worden niet ondersteund.
- ❏ Als u deze toepassing wilt gebruiken, moet het scannerstuurprogramma Epson Scan 2 worden geïnstalleerd.

#### **Beginnen met Windows**

❏ Windows 10

Klik op de knop Start en selecteer vervolgens **EPSON-software** > **Eenvoudig foto's scannen**.

❏ Windows 8.1/Windows 8

Voer de naam van de software in het zoekvenster in en selecteer vervolgens het weergegeven pictogram.

❏ Windows 7/Windows Vista/Windows XP

Klik op de knop Start en selecteer vervolgens **Alle programma's** of **Programma's** > **Epson Software** > **Easy Photo Scan**.

#### **Beginnen met Mac OS**

Selecteer **Start** > **Toepassingen** > **Epson Software** > **Easy Photo Scan**.

## **Hulpprogramma's voor software-updates (EPSON Software Updater)**

EPSON Software Updater is een toepassing die controleert op nieuwe of bijgewerkte software op internet en deze vervolgens installeert. U kunt ook de firmware en de handleiding van de printer bijwerken.

#### *Opmerking:*

Windows Server besturingssystemen worden niet ondersteund.

#### **Installatiemethode**

Download EPSON Software Updater van de Epson-website.

Als u een Windows-computer gebruikt en de toepassingen niet kunt downloaden vanaf de website, kunt u deze installeren vanaf de meegeleverde software-cd.

#### [http://www.epson.com](http://www.epson.com/)

#### **Beginnen met Windows**

❏ Windows 10

Klik op de knop Start en selecteer vervolgens **Epson Software** > **EPSON Software Updater**.

❏ Windows 8.1/Windows 8

Voer de naam van de software in het zoekvenster in en selecteer vervolgens het weergegeven pictogram.

<span id="page-169-0"></span>❏ Windows 7/Windows Vista/Windows XP

Klik op de knop Start en selecteer vervolgens **Alle Programma's** of **Programma's** > **Epson Software** > **EPSON Software Updater**.

#### *Opmerking:*

U kunt EPSON Software Updater ook starten door te klikken op het printerpictogram op de taakbalk van het bureaublad en vervolgens *Software-update* te selecteren.

#### **Beginnen met Mac OS**

Selecteer **Start** > **Toepassingen** > **Epson Software** > **EPSON Software Updater**.

## **Toepassing voor het configureren van meerdere apparaten (EpsonNet Config)**

EpsonNet Config is een toepassing waarmee u de netwerkinterface-adressen en -protocollen kunt configureren.Zie de gebruikershandleiding voor EpsonNet Config of de help van de toepassing voor meer informatie.

#### **Beginnen met Windows**

❏ Windows 10/Windows Server 2016

Klik op de knop Start en selecteer vervolgens **EpsonNet** > **EpsonNet Config**.

❏ Windows 8.1/Windows 8/Windows Server 2012 R2/Windows Server 2012

Voer de naam van de software in het zoekvenster in en selecteer vervolgens het weergegeven pictogram.

❏ Windows 7/Windows Vista/Windows XP/Windows Server 2008 R2/Windows Server 2008/Windows Server 2003 R2/Windows Server 2003

Klik op de knop Start en selecteer **Alle programma's** of **Programma's** > **EpsonNet** > **EpsonNet Config SE** > **EpsonNet Config**.

#### **Beginnen met Mac OS**

**Ga** > **Toepassingen** > **Epson Software** > **EpsonNet** > **EpsonNet Config SE** > **EpsonNet Config**.

## **De meest recente toepassingen installeren**

#### *Opmerking:*

U moet een toepassing eerst verwijderen voordat u deze opnieuw kunt installeren.

1. Controleer of de printer en de computer beschikbaar zijn voor communicatie en of de computer is verbonden met internet.

#### **Netwerkservice en softwareinformatie**

2. Start EPSON Software Updater.

De schermafdruk is een voorbeeld in Windows.

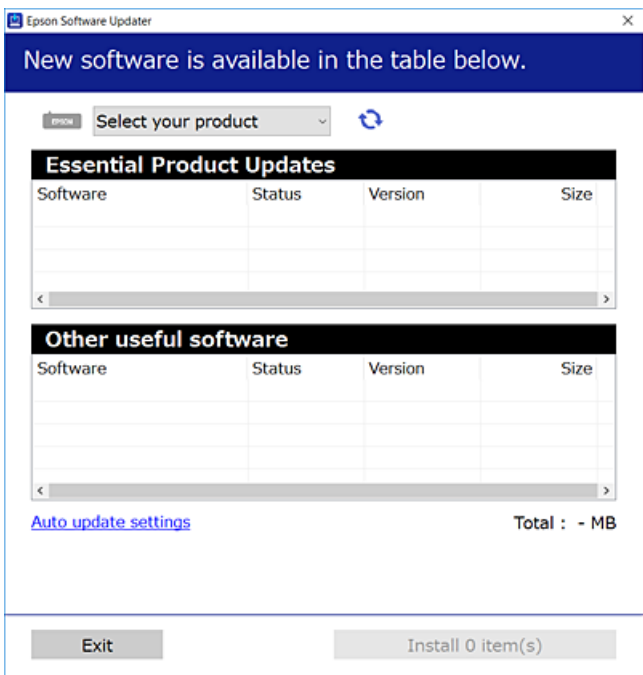

- 3. Selecteer voor Windows de printer en klik vervolgens op  $\bullet$  om te controleren op de meest recente beschikbare toepassingen.
- 4. Selecteer de items die u wilt installeren of bijwerken en klik vervolgens op de installatieknop.

#### c*Belangrijk:*

Schakel de printer niet uit en trek de stekker niet uit het stopcontact zolang de update bezig is, anders kan de printer defect raken.

#### *Opmerking:*

❏ U kunt de meest recente toepassingen downloaden van de website van Epson.

[http://www.epson.com](http://www.epson.com/)

❏ Als u een Windows Server-besturingssysteem gebruikt, kunt u EPSON Software Updater niet gebruiken. Download de meest recente toepassingen van de website van Epson.

#### **Gerelateerde informatie**

- & ["Hulpprogramma's voor software-updates \(EPSON Software Updater\)" op pagina 169](#page-168-0)
- & ["Toepassingen verwijderen" op pagina 172](#page-171-0)

## <span id="page-171-0"></span>**De alarmberichten bijwerken via het bedieningspaneel**

Als de printer verbinding heeft met internet, kunt u de firmware van de printer bijwerken via het bedieningspaneel. U kunt ook instellen dat de printer regelmatig zelf moet controleren of er nieuwe firmware is en zo ja, dat u daar dan bericht van moet krijgen.

1. Selecteer **Instel.** op het startscherm.

Als u een item wilt selecteren, gebruikt u de knoppen  $\blacktriangle \blacktriangledown \blacktriangle \blacktriangleright$  en drukt u op de knop OK.

2. Selecteer **Firmware-update** > **Bijwerken**.

#### *Opmerking:*

Schakel *Melding* in om de printer regelmatig te laten controleren op beschikbare firmware-updates.

- 3. Controleer het bericht dat op het scherm wordt weergegeven en druk op de knop OK om het zoeken naar beschikbare updates te starten.
- 4. Als op het display wordt weergegeven dat er een firmware-update beschikbaar is, volg dan de aanwijzingen op het scherm om de update te starten.

#### c*Belangrijk:*

- ❏ Schakel de printer niet uit en trek de stekker niet uit het stopcontact zolang de update bezig is, anders kan de printer defect raken.
- ❏ Als de firmware-update niet goed wordt afgerond of mislukt, start de printer niet goed op en wordt "Recovery Mode" weergegeven op het display de volgende keer dat de printer wordt aangezet. In dit geval moet u de firmware opnieuw bijwerken maar dan met behulp van een computer. Sluit de printer met een USB-kabel aan op de computer. Wanneer "Recovery Mode" wordt weergegeven op de printer, kunt u de firmware niet via een netwerkverbinding bijwerken. Ga op de computer naar uw lokale Epson-website en download de meest recente alarmberichten. Zie de aanwijzingen op de website voor de volgende stappen.

## **Toepassingen verwijderen**

Meld u aan op uw computer als beheerder. Voer het beheerderswachtwoord in als u hierom wordt gevraagd.

### **Toepassingen verwijderen — Windows**

- 1. Druk op de knop  $\bigcup$  om de printer uit te zetten.
- 2. Sluit alle actieve toepassingen.
- 3. **Configuratiescherm** openen:
	- ❏ Windows 10/Windows Server 2016

Klik op de startknop en selecteer vervolgens **Systeem** > **Configuratiescherm**.

❏ Windows 8.1/Windows 8/Windows Server 2012 R2/Windows Server 2012 Selecteer **Bureaublad** > **Instellingen** > **Configuratiescherm**.

#### **Netwerkservice en softwareinformatie**

❏ Windows 7/Windows Vista/Windows XP/Windows Server 2008 R2/Windows Server 2008/Windows Server 2003 R2/Windows Server 2003

Klik op de startknop en selecteer **Configuratiescherm**.

- 4. Open **Een programma verwijderen** (of **Programma's installeren of verwijderen**):
	- ❏ Windows 10/Windows 8.1/Windows 8/Windows 7/Windows Vista/Windows Server 2016/Windows Server 2012 R2/Windows Server 2012/Windows Server 2008 R2/Windows Server 2008

Selecteer **Een programma verwijderen** in **Programma's**.

❏ Windows XP/Windows Server 2003 R2/Windows Server 2003

Klik op **Programma's installeren of verwijderen**.

5. Selecteer de software die u wilt verwijderen.

U kunt het printerstuurprogramma niet verwijderen als er afdruktaken actief zijn. Verwijder de taken of wacht tot deze zijn afgedrukt voordat u het printerstuurprogramma verwijdert.

- 6. De toepassingen verwijderen:
	- ❏ Windows 10/Windows 8.1/Windows 8/Windows 7/Windows Vista/Windows Server 2016/Windows Server 2012 R2/Windows Server 2012/Windows Server 2008 R2/Windows Server 2008

Klik op **Verwijderen/wijzigen** of **Verwijderen**.

❏ Windows XP/Windows Server 2003 R2/Windows Server 2003

Klik op **Wijzigen/Verwijderen** of **Verwijderen**.

#### *Opmerking:*

Als het venster *Gebruikersaccountbeheer* wordt weergegeven, klikt u op *Doorgaan*.

7. Volg de instructies op het scherm.

### **Toepassingen verwijderen — Mac OS**

1. Download de Uninstaller met EPSON Software Updater.

Als u de Uninstaller hebt gedownload, hoeft u deze niet telkens opnieuw te downloaden wanneer u de toepassing verwijdert.

- 2. Druk op de knop  $\bigcup$  om de printer uit te zetten.
- 3. Als u het printerstuurprogramma of het PC-FAX-stuurprogramma wilt verwijderen, selecteert u **Systeemvoorkeuren** in het menu > **Printers en scanners** (of **Afdrukken en scannen**, **Afdrukken en faxen**) en verwijdert u de printer uit de lijst met ingeschakelde printers.
- 4. Sluit alle actieve toepassingen.
- 5. Selecteer **Start** > **Toepassingen** > **Epson Software** > **Uninstaller**.

6. Selecteer de toepassing die u wilt verwijderen en klik vervolgens op **Maak installatie ongedaan**.

#### c*Belangrijk:*

De Uninstaller verwijdert alle Epson-inktjetprinterstuurprogramma's van de computer.Als u meerdere Epson inktjetprinters gebruikt en u enkel bepaalde stuurprogramma's wilt verwijderen, verwijder ze dan eerst allemaal en installeer dan enkel de vereiste stuurprogramma's.

#### *Opmerking:*

Als u de toepassing die u wilt verwijderen niet kunt vinden in de lijst, kunt u deze niet verwijderen met de Uninstaller.Selecteer in dat geval *Start* > *Toepassingen* > *Epson Software*, kies de toepassing die wilt verwijderen en sleep deze vervolgens naar het prullenmandpictogram.

#### **Gerelateerde informatie**

& ["Hulpprogramma's voor software-updates \(EPSON Software Updater\)" op pagina 169](#page-168-0)

## **Afdrukken via een netwerkservice**

Dankzij Epson Connect (beschikbaar via het internet) kunt u via uw smartphone, tablet, pc of laptop, altijd en praktisch overal afdrukken.Als u deze service wilt gebruiken, moet u de gebruiker en de printer registeren in Epson Connect.

De functies die via het internet beschikbaar zijn, zijn als volgt.

❏ Email Print

Wanneer u een e-mail met bijlagen, bijvoorbeeld documenten of afbeeldingen, verzendt naar een e-mailadres dat is toegewezen aan de printer, kunt u de betreffende e-mail en de bijlagen afdrukken op een externe locatie, zoals uw printer thuis of op kantoor.

❏ Epson iPrint

Deze toepassing is voor iOS en Android en maakt het mogelijk af te drukken vanaf een smartphone of tablet.U kunt documenten, afbeeldingen en websites afdrukken door deze rechtstreeks te verzenden naar een printer in hetzelfde draadloze LAN.

❏ Remote Print Driver

Dit is een gedeeld stuurprogramma dat wordt ondersteund door Remote Print Driver.Wanneer u afdrukt op een printer op een externe locatie, kunt u afdrukken in het normale venster van de toepassing een andere printer te selecteren.

Raadpleeg de portaalsite van Epson Connect voor meer informatie.

<https://www.epsonconnect.com/>

[http://www.epsonconnect.eu](http://www.epsonconnect.eu/) (alleen Europa)

# **Problemen oplossen**

## **De printerstatus controleren**

## **Foutcodes op het display bekijken**

Als er een fout optreedt of als er informatie is waarnaar u moet kijken, wordt een code weergegeven op het lcdscherm. Als er een code wordt weergegeven, volgt u de onderstaande oplossingen om het probleem op te lossen.

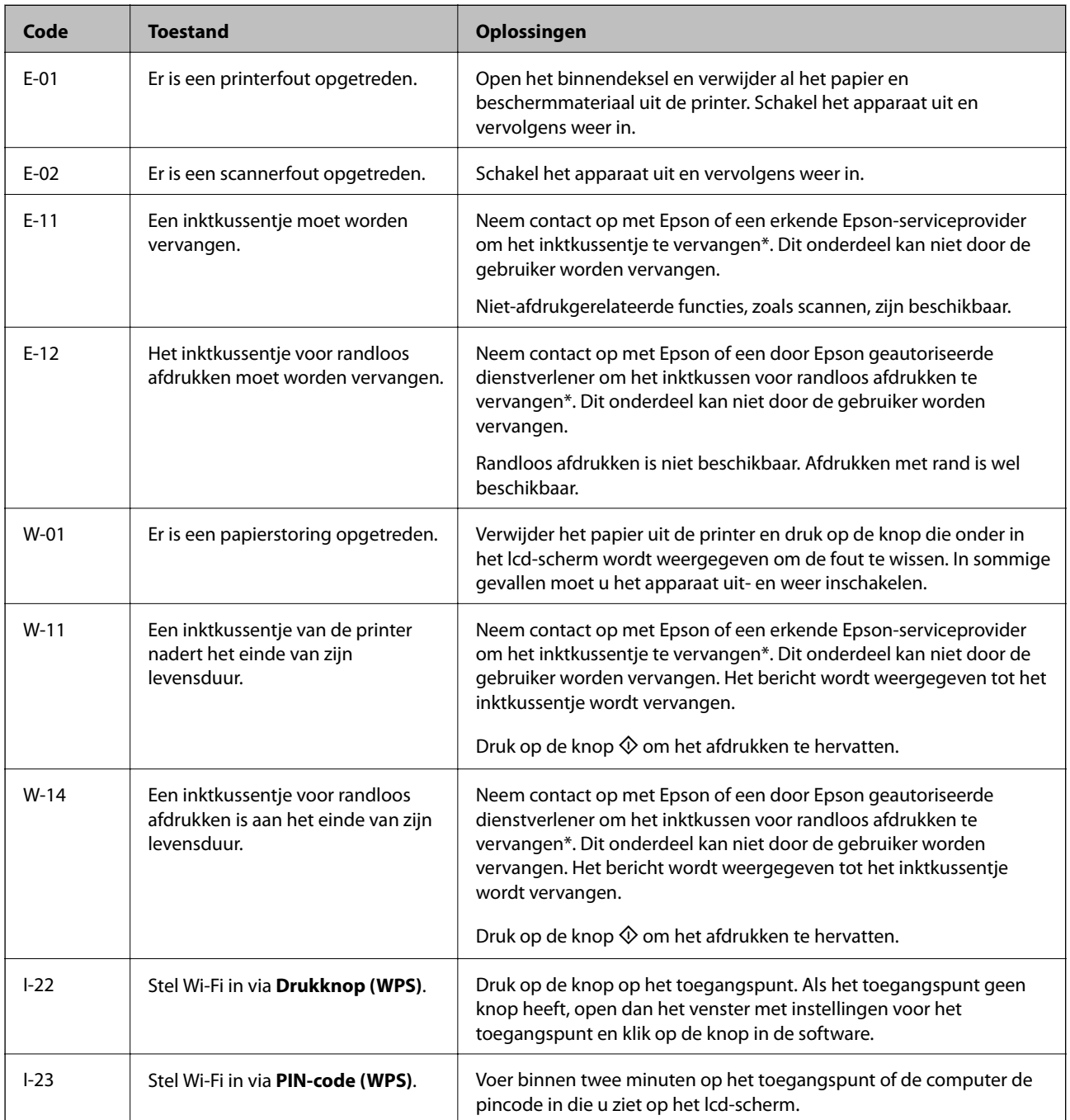

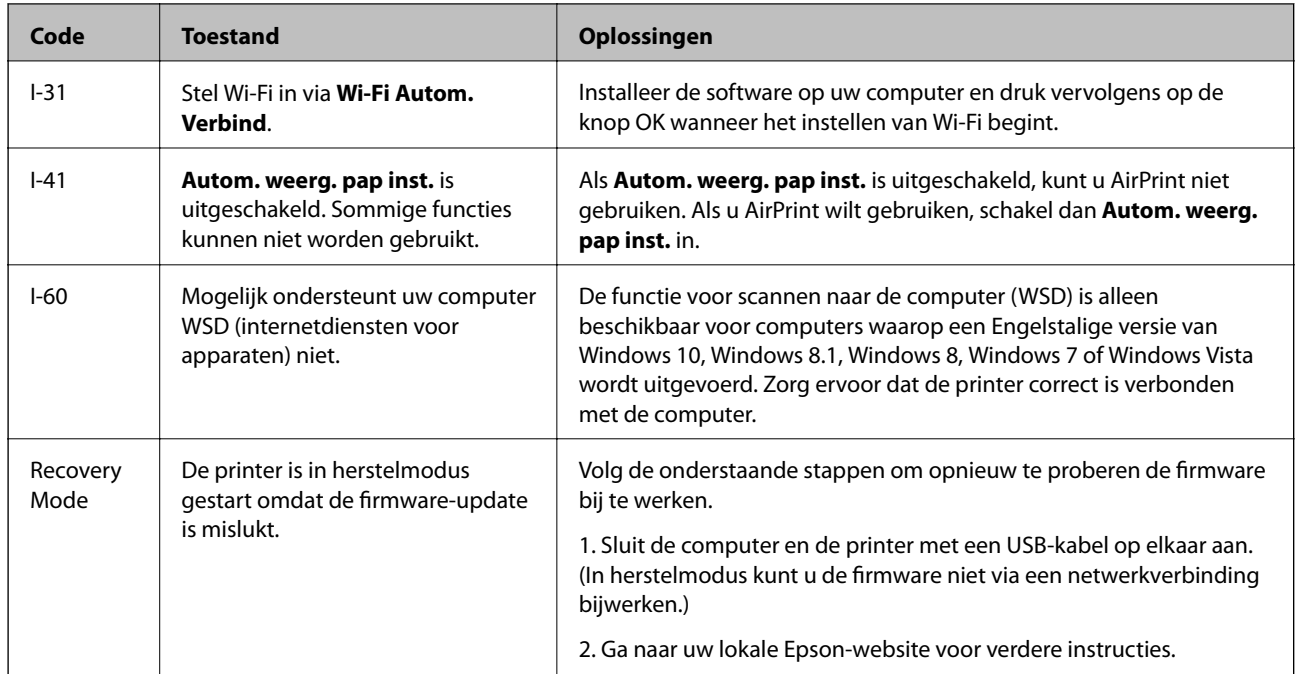

\* Bij sommige afdrukcycli kan een kleine hoeveelheid overtollige inkt op het inktkussentje terechtkomen. Om te voorkomen dat er inkt uit het kussentje lekt, is de printer ontworpen om het afdrukken te stoppen wanneer het kussentje de limiet bereikt. Of en hoe vaak dit nodig is, hangt af van het aantal pagina's dat u afdrukt, het soort materiaal waarop u afdrukt en het aantal reinigingsprocedures dat door het apparaat wordt uitgevoerd. Dat het kussentje moet worden vervangen, wil niet zeggen dat uw printer niet meer volgens de specificaties functioneert. Als het kussentje moet worden vervangen, wordt er op de printer een melding weergegeven. Het kussentje kan alleen worden vervangen door een erkende Epson-serviceprovider. De kosten voor deze vervanging vallen niet onder de garantie van Epson.

#### **Gerelateerde informatie**

- & ["Vastgelopen papier verwijderen" op pagina 177](#page-176-0)
- & ["Contact opnemen met de klantenservice van Epson" op pagina 224](#page-223-0)
- $\blacktriangleright$  ["De meest recente toepassingen installeren" op pagina 170](#page-169-0)

### **De printerstatus controleren - Windows**

- 1. Open het venster van de printerdriver.
- 2. Klik op **EPSON Status Monitor 3** op het tabblad **Hulpprogramma's**.

#### *Opmerking:*

- ❏ U kunt de printerstatus ook controleren door te dubbelklikken op het printerpictogram op de taakbalk. Als het printerpictogram niet aan de taakbalk is toegevoegd, klik dan op *Controlevoorkeursinstellingen* op het tabblad *Hulpprogramma's* en selecteer vervolgens *Snelkoppelingspictogram registreren op taakbalk*.
- ❏ Als *EPSON Status Monitor 3* is uitgeschakeld, klikt u op *Extra instellingen* op het tabblad *Hulpprogramma's* en selecteert u *EPSON Status Monitor 3 inschakelen*.

#### **Gerelateerde informatie**

& ["Het printerstuurprogramma openen" op pagina 84](#page-83-0)

### <span id="page-176-0"></span>**De printerstatus controleren — Mac OS**

- 1. Selecteer **Systeemvoorkeuren** in het menu > **Printers en scanners** (of **Afdrukken en scannen**, **Afdrukken en faxen**) en selecteer vervolgens de printer.
- 2. Klik op **Opties en toebehoren** > **Hulpprogramma** > **Open Printerhulpprogramma**.
- 3. Klik op **EPSON Status Monitor**.

U kunt de printerstatus, het inktpeil en de foutstatus controleren.

## **De softwarestatus controleren**

U kunt het probleem mogelijk oplossen door de software bij te werken naar de nieuwste versie. Gebruik het hulpprogramma voor software-updates om de softwarestatus te controleren.

#### **Gerelateerde informatie**

- & ["Hulpprogramma's voor software-updates \(EPSON Software Updater\)" op pagina 169](#page-168-0)
- $\blacktriangleright$  ["De meest recente toepassingen installeren" op pagina 170](#page-169-0)

## **Vastgelopen papier verwijderen**

Controleer de foutmelding die op het bedieningspaneel wordt weergegeven en volg de instructies om het vastgelopen papier, inclusief afgescheurde stukjes, te verwijderen.Verwijder hierna de foutmelding.

### c*Belangrijk:*

- ❏ Verwijder voorzichtig het vastgelopen papier.Het papier krachtdadig verwijderen kan de printer beschadigen.
- ❏ Zorg ervoor dat u de printer niet kantelt, verticaal houdt of ondersteboven plaatst tijdens het verwijderen van vastgelopen papier, anders kan er inkt lekken.

### **Vastgelopen papier verwijderen uit de Papiertoevoer achter**

Verwijder het vastgelopen papier.

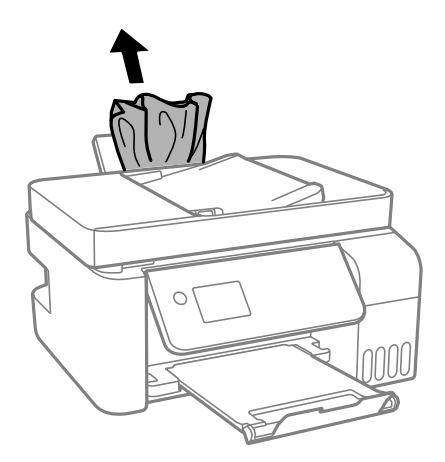

## **Vastgelopen papier binnen in de printer verwijderen**

!*Let op:*

Raak nooit de knoppen van het bedieningspaneel aan als u met uw hand in de printer zit. Als de printer begint te werken, kunt u zich verwonden. Raak de uitstekende delen niet aan om verwondingen te voorkomen.

1. Breng het bedieningspaneel omhoog.

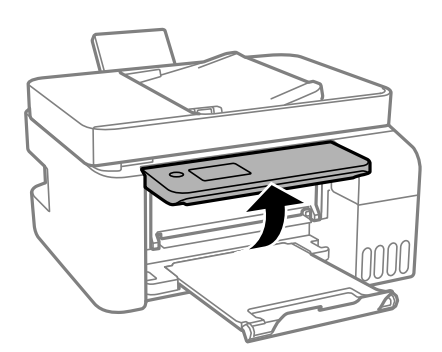

2. Open de binnendeksel.

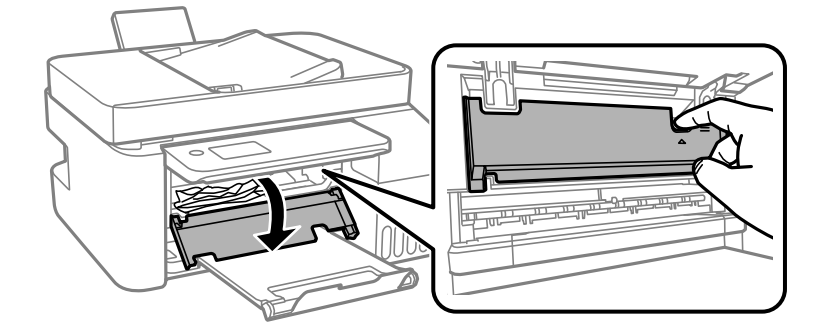

3. Verwijder het vastgelopen papier.

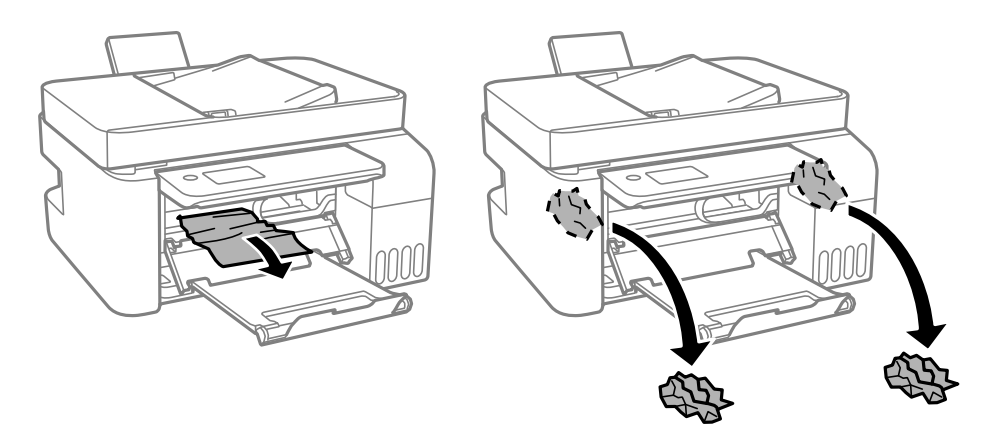

### c*Belangrijk:*

Raak de delen aan de binnenzijde van de printer die in de afbeelding worden weergegeven, niet aan. Dit kan een storing veroorzaken.

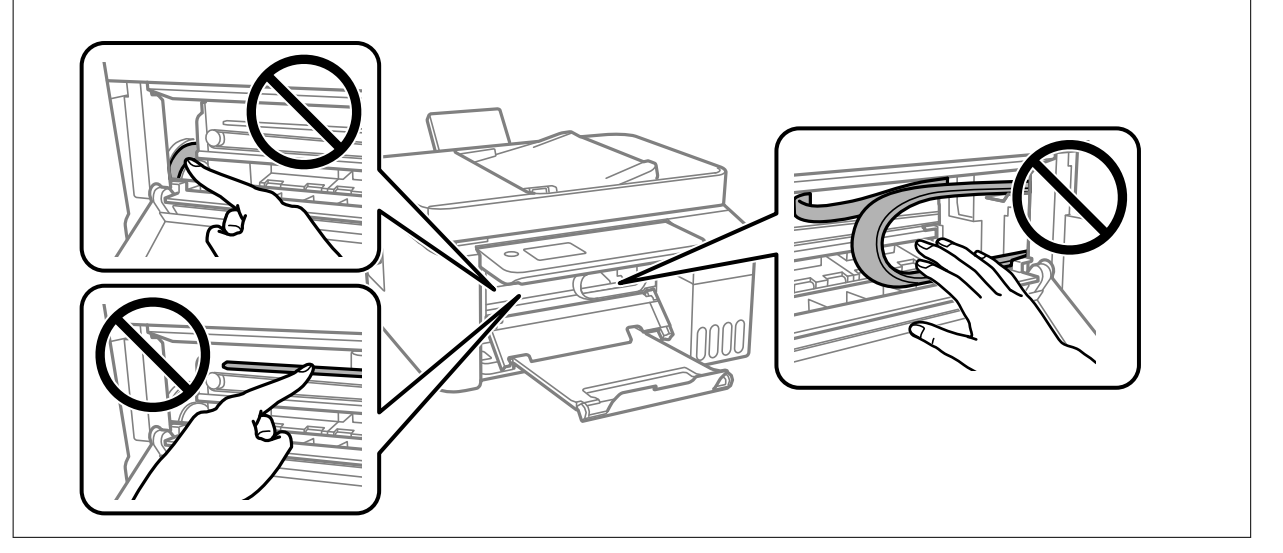

4. Sluit de binnendeksel.

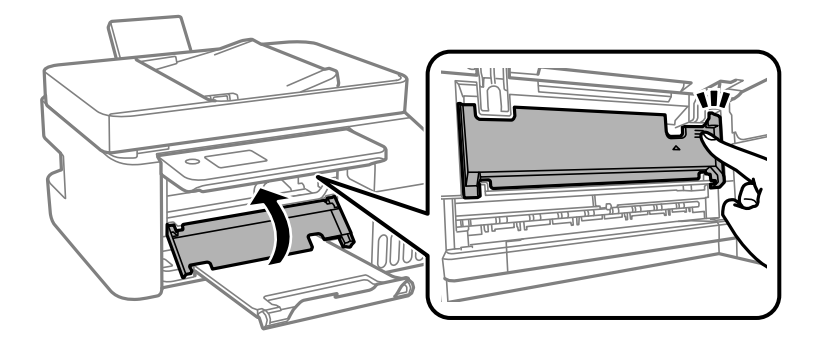

5. Sluit het bedieningspaneel.

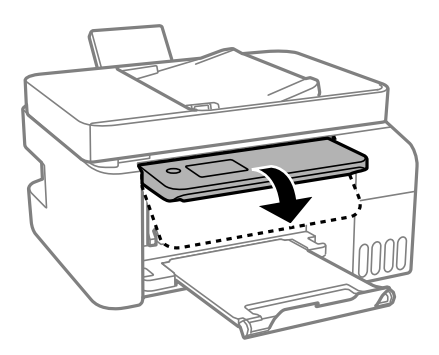

## **Vastgelopen papier verwijderen uit de ADF**

1. Open het deksel van de ADF.

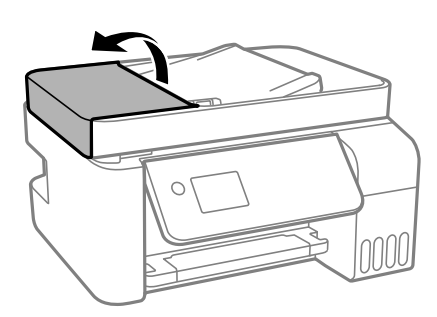

2. Verwijder het vastgelopen papier.

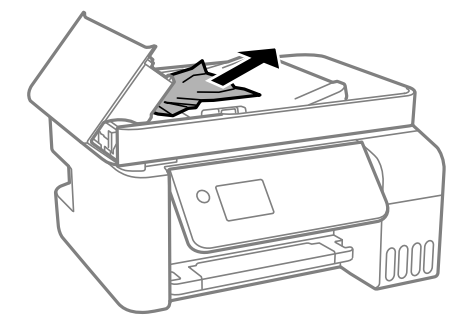
#### **Problemen oplossen**

#### 3. Til de ADF invoerlade omhoog.

#### c*Belangrijk:*

Zorg dat u de ADF-afdekking opent voordat u de invoerlade van de ADF omhoog doet. Anders kan de ADF beschadigd raden.

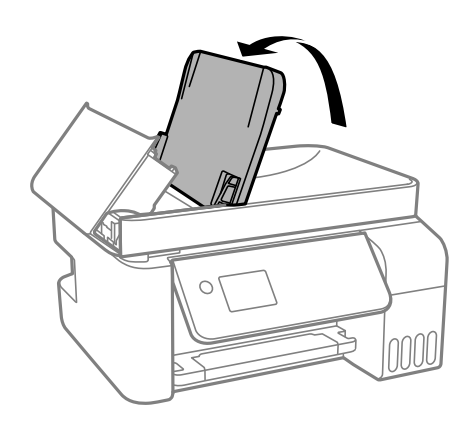

4. Verwijder het vastgelopen papier.

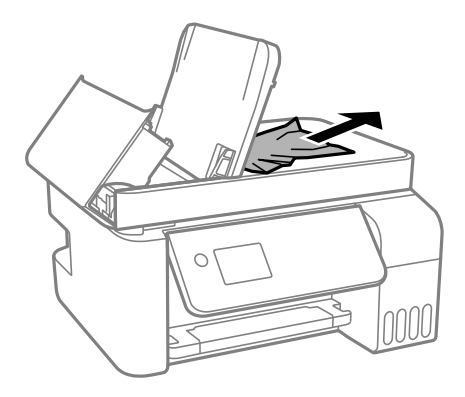

5. Sluit de ADF-afdekking tot deze op zijn plek vastklikt.

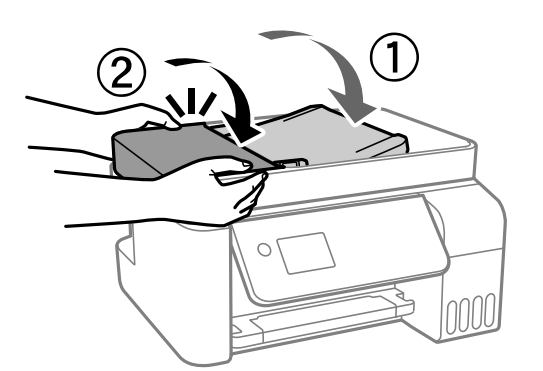

# **Papier wordt niet goed ingevoerd**

Controleer de volgende punten en voer de toepasselijke acties uit om het probleem op te lossen.

- ❏ Plaats de printer op een vlakke ondergrond en gebruik deze in de aanbevolen omgevingsomstandigheden.
- ❏ Gebruik papier dat door deze printer wordt ondersteund.
- ❏ Volg de voorzorgsmaatregelen voor papierverwerking.
- ❏ Laad niet meer dan het maximale aantal pagina's voor de specifieke papiersoort. Let er bij gewoon papier op dat het niet boven de streep met het driehoekje op de zijgeleider komt.
- ❏ Controleer of de instellingen voor het papierformaat en -type overeenkomen met het werkelijke papierformaat en -type dat in de printer is geladen.

#### **Gerelateerde informatie**

- & ["Omgevingsspecificaties" op pagina 216](#page-215-0)
- & ["Voorzorgsmaatregelen voor papierverwerking" op pagina 50](#page-49-0)
- & ["Beschikbaar papier en capaciteiten" op pagina 48](#page-47-0)
- $\blacktriangleright$  ["Lijst met papiertypen" op pagina 54](#page-53-0)

### **Papier loopt vast**

❏ Laad het papier in de juiste richting en schuif de zijgeleiders tegen de randen van het papier aan.

❏ Laad één blad papier per keer wanneer u meerdere bladen laadt.

#### **Gerelateerde informatie**

- & ["Vastgelopen papier verwijderen" op pagina 177](#page-176-0)
- & ["Papier in de Papiertoevoer achter laden" op pagina 51](#page-50-0)

### **Papier wordt schuin ingevoerd**

Laad het papier in de juiste richting en schuif de zijgeleiders tegen de randen van het papier aan.

#### **Gerelateerde informatie**

& ["Papier in de Papiertoevoer achter laden" op pagina 51](#page-50-0)

### **Er worden meerdere vellen papier tegelijk uitgevoerd**

- ❏ Laad één vel papier per keer.
- ❏ Wanneer er verschillende bladen tegelijk worden ingevoerd tijdens handmatig dubbelzijdig afdrukken, haalt u al het papier uit de printer voordat u het opnieuw laadt.

### **Foutmelding papier op verschijnt**

Als er een foutmelding over lege papierladen optreedt, hoewel er papier in de papiertoevoer achter is geladen, laadt u het papier dan opnieuw in het midden van de papiertoevoer achter.

### **Origineel wordt niet in ADF ingevoerd**

❏ Gebruik originelen die door de ADF worden ondersteund.

- ❏ Laad de originelen in de juiste richting en schuif de ADF-zijgeleiders tegen de randen van het papier aan.
- ❏ Maak de binnenzijde van de ADF schoon.
- ❏ Laad de originelen niet tot boven de streep met het driehoekje op de ADF.

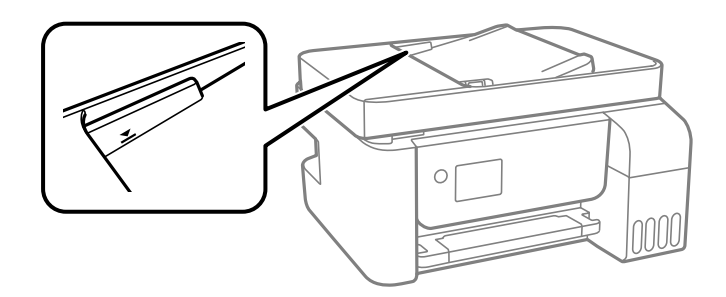

❏ Controleer op het scherm Kopiëren, Scannen of Faxen dat het ADF-pictogram brandt. Plaats de originelen opnieuw als dit uit is.

# **Problemen met stroomtoevoer en bedieningspaneel**

### **De stroom wordt niet ingeschakeld**

- ❏ Controleer of het netsnoer goed in het stopcontact zit.
- **□** Houd de knop  $\bigcup$  iets langer ingedrukt.

### **De stroom wordt niet uitgeschakeld**

Houd de knop  $\bigcup$  iets langer ingedrukt. Als de printer ook hiermee niet uitgaat, haalt u de stekker uit het stopcontact. Zet de printer weer aan en zet deze vervolgens uit door op de knop  $\bigcup$  te drukken om te voorkomen dat de printkop uitdroogt.

### **Stroom schakelt automatisch uit**

- ❏ Selecteer **Uitschakelinst.** in **Instel.**en schakel dan de instellingen **Uitschakelen indien inactief** en **Uitschakelen indien losgekoppeld** uit.
- ❏ Schakel de instelling **Uitschakelingstimer** in **Instel.**uit.

#### *Opmerking:*

Uw product heeft mogelijk de functie *Uitschakelinst.* of *Uitschakelingstimer*, afhankelijk van de plaats van aankoop.

### **Het display wordt donker**

De printer staat in slaapstand. Druk op een willekeurige knop op het bedieningspaneel om het display weer te activeren.

# **Kan niet afdrukken vanaf een computer**

### **De verbinding controleren (USB)**

- ❏ Sluit de USB-kabel goed aan tussen de printer en de computer.
- ❏ Als u een USB-hub gebruikt, sluit u de printer direct op de computer aan.
- ❏ Als de USB-kabel niet wordt herkend, gebruikt u een andere poort of een andere USB-kabel.
- ❏ Probeer het volgende als de printer niet kan afdrukken via een USB-verbinding.

Koppel de USB-kabel los van de computer. Klik met de rechtermuisknop op het printerpictogram op de computer en selecteer **Apparaat verwijderen**. Sluit vervolgens de USB-kabel aan op de computer en druk een testpagina af.

Stel de USB-verbinding opnieuw in aan de hand van de stappen in deze handleiding voor het wijzigen van de verbindingsmethode met een computer. Zie de koppeling met gerelateerde informatie hieronder voor meer informatie.

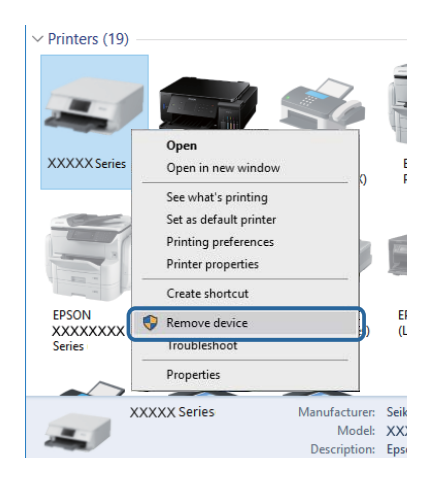

#### **Gerelateerde informatie**

 $\blacktriangleright$  ["De verbindingsmethode met een computer wijzigen" op pagina 43](#page-42-0)

### **De verbinding controleren (netwerk)**

- ❏ Wanneer u een andere draadloze router of provider in gebruik hebt genomen of van provider bent gewisseld, stelt u de netwerkverbindingen voor de printer opnieuw in. Verbind de computer of het smart device via hetzelfde SSID als de printer.
- ❏ Schakel de apparaten die u met het netwerk wilt verbinden uit. Wacht circa 10 seconden en schakel de apparaten in de volgende volgorde weer in: de draadloze router, de computer of het smart device en tenslotte de printer. Verklein de afstand tussen de printer en de computer of het smart device enerzijds en de draadloze router anderzijds om de radiocommunicatie te vereenvoudigen, en probeer vervolgens opnieuw de netwerkinstellingen te configureren.
- ❏ Druk het netwerkverbindingsrapport af. Zie de koppeling met gerelateerde informatie hieronder voor meer informatie. Als uit het rapport blijkt dat er geen netwerkverbinding tot stand is gebracht, controleert u het netwerkverbindingsrapport en volgt u de afgedrukte oplossingen.
- ❏ Als het aan de printer toegewezen IP-adres 169.254.XXX.XXX is, en het subnetmasker is 255.255.0.0, is het IPadres mogelijk niet correct toegewezen. Start de draadloze router opnieuw of stel de netwerkinstellingen van de printer opnieuw in. Als het probleem hiermee niet is opgelost, raadpleegt u de documentatie van de draadloze router.
- ❏ Probeer op de computer een internetpagina te openen om te controleren of de netwerkinstellingen van de computer correct zijn. Als u geen internetpagina's kunt openen, is er probleem met de computer. Controleer de netwerkverbinding van de computer.

#### **Gerelateerde informatie**

- & ["Een computer verbinden" op pagina 22](#page-21-0)
- & ["Een netwerkverbindingsrapport afdrukken" op pagina 36](#page-35-0)

### **De software en gegevens controleren**

- ❏ Controleer of een origineel Epson-printerstuurprogramma is geïnstalleerd.Als er geen origineel Epsonprinterstuurprogramma is geïnstalleerd, zijn de functies beperkt.Het wordt aanbevolen een origineel Epsonprinterstuurprogramma te gebruiken.Zie de koppeling met gerelateerde informatie hieronder voor meer informatie.
- ❏ Als u een afbeelding afdrukt die uit een grote hoeveelheid gegevens bestaat, kan de computer een tekort aan geheugen ondervinden.Druk de afbeelding af op een lagere resolutie of een kleiner formaat.

#### **Gerelateerde informatie**

- & "Controleren op originele Epson-printerstuurprogramma's" op pagina 185
- $\blacktriangleright$  ["De meest recente toepassingen installeren" op pagina 170](#page-169-0)

### **Controleren op originele Epson-printerstuurprogramma's**

Via een van de volgende methoden kunt u controleren of op de computer een origineel Epsonprinterstuurprogramma is geïnstalleerd.

#### **Windows**

Selecteer **Configuratiescherm** > **Apparaten en printers weergeven** (**Printers**, **Printers en faxapparaten**) en doe het volgende om het venster voor printservereigenschappen te openen.

❏ Windows 10/Windows 8.1/Windows 8/Windows 7/Windows Server 2016/Windows Server 2012 R2/Windows Server 2012/Windows Server 2008 R2

Klik op het printerpictogram en klik vervolgens op **Printservereigenschappen** bovenaan het venster.

❏ Windows Vista/Windows Server 2008

Klik met de rechtermuisknop op de map **Printers** en selecteer vervolgens **Als administrator uitvoeren** > **Servereigenschappen**.

❏ Windows XP/Windows Server 2003 R2/Windows Server 2003

Selecteer in het menu **Bestand** de optie **Servereigenschappen**.

Klik op het tabblad **Stuurprogramma**.Als de naam van uw printer in de lijst wordt weergegeven, is een origineel Epson-printerstuurprogramma op de computer geïnstalleerd.

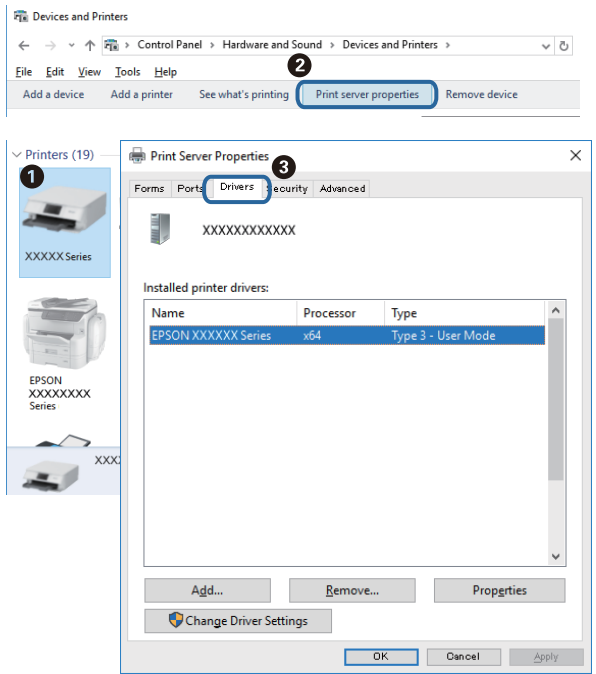

#### **Mac OS**

Selecteer **Systeemvoorkeuren** in het menu > **Printers en scanners** (of **Afdrukken en scannen**, **Afdrukken en faxen**) en selecteer vervolgens de printer.Klik op **Opties en toebehoren**, en als het tabblad **Opties** en het tabblad **Hulpprogramma** worden weergegeven, is er een origineel Epson-printerstuurprogramma op de computer geïnstalleerd.

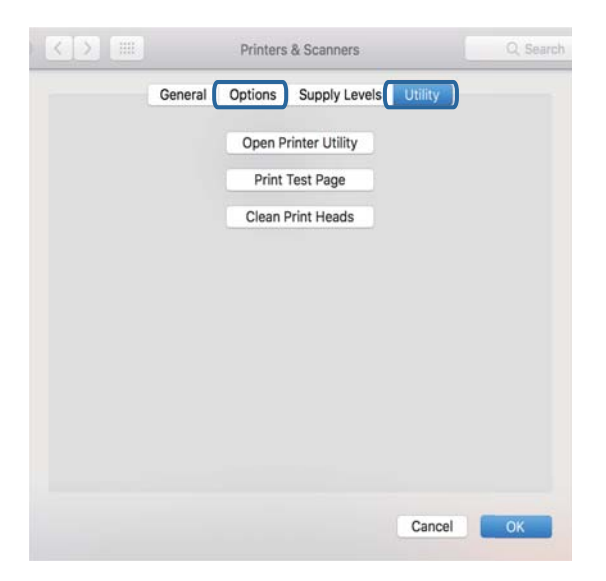

#### **Gerelateerde informatie**

& ["De meest recente toepassingen installeren" op pagina 170](#page-169-0)

### **De printerstatus controleren vanaf de computer (Windows)**

Klik op **Wachtrij** op het tabblad **Hulpprogramma's** van het printerstuurprogramma, en controleer het volgende.

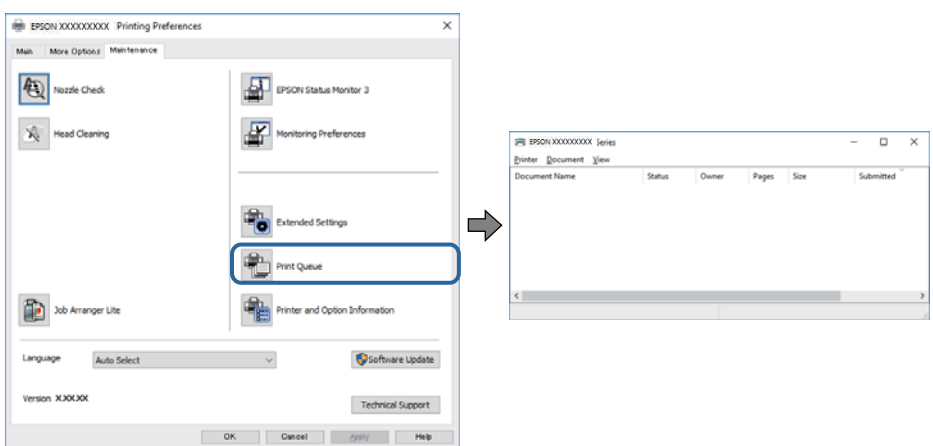

❏ Controleer of er gepauzeerde afdruktaken zijn.

Als overbodige gegevens achterblijven, selecteert u **Alle documenten annuleren** in het menu **Printer**.

❏ Zorg ervoor dat de printer niet offline of in wachtstand staat.

Als de printer offline is of in wachtstand staat, schakel de relevante instelling dan uit via het menu **Printer**.

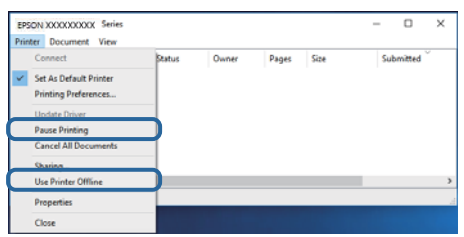

❏ Zorg ervoor dat de printer is geselecteerd als standaardprinter via het menu **Printer** (er moet een vinkje op het item staan).

Als de printer niet als standaardprinter is geselecteerd, stelt u deze in als de standaardprinter. Als zich meerdere pictogrammen bevinden in **Configuratiescherm** > **Apparaten en printers weergeven** (**Printers**, **Printers en faxapparaten**), raadpleegt u het volgende gedeelte om het pictogram te selecteren.

Voorbeeld)

USB-verbinding: EPSON XXXX-serie

Netwerkverbinding: EPSON XXXX-serie (netwerk)

Als u het printerstuurprogramma. meerdere keren hebt geïnstalleerd, worden er mogelijk kopieën gemaakt van het printerstuurprogramma. Als er kopieën zijn gemaakt, bijvoorbeeld met de naam "EPSON XXXX-serie (kopie 1)", klikt u met de rechtermuisknop op het gekopieerde stuurprogrammapictogram en klikt u op **Apparaat verwijderen**.

❏ Zorg ervoor dat de printerpoort goed is geselecteerd in **Eigenschappen** > **Poort** in het menu **Printer**. Dit gaat als volgt.

Selecteer "**USBXXX**" voor een USB-verbinding of "**EpsonNet Print Port**" voor een netwerkverbinding.

### **De printerstatus controleren vanaf de computer (Mac OS)**

Zorg ervoor dat de printerstatus niet **Pauze** is.

Selecteer **Systeemvoorkeuren** in het menu > **Printers en scanners** (of **Afdrukken en scannen**, **Afdrukken en faxen**), en dubbelklik dan op de printer.Als de printer gepauzeerd is, klikt u op **Hervatten** (of **Printer hervatten**).

# **Wanneer u de netwerkinstellingen niet kunt configureren**

- ❏ Schakel de apparaten die u met het netwerk wilt verbinden uit. Wacht circa 10 seconden en schakel de apparaten in de volgende volgorde weer in: de draadloze router, de computer of het smart device en tenslotte de printer. Verklein de afstand tussen de printer en de computer of het smart device enerzijds en de draadloze router anderzijds om de radiocommunicatie te vereenvoudigen, en probeer vervolgens opnieuw de netwerkinstellingen te configureren.
- ❏ Selecteer **Instel.** > **Netwerkinstellingen** > **Verbindingscontrole** en druk vervolgens het netwerkverbindingsrapport af. Als er een fout is opgetreden, controleer dan het netwerkverbindingsrapport en volg de afgedrukte oplossingen.

#### **Gerelateerde informatie**

- $\blacktriangleright$  ["Een netwerkverbindingsrapport afdrukken" op pagina 36](#page-35-0)
- $\blacktriangleright$  ["Berichten en oplossingen op het netwerkverbindingsrapport" op pagina 37](#page-36-0)

### **Kan geen verbinding maken vanaf apparaten terwijl de netwerkinstellingen correct zijn**

Als u geen verbinding kunt maken tussen de computer of het smart device en de printer terwijl er geen fouten worden weergegeven in het netwerkverbindingsrapport, controleert u het volgende.

❏ Wanneer u tegelijkertijd meerdere draadloze routers gebruikt, kunt u de printer mogelijk niet gebruiken vanaf de computer of het smart device vanwege de instellingen van de draadloze routers. Verbind de computer of het smart device met dezelfde draadloze router als de printer.

Als de tetheringfunctie op het smart device is ingeschakeld, schakelt u deze uit.

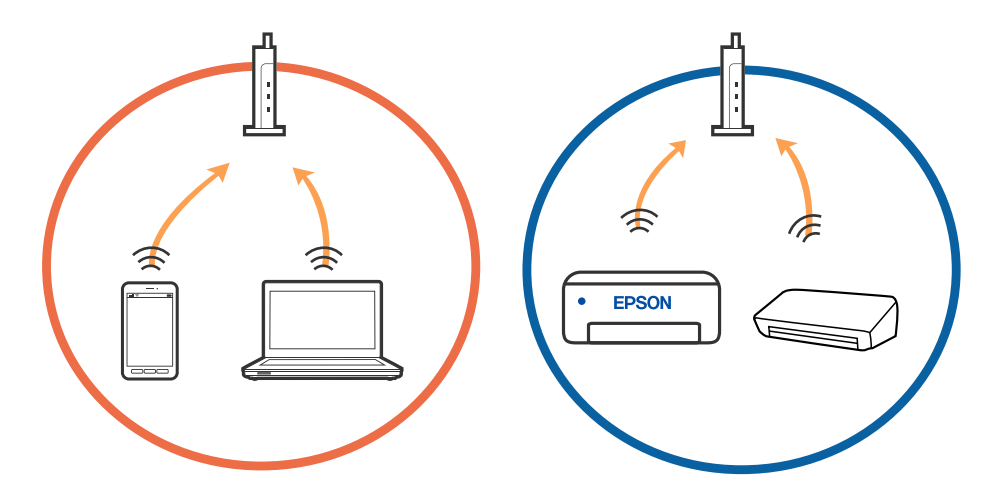

❏ Mogelijk kunt u geen verbinding maken met het de draadloze router wanneer deze meerdere SSID's heeft en de apparaten zijn verbonden met andere SSID's op dezelfde draadloze router. Verbind de computer of het smart device via hetzelfde SSID als de printer.

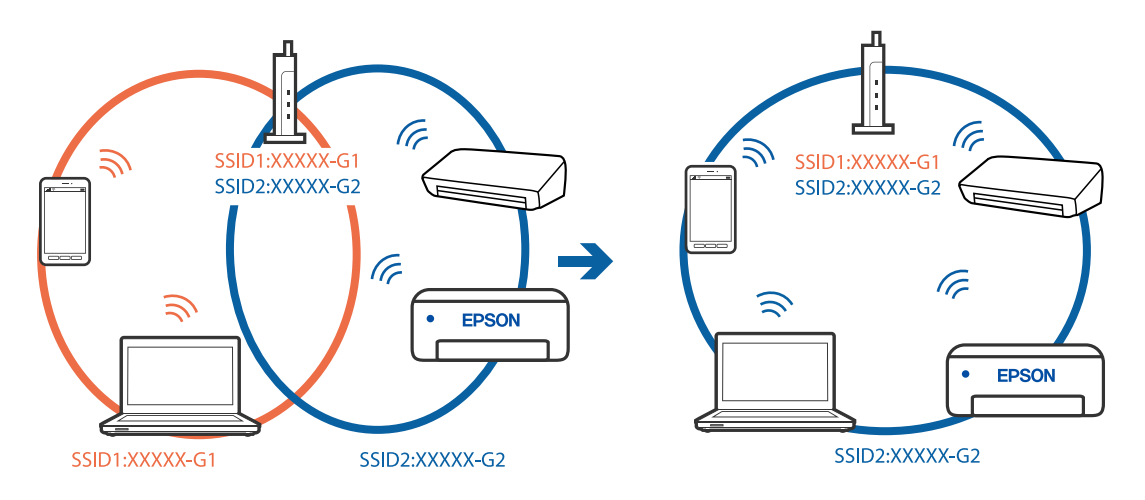

❏ Een draadloze router die compatibel is met zowel IEEE 802.11a als IEEE 802.11g, heeft een SSID voor 2,4 GHz en 5 GHz. Als u de computer of het smart device verbindt via een 5GHz-SSID, kunt u geen verbinding maken met de printer omdat deze alleen communicatie via 2,4 GHz ondersteunt. Verbind de computer of het smart device via hetzelfde SSID als de printer.

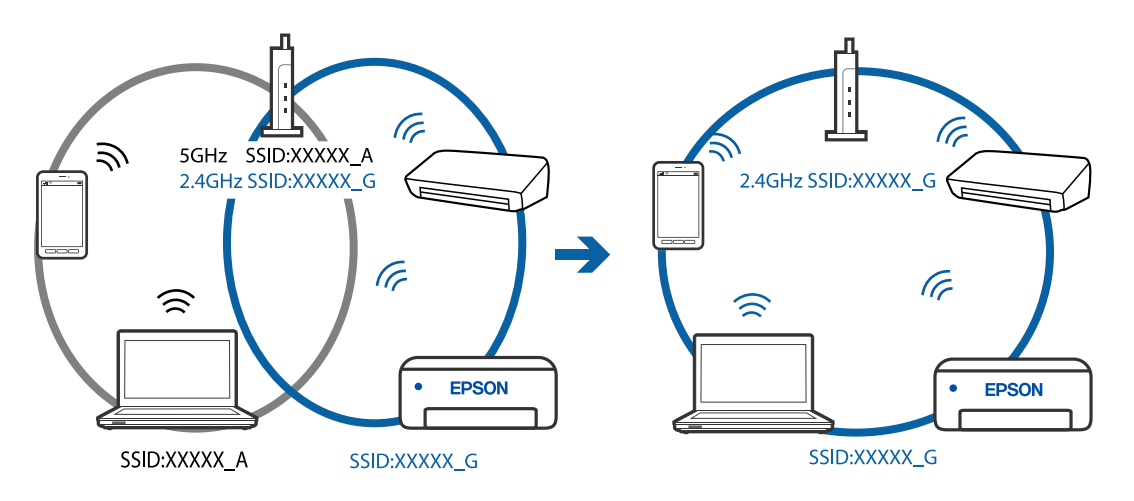

❏ De meeste draadloze routers hebben een functie voor privacyscheiding waarmee communicatie tussen verbonden apparaten wordt geblokkeerd. Als er geen communicatie mogelijk is tussen de printer en de computer of het smart device, terwijl deze zijn verbonden met hetzelfde netwerk, schakelt u de privacyscheiding op de draadloze router uit. Zie voor meer informatie de bij de draadloze router geleverde handleiding.

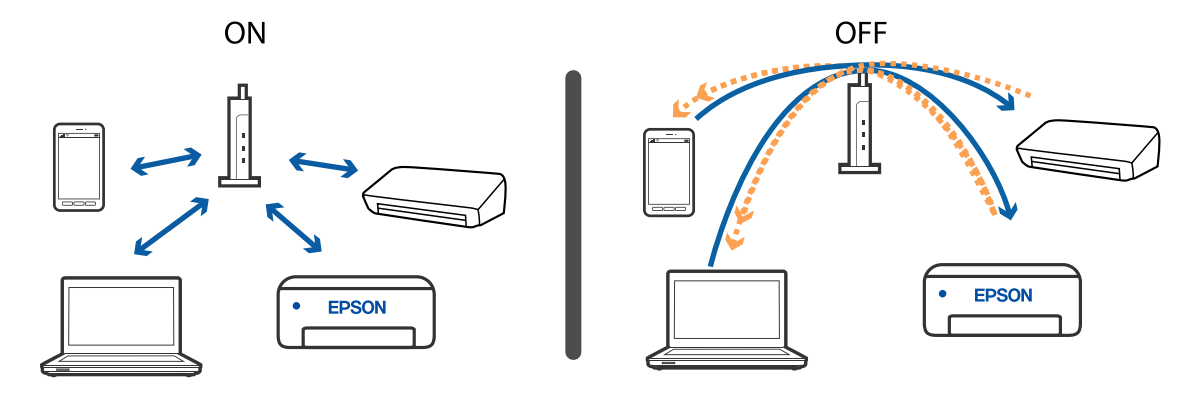

#### **Gerelateerde informatie**

- & "De SSID controleren waarmee de printer is verbonden" op pagina 190
- & "De SSID voor de computer controleren" op pagina 190

### **De SSID controleren waarmee de printer is verbonden**

U kunt de SSID controleren door een netwerkverbindingsrapport of netwerkstatusvel af te drukken of in Web Config.

#### **Gerelateerde informatie**

- $\blacktriangleright$  ["Een netwerkverbindingsrapport afdrukken" op pagina 36](#page-35-0)
- $\rightarrow$  ["Een netwerkstatusvel afdrukken" op pagina 43](#page-42-0)

### **De SSID voor de computer controleren**

#### **Windows**

Klik op **in het taakvak van de desktop.** Controleer de naam van de verbonden SSID in de lijst die wordt weergegeven.

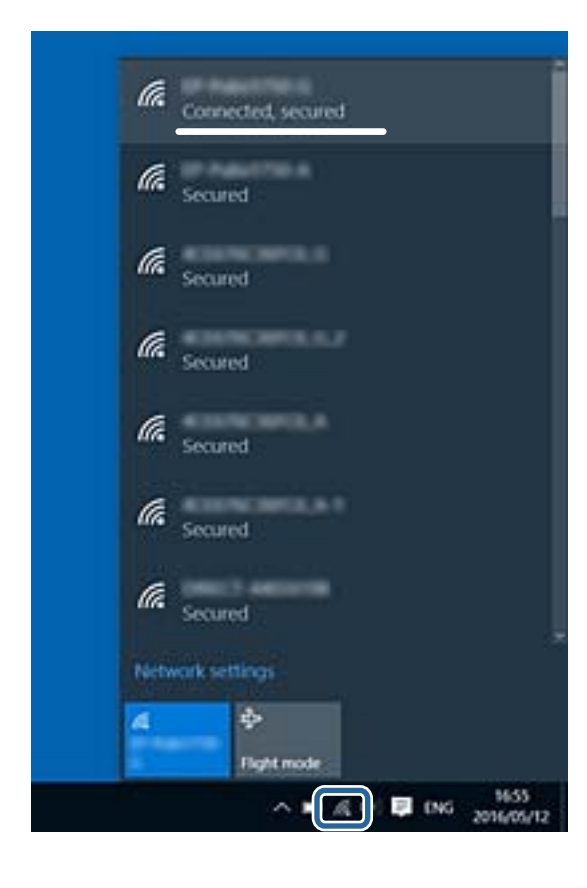

#### **Mac OS**

Klik op het Wi-Fi-pictogram boven in het computerscherm. Er wordt een lijst met SSID's weergegeven en de verbonden SSID is gemarkeerd met een vinkje.

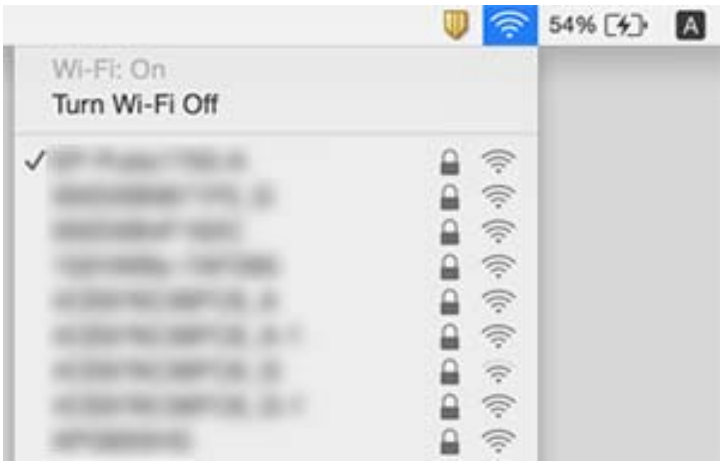

### **Ethernet-verbinding wordt onstabiel**

Wanneer u de printer verbindt met Ethernet middels apparaten die ondersteuning bieden aan IEEE 802.3az (Energie-efficiënt Ethernet), kunnen de volgende problemen optreden, afhankelijk van de hub of router die u gebruikt.

- ❏ De verbinding kan onstabiel worden, de printer heeft verbinding, vervolgens wordt de verbinding verbroken en dit gebeurt alsmaar opnieuw.
- ❏ Kan geen verbinding maken met de printer.
- ❏ De communicatiesnelheid wordt traag.

Volg de onderstaande stappen om IEEE 802.3az uit te schakelen voor de printer en maak dan verbinding.

- 1. Verwijder de Ethernet-kabel die is aangesloten op de computer en de printer.
- 2. Wanneer IEEE 802.3az voor de computer is ingeschakeld, schakelt u dit uit. Raadpleeg de documentatie van de computer voor meer informatie.
- 3. Sluit de computer en de printer met een Ethernet-kabel op elkaar aan.
- 4. Print via de printer een netwerkverbindingsrapport af.
- 5. Controleer het IP-adres van de printer op het netwerkverbindingsrapport.
- 6. Ga op de computer naar Web Config.

Start een browser en voer vervolgens het IP-adres van de printer in.

- 7. Selecteer **Geavanceerde instellingen** in de lijst rechts boven in het venster.
- 8. Selecteer **Netwerkinstellingen** > **Vast netwerk**.
- 9. Selecteer **Uit** voor **IEEE 802.3az**.
- 10. Klik op **Volgende**.
- 11. Klik op **OK**.
- 12. Verwijder de Ethernet-kabel die is aangesloten op de computer en de printer.
- 13. Als u in stap 2 IEEE 802.3az hebt uitgeschakeld voor de computer, schakelt u dit weer in.
- 14. Sluit de Ethernet-kabels die u hebt verwijderd in stap 1 aan op de computer en de printer.

Als het probleem nog steeds optreedt, zijn het mogelijk andere apparaten dan de computer die het probleem veroorzaken.

#### **Gerelateerde informatie**

- & ["Een netwerkverbindingsrapport afdrukken" op pagina 36](#page-35-0)
- & ["Web Config uitvoeren op een browser" op pagina 163](#page-162-0)

# **Kan niet afdrukken vanaf een iPhone of iPad**

- ❏ Verbind de iPhone of iPad met hetzelfde netwerk (SSID) als de printer.
- ❏ Schakel **Autom. weerg. pap inst.** in de volgende menu's in. **Instel.** > **Printerinstallatie** > **Papierbroninst.** > **Autom. weerg. pap inst.**
- ❏ Schakel de instelling AirPrint in Web Config in.

#### **Gerelateerde informatie**

- & ["Een smart device verbinden" op pagina 23](#page-22-0)
- & ["Toepassing voor het configureren van printerbewerkingen \(Web Config\)" op pagina 163](#page-162-0)

# **Afdrukproblemen**

### **De afdruk is gekrast of er ontbreken kleuren**

- ❏ Als u de printer langere tijd niet hebt gebruikt, kunnen de spuitkanaaltjes van de printkop verstopt raken en worden inktdruppels mogelijk niet doorgelaten.Voer een spuitstukcontrole uit en reinig dan de printkop als er spuitkanaaltjes van de printkop verstopt zitten.
- ❏ Als u hebt afgedrukt terwijl het inktniveau zo laag was dat dit in het venster van de tank niet meer te zien was, vult u de inkttanks tot de bovenste markering en gebruikt u het hulpprogramma **Krachtige reiniging** om de inkt in de inktbuisjes te vervangen.Nadat u het hulpprogramma hebt gebruikt, voert u een spuitkanaaltjescontrole uit om te zien of de afdrukkwaliteit is verbeterd.

#### **Gerelateerde informatie**

- & ["De printkop controleren en reinigen" op pagina 154](#page-153-0)
- & ["De inkttanks bijvullen" op pagina 150](#page-149-0)
- & ["Krachtige reiniging uitvoeren" op pagina 156](#page-155-0)

### **Er verschijnen strepen of onverwachte kleuren**

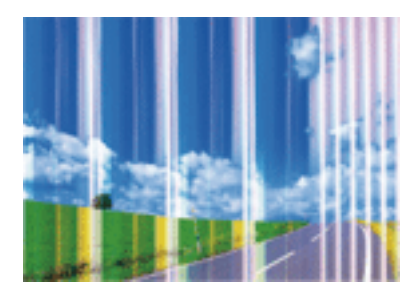

De spuitkanaaltjes van de printkop zijn mogelijk verstopt. Voer een spuitkanaaltjescontrole uit om na te gaan of de printkoppen verstopt zijn. Reinig de printkop als er spuitkanaaltjes van de printkop verstopt zijn.

#### **Gerelateerde informatie**

& ["De printkop controleren en reinigen" op pagina 154](#page-153-0)

### **Gekleurde streepvorming zichtbaar met een tussenafstand van ongeveer 2.5 cm**

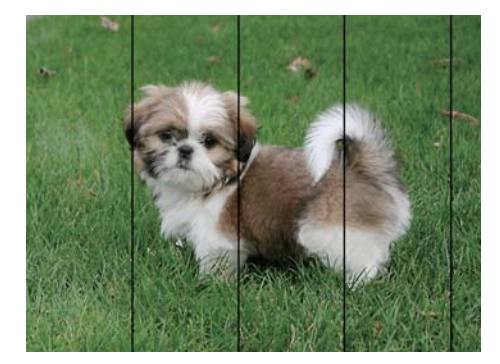

- ❏ Selecteer de geschikte papiertype-instelling voor het papiertype dat in de printer is geladen.
- ❏ Lijn de printkop uit.
- ❏ Wanneer u afdrukt op gewoon papier, drukt u af met een hogere kwaliteitsinstelling.

#### **Gerelateerde informatie**

& ["De printkop uitlijnen" op pagina 158](#page-157-0)

### **Onscherpe afdrukken, verticale strepen of verkeerde uitlijning**

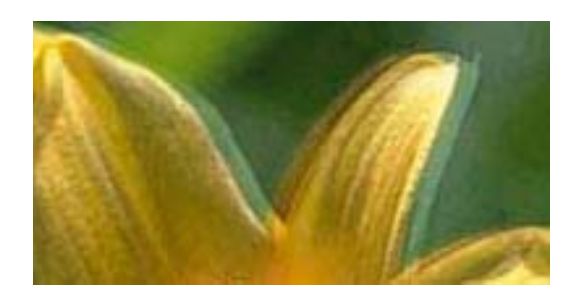

# entnanen ane ı Aufdruck. W **J** 5008 "Regel

Lijn de printkop uit met gebruik van de functie **Verticale uitlijning**.

#### **Gerelateerde informatie**

& ["De printkop uitlijnen" op pagina 158](#page-157-0)

### **De afdrukkwaliteit is niet verbeterd na uitlijning van de printkop**

Bidirectioneel (of snel) afdrukken wil zeggen dat de printkop in beide richtingen afdrukt. Verticale lijnen worden mogelijk niet goed uitgelijnd.Als de afdrukkwaliteit niet toeneemt, schakel dan het bidirectioneel afdrukken (of afdrukken op hoge snelheid) uit.Wanneer u deze instelling uitschakelt, kan de afdruksnelheid dalen.

❏ Windows

Hef de selectie op van **Hoge snelheid** op het tabblad **Meer opties** van het printerstuurprogramma.

❏ Mac OS

Selecteer **Systeemvoorkeuren** in het menu > **Printers en scanners** (of **Afdrukken en scannen**, **Afdrukken en faxen**) en selecteer vervolgens de printer.Klik op **Opties en toebehoren** > **Opties** (of **Stuurprogramma**).Selecteer **Uit** voor **Afdrukken met hoge snelheid**.

### **Afdrukkwaliteit is slecht**

Controleer het volgende als de afdrukkwaliteit slecht is vanwege wazige afdrukken, zichtbare strepen, ontbrekende kleuren, vervaagde kleuren en verkeerde uitlijning op de afdrukken.

#### **De printer controleren**

- ❏ Zorg ervoor dat de eerste keer de inkt volledig wordt geladen.
- ❏ Vul de inkttank als het inktniveau zich onder de onderste lijn bevindt.
- ❏ Voer een spuitstukcontrole uit en reinig dan de printkop als er spuitkanaaltjes van de printkop verstopt zitten.
- ❏ Lijn de printkop uit.

#### **Het papier controleren**

- ❏ Gebruik papier dat door deze printer wordt ondersteund.
- ❏ Niet afdrukken op papier dat vochtig, beschadigd of te oud is.
- ❏ Druk het papier of de enveloppe plat als het papier gekruld is of de enveloppe lucht bevat.
- ❏ Het papier niet meteen stapelen na het afdrukken.
- ❏ Laat de afdrukken volledig drogen voor u ze wegsteekt of uitstalt.Vermijd direct zonlicht, gebruik geen droger en raak de afgedrukte zijde van het papier niet aan tijdens het drogen van de afdrukken.
- ❏ Epson raadt aan om origineel Epson-papier te gebruik in plaats van gewoon papier voor het afdrukken van afbeeldingen of foto's.Druk op de afdrukbare zijde van het originele Epson-papier.

#### **De printerinstellingen controleren**

- ❏ Selecteer de geschikte papiertype-instelling voor het papiertype dat in de printer is geladen.
- ❏ Druk af met een hogere kwaliteit als instelling.

#### **De inktfles controleren**

- ❏ Gebruik inktflessen met de juiste artikelcode voor deze printer.
- ❏ Epson raadt u aan de inktfles te gebruiken vóór de datum die op de verpakking wordt vermeld.
- ❏ Gebruik bij voorkeur originele Epson-inktflessen.De kleuraanpassing van dit apparaat is gebaseerd op het gebruik van originele Epson-inktflessen.Wanneer u niet-originele inktflessen gebruikt, kan de afdrukkwaliteit afnemen.

#### **Gerelateerde informatie**

- & ["De printkop controleren en reinigen" op pagina 154](#page-153-0)
- $\rightarrow$  ["De printkop uitlijnen" op pagina 158](#page-157-0)
- & ["Beschikbaar papier en capaciteiten" op pagina 48](#page-47-0)
- & ["Lijst met papiertypen" op pagina 54](#page-53-0)
- & ["Voorzorgsmaatregelen voor papierverwerking" op pagina 50](#page-49-0)

### **Papier vertoont vlekken of is bekrast**

❏ Wanneer u horizontale streepvorming ziet of wanneer u vlekken krijgt op de boven- of onderkant van het papier, laad het papier dan in de juiste richting en schuif de zijgeleiders tegen het papier.

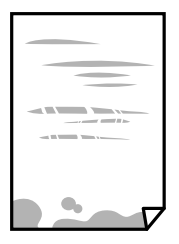

❏ Wanneer u verticale streepvorming ziet, reinig dan het papiertraject.

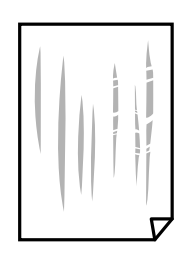

❏ Plaats het papier op een vlakke ondergrond om te controleren of het is opgekruld. Maak het plat indien dit het geval is.

❏ Zorg ervoor dat de inkt volledig gedroogd is voordat u het papier opnieuw laadt bij het handmatig dubbelzijdig afdrukken.

#### **Gerelateerde informatie**

- & ["Papier in de Papiertoevoer achter laden" op pagina 51](#page-50-0)
- $\rightarrow$  "Het papiertraject vrijmaken van inktylekken" op pagina 158

### **Afgedrukte foto's zijn plakkerig**

Mogelijk drukt u af op de verkeerde zijde van het papier. Controleer of u op de afdrukzijde afdrukt.

Wanneer u op de verkeerde zijde van fotopapier afdrukt, moet u de papierbaan reinigen.

#### **Gerelateerde informatie**

 $\rightarrow$  ["Het papiertraject vrijmaken van inktvlekken" op pagina 158](#page-157-0)

### **Afbeeldingen of foto's worden afgedrukt met de verkeerde kleuren**

Bij het afdrukken vanuit het Windows-printerstuurprogramma, wordt de automatische fotoaanpassingsinstelling van Epson standaard toegepast, afhankelijk van de papiersoort. Pas de instelling eventueel aan.

Selecteer op het tabblad **Meer opties Aangepast** in **Kleurcorrectie**, en klik vervolgens op **Geavanceerd**. Wijzig de instelling **Scènecorrectie** in **Automat. correctie** naar een van de andere opties. Als aanpassing van deze instelling niet werkt, gebruik dan een andere kleurcorrectiemethode dan **PhotoEnhance** in **Kleurenbeheer**.

#### **Gerelateerde informatie**

& ["De afdrukkleur aanpassen" op pagina 98](#page-97-0)

### **Kan niet afdrukken zonder marges**

Geef in de afdrukinstellingen aan dat u randloos wilt afdrukken. Als u een papiertype selecteert waarbij randloos afdrukken niet mogelijk is, kunt u **Randloos** niet selecteren. Selecteer een papiertype dat randloos afdrukken ondersteunt.

### **Randen van de afbeelding vallen weg bij het randloos afdrukken**

Tijdens randloos afdrukken wordt de afbeelding iets vergroot en het uitstekende gebied bijgesneden.Selecteer een kleinere vergroting.

❏ Bedieningspaneel

Wijzig de instelling bij **Uitbreiding**.

❏ Windows

Klik op **Instellingen** naast het selectievakje **Randloos** op het tabblad **Hoofdgroep** van het printerstuurprogramma en wijzig vervolgens de instellingen.

❏ Mac OS

Pas de instelling **Uitbreiding** aan in het menu **Printerinstellingen** van het afdrukvenster.

### **Positie, formaat of marges van de afdruk zijn niet juist**

- ❏ Laad het papier in de juiste richting en schuif de zijgeleiders tegen de randen van het papier aan.
- ❏ Bij het plaatsen van de originelen op het scannerglasplaat moet u de hoek van het origineel uitlijnen met de hoek die aangeduid is d.m.v. een symbool op de rand van het scannerglasplaat. Als de randen van de kopie bijgesneden zijn, verschuift u het origineel wat weg van de hoek.
- ❏ Wanneer u de originelen op de scannerglasplaat legt, reinig dan de scannerglasplaat en het documentdeksel. Vlekken en stof op het glas kunnen in het kopieergedeelte worden opgenomen, wat een verkeerde kopieerpositie of kleine afbeelding tot gevolg kan hebben.
- ❏ Selecteer het juiste **Formaat van origineel** in de kopieerinstellingen.
- ❏ Selecteer de juiste instelling voor het papierformaat.
- ❏ Pas de marge-instelling in de toepassing aan zodat deze binnen het afdrukgebied valt.

#### **Gerelateerde informatie**

- & ["Papier in de Papiertoevoer achter laden" op pagina 51](#page-50-0)
- & ["Originelen op de Scannerglasplaat plaatsen" op pagina 56](#page-55-0)
- & ["De Scannerglasplaat reinigen" op pagina 160](#page-159-0)
- & ["Afdrukgebied" op pagina 211](#page-210-0)

### **Afgedrukte tekens zijn niet juist of onleesbaar**

- ❏ Sluit de USB-kabel goed aan tussen de printer en de computer.
- ❏ Annuleer gepauzeerde afdruktaken.
- ❏ Zet de computer niet handmatig in de **Stand-by** of **Slaap**-stand tijdens het afdrukken. Als u de computer opnieuw opstart, worden er mogelijk onleesbare pagina's afgedrukt.
- ❏ Als u het printerstuurprogramma gebruikt dat u eerder hebt gebruikt, worden mogelijk onleesbare tekens afgedrukt. Controleer of het gebruikte printerstuurprogramma deze printer ondersteunt. Controleer de printer boven in het venster van het printerstuurprogramma.

### **De afgedrukte afbeelding is omgekeerd**

Hef de selectie van instellingen voor het spiegelen van afbeeldingen op in het printerstuurprogramma of de toepassing.

❏ Windows

Hef de selectie op van **Spiegel afbeelding** in het tabblad **Meer opties** van het printerstuurprogramma.

❏ Mac OS

Hef de selectie op van **Spiegel afbeelding** in het menu **Printerinstellingen** van het afdrukdialoog.

### **Mozaïekachtige patronen op de afdrukken**

Gebruik gegevens met een hoge resolutie als u afbeeldingen of foto's afdrukt. Afbeeldingen op websites gebruiken meestal een lage resolutie terwijl ze goed lijken op de display. Hierdoor kan de afdrukkwaliteit afnemen.

### **Op de gekopieerde afdruk verschijnen ongelijke kleuren, vegen, vlekken of rechte lijnen**

- ❏ Reinig het papiertraject.
- ❏ Reinig de scannerglasplaat.
- ❏ Reinig de ADF.
- ❏ Druk niet te hard op het originele bestand of het documentdeksel wanneer u de originelen op de scannerglasplaat legt.
- ❏ Wanneer er vlekken op het papier zijn, verlaagt u de instelling voor de kopieerdichtheid.

#### **Gerelateerde informatie**

- & ["Het papiertraject vrijmaken van inktvlekken" op pagina 158](#page-157-0)
- & ["De Scannerglasplaat reinigen" op pagina 160](#page-159-0)

### **Er verschijnt een webachtig patroon (ook wel "moiré" genoemd) op de gekopieerde afbeelding**

Verander de instelling voor vergroten en verkleinen of plaats het origineel onder een iets andere hoek.

### **De achterkant van het origineel is te zien op de gekopieerde afbeelding**

- ❏ Plaats een dun origineel op de scannerglasplaat en leg hier vervolgens een vel zwart papier overheen.
- ❏ Verlaag de instelling voor de kopieerdichtheid op het bedieningspaneel.

### **U ziet strepen wanneer u kopieert vanuit de ADF**

Afhankelijk van het origineel, kunnen er strepen verschijnen wanneer u vanuit de ADF kopieert.

- ❏ Kopieer vanaf de scannerglasplaat.
- ❏ Kopieer met een hogere kwaliteit als instelling.

### **Het probleem kon niet worden opgelost**

Als u alle onderstaande oplossingen hebt geprobeerd en het probleem is nog steeds niet opgelost, verwijder dan de printerdriver en installeer deze opnieuw.

#### **Gerelateerde informatie**

- & ["Toepassingen verwijderen" op pagina 172](#page-171-0)
- $\blacktriangleright$  ["De meest recente toepassingen installeren" op pagina 170](#page-169-0)

# **Overige afdrukproblemen**

### **Afdrukken verloopt te traag**

- ❏ Sluit alle onnodige toepassingen.
- ❏ Stel een lagere kwaliteit in. Afdrukken met hoge kwaliteit duurt langer.
- ❏ Schakel de bidirectionele (of hogesnelheids-)instelling in. Wanneer deze instelling is geselecteerd, drukt de printkop in beide richtingen af, en verhoogt de afdruksnelheid.
	- ❏ Windows

Selecteer **Hoge snelheid** op het tabblad **Meer opties** van het printerstuurprogramma.

❏ Mac OS

Selecteer **Systeemvoorkeuren** in het menu > **Printers en scanners** (of **Afdrukken en scannen**, **Afdrukken en faxen**) en selecteer vervolgens de printer. Klik op **Opties en toebehoren** > **Opties** (of **Stuurprogramma**). Selecteer **Aan** voor **Afdrukken met hoge snelheid**.

❏ Deactiveer de stille modus. Wanneer deze functie actief is, daalt de afdruksnelheid.

❏ Bedieningspaneel

Selecteer in het startscherm en schakel vervolgens **Stille modus** uit.

❏ Windows

Selecteer **Uit** bij **Stille modus** op het tabblad **Hoofdgroep** van het printerstuurprogramma.

❏ Mac OS

Selecteer **Systeemvoorkeuren** in het menu > **Printers en scanners** (of **Afdrukken en scannen**, **Afdrukken en faxen**) en selecteer vervolgens de printer. Klik op **Opties en toebehoren** > **Opties** (of **Stuurprogramma**). Selecteer **Uit** voor **Stille modus**.

### **De afdruk- of kopieersnelheid neemt sterk af tijdens een continue bewerking**

Het afdrukken of kopiëren wordt vertraagd om oververhitting van en schade aan het printermechanisme te voorkomen. U kunt echter gewoon doorgaan de bewerking. Als u de normale snelheid wilt herstellen, laat u de printer ten minste 30 minuten inactief. De snelheid wordt niet hersteld als de stroom is uitgeschakeld.

# **Kan niet beginnen met scannen**

- ❏ Als u scant met de ADF, controleer dan of de documentklep en de klep van de ADF dicht zijn.
- ❏ Sluit de USB-kabel goed aan tussen de printer en de computer. Als u een USB-hub gebruikt, sluit u de printer direct op de computer aan.
- ❏ Als u met een hoge resolutie scant via een netwerk, kan een communicatiefout optreden. Verlaag de resolutie.
- ❏ Controleer of de juiste printer (scanner) is geselecteerd in Epson Scan 2.

#### **Controleer of de printer wordt herkend met Windows**

Controleer in Windows of de printer (scanner) in **Scanner en camera's** wordt weergegeven. De printer (scanner) moet worden weergegeven als "EPSON XXXXX (printernaam)". Als de printer (scanner) niet wordt weergegeven, verwijdert u Epson Scan 2 en installeert u de toepassing opnieuw. Zie het volgende om **Scanners en camera's** te openen.

❏ Windows 10

Klik op de startknop en selecteer **Systeem** > **Configuratiescherm**, voer "Scanners en camera's" in de charm "Zoeken", klik op **Scanners en camera's weergeven** en controleer of de printer wordt weergegeven.

❏ Windows 8.1/Windows 8/Windows Server 2012 R2/Windows Server 2012

Selecteer **Bureaublad** > **Instellingen** > **Configuratiescherm**, voer in charm Zoeken "Scanner en camera's" in, klik op **Scanners en camera's weergeven** en controleer vervolgens of de printer wordt weergegeven.

❏ Windows 7/Windows Server 2008 R2

Klik op de knop Start en selecteer **Configuratiescherm**, voer in charm Zoeken "Scanners en camera's" in, klik op **Scanners en camera's weergeven** en controleer vervolgens of de printer wordt weergegeven.

❏ Windows Vista/Windows Server 2008

Klik op de knop Start, selecteer **Configuratiescherm** > **Hardware en geluiden** > **Scanners en camera's** en controleer vervolgens of de printer wordt weergegeven.

❏ Windows XP/Windows Server 2003 R2/Windows Server 2003

Klik op de knop Start, selecteer **Configuratiescherm** > **Printers en andere hardware** > **Scanners en camera's** en controleer vervolgens of de printer wordt weergegeven.

#### **Gerelateerde informatie**

- $\blacktriangleright$  ["Toepassingen verwijderen" op pagina 172](#page-171-0)
- & ["De meest recente toepassingen installeren" op pagina 170](#page-169-0)

### **Kan scannen niet starten via bedieningspaneel**

- ❏ Controleer of Epson Scan 2 en Epson Event Manager goed zijn geïnstalleerd.
- ❏ Controleer de scaninstelling die in Epson Event Manager is toegewezen.

#### **Gerelateerde informatie**

& ["Toepassing voor het scannen van documenten en afbeeldingen \(Epson Scan 2\)" op pagina 164](#page-163-0)

& ["Toepassing voor het configureren van scanbewerkingen vanaf het bedieningspaneel \(Epson Event Manager\)"](#page-164-0) [op pagina 165](#page-164-0)

# **Problemen met gescande afbeeldingen**

### **Ongelijke kleuren, vuil, vlekken, enzovoort worden weergegeven bij scannen vanaf de glasplaat van de scanner**

❏ Reinig de glasplaat van de scanner.

- ❏ Verwijder al het afval of vuil dat blijft kleven aan het origineel.
- ❏ Druk niet met teveel kracht op het origineel of de documentklep. Als u met teveel kracht drukt, kunnen vervagingen, vegen en vlekken optreden.

#### **Gerelateerde informatie**

& ["De Scannerglasplaat reinigen" op pagina 160](#page-159-0)

### **Rechte lijnen verschijnen bij het scannen vanaf ADF**

❏ Reinig de ADF.

Rechte lijnen kunnen verschijnen in de afbeelding wanneer afval of vuil in de ADF terecht komt.

❏ Verwijder al het afval of vuil van het origineel.

### **De afbeeldingskwaliteit is ruw**

- ❏ Pas in Epson Scan 2 de afbeelding aan met de items op het tabblad **Geavanceerde instellingen** en scan het document.
- ❏ Als de resolutie te laag is, verhoogt u de resolutie en scant u opnieuw.

#### **Gerelateerde informatie**

& ["Scannen met Epson Scan 2" op pagina 123](#page-122-0)

### **De offset schijnt door in de achtergrond van afbeeldingen**

Afbeeldingen op de achterzijde van het origineel kunnen zichtbaar zijn in de gescande afbeelding.

❏ Selecteer in Epson Scan 2 het tabblad **Geavanceerde instellingen** en pas vervolgens de **Helderheid** aan.

Deze functie is mogelijk niet beschikbaar, afhankelijk van de instellingen op het tabblad **Hoofdinstellingen** > **Beeldtype** of andere instellingen op het tabblad **Geavanceerde instellingen**.

- ❏ Selecteer In Epson Scan 2 het tabblad **Geavanceerde instellingen** en vervolgens **Beeldoptie** > **Tekst verbeteren**.
- ❏ Wanneer u scant vanaf de glasplaat, plaatst u dan een vel zwart papier of een schrijfblok op het origineel.

#### **Gerelateerde informatie**

- & ["Originelen op de Scannerglasplaat plaatsen" op pagina 56](#page-55-0)
- & ["Scannen met Epson Scan 2" op pagina 123](#page-122-0)

### **De tekst is onscherp**

- ❏ Selecteer In Epson Scan 2 het tabblad **Geavanceerde instellingen** en vervolgens **Beeldoptie** > **Tekst verbeteren**.
- ❏ Wanneer in Epson Scan 2 de optie **Beeldtype** op het tabblad **Hoofdinstellingen** is ingesteld op **Zwart-wit**, past u de **Drempelwaarde** op het tabblad **Geavanceerde instellingen** aan. Wanneer u de **Drempelwaarde** verhoogt, wordt zwart dieper.

❏ Als de resolutie te laag is, verhoogt u de resolutie en scant u opnieuw.

#### **Gerelateerde informatie**

& ["Scannen met Epson Scan 2" op pagina 123](#page-122-0)

### **Moiré-patronen (webachtige schaduwen) verschijnen**

Als het origineel een afgedrukt document is, kunnen moiré-patronen (webachtige schaduwen) verschijnen in de gescande afbeelding.

❏ Op het tabblad **Geavanceerde instellingen** in Epson Scan 2, selecteert u **Ontrasteren**.

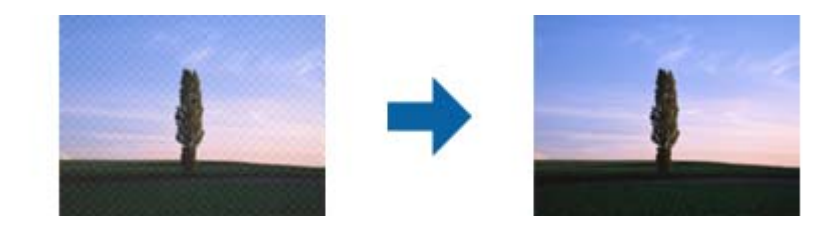

❏ Wijzig de resolutie en scan vervolgens opnieuw.

#### **Gerelateerde informatie**

& ["Scannen met Epson Scan 2" op pagina 123](#page-122-0)

### **Kan het juiste gebied niet scannen op de glasplaat**

- ❏ Zorg dat het origineel correct tegen het uitlijningsteken is geplaatst.
- ❏ Als de rand van de gescande afbeelding ontbreekt, verplaatst u het origineel iets naar het midden van de glasplaat.
- ❏ Wanneer u vanaf het bedieningspaneel scant en de functie voor automatisch bijsnijden selecteert, verwijder dan eventueel aanwezig stof of vuil van de glasplaat en het deksel. Als zich rond het origineel stof of vuil bevindt, wordt het scanbereik zodanig vergroot dat het stof of vuil ook wordt gescand.

#### **Gerelateerde informatie**

& ["Originelen op de Scannerglasplaat plaatsen" op pagina 56](#page-55-0)

### **Tekst wordt niet correct herkend wanneer ik opsla als een Searchable PDF**

- ❏ Controleer in het venster **Afbeeldingsformaatopties** in Epson Scan 2 of de **Taal** correct is ingesteld op het tabblad **Tekst**.
- ❏ Controleer of het origineel recht is geplaatst.
- ❏ Gebruik een origineel met duidelijk leesbare tekst. Tekstherkenning kan bij de volgende soorten originelen weigeren.
	- ❏ Originelen die een aantal keer zijn gekopieerd
	- ❏ Originelen die per fax zijn ontvangen (met een lage resolutie)
	- ❏ Originelen waarvan de letter- of regelafstand te klein is
	- ❏ Originelen met lijnen of onderstreping
	- ❏ Originelen met handgeschreven tekst
	- ❏ Originelen met vouwen of kreukels
- ❏ Wanneer in Epson Scan 2 de optie **Beeldtype** op het tabblad **Hoofdinstellingen** is ingesteld op **Zwart-wit**, past u de **Drempelwaarde** op het tabblad **Geavanceerde instellingen** aan. Wanneer u de **Drempelwaarde** verhoogt, worden zwarte gedeelten groter.

❏ Selecteer In Epson Scan 2 het tabblad **Geavanceerde instellingen** en vervolgens **Beeldoptie** > **Tekst verbeteren**.

#### **Gerelateerde informatie**

& ["Scannen met Epson Scan 2" op pagina 123](#page-122-0)

### **Problemen in gescande afbeelding kunnen niet worden opgelost**

Als u alle oplossingen al hebt geprobeerd, maar het probleem nog steeds niet hebt opgelost, herstelt u de standaardinstellingen van Epson Scan 2 met Epson Scan 2 Utility.

#### *Opmerking:*

Epson Scan 2 Utility is een toepassing die bij Epson Scan 2 wordt geleverd.

- 1. Start Epson Scan 2 Utility.
	- ❏ Windows 10/Windows Server 2016

Klik op de knop Start en selecteer vervolgens **EPSON** > **Epson Scan 2 Utility**.

❏ Windows 8.1/Windows 8/Windows Server 2012 R2/Windows Server 2012

Voer de naam van de software in het zoekvenster in en selecteer vervolgens het weergegeven pictogram.

❏ Windows 7/Windows Vista/Windows XP/Windows Server 2008 R2/Windows Server 2008/Windows Server 2003 R2/Windows Server 2003

Klik op de knop Start en selecteer vervolgens **Alle programma's** of **Programma's** > **EPSON** > **Epson Scan 2** > **Epson Scan 2 Utility**.

❏ Mac OS

Selecteer **Start** > **Toepassingen** > **Epson Software** > **Epson Scan 2 Utility**.

- 2. Selecteer het tabblad **Andere**.
- 3. Klik op **Reset**.

#### *Opmerking:*

Als het probleem niet wordt opgelost door het herstellen van de standaardinstellingen, verwijdert u Epson Scan 2 en installeert u het programma opnieuw.

#### **Gerelateerde informatie**

◆ ["Toepassingen verwijderen" op pagina 172](#page-171-0)

& ["De meest recente toepassingen installeren" op pagina 170](#page-169-0)

# **Andere scanproblemen**

#### **Scannen verloopt te traag**

Verlaag de resolutie.

#### **Gerelateerde informatie**

& ["Scannen met Epson Scan 2" op pagina 123](#page-122-0)

### **De scansnelheid neemt sterk af tijdens het continu scannen**

Het scannen wordt vertraagd om oververhitting van en schade aan het printermechanisme te voorkomen. U kunt echter gewoon doorgaan met scannen. Als u de normale scansnelheid wilt herstellen, laat u de printer ten minste 30 minuten inactief. De scansnelheid wordt niet hersteld als de stroom is uitgeschakeld.

### **Scannen stopt bij het scannen naar een PDF/Multi-TIFF**

- ❏ Wanneer u scant met Epson Scan 2, kunt u continu maximaal 999 pagina's in PDF-indeling en 200 pagina's in Multi-TIFF-indeling scannen.
- ❏ We raden aan om in grijstinten te scannen bij het scannen van grote hoeveelheden.
- ❏ Zorg voor genoeg beschikbare ruimte op de harde schijf van de computer. Het scannen kan ophouden als er niet genoeg beschikbare ruimte is.
- ❏ Probeer op een lagere resolutie te scannen. Het scannen stopt als de maximaal toegelaten gegevensgrootte wordt overschreden.

#### **Gerelateerde informatie**

& ["Scannen met Epson Scan 2" op pagina 123](#page-122-0)

## **Problemen met verzenden en ontvangen van faxen**

#### **Gerelateerde informatie**

- $\blacktriangleright$  ["Kan geen fax verzenden of ontvangen" op pagina 205](#page-204-0)
- & ["Kan geen faxen versturen" op pagina 206](#page-205-0)
- $\blacktriangleright$  ["Kan geen faxen verzenden naar opgegeven ontvanger" op pagina 206](#page-205-0)
- & ["Kan geen faxen verzenden op specifiek tijdstip" op pagina 207](#page-206-0)
- $\blacktriangleright$  ["Kan geen faxberichten ontvangen" op pagina 207](#page-206-0)
- & ["Verzonden fax is van slechte kwaliteit" op pagina 207](#page-206-0)
- & ["Faxen worden op verkeerde grootte verzonden" op pagina 208](#page-207-0)
- <span id="page-204-0"></span>& ["Ontvangen fax is van slechte kwaliteit" op pagina 208](#page-207-0)
- & ["Ontvangen faxen worden niet afgedrukt" op pagina 208](#page-207-0)

### **Kan geen fax verzenden of ontvangen**

- ❏ Gebruik **Fax-aansl. controleren** op het bedieningspaneel om de faxverbindingscontrole uit te voeren. Probeer de oplossingen die in het rapport worden voorgesteld.
- ❏ Controleer de instellingen van **Lijntype**. Stel deze in op **PBX** om het probleem op te lossen. Als uw telefoonsysteem een toegangscode vereist voor het verkrijgen van een buitenlijn, registreer deze dan op de printer en voer een hekje (#) in aan het begin van een faxnummer.
- ❏ Als er een communicatiefout optreedt, wijzig dan de instelling **Faxsnelheid** naar **Langz.(9.600 b/s)** via het bedieningspaneel.
- ❏ Controleer of de wandcontactdoos werkt door een telefoon erop aan te sluiten. Als u geen oproepen kunt ontvangen of uitvoeren, neem dan contact op met uw telecombedrijf.
- ❏ Voor een verbinding met een DSL-telefoonlijn hebt u een DSL-modem met ingebouwde DSL-filter nodig, of u moet een aparte DSL-filter op de lijn installeren. Neem contact op met uw DSL-provider.
- ❏ Als u verbinding maakt met een DSL-telefoonlijn, sluit u de printer direct op de telefoonaansluiting in de muur aan. Controleer vervolgens of u faxen kunt verzenden. Als dit werkt, ligt het probleem mogelijk bij de DSLfilter. Neem contact op met uw DSL-provider.
- ❏ Schakel **ECM** in op het bedieningspaneel. Wanneer **ECM** is uitgeschakeld, kunnen er geen faxen in kleur worden verzonden of ontvangen.
- ❏ Als u faxen via de computer wilt verzenden of ontvangen, controleert u of de printer via een USB-kabel of netwerk is verbonden, en of het stuurprogramma voor PC-FAX op de computer is geïnstalleerd. Het stuurprogramma voor PC-FAX wordt samen met FAX Utility geïnstalleerd.
- ❏ Controleer in Windows of de printer (fax) in **Apparaten en printers**, **Printer**, of **Printers en andere hardware** wordt weergegeven. De printer (fax) wordt weergegeven als "EPSON XXXXX (FAX)". Als de printer (fax) niet wordt weergegeven, verwijdert u FAX Utility en installeert u de toepassing opnieuw. Zie het volgende om **Apparaten en printers**, **Printer**, of **Printers en andere hardware** te openen.
	- ❏ Windows 10/Windows Server 2016

Klik op de knop Start en selecteer vervolgens **Windows Systeem** > **Bedieningspaneel** > **Apparaten en Printers bekijken** in **Hardware en geluid**.

❏ Windows 8.1/Windows 8

Selecteer **Bureaublad** > **Instellingen** > **Configuratiescherm** > **Apparaten en printers weergeven** in **Hardware en geluiden** of **Hardware**.

❏ Windows 7

Klik op de knop Start, selecteer **Configuratiescherm** > **Apparaten en printers weergeven** in **Hardware en geluiden** of **Hardware**.

❏ Windows Vista

Klik op de knop Start, selecteer **Configuratiescherm** > **Printers** in **Hardware en geluiden**.

❏ Windows XP

Klik op de knop Start, selecteer **Instellingen** > **Configuratiescherm** > **Printers en andere hardware** > **Printers en faxapparaten**.

- <span id="page-205-0"></span>❏ In Mac OS controleert u het volgende.
	- ❏ Selecteer **Systeemvoorkeuren** in het menu > **Printers en scanners** (of **Printen en scannen**, **Printen en faxen**) en controleer of de printer (fax) wordt weergegeven. De printer (fax) wordt weergegeven als "FAX XXXX (USB)" of "FAX XXXX (IP)". Als de printer (fax) niet wordt weergegeven, klikt u op [**+**] en registreert u de printer (fax).
	- ❏ Selecteer **Systeemvoorkeuren** in het menu > **Printers en scanners** (of **Afdrukken & scannen**, **Afdrukken en faxen**) en dubbelklik vervolgens op de printer (fax). Als de printer gepauzeerd is, klikt u op **Hervatten** (of **Printer hervatten**).

#### **Gerelateerde informatie**

- & ["Aansluiten op een telefoonlijn" op pagina 68](#page-67-0)
- & ["Menu Basisinstellingen" op pagina 79](#page-78-0)
- & ["Toepassingen verwijderen" op pagina 172](#page-171-0)
- $\blacktriangleright$  ["De meest recente toepassingen installeren" op pagina 170](#page-169-0)

### **Kan geen faxen versturen**

- ❏ Configureer de hoofdinginformatie voor uitgaande faxberichten via het bedieningspaneel. Bepaalde faxmachines weigeren faxberichten die geen hoofding hebben.
- ❏ Als u uw gegevens geblokkeerd hebt, deblokkeer ze dan. Bepaalde faxmachines of telefoons weigeren anonieme oproepen.
- ❏ Vraag de ontvanger of het faxnummer juist is en of zijn faxmachine klaar is om berichten te ontvangen.

#### **Gerelateerde informatie**

& ["Kan geen fax verzenden of ontvangen" op pagina 205](#page-204-0)

### **Kan geen faxen verzenden naar opgegeven ontvanger**

Controleer het volgende als u geen faxen kunt versturen naar een opgegeven ontvanger vanwege een foutmelding.

- ❏ Als de faxmachine van de ontvanger de oproep niet binnen de 50 seconden opneemt, wordt de oproep afgebroken met een foutmelding. Bel het nummer met een aangesloten telefoon of controleer hoelang het duurt voordat u een faxtoon hoort. Als het langer dan 50 seconden duurt voordat de faxmachine reageert, kunt u pauzes invoegen na het faxnummer. Een koppelteken werkt als pauze-aanduiding. Eén pauze is ca. drie seconden. Voeg meerdere pauzes toe indien nodig.
- ❏ Als u de ontvanger uit de contactpersonenlijst hebt geselecteerd, controleert u of de informatie juist is. Als de informatie klopt, selecteert u de ontvanger in **Contacten-beheer** > **Bewerken** en wijzigt u **Faxsnelheid** naar **Langz.(9.600 b/s)**.

#### **Gerelateerde informatie**

- & ["Faxen verzenden met een extern telefoontoestel" op pagina 130](#page-129-0)
- & ["Contactpersonen beheren" op pagina 58](#page-57-0)
- $\blacktriangleright$  ["Kan geen fax verzenden of ontvangen" op pagina 205](#page-204-0)

### <span id="page-206-0"></span>**Kan geen faxen verzenden op specifiek tijdstip**

Stel de datum en tijd goed in op het bedieningspaneel.

#### **Gerelateerde informatie**

- & ["Zwart-witfaxen verzenden op een specifiek tijdstip \(Fax later verzenden\)" op pagina 131](#page-130-0)
- & ["Menu Basisinstellingen" op pagina 79](#page-78-0)

### **Kan geen faxberichten ontvangen**

- ❏ Als u ingeschreven bent op een doorverwijzing, kan de printer mogelijk geen faxberichten ontvangen. Neem contact op met de provider.
- ❏ Als u een telefoon op de printer hebt aangesloten, stel dan de instelling **Ontvangstmodus** in op **Auto** via het bedieningspaneel.
- ❏ In de volgende omstandigheden, heeft de printer onvoldoende geheugen en kan deze geen faxen ontvangen. Raadpleeg de probleemoplossing voor informatie over het omgaan met de fout geheugen vol.
	- ❏ Het aantal ontvangen documenten heeft het maximum van 100 documenten bereikt.
	- ❏ Het geheugen van de printer is vol (100%).
- ❏ Controleer of het faxnummer van de afzender is geregistreerd in de **Lijst geweigerde nrs.**. Faxen die afkomstig zijn van nummers die zijn toegevoegd aan deze lijst worden geblokkeerd wanneer **Lijst geweigerde nrs.** in **Weigeringsfax** is ingeschakeld.
- ❏ Vraag aan de afzender of de koptekstinformatie is ingesteld op het betreffende faxapparaat. Faxen die geen koptekstinformatie bevatten, worden geblokkeerd wanneer **Koptekst fax leeg** in **Weigeringsfax** is ingeschakeld.
- ❏ Controleer of het faxnummer van de afzender is geregistreerd in de contactlijst. Faxen die niet afkomstig zijn van nummers die zijn geregistreerd in deze lijst worden geblokkeerd wanneer **Beller niet in Contacten** in **Weigeringsfax** is ingeschakeld.

#### **Gerelateerde informatie**

 $\blacktriangleright$  ["Kan geen fax verzenden of ontvangen" op pagina 205](#page-204-0)

### **Verzonden fax is van slechte kwaliteit**

- ❏ Reinig de scannerglasplaat.
- ❏ Reinig de ADF.
- ❏ Wijzig de **Dichtheid** op het bedieningspaneel.
- ❏ Als u niet weet wat de mogelijkheden van de faxmachine van de ontvanger zijn, schakel dan de functie **Direct verzenden** in of selecteer **Fine** als **Resolutie**.
- ❏ Schakel **ECM** in op het bedieningspaneel.

#### **Gerelateerde informatie**

- & ["Inst.faxverzending" op pagina 137](#page-136-0)
- & ["De Scannerglasplaat reinigen" op pagina 160](#page-159-0)

<span id="page-207-0"></span>& ["De automatische documentinvoer \(ADF\) schoonmaken" op pagina 159](#page-158-0)

### **Faxen worden op verkeerde grootte verzonden**

- ❏ Als u een fax verzendt met de scannerglasplaat, plaats het origineel zodat de hoek is uitgelijnd met de originele markering. Selecteer de grootte van het origineel via het bedieningspaneel.
- ❏ Maak de scannerglasplaat en het documentdeksel schoon. Vlekken en stof op de het glas kunnen in het kopieergedeelte worden opgenomen, wat een verkeerde scanpositie of kleine afbeelding tot gevolg kan hebben.

#### **Gerelateerde informatie**

- & ["Inst.faxverzending" op pagina 137](#page-136-0)
- & ["Originelen plaatsen" op pagina 54](#page-53-0)
- & ["De Scannerglasplaat reinigen" op pagina 160](#page-159-0)

### **Ontvangen fax is van slechte kwaliteit**

- ❏ Schakel **ECM** in op het bedieningspaneel.
- ❏ Vraag de afzender de fax te verzenden in een modus die een hogere kwaliteit biedt.
- ❏ Druk de ontvangen fax opnieuw af. Selecteer **Fax** > **Menu** > **Meer** > **Faxen opnieuw afdr.** om de fax opnieuw af te drukken.

#### **Gerelateerde informatie**

- ◆ ["Meer" op pagina 137](#page-136-0)
- & ["Menu Basisinstellingen" op pagina 79](#page-78-0)

### **Ontvangen faxen worden niet afgedrukt**

Als er een fout optreedt in de printer, zoals een papierstoring, dan kan deze geen faxen afdrukken. Controleer de printer.

#### **Gerelateerde informatie**

- & ["De printerstatus controleren" op pagina 175](#page-174-0)
- & ["Vastgelopen papier verwijderen" op pagina 177](#page-176-0)

### **Pagina's zijn blanco of er wordt slechts een klein deel van de tekst afgedrukt op de tweede pagina van ontvangen faxen**

U kunt op één pagina afdrukken met de functie **Afdrukgeg. verwijderen na splitsing** in **Inst. gesplit. pag.**.

Selecteer **Bovenkant verwijderen** of **Onderkant verw.** in **Afdrukgeg. verwijderen na splitsing** en pas vervolgens **Drempel** aan. Als u de drempelwaarde verhoogt, verhoogt u de hoeveelheid die wordt verwijderd. Met een hogere drempelwaarde hebt u meer kans dat u alles op één pagina kunt afdrukken.

#### **Gerelateerde informatie**

 $\rightarrow$  ["Menu Ontvangstinst." op pagina 80](#page-79-0)

# **Andere faxproblemen**

### **Bellen niet mogelijk op verbonden telefoon**

Sluit de telefoon aan op de EXT. poort van de printer en neem de hoorn van de haak. Hoort u geen kiestoon, sluit de modulaire kabel dan goed aan.

### **Antwoordapparaat kan geen gesprekken aannemen**

Stel via het bedieningspaneel de instelling **Overgaan voor antw.** in op een hoger aantal dan dat van uw antwoordapparaat.

### **Faxnummer van de zender wordt niet op ontvangen faxberichten weergegeven of het nummer is fout**

De zender heeft de informatie niet of niet juist ingesteld. Neem contact op met de zender.

# **Overige problemen**

### **Lichte elektrische schok wanneer u de printer aanraakt**

Als er vele randapparaten op de computer zijn aangesloten, kunt u een lichte elektrische schok krijgen wanneer u de printer aanraakt. Installeer een aardingskabel naar de computer die op de printer is aangesloten.

### **Printer maakt veel lawaai tijdens werking**

Als de printer te veel lawaai maakt, schakel dan **Stille modus** in.Met deze functie ingeschakeld ligt de afdruksnelheid mogelijk lager.

❏ Bedieningspaneel

Selecteer in het startscherm en schakel vervolgens **Stille modus** in.

❏ Windows-printerstuurprogramma

Schakel **Stille modus** in op het tabblad **Hoofdgroep**.

❏ Mac OS-printerstuurprogramma

Selecteer **Systeemvoorkeuren** in het menu > **Printers en scanners** (of **Afdrukken en scannen**, **Afdrukken en faxen**) en selecteer vervolgens de printer.Klik op **Opties en toebehoren** > **Opties** (of **Stuurprogramma**).Selecteer **Aan** voor **Stille modus**.

❏ Epson Scan 2

Klik op de knop **om** het venster **Configuratie** te openen.Stel vervolgens **Stille modus** in op het tabblad **Scannen**.

### **Datum en tijd zijn verkeerd**

Stel de datum en tijd goed in op het bedieningspaneel. Na een stroomonderbreking door blikseminslag, of als de stroom langere tijd uitgeschakeld was, kan de klok de verkeerde tijd aangeven.

#### **Gerelateerde informatie**

& ["Menuopties voor Printerinstallatie" op pagina 61](#page-60-0)

### **Software wordt geblokkeerd door een firewall (alleen Windows)**

Maak van de toepassing een door Windows Firewall toegelaten programma in de beveiligingsinstellingen in het **Configuratiescherm**.

### **Een bericht over het resetten van het inktpeil wordt weergegeven**

Vul alle of alleen de aangegeven inkttanks bij, selecteer op het lcd-scherm de kleur die u hebt bijgevuld en reset vervolgens de inktniveaus.

Afhankelijk van de gebruiksomstandigheden kan het bericht worden weergegeven wanneer er nog inkt in de tank zit.

#### **Gerelateerde informatie**

 $\rightarrow$  ["De inkttanks bijvullen" op pagina 150](#page-149-0)

### **Gemorste inkt**

- ❏ Als zich inkt afzet op het gebied rond de tank, veegt u dit weg met een pluisvrije schone doek of een wattenstaafje.
- ❏ Als u inkt morst op een bureau of op de vloer, veegt u dit dan onmiddellijk weg.Als inkt is opgedroogd, is dit moeilijk te verwijderen.Dep de inkt op met een droge doek en veeg de vlek vervolgens weg met een vochtige doek om te voorkomen dat de inkt zich verder uitspreidt.
- ❏ Als u inkt op uw handen krijgt, wast u deze af met water en zeep.

# <span id="page-210-0"></span>**Bijlage**

# **Technische specificaties**

### **Printer specificaties**

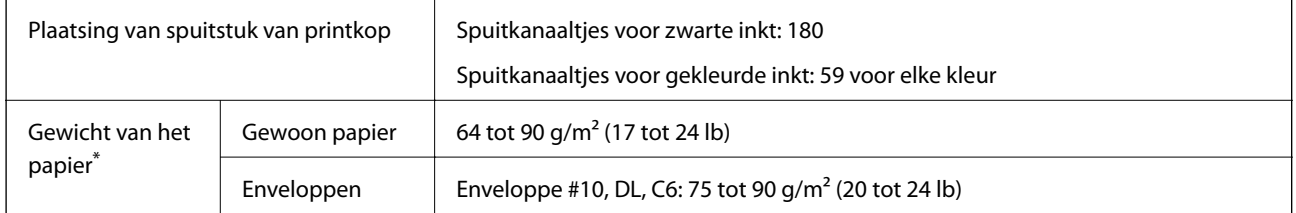

\* Zelfs als de papierdikte zich binnen dit bereik bevindt, wordt het papier mogelijk niet in de printer ingevoerd of kan de afdrukkwaliteit verminderen, afhankelijk van de papiereigenschappen of -kwaliteit.

### **Afdrukgebied**

#### *Afdrukgebied voor losse vellen*

Afdrukkwaliteit kan afnemen in de gearceerde gedeelten vanwege het printermechanisme.

#### **Afdrukken met randen**

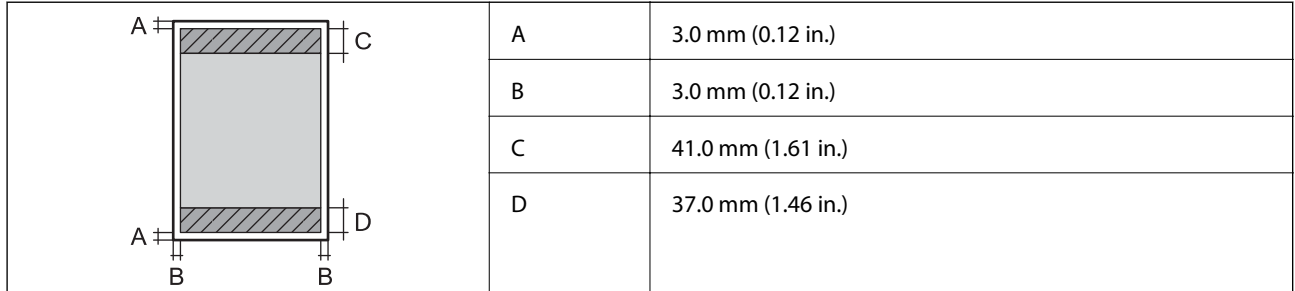

#### **Randloos afdrukken**

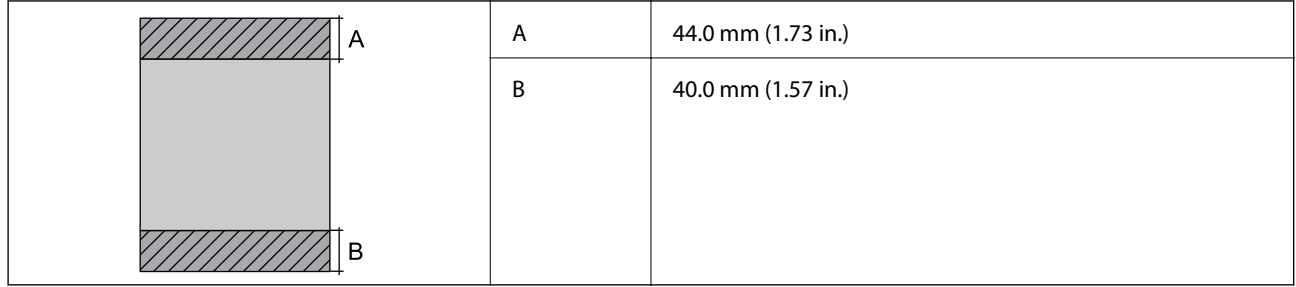

#### *Afdrukgebied voor enveloppen*

Afdrukkwaliteit kan afnemen in de gearceerde gedeelten vanwege het printermechanisme.

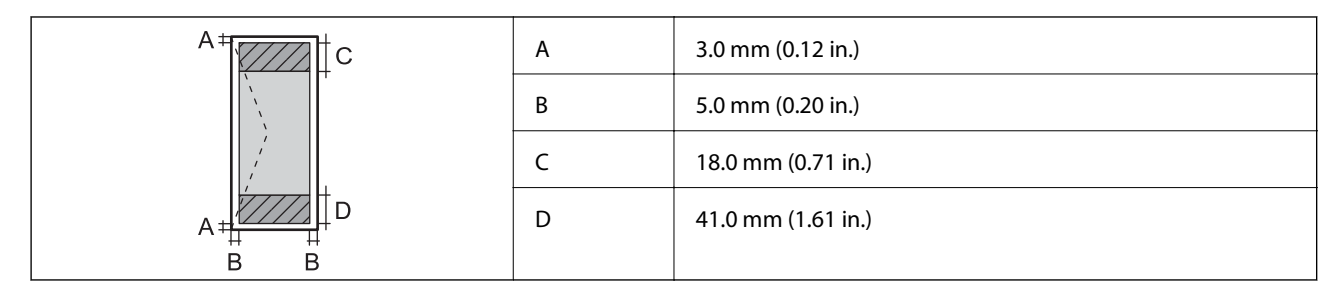

# **Scannerspecificaties**

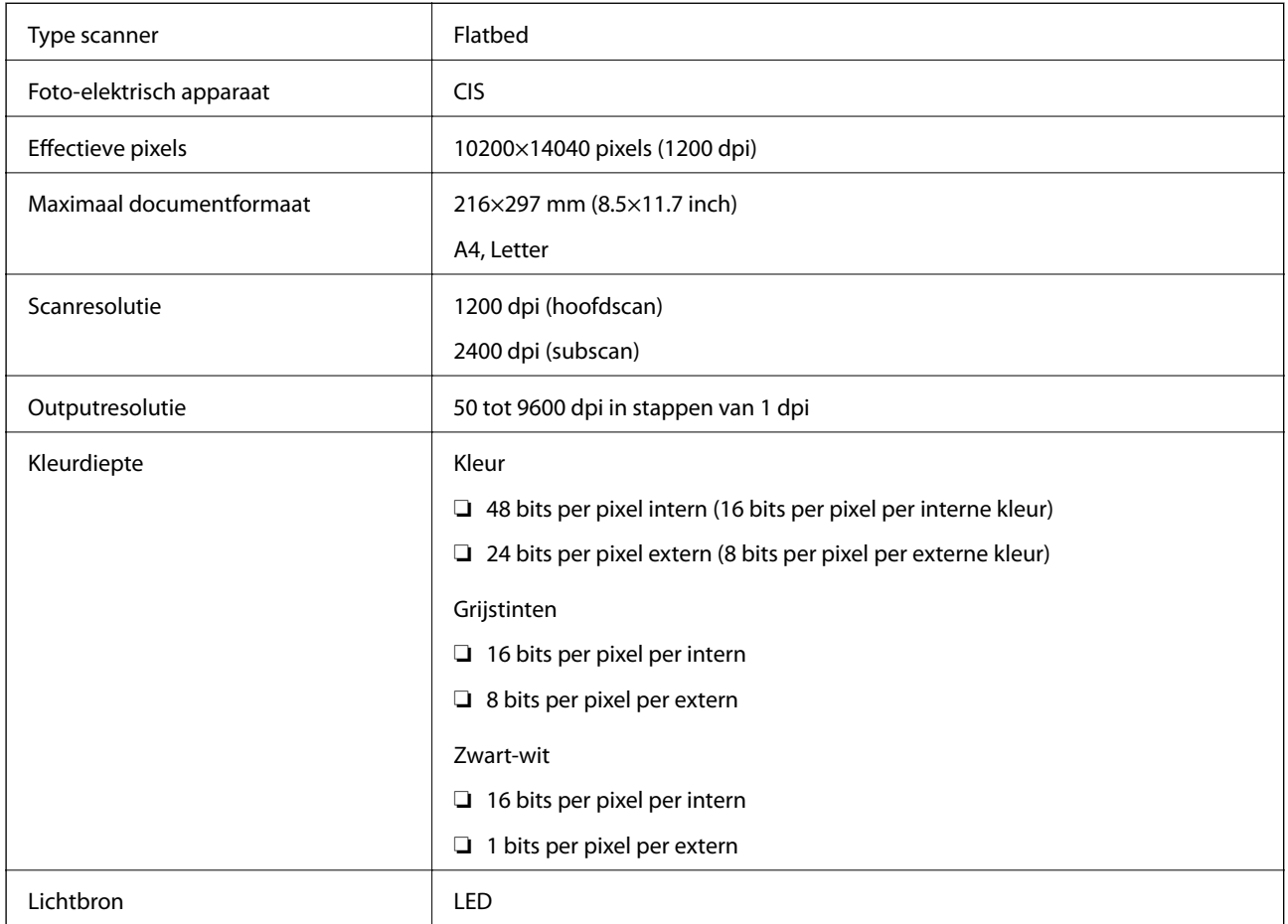

### **Interface-specificaties**

![](_page_211_Picture_126.jpeg)

### **Faxspecificaties**

![](_page_211_Picture_127.jpeg)

![](_page_212_Picture_176.jpeg)

\* De specificaties variëren mogelijk per land en regio.

## **Lijst met netwerkfuncties**

#### **Netwerkfuncties en IPv4/IPv6**

![](_page_212_Picture_177.jpeg)

![](_page_213_Picture_169.jpeg)

### **Wi-Fi-specificaties**

![](_page_213_Picture_170.jpeg)

- \*1 IEEE 802.11n is alleen beschikbaar voor de HT20.
- \*2 Niet ondersteund voor IEEE 802.11b.
- \*3 De modus voor eenvoudig toegangspunt is compatibel met een Wi-Fi-verbinding (infrastructuur) of ethernetverbinding.
- \*4 Wi-Fi Direct ondersteunt alleen WPA2-PSK (AES).
- \*5 Voldoet aan WPA2-standaarden met ondersteuning voor WPA/WPA2 Personal.

### **Ethernetspecificaties**

![](_page_213_Picture_171.jpeg)

\*1 Gebruik een STP-kabel (Shielded Twisted Pair) van categorie 5e of hoger om radiostoring te voorkomen.

#### **Bijlage**

- \*2 Het verbonden apparaat moet voldoen aan de IEEE 802.3az-normen.
- \*3 IEEE 802.3az is standaard uitgeschakeld. Raadpleeg "Gerelateerde informatie" om deze instelling in te schakelen.

#### **Gerelateerde informatie**

 $\blacktriangleright$  ["Energie-efficiënt Ethernet inschakelen" op pagina 44](#page-43-0)

### **Beveiligingsprotocol**

![](_page_214_Picture_126.jpeg)

### **Ondersteunde services van derden**

![](_page_214_Picture_127.jpeg)

### **Dimensies**

![](_page_214_Picture_128.jpeg)

\* Zonder inkt en stroomkabel.

### **Elektrische specificaties**

![](_page_214_Picture_129.jpeg)

<span id="page-215-0"></span>![](_page_215_Picture_130.jpeg)

#### *Opmerking:*

❏ Controleer het label op de printer voor de juiste spanning.

❏ Voor gebruikers in Europa: raadpleeg de volgende website voor meer informatie over stroomverbruik. <http://www.epson.eu/energy-consumption>

### **Omgevingsspecificaties**

![](_page_215_Picture_131.jpeg)

Opslag bij 40°C (104°F) is mogelijk voor één maand.

### **Milieuspecificaties voor de inktflessen**

![](_page_215_Picture_132.jpeg)

Opslag bij 40 °C (104 °F) is mogelijk voor één maand.

### **Systeemvereisten**

❏ Windows 10 (32-bits, 64-bits)/Windows 8.1 (32-bits, 64-bits)/Windows 8 (32-bits, 64-bits)/Windows 7 (32-bits, 64-bits)/Windows Vista (32-bits, 64-bits)/Windows XP SP3 of hoger (32-bits)/Windows XP Professional x64 Edition SP2 of hoger/Windows Server 2016/Windows Server 2012 R2/Windows Server 2012/Windows Server 2008 R2/Windows Server 2008/Windows Server 2003 R2/Windows Server 2003 SP2 of hoger
❏ macOS High Sierra/macOS Sierra/OS X El Capitan/OS X Yosemite/OS X Mavericks/OS X Mountain Lion/Mac OS X v10.7.x/Mac OS X v10.6.8

#### *Opmerking:*

❏ Mac OS biedt mogelijk geen ondersteuning voor sommige toepassingen en functies.

❏ Het UNIX-bestandssysteem (UFS) voor Mac OS wordt niet ondersteund.

## **Regelgevingsinformatie**

## **Normen en goedkeuringen**

### **Normen en goedkeuringen voor VS-model**

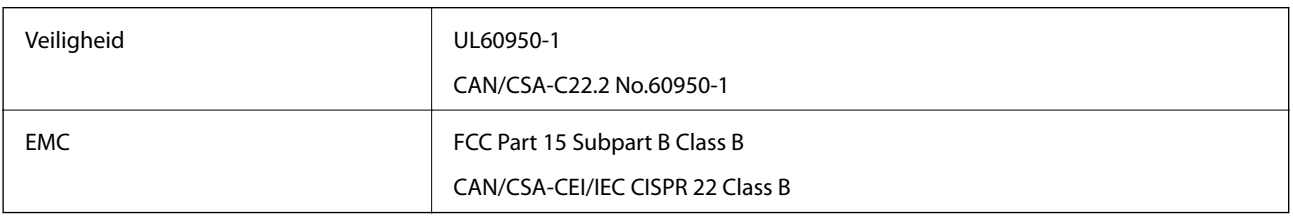

In dit apparaat is de volgende draadloze module ingebouwd.

Fabrikant: Seiko Epson Corporation

#### Type: J26H006

Dit product voldoet aan lid 15 van de FCC-regelgeving en RSS-210 van de IC-regelgeving. Epson aanvaardt geen enkele verantwoordelijkheid wanneer aan de beschermingsvereisten afbreuk wordt gedaan ten gevolge van een niet-geautoriseerde wijziging aan de producten. De werking is onderworpen aan de volgende twee voorwaarden: (1) het apparaat mag geen schadelijke interferentie veroorzaken, en (2) het apparaat moet elke ontvangen interferentie accepteren, inclusief interferentie die een ongewenste werking van het apparaat kan veroorzaken.

Om radio-interferentie tijdens regulier gebruik te voorkomen, moet dit toestel voor een maximale afscherming binnenshuis en op voldoende afstand van de ramen worden gebruikt. Voor buitenshuis geïnstalleerde onderdelen (of de zendantennes ervan) moet een vergunning worden aangevraagd.

Deze apparatuur voldoet aan de FCC/IC-stralingslimieten die zijn vastgesteld voor een niet-gecontroleerde omgeving en voldoet aan de FCC-blootstellingsrichtlijnen voor radiofrequentie (RF) in Supplement C bij OET65 en RSS-102 van de IC-blootstellingsregels voor radiofrequentie (RF). Deze apparatuur moet zodanig worden geïnstalleerd en bediend dat de radiator zich op een afstand van ten minste 20 cm (7,9 inch) van het menselijk lichaam bevindt (met uitzondering van ledematen: handen, polsen, voeten en enkels).

### **Normen en goedkeuringen voor Europees model**

#### Voor gebruikers in Europa

Seiko Epson Corporation verklaart hierbij dat de volgende radioapparatuur voldoet aan Richtlijn 2014/53/EU. De volledige tekst van de Verklaring van conformiteit met EU-richtlijnen is beschikbaar via de volgende website.

#### <http://www.epson.eu/conformity>

C622A

Alleen voor gebruik in Ierland, Verenigd Koninkrijk, Oostenrijk, Duitsland, Liechtenstein, Zwitserland, Frankrijk, België, Luxemburg, Nederland, Italië, Portugal, Spanje, Denemarken, Finland, Noorwegen, Zweden, IJsland, Kroatië, Cyprus, Griekenland, Slovenië, Malta, Bulgarije, Tsjechië, Estland, Hongarije, Letland, Litouwen, Polen, Roemenië en Slowakije.

Epson aanvaardt geen enkele verantwoordelijkheid wanneer aan de beschermingsvereisten afbreuk wordt gedaan ten gevolge van een niet-geautoriseerde wijziging aan de producten.

# CE

## **Normen en goedkeuringen voor Australisch model**

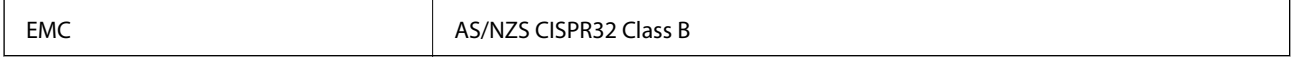

Epson verklaart hierbij dat volgende modellen van dit apparaat voldoen aan de essentiële vereisten en andere relevante bepalingen in AS/NZS4268:

C622A

Epson aanvaardt geen enkele verantwoordelijkheid wanneer aan de beschermingsvereisten afbreuk wordt gedaan ten gevolge van een niet-geautoriseerde wijziging aan de producten.

## **Normen en goedkeuringen voor Nieuw Zeeland-model**

#### **General Warning**

The grant of a Telepermit for any item of terminal equipment indicates only that Telecom has accepted that the item complies with minimum conditions for connection to its network. It indicates no endorsement of the product by Telecom, nor does it provide any sort of warranty. Above all, it provides no assurance that any item will work correctly in all respects with another item of Telepermitted equipment of a different make or model, nor does it imply that any product is compatible with all of Telecom's network services.

Telepermitted equipment only may be connected to the EXT telephone port. This port is not specifically designed for 3-wire-connected equipment. 3-wire-connected equipment might not respond to incoming ringing when attached to this port.

#### **Important Notice**

Under power failure conditions, this telephone may not operate. Please ensure that a separate telephone, not dependent on local power, is available for emergency use.

This equipment is not capable, under all operating conditions, of correct operation at the higher speeds for which it is designed. Telecom will accept no responsibility should difficulties arise in such circumstances.

This equipment shall not be set up to make automatic calls to the Telecom '111' Emergency Service.

## **Beperkingen op het kopiëren**

Voor een verantwoord en legaal gebruik van de printer moet eenieder die ermee werkt rekening houden met de volgende beperkingen.

Het kopiëren van de volgende zaken is wettelijk verboden:

❏ Bankbiljetten, muntstukken en door (lokale) overheden uitgegeven effecten.

- ❏ Ongebruikte postzegels, reeds van een postzegel voorziene briefkaarten en andere officiële, voorgefrankeerde poststukken.
- ❏ Belastingzegels en effecten uitgegeven volgens de geldende voorschriften.

Pas op bij het kopiëren van de volgende zaken:

❏ Privé-effecten (zoals aandelen, waardepapieren en cheques), concessiebewijzen enzovoort.

❏ Paspoorten, rijbewijzen, pasjes, tickets enzovoort.

#### *Opmerking:*

Het kopiëren van deze zaken kan ook wettelijk verboden zijn.

Verantwoord gebruik van auteursrechtelijk beschermd materiaal:

Misbruik van printers is mogelijk door auteursrechtelijk beschermd materiaal zomaar te kopiëren. Tenzij u op advies van een geïnformeerd advocaat handelt, dient u verantwoordelijkheidsgevoel en respect te tonen door eerst toestemming van de copyrighteigenaar te verkrijgen voordat u gepubliceerd materiaal kopieert.

## **De printer vervoeren en opslaan**

Als u de printer moet opslaan of vervoeren voor een verhuizing of reparaties, volgt u de onderstaande stappen om de printer in te pakken.

## !*Let op:*

Pas bij het sluiten van het documentdeksel op dat uw vingers niet klem komen te zitten. Anders kunt u zich verwonden.

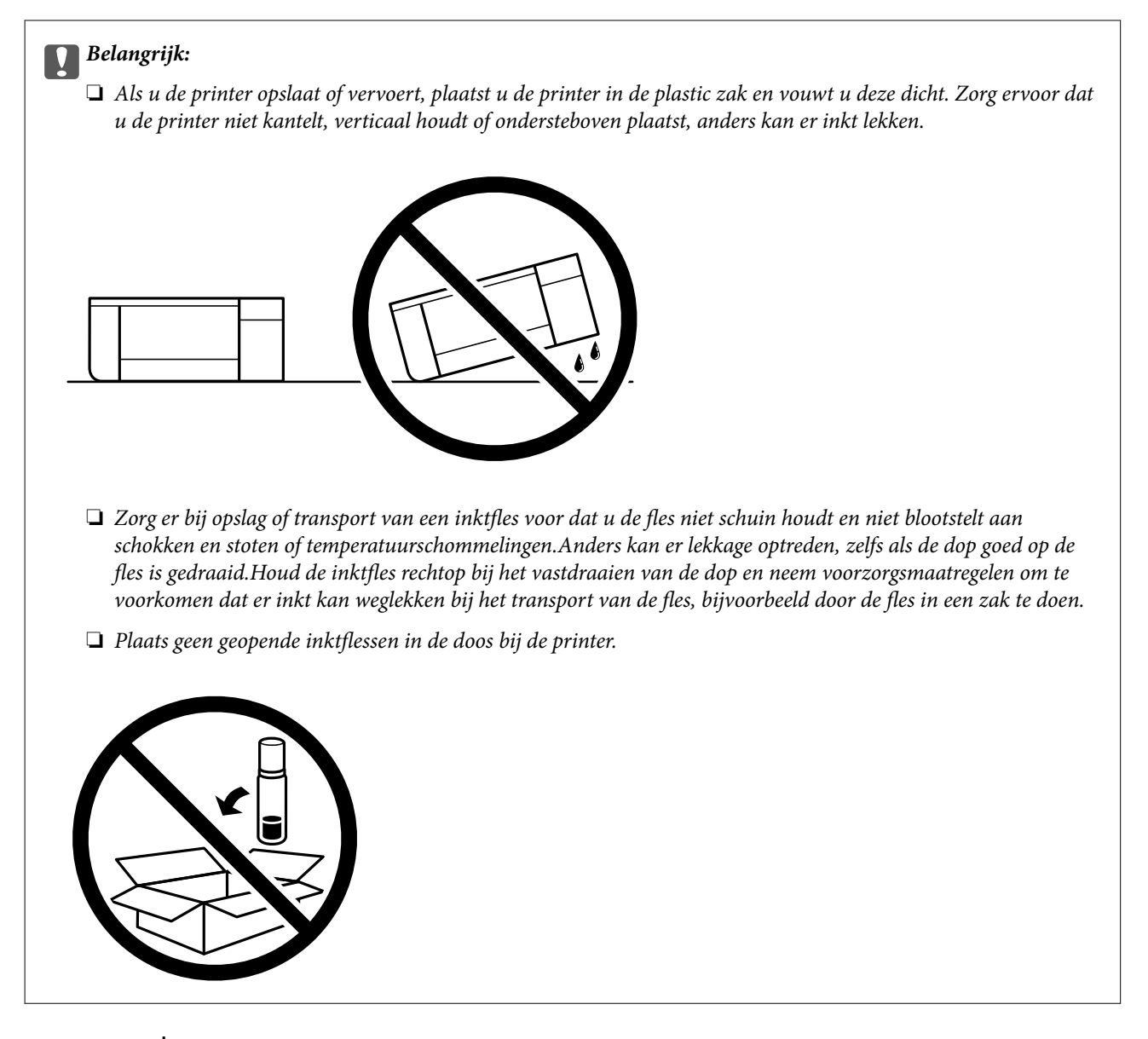

- 1. Druk op  $\bigcup$  om de printer uit te zetten.
- 2. Controleer of het aan-uitlampje uit staat en haal dan het netsnoer uit het stopcontact.

#### c*Belangrijk:*

Haal het netsnoer uit het stopcontact als het aan-uitlampje uit staat. Als u dit niet doet, gaat de printkop niet terug naar de uitgangspositie waardoor de inkt opdroogt en afdrukken niet meer mogelijk is.

- 3. Koppel alle kabels los zoals het netsnoer en de USB-kabel.
- 4. Verwijder al het papier uit de printer.
- 5. Zorg dat zich in de printer geen originelen bevinden.
- 
- 6. Zorg dat u de dop weer goed terugplaatst op de inkttank.

7. Sluit de Inkttankklep zorgvuldig.

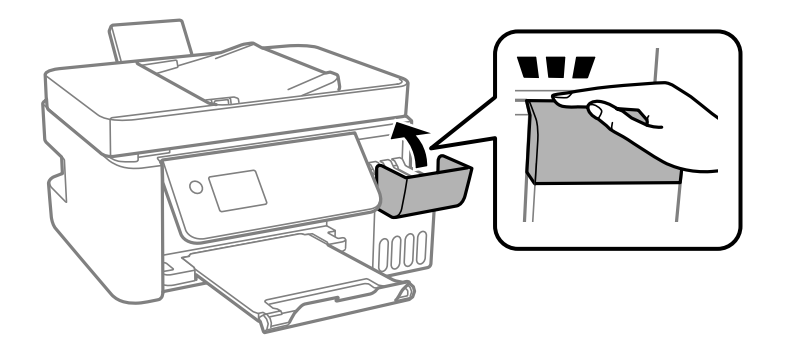

8. Verpak de printer zoals hieronder weergegeven.

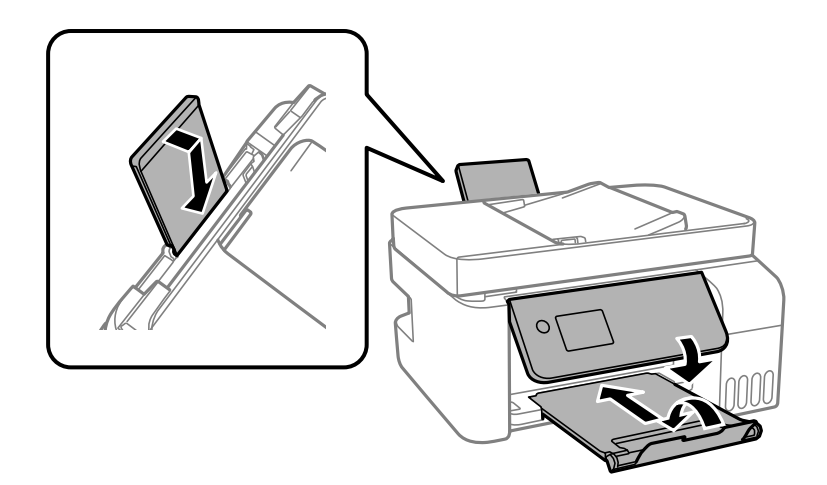

- 9. Plaats de printer in de plastic zak en vouw deze dicht.
- 10. Plaats de printer in de doos met de beschermende materialen.

#### c*Belangrijk:*

Zorg ervoor dat u de printer horizontaal houdt tijdens vervoer of opslag door de printer in de doos te plaatsen; anders kan er inkt lekken.

Reinig de printkop en lijn deze uit als de afdrukkwaliteit lager is wanneer u opnieuw afdrukt.

#### **Gerelateerde informatie**

- & ["Namen en functies van onderdelen" op pagina 15](#page-14-0)
- & ["De printkop controleren en reinigen" op pagina 154](#page-153-0)
- & ["De printkop uitlijnen" op pagina 158](#page-157-0)

## **Copyright**

Niets uit deze uitgave mag worden verveelvoudigd, opgeslagen in een geautomatiseerd gegevensbestand of openbaar worden gemaakt, in enige vorm of op enige wijze, hetzij elektronisch, mechanisch, door fotokopieën, opnamen of op enige andere manier, zonder voorafgaande schriftelijke toestemming van Seiko Epson Corporation. Er wordt geen patentaansprakelijkheid aanvaard met betrekking tot het gebruik van de informatie in deze handleiding. Evenmin wordt aansprakelijkheid aanvaard voor schade die voortvloeit uit het gebruik van de informatie in deze publicatie. De informatie in dit document is uitsluitend bestemd voor gebruik met dit Epsonproduct. Epson is niet verantwoordelijk voor gebruik van deze informatie in combinatie met andere producten.

Seiko Epson Corporation noch haar filialen kunnen verantwoordelijk worden gesteld door de koper van dit product of derden voor schade, verlies, kosten of uitgaven die de koper of derden oplopen ten gevolge van al dan niet foutief gebruik of misbruik van dit product of onbevoegde wijzigingen en herstellingen of (met uitzondering van de V.S.) het zich niet strikt houden aan de gebruiks- en onderhoudsvoorschriften van Seiko Epson Corporation.

Seiko Epson Corporation en haar dochterondernemingen kunnen niet verantwoordelijk worden gehouden voor schade of problemen voortvloeiend uit het gebruik van andere dan originele onderdelen of verbruiksgoederen kenbaar als Original Epson Products of Epson Approved Products by Seiko Epson.

Seiko Epson Corporation kan niet verantwoordelijk worden gesteld voor schade voortvloeiend uit elektromagnetische interferentie als gevolg van het gebruik van andere interfacekabels die door Seiko Epson Corporation worden aangeduid als Epson Approved Products.

© 2018 Seiko Epson Corporation

De inhoud van deze handleiding en de specificaties van dit product kunnen zonder aankondiging worden gewijzigd.

## **Handelsmerken**

- ❏ EPSON® is een gedeponeerd handelsmerk en EPSON EXCEED YOUR VISION of EXCEED YOUR VISION is een handelsmerk van Seiko Epson Corporation.
- ❏ Epson Scan 2 software is based in part on the work of the Independent JPEG Group.

#### ❏ libtiff

Copyright © 1988-1997 Sam Leffler

Copyright © 1991-1997 Silicon Graphics, Inc.

Permission to use, copy, modify, distribute, and sell this software and its documentation for any purpose is hereby granted without fee, provided that (i) the above copyright notices and this permission notice appear in all copies of the software and related documentation, and (ii) the names of Sam Leffler and Silicon Graphics may not be used in any advertising or publicity relating to the software without the specific, prior written permission of Sam Leffler and Silicon Graphics.

THE SOFTWARE IS PROVIDED "AS-IS" AND WITHOUT WARRANTY OF ANY KIND, EXPRESS, IMPLIED OR OTHERWISE, INCLUDING WITHOUT LIMITATION, ANY WARRANTY OF MERCHANTABILITY OR FITNESS FOR A PARTICULAR PURPOSE.

IN NO EVENT SHALL SAM LEFFLER OR SILICON GRAPHICS BE LIABLE FOR ANY SPECIAL, INCIDENTAL, INDIRECT OR CONSEQUENTIAL DAMAGES OF ANY KIND, OR ANY DAMAGES WHATSOEVER RESULTING FROM LOSS OF USE, DATA OR PROFITS, WHETHER OR NOT ADVISED OF THE POSSIBILITY OF DAMAGE, AND ON ANY THEORY OF LIABILITY, ARISING OUT OF OR IN CONNECTION WITH THE USE OR PERFORMANCE OF THIS SOFTWARE.

- ❏ QR Code is a registered trademark of DENSO WAVE INCORPORATED in Japan and other countries.
- ❏ Intel® is a registered trademark of Intel Corporation.
- ❏ Microsoft®, Windows®, Windows Server®, and Windows Vista® are registered trademarks of Microsoft Corporation.
- ❏ Apple, Macintosh, macOS, OS X, Bonjour, ColorSync, Safari, AirPrint, the AirPrint Logo, iPad, iPhone, iPod touch, and iTunes are trademarks of Apple Inc., registered in the U.S. and other countries.
- ❏ Google Cloud Print, Chrome, Chrome OS, Google Play and Android are trademarks of Google Inc.
- ❏ Adobe and Adobe Reader are either registered trademarks or trademarks of Adobe Systems Incorporated in the United States and/or other countries.
- ❏ Algemene opmerking: andere productnamen vermeld in deze uitgave, dienen uitsluitend als identificatie en kunnen handelsmerken zijn van hun respectievelijke eigenaars.Epson maakt geen enkele aanspraak op enige rechten op deze handelsmerken.

## **Hulp vragen**

## **Technische ondersteuning (website)**

Als u verdere hulp nodig hebt, kunt u naar de onderstaande ondersteuningswebsite van Epson gaan. Selecteer uw land of regio, en ga naar de ondersteuningssectie van uw lokale Epson-website. Op de site vindt u ook de nieuwste drivers, veelgestelde vragen en ander downloadbare materialen.

<http://support.epson.net/>

<http://www.epson.eu/Support> (Europa)

Als uw Epson-product niet goed functioneert en u het probleem niet kunt verhelpen, neemt u contact op met de klantenservice van Epson.

## **Contact opnemen met de klantenservice van Epson**

## **Voordat u contact opneemt met Epson**

Als uw Epson-product niet goed functioneert en u het probleem niet kunt verhelpen met de informatie in de producthandleidingen, neem dan contact op met de klantenservice van Epson. Als uw land hierna niet wordt vermeld, neemt u contact op met de leverancier bij wie u het apparaat hebt aangeschaft.

We kunnen u sneller helpen als u de volgende informatie bij de hand hebt:

❏ Het serienummer van de printer

(Het etiket met het serienummer vindt u meestal aan de achterzijde van de printer.)

- ❏ Het model van de printer
- ❏ De versie van de printersoftware

(Klik op **About**, **Version Info** of een vergelijkbare knop in uw toepassing.)

- ❏ Het merk en het model van uw computer
- ❏ Naam en versie van het besturingssysteem op uw computer
- ❏ Naam en versie van de toepassingen die u meestal met de printer gebruikt

#### *Opmerking:*

Afhankelijk van het apparaat kunnen de gegevens van de snelkieslijst voor fax en/of netwerkinstellingen worden opgeslagen in het geheugen van het apparaat. Als een apparaat defect raakt of wordt hersteld is het mogelijk dat gegevens en/of instellingen verloren gaan. Epson is niet verantwoordelijk voor gegevensverlies, voor de back-up of het ophalen van gegevens en/of instellingen, zelfs niet tijdens een garantieperiode. Wij raden u aan zelf een back-up te maken of notities te nemen.

## **Hulp voor gebruikers in Europa**

In het pan-Europese garantiebewijs leest u hoe u contact kunt opnemen met de klantenservice van Epson.

### **Hulp voor gebruikers in Taiwan**

Voor informatie, ondersteuning en service:

#### **Internet**

#### [http://www.epson.com.tw](http://www.epson.com.tw/)

Informatie over productspecificaties, drivers om te downloaden, antwoorden op vragen met betrekking tot het gebruik van producten.

#### **Epson-helpdesk**

Telefoon: +886-2-80242008

Ons helpdeskteam kan u telefonisch helpen met het volgende:

- ❏ Verkoopvragen en productinformatie
- ❏ Vragen over het gebruik van of problemen met producten
- ❏ Vragen over reparaties en garantie

#### **Servicecentrum voor reparaties:**

<http://www.tekcare.com.tw/branchMap.page>

TekCare corporation is een erkend servicecentrum voor Epson Taiwan Technology & Trading Ltd.

## **Hulp voor gebruikers in Australië**

Epson Australia staat voor u klaar als u hulp nodig hebt. Naast de producthandleidingen beschikt u over de volgende informatiebronnen:

#### **Internet-URL**

#### [http://www.epson.com.au](http://www.epson.com.au/)

Raadpleeg de website van Epson Australia. Hier vindt u ongetwijfeld wat u zoekt: een downloadgedeelte voor drivers, Epson-adressen, informatie over nieuwe producten en technische ondersteuning (e-mail).

#### **Epson-helpdesk**

#### Telefoon: 1300-361-054

In laatste instantie kunt u voor advies altijd terecht bij de Epson-helpdesk. Onze medewerkers kunnen u helpen bij de installatie, de configuratie en het gebruik van uw Epson-product. Ook kunt u hier documentatie over nieuwe Epson-producten of het adres van de dichtstbijzijnde leverancier of onderhoudsmonteur aanvragen. Op tal van vragen vindt u hier het antwoord.

Zorg ervoor dat u alle relevante informatie bij de hand hebt wanneer u belt. Hoe meer informatie u kunt geven, des te sneller we u kunnen helpen: handleidingen van uw Epson-product, het type computer, het besturingssysteem, toepassingen en alle informatie die u verder belangrijk lijkt.

#### **Producttransport**

Epson adviseert om de productverpakking te behouden voor toekomstig transport. Ook wordt aangeraden om de inkttank met plakband vast te maken en het product rechtop te houden.

### **Hulp voor gebruikers in Nieuw-Zeeland**

Epson Nieuw-Zeeland staat voor u klaar met het hoogste niveau van klantenservice. Naast de productdocumentatie beschikt u over de volgende informatiebronnen:

#### **Internet-URL**

#### [http://www.epson.co.nz](http://www.epson.co.nz/)

Raadpleeg de website van Epson Nieuw-Zeeland. Hier vindt u ongetwijfeld wat u zoekt: een downloadgedeelte voor drivers, Epson-adressen, informatie over nieuwe producten en technische ondersteuning (e-mail).

#### **Epson-helpdesk**

#### Telefoon: 0800 237 766

In laatste instantie kunt u voor advies altijd terecht bij de Epson-helpdesk. Onze medewerkers kunnen u helpen bij de installatie, de configuratie en het gebruik van uw Epson-product. Ook kunt u hier documentatie over nieuwe Epson-producten of het adres van de dichtstbijzijnde leverancier of onderhoudsmonteur aanvragen. Op tal van vragen vindt u hier het antwoord.

Zorg ervoor dat u alle relevante informatie bij de hand hebt wanneer u belt. Hoe meer informatie u kunt geven, des te sneller we u kunnen helpen: Deze informatie omvat Epson-productdocumentatie, het type computer, het besturingssysteem, toepassingen en alle informatie die u verder belangrijk lijkt.

#### **Producttransport**

Epson adviseert om de productverpakking te behouden voor toekomstig transport. Ook wordt aangeraden om de inkttank met plakband vast te maken en het product rechtop te houden.

## **Hulp voor gebruikers in Singapore**

Epson Singapore biedt de volgende informatiebronnen, ondersteuning en diensten:

#### **Internet**

#### [http://www.epson.com.sg](http://www.epson.com.sg/)

Informatie over productspecificaties, drivers om te downloaden, veelgestelde vragen, verkoopvragen en technische ondersteuning via e-mail.

#### **Epson-helpdesk**

Gratis nummer: 800-120-5564

Ons helpdeskteam kan u telefonisch helpen met betrekking tot:

- ❏ Verkoopvragen en productinformatie
- ❏ Vragen over het gebruik van of het oplossen van problemen met producten
- ❏ Vragen over reparaties en garantie

## **Hulp voor gebruikers in Thailand**

Voor informatie, ondersteuning en service:

#### **Internet**

#### [http://www.epson.co.th](http://www.epson.co.th/)

Informatie over productspecificaties, stuurprogramma's om te downloaden, veelgestelde vragen en ondersteuning via e-mail.

#### **Epson-callcenter**

Telefoon: 66-2685-9899

E-mail: support@eth.epson.co.th

Ons callcenter kan u telefonisch helpen met betrekking tot:

- ❏ Verkoopvragen en productinformatie
- ❏ Vragen over het gebruik van of problemen met producten
- ❏ Vragen over reparaties en garantie

## **Hulp voor gebruikers in Vietnam**

Voor informatie, ondersteuning en service:

#### **Epson-servicecentrum**

65 Truong Dinh Street, District 1, Hochiminh City, Vietnam. Telefoon (Ho Chi Minhstad): 84-8-3823-9239, 84-8-3825-6234 29 Tue Tinh, Quan Hai Ba Trung, Hanoi City, Vietnam Telefoon (Hanoi): 84-4-3978-4785, 84-4-3978-4775

## **Hulp voor gebruikers in Indonesië**

Voor informatie, ondersteuning en service:

#### **Internet**

#### [http://www.epson.co.id](http://www.epson.co.id/)

❏ Informatie over productspecificaties, stuurprogramma's om te downloaden

❏ Veelgestelde vragen, verkoopvragen, vragen via e-mail

#### **Epson Hotline**

Telefoon: +62-1500-766

Fax: +62-21-808-66-799

Ons hotlineteam kan u telefonisch of per fax helpen met betrekking tot:

❏ Verkoopvragen en productinformatie

❏ Technische ondersteuning

#### **Epson-servicecentrum**

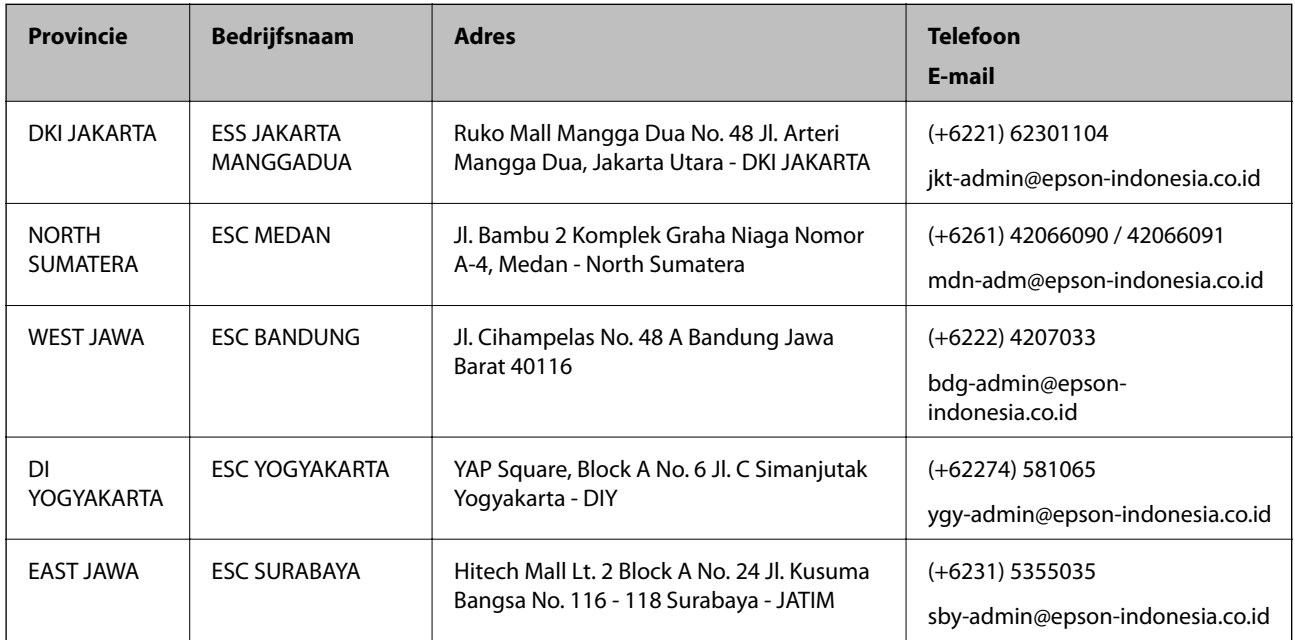

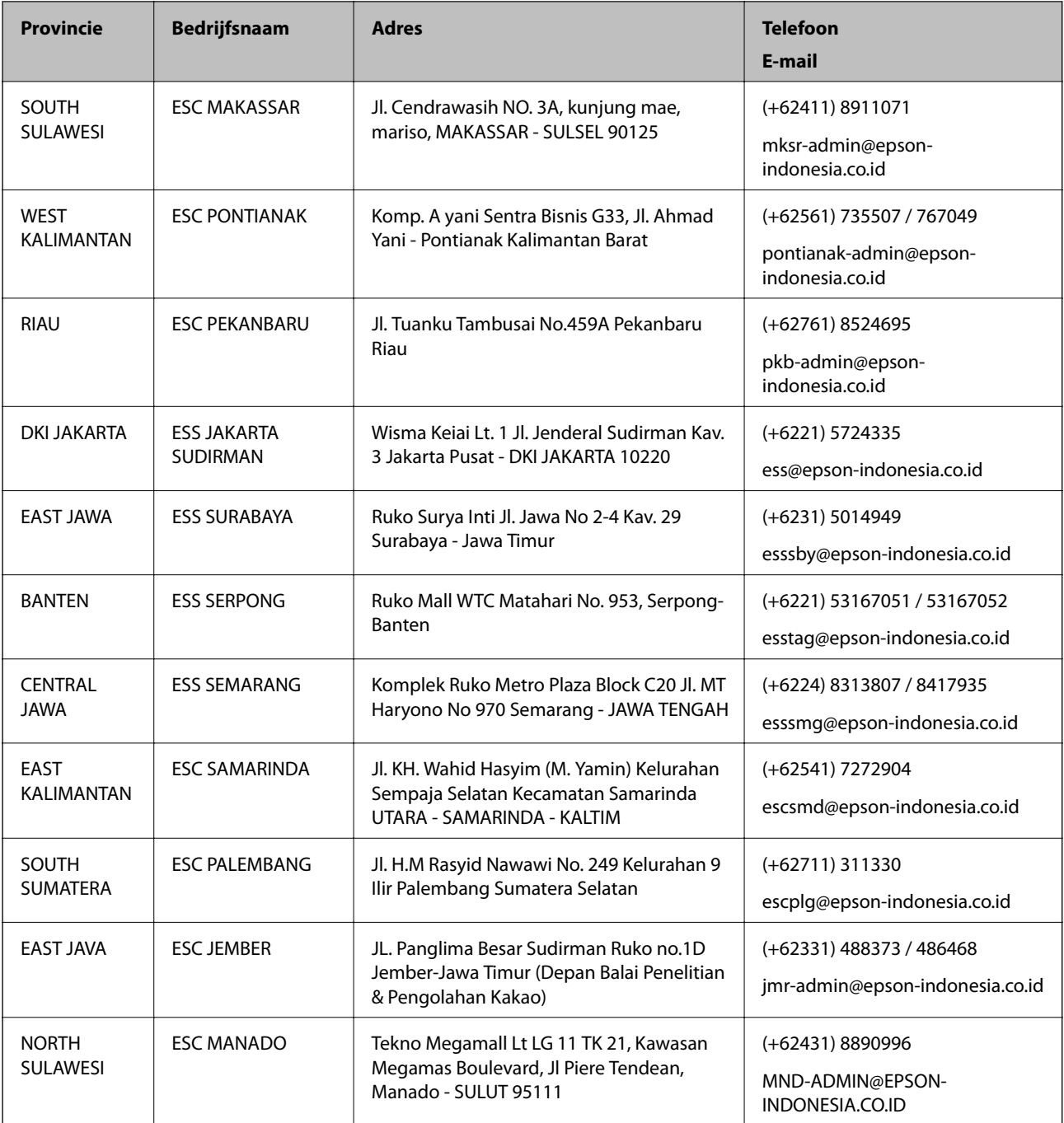

Voor overige, hier niet genoemde steden belt u de hotline: 08071137766.

## **Hulp voor gebruikers in Hong Kong**

Voor technische ondersteuning en andere diensten kunnen gebruikers contact opnemen met Epson Hong Kong Limited.

#### **Internet**

#### [http://www.epson.com.hk](http://www.epson.com.hk/)

Epson Hong Kong heeft een eigen webpagina in het Chinees en Engels om gebruikers de volgende informatie aan te bieden:

- ❏ Productinformatie
- ❏ Antwoorden op veelgestelde vragen
- ❏ Nieuwste versies van drivers voor Epson-producten

#### **Hotline voor technische ondersteuning**

U kunt ook contact opnemen met onze ondersteuningsmedewerkers via het volgende telefoon- en faxnummer: Telefoon: 852-2827-8911 Fax: 852-2827-4383

### **Hulp voor gebruikers in Maleisië**

Voor informatie, ondersteuning en service:

#### **Internet**

#### [http://www.epson.com.my](http://www.epson.com.my/)

- ❏ Informatie over productspecificaties, drivers om te downloaden
- ❏ Veelgestelde vragen, verkoopvragen, vragen via e-mail

#### **Epson-callcenter**

Telefoon: +60 1800-8-17349

- ❏ Verkoopvragen en productinformatie
- ❏ Vragen over het gebruik van of problemen met producten
- ❏ Vragen over reparaties en garantie

#### **Hoofdkantoor**

Telefoon: 603-56288288

Fax: 603-5628 8388/603-5621 2088

## **Hulp voor gebruikers in India**

Voor informatie, ondersteuning en service:

#### **Internet**

#### [http://www.epson.co.in](http://www.epson.co.in/)

Informatie over productspecificaties, drivers om te downloaden, antwoorden op vragen met betrekking tot het gebruik van producten.

#### **Helpdesk**

❏ Service, productinformatie en verbruiksartikelen bestellen (BSNL-lijnen)

Gratis nummer: 18004250011

Bereikbaar van 9.00 tot 18.00 uur, van maandag tot en met zaterdag (feestdagen uitgezonden)

❏ Voor service (CDMA en mobiele gebruikers)

Gratis nummer: 186030001600

Bereikbaar van 9.00 tot 18.00 uur, van maandag tot en met zaterdag (feestdagen uitgezonden)

## **Hulp voor gebruikers in de Filippijnen**

Voor technische ondersteuning en aftersales-services kunnen gebruikers contact opnemen met Epson Philippines Corporation via de telefoon- en faxnummers en het e-mailadres hieronder:

#### **Internet**

#### [http://www.epson.com.ph](http://www.epson.com.ph/)

Informatie over productspecificaties, stuurprogramma's om te downloaden, veelgestelde vragen en ondersteuning via e-mail.

#### **Epson Philippines Customer Care**

Gratis nummer: (PLDT) 1-800-1069-37766 Gratis nummer: (digitaal) 1-800-3-0037766 Metro Manila: (+632)441-9030 Website: <https://www.epson.com.ph/contact> E-mail: customercare@epc.epson.som.ph Bereikbaar van 9.00 tot 18.00 uur, van maandag tot en met zaterdag (feestdagen uitgezonden) Onze klantenzorg kan u telefonisch helpen met betrekking tot: ❏ Verkoopvragen en productinformatie ❏ Vragen over het gebruik van of problemen met producten ❏ Vragen over reparaties en garantie

#### **Epson Philippines Corporation**

Telefoon: +632-706-2609

Fax: +632-706-2663